**Fonctions Détaillées**

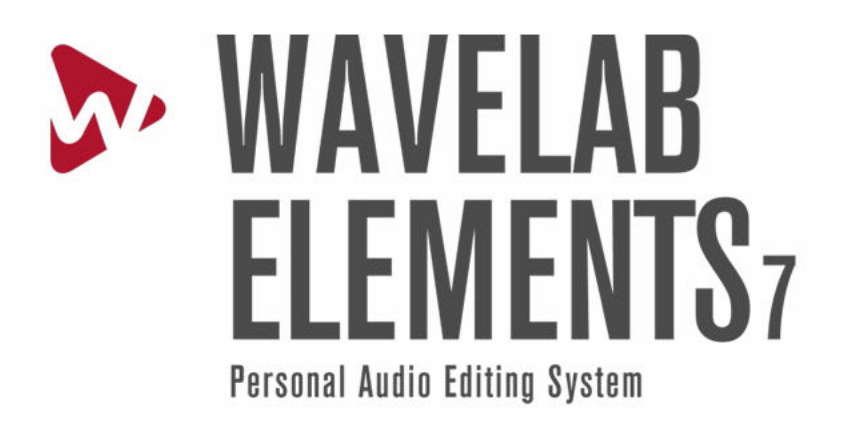

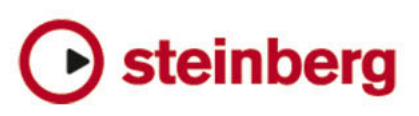

Les informations contenues dans ce document sont sujettes à modification sans préavis et n'engagent aucunement la responsabilité de Steinberg Media Technologies GmbH. Le logiciel décrit dans ce document fait l'objet d'un Accord de Licence et ne peut être copié sur un autre support sauf si cela est autorisé spécifiquement par l'Accord de Licence. Aucune partie de cette publication ne peut en aucun cas être copiée, reproduite ni même transmise ou enregistrée, sans la permission écrite préalable de Steinberg Media Technologies GmbH.

Tous les noms de produits et de sociétés sont des marques déposées ™ ou ® de leurs propriétaires respectifs. Windows XP est une marque déposée de Microsoft Corporation. Windows Vista et Windows 7 sont des marques déposées ou des marques commerciales de Microsoft Corporation aux USA et/ou dans les autres pays. Le logo Mac est une marque déposée utilisée sous licence. Macintosh et Power Macintosh sont des marques déposées. MP3SURROUND et le logo MP3SURROUND sont des marques déposées par Thomson SA aux États-Unis et dans d'autres pays. Elles ne peuvent être utilisées que sous licence de Thomson Licensing SAS.

Date de publication : 31 août 2010

© Steinberg Media Technologies GmbH, 2010.

Tous droits réservés.

# **Table des matieres** `

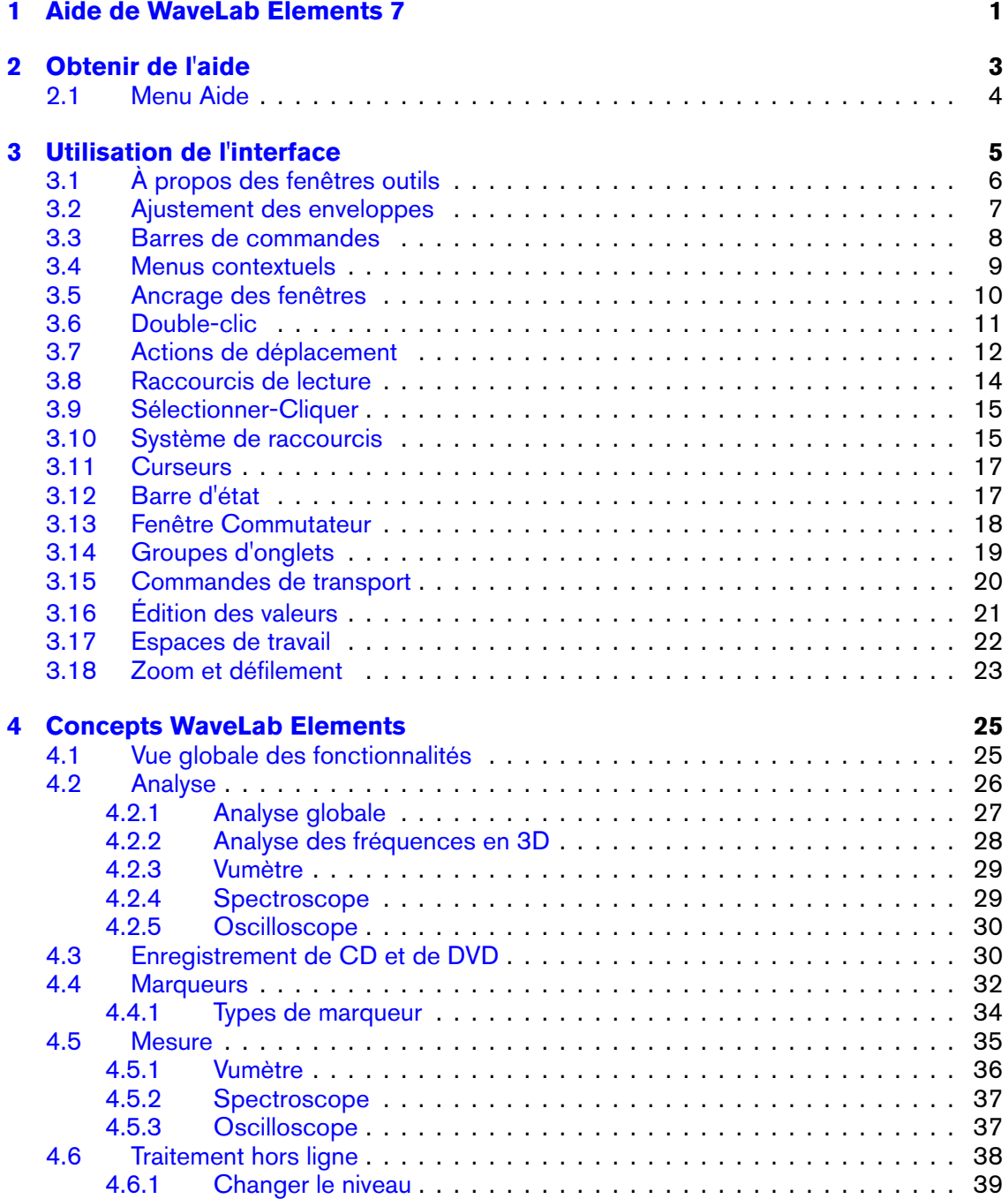

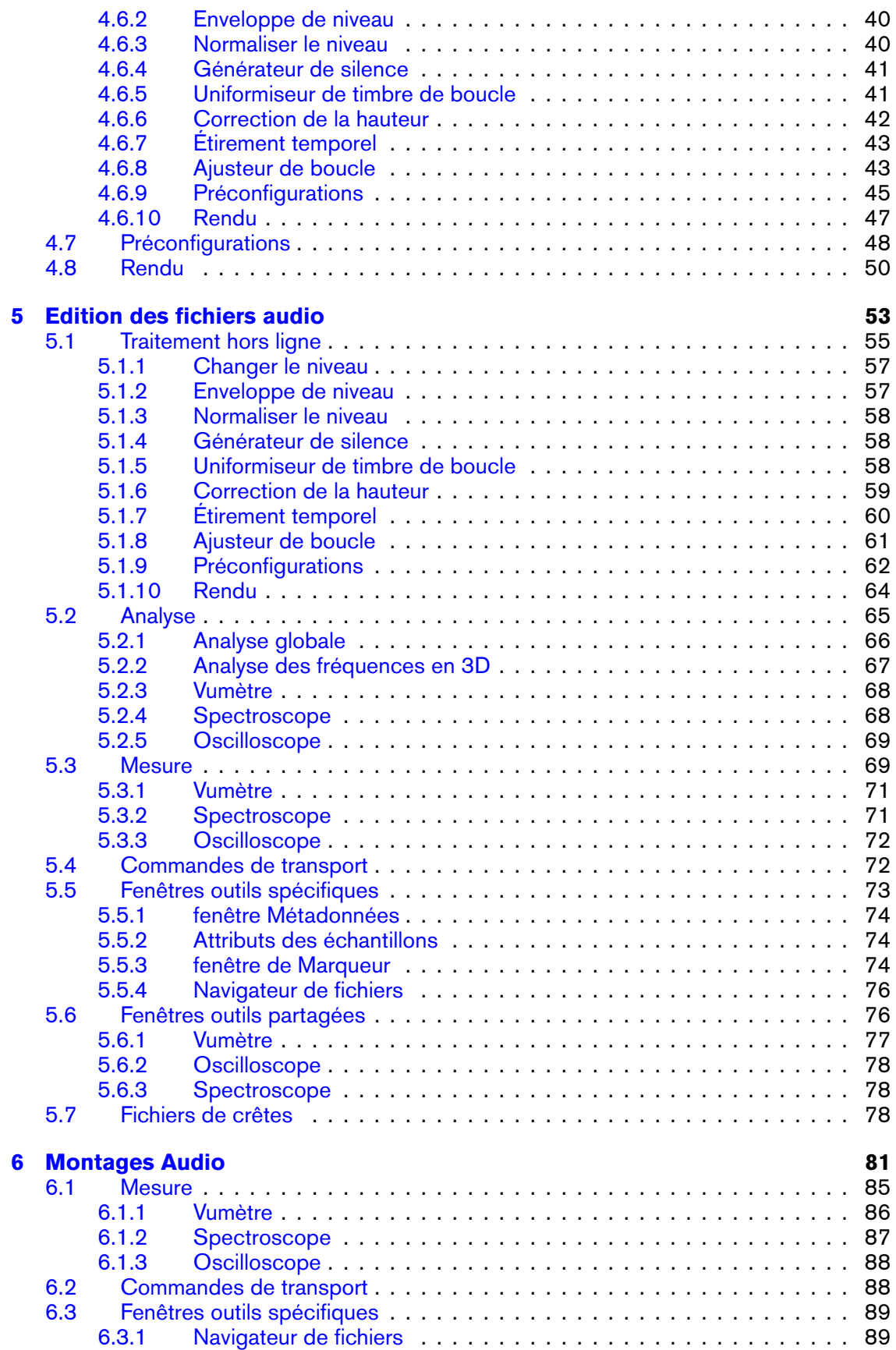

**WaveLab Elements 7**

### **TABLE DES MATIERES** ` **iii**

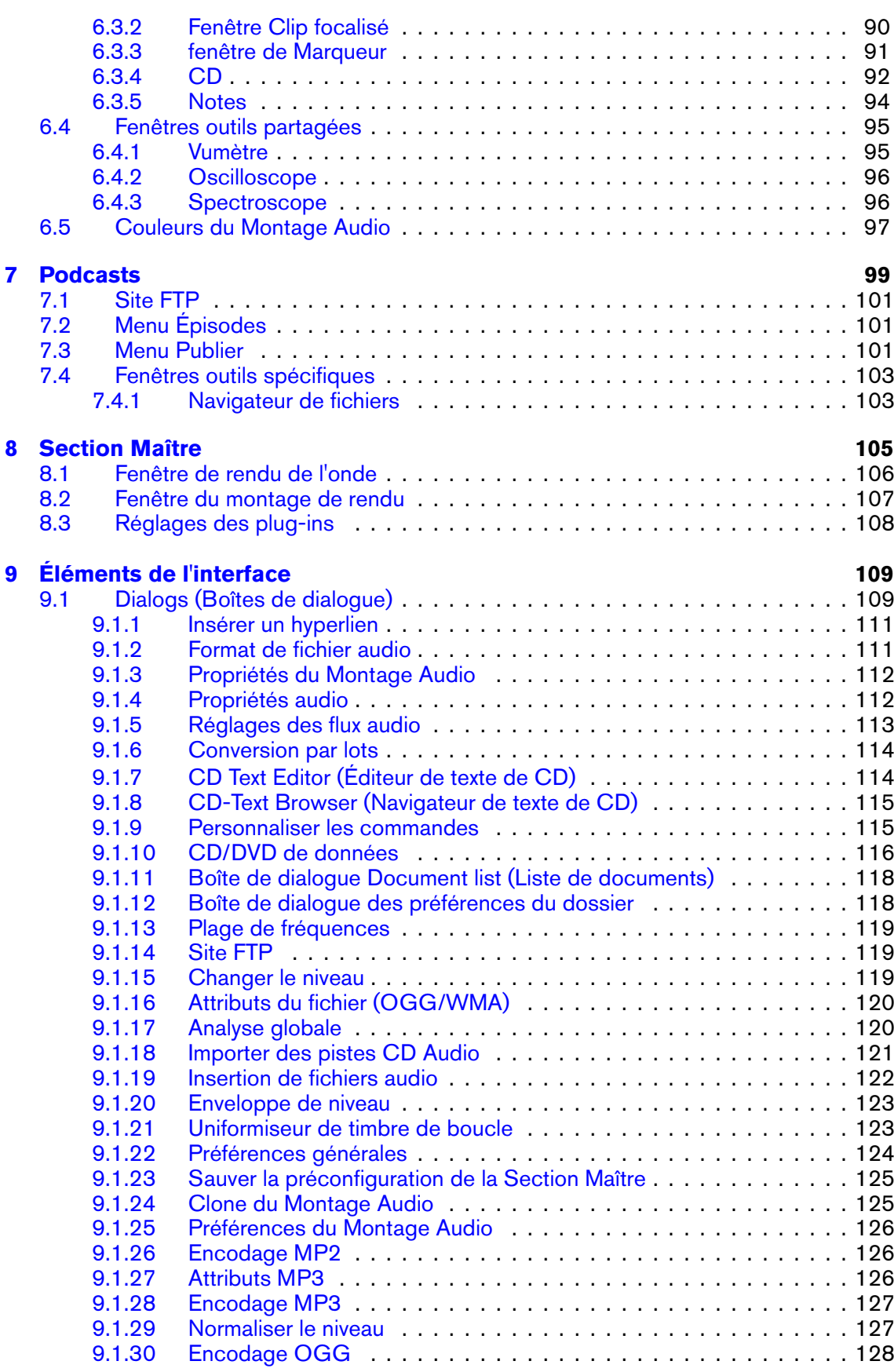

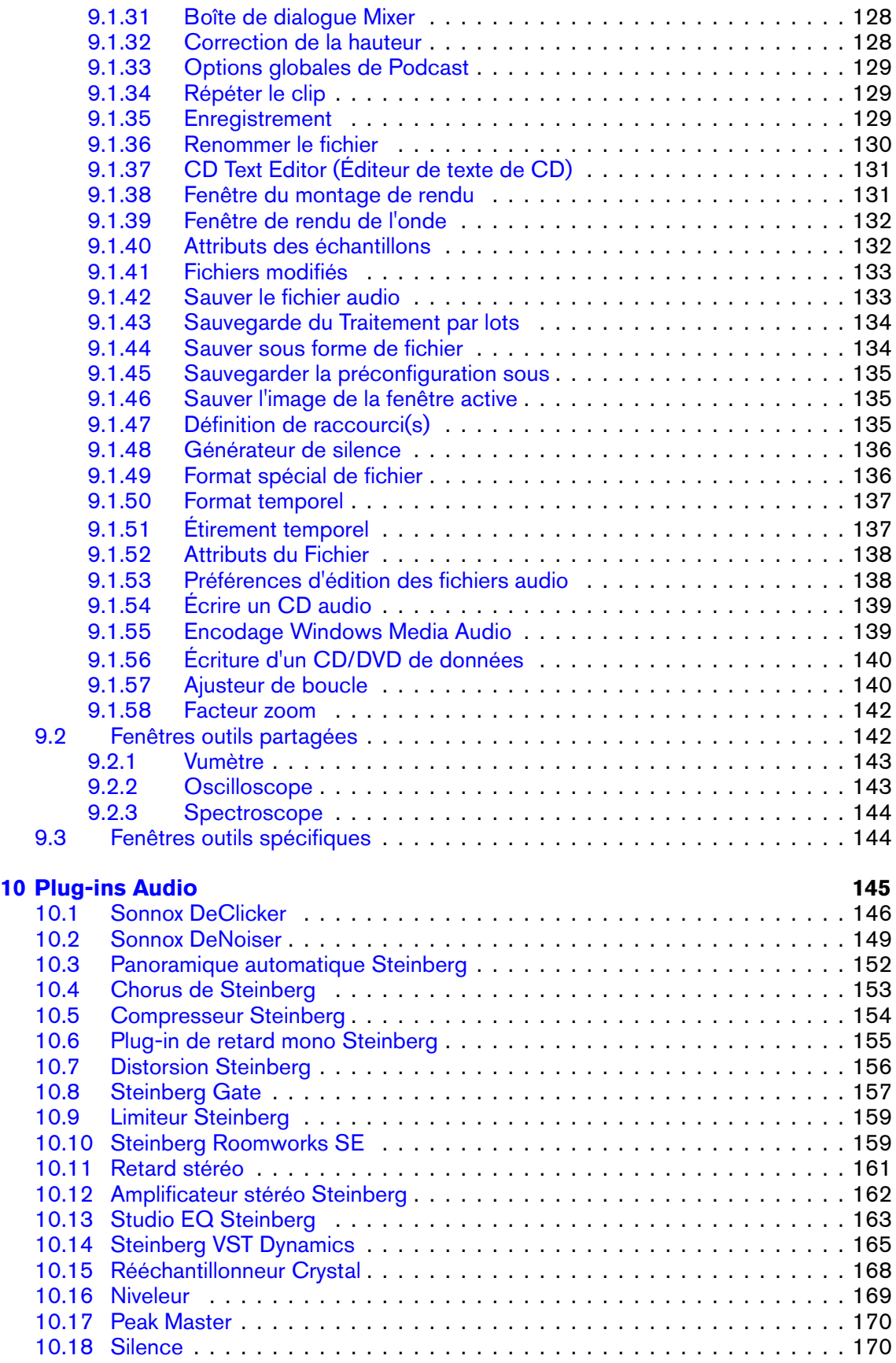

**WaveLab Elements 7**

## **TABLE DES MATIERES** ` **v**

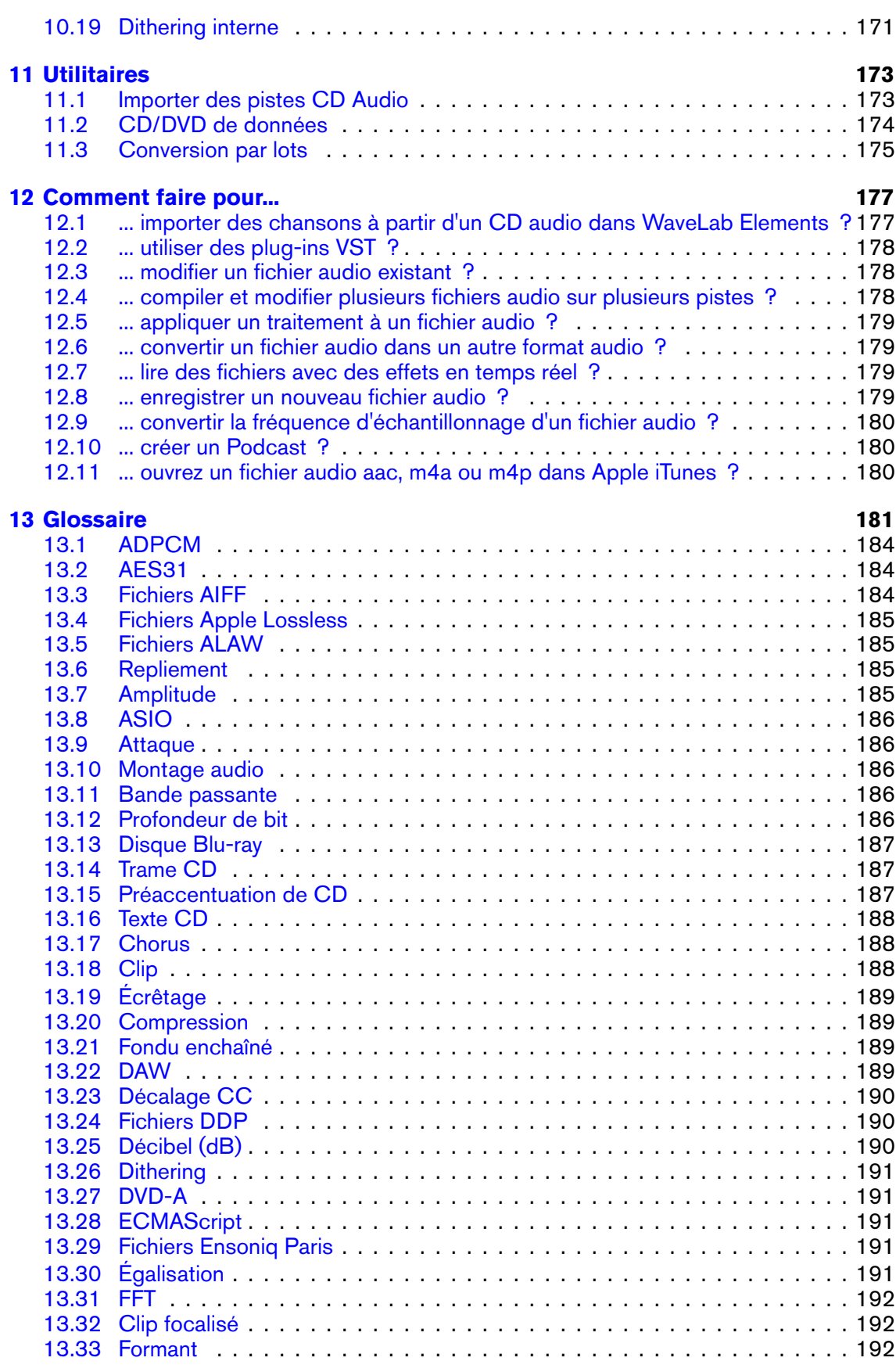

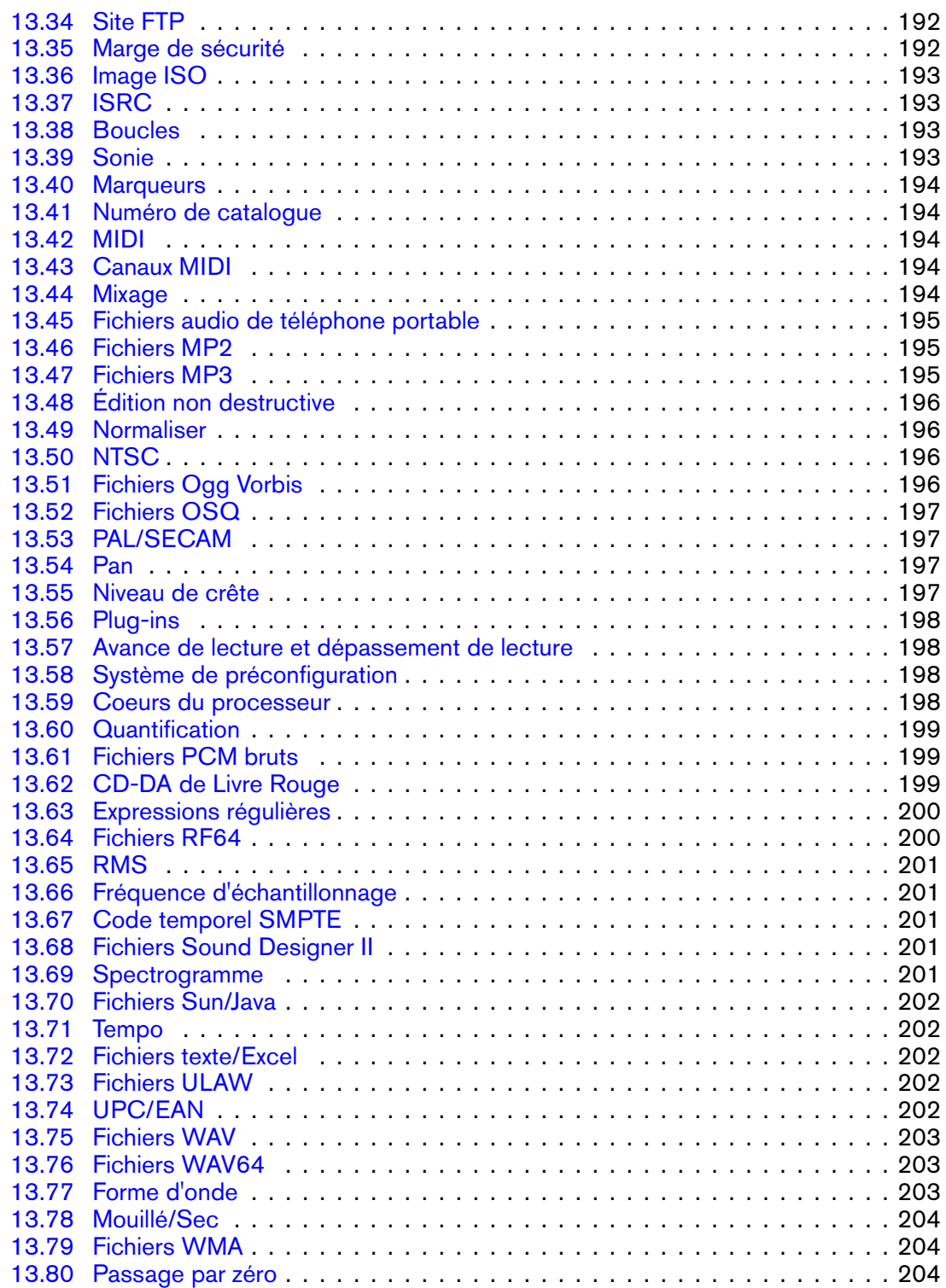

# <span id="page-8-0"></span>**Chapitre 1**

# **Aide de WaveLab Elements 7**

Bienvenue dans le navigateur d'aide de WaveLab Elements. Vous pouvez développer l'arborescence dans le panneau situé sur la gauche (sous l'onglet Table des matières) pour afficher des rubriques d'aide individuelles. Outre une fonction de recherche performante (sous l'onglet Rechercher), vous pouvez utiliser les onglets Index et Marques page.

Voir [Obtenir de l'aide](#page-10-1) pour obtenir des informations sur les différentes manières d'utiliser le navigateur d'aide et les autres fonctions d'aide disponibles dans WaveLab Elements.

Pour un aperçu rapide des fonctionnalités de WaveLab Elements voir la rubrique [Vue globale](#page-32-2) [des fonctionnalités](#page-32-2).

#### **Rubriques principales**

[Obtenir de l'aide](#page-10-1) [Utilisation de l'interface](#page-12-1) [Concepts WaveLab Elements](#page-32-3) [Edition des fichiers audio](#page-60-1) [Montages Audio](#page-88-1) [Podcasts](#page-106-1) [Section Maître](#page-112-1) [Éléments de l'interface](#page-116-2) [Plug-ins Audio](#page-152-1) **[Utilitaires](#page-180-2)** [Comment faire pour...](#page-184-2) **[Glossaire](#page-188-1)** 

# <span id="page-10-0"></span>**Chapitre 2**

# **Obtenir de l'aide**

<span id="page-10-1"></span>Le système d'aide détaillé de WaveLab facilite la recherche de fonctions de l'interface et l'obtention d'informations. Il existe trois principaux types d'aide à votre disposition :

#### **Qu'est-ce que c'est ?**

Pour y accéder, cliquez sur l'icône  $\mathbb N$  ou l'icône en point d'interrogation dans une boîte de dialogue ou dans la barre de titre de la fenêtre ou appuyez sur les touches **[Shift]**+[F1]. Une fois l'aide activée, le curseur prend la forme d'un point d'interrogation. Cliquez sur une fonctionnalité de l'interface pour plus d'informations sur ce qu'elle fait et les détails sur les paramètres/valeurs/fonctions impliquées. C'est un moyen facile de se renseigner davantage sur les fonctionnalités les plus détaillées de WaveLab Elements.

Lorsqu'un menu contextuel est ouvert, le fait de maintenir la touche **[Shift]**+[F1] enfoncée permet d'activer le mode "Qu'est-ce que c'est ?" tandis que le menu est ouvert. Il s'agit en fait du seul moyen d'obtenir de l'aide sur les fonctionnalités du menu contextuel.

Il est important de noter que l'aide "Qu'est-ce que c'est ?" est parfois disponible pour les sous-parties des commandes, les en-têtes de liste par exemple.

#### **Info-bulles**

Placez le curseur de la souris au-dessus d'un bouton pour afficher une brève description de sa fonction (lorsqu'elle est disponible).

#### **Fenêtre Aide**

Cette fenêtre offre des informations détaillées sur les caractéristiques et fonctionnalités de WaveLab. Vous pouvez y accéder de plusieurs façons :

- via le menu Aide. Voir [Menu Aide](#page-11-1).
- à partir de chaque boîte de dialogue munie d'un bouton Aide. Cette action ouvre la fenêtre Aide de l'entrée correspondante.
- en appuyant sur la combinaison de touches [F1]/[Commande]+[ ?]. Si une fenêtre est active, la fenêtre Aide s'ouvre à l'entrée correspondante. Si une boîte de dialogue est ouverte, sa description s'affiche.

#### **Rubriques associées**

[Menu Aide](#page-11-1)

<span id="page-11-1"></span>[Barres de commandes](#page-15-1)

# <span id="page-11-0"></span>**2.1 Menu Aide**

Le menu Aide permet d'accéder aisément au système d'aide de WaveLab.

#### – **Aide à propos de la fenêtre active...**

Sélectionnez cette option (ou appuyez sur [F1]/[Command]+[ ?]) pour obtenir de l'aide sur la fenêtre active. Si une boîte de dialogue est ouverte, sa description s'affiche.

#### – **Table des matières...**

Répertorie le sommaire de l'aide sous la forme d'une arborescence dans la fenêtre Table des matières. Comme pour plusieurs fenêtres de WaveLab Elements, vous pouvez faire de cette fenêtre une fenêtre flottante si vous voulez la placer dans un endroit commode de l'écran.

– **Index...**

 : donne accès à l'index des entrées de l'aide. Saisissez un terme dans la zone Rechercher ou faites défiler la liste des termes présentée dans l'ordre alphabétique. Si un élément de l'index comporte plusieurs entrées, vous avez le choix parmi les entrées à afficher dans la case Choisir une rubrique.

#### – **Chercher...**

Tapez le nom de la rubrique à rechercher dans la zone Rechercher. Si plusieurs rubriques correspondent à la recherche, elles s'affichent sous forme de liste : cliquez sur l'entrée appropriée pour afficher la rubrique. Si vous obtenez trop d'entrées, pensez à affiner la recherche en cliquant sur [+] Recherche avancée.

#### – **Marques page...**

Cliquez sur le bouton [+] Ajouter pour ajouter la rubrique affichée à la liste des favoris. À présent, vous pourrez facilement retourner à cette entrée.

#### – **Qu'est-ce que c'est ?**

Affiche une info-bulle explicative lorsque vous cliquez sur une fonction de l'interface pour laquelle vous avez besoin d'informations. Cela permet également d'obtenir de l'aide sur toute commande de menu. Activez l'icône du point d'interrogation en sélectionnant Qu'estce que c'est ? dans le menu Aide ; utilisez **[Shift]**+[F1] ou sélectionnez **de** dans la barre de commandes.

**Steinberg sur internet** : ce menu ouvre une fenêtre de votre navigateur avec l'URL appropriée pour que vous puissiez obtenir de l'assistance, mettre à jour, mettre à niveau ou enregistrer WaveLab Elements. Vous pouvez aussi accéder à la page Web de Steinberg.

#### **Rubriques associées**

[Obtenir de l'aide](#page-10-1)

# <span id="page-12-0"></span>**Chapitre 3**

# **Utilisation de l'interface**

<span id="page-12-1"></span>Cette section renseigne sur les fonctionnalités de l'interface qui peuvent ne pas être évidentes et qui peuvent vous aider à accélérer le flux de travail, en particulier à mesure que votre expérience avec WaveLab Elements évolue.

WaveLab Elements vous offre toute la flexibilité requise pour configurer votre environnement de travail. Vous pouvez organiser les éléments de l'interface en fonction de votre workflow, du type de projet que vous créez et de la taille et du nombre de vos affichages.

Il est également possible de déplacer, réorganiser et dissocier des fenêtres et des onglets de leurs cadres et de détacher des groupes de boutons de la barre d'outils. Vous pouvez faire glisser et diviser plusieurs volets (zones) de la fenêtre WaveLab Elements. WaveLab Elements dispose de trois espaces de travail distincts dans lesquels vous pouvez travailler sur une "session". Chaque espace de travail vous permet de réunir un certain nombre de fichiers, comme les fichiers audio utilisés pour une seule chanson, par exemple, ou tous les fichiers audio utilisés pour créer un épisode de Podcast.

**Astuce :** Si vous disposez de Nuendo (produit Steinberg), n'oubliez pas que vous pouvez directement faire glisser des fichiers à partir de WaveLab.

#### **Rubriques associées**

[À propos des fenêtres outils](#page-13-1) [Ajustement des enveloppes](#page-14-1) [Barres de commandes](#page-15-1) [Menus contextuels](#page-16-1) [Ancrage des fenêtres](#page-17-1) [Double-clic](#page-18-1) [Actions de déplacement](#page-19-1) [Raccourcis de lecture](#page-21-1) [Sélectionner-Cliquer](#page-22-2) [Système de raccourcis](#page-22-3) **[Curseurs](#page-23-0)** [Barre d'état](#page-24-2)

[Fenêtre Commutateur](#page-25-1) [Groupes d'onglets](#page-26-1) [Commandes de transport](#page-27-1) [Édition des valeurs](#page-28-1) [Espaces de travail](#page-28-2) [Zoom et défilement](#page-30-1)

# <span id="page-13-1"></span><span id="page-13-0"></span>**3.1 À propos des fenêtres outils**

Dans tout WaveLab Elements, il existe plusieurs fenêtres outils qui vous permettent d'afficher, d'analyser et d'éditer le document actif actuel. Généralement, le contenu d'une fenêtre outil est synchronisé avec le document actif, hormis les audiomètres, qui peuvent afficher les informations liées aux autres documents.

Il existe deux types de fenêtres outils :

- **Fenêtres outils spécifiques** : elles sont dédiées à un type d'espace de travail donné. Le navigateur de fichiers et la fenêtre Marqueurs sont des exemples spécifiques de fenêtres outils.
- **Fenêtres outils partagées** : seule une instance de ces fenêtres peut exister à la fois dans WaveLab, et elle peut être partagée entre les espaces de travail. La Section Maître est un exemple de fenêtre partagée. Il ne peut donc jamais y avoir qu'une seule instance.

Toutes les fenêtres outils sont accessibles à partir du menu de l'espace de travail. Pour plus d'informations sur l'ancrage et le désencrage des fenêtres outils, voir [Ancrage des fenêtres](#page-17-1).

#### **Fenêtres outils spécifiques**

Les fenêtres outils spécifiques sont spécifiques à l'espace de travail actuel et sont dédiées à ce type d'espace de travail. Elles exécutent des tâches utiles dans l'espace de travail actif. Le navigateur de fichiers et la fenêtre Marqueurs sont des exemples spécifiques de fenêtres outils.

Les fenêtres outils spécifiques peuvent être ancrées et désancrées n'importe où dans l'espace de travail. Elles peuvent également flotter comme des fenêtres outils autonomes dans un espace de travail spécifique.

#### **Fenêtres outils partagées**

Les fenêtres outils partagées sont partagées entre certains espaces de travail et sont indépendantes de tout espace de travail. Tout comme les fenêtres outils spécifiques, elles peuvent être ancrées et désancrées. La Section Maître est un exemple de fenêtre outil partagée.

La principale différence avec les fenêtres outils spécifiques est qu'il ne peut exister qu'une instance de fenêtre outil partagée à la fois dans WaveLab. Lorsque vous ouvrez une fenêtre outil partagée qui est référencée dans un autre espace de travail, elle "passe" de l'autre espace de travail à l'espace de travail actif.

#### **3.2 Ajustement des enveloppes 7**

Une fenêtre outil partagée peut être déplacée et ancrée exactement comme une fenêtre outil spécifique. Toutefois, les fenêtres outils partagées peuvent en outre "flotter comme une fenêtre indépendante", c'est-à-dire indépendante de tout espace de travail. Chaque fenêtre outil partagée dispose d'une entrée à partir du menu pour permettre ce mode flottant.

#### **Différences entre les ordinateurs Mac et Windows**

Les fenêtres flottantes se comportent un peu différemment sur les ordinateurs Apple Mac et Windows, en raison de certaines différences de base entre les plateformes :

- **Mac** Sur les ordinateurs Mac, une fenêtre outil est toujours au-dessus de toutes les autres fenêtres, et une fenêtre flottante reste visible même si son espace de travail dépendant n'est pas actif ou est réduit. Si WaveLab n'est plus l'application active, toutes ses fenêtres flottantes sont masquées.
- **Windows** Une fenêtre flottante est masquée lorsque son espace de travail dépendant est réduit ou couvert par une autre fenêtre. Si WaveLab n'est plus l'application active, toutes ses fenêtres flottantes indépendantes sont masquées.

#### **Rubriques associées**

[Espaces de travail](#page-28-2) [Fenêtres outils partagées](#page-83-2) [Fenêtres outils spécifiques](#page-151-2)

# <span id="page-14-1"></span><span id="page-14-0"></span>**3.2 Ajustement des enveloppes**

Dans différents endroits de WaveLab Elements, les enveloppes permettent de contraindre l'expression des effets. Certains processus hors ligne tels que "Enveloppe de niveau" [Enve](#page-47-2)[loppe de niveau](#page-47-2), utilisent les enveloppes pour ajuster un effet au fil du temps. Vous pouvez modifier le profil de ces enveloppes rapidement et facilement.

#### **Ajustement d'une enveloppe**

Vous pouvez éditer l'enveloppe à l'aide de la fenêtre de l'éditeur d'enveloppe des manières suivantes :

- Créez et effacez des points en cliquant deux fois.
- Sélectionnez des points en cliquant dessus.
- Pour sélectionner plusieurs points, appuyez sur la touche **[Ctrl]/[Command]** tout en cliquant : vous pouvez ensuite les déplacer ensemble. Les points sélectionnés ne doivent pas être contigus. Vous pouvez également cliquer n'importe où dans la fenêtre et faire glisser le curseur au-dessus des points de l'enveloppe pour les sélectionner.
- Vous pouvez faire glisser n'importe quel segment pour déplacer le profil complet de l'enveloppe vers le haut ou vers le bas.
- Vous pouvez faire glisser verticalement un segment simple en appuyant sur la touche **[Ctrl]/[Command]** pour déplacer le segment vers le haut et vers le bas.

– Vous pouvez faire glisser un segment horizontalement simple en appuyant sur les touches **[Ctrl]/[Command]** + **[Shift]** pour déplacer le segment vers la gauche et vers la droite.

Vous pouvez également utiliser les commandes situées en haut de la fenêtre de l'éditeur pour supprimer ou réinitialiser les points de l'enveloppe. Utilisez le bouton de lissage de l'enveloppe pour basculer les points de l'enveloppe entre un chemin linéaire (polygonal) ou courbé. L'enveloppe n'est pas appliquée jusqu'à ce que vous cliquiez sur "Appliquer".

*Pour obtenir une explication de chaque paramètre et de la fonctionnalité de l'interface, cliquez sur ou sur l'icône en point d'interrogation « Qu'est-ce que c'est ? ». Pour plus d'informations, voir [Obtenir de l'aide](#page-10-1)*

#### **Rubriques associées**

[Enveloppe de niveau](#page-47-2) [Étirement temporel](#page-50-2) [Correction de la hauteur](#page-49-1)

# <span id="page-15-1"></span><span id="page-15-0"></span>**3.3 Barres de commandes**

Les outils couramment utilisés, les raccourcis et les commandes sont représentés par les boutons de commande, chaque disposant de sa propre icône. Les boutons connexes sont groupés en différentes barres de commandes. Vous pouvez ancrer les barres de commandes sur n'importe quelle bordure de fenêtre et les organiser. Chaque espace de travail dispose d'un ensemble de barres de commandes appropriées disponibles pour affichage. Toutes les commandes accessibles par le biais des boutons de commande sont également disponibles dans les menus.

#### **Afficher/masquer les barres de commandes**

Pour afficher une liste des barres de commandes disponibles, cliquez avec le bouton droit de la souris sur une zone vide du bord supérieur de l'espace de travail. Plus précisément, sur les ordinateurs Windows, cliquez avec le bouton droit de la souris n'importe où dans le menu supérieur de la fenêtre. Sur les ordinateurs Apple Macintosh, cliquez avec le bouton droit de la souris sur la barre de sous-titres. Ceci affiche le menu contextuel Fenêtres périphériques que vous pouvez utiliser pour sélectionner les barres de commandes à afficher.Dans la boîte de dialogue "Personnaliser les commandes" [Personnaliser les commandes,](#page-122-2) vous pouvez également choisir les différents boutons de commande qui s'affichent.

#### **Pour déplacer un jeu d'outils de barre de commandes**

Faites glisser le côté gauche de la commande, ou en haut pour les barres de commandes verticales : le pointeur passe à to  $\hat{I}$  lorsque vous avez "empoigné". Faites glisser le groupe de commandes vers un côté de la fenêtre d'application et relâchez le bouton de la souris. La nouvelle barre de commandes s'insère dans la fenêtre de l'application et entre les autres barres de commandes.

Par défaut, les barres de commandes sont ancrées et ne flottent pas. Vous pouvez les faire flotter de façon individuelle ou non, en cliquant avec le bouton droit de la souris pour sélec-

#### **3.4 Menus contextuels 9**

tionner l'option souhaitée dans le menu. Une fois l'option sélectionnée, déplacez la barre de commandes.

Vous pouvez faire glisser les groupes de commandes sous une rangée existante pour qu'ils forment une nouvelle rangée (ou à côté d'une colonne pour qu'ils constituent une nouvelle colonne). Il est également possible de réorganiser leur position dans une rangée ou une colonne afin de vous permettre de personnaliser l'agencement.

Si une barre de commandes ne dispose pas d'espace pour afficher toutes ses icônes, elle présente une flèche double droite (ou vers le bas) *>>*. Cliquez sur la flèche double pour révéler les boutons de commande masqués.

#### **Rechercher la fonction d'un bouton de commande**

Tournez autour d'un bouton de commande pour afficher son infobulle. Si aucune infobulle ne s'affiche, veillez à ce que l'option "Afficher une infobulle quand la souris s'attarde sur un bouton" soit activée dans **Préférences...** *>* **Préférences générales** *>* **Onglet Affichage**.

*Pour obtenir une explication de chaque paramètre et de la fonctionnalité de l'interface, cliquez sur ou sur l'icône en point d'interrogation « Qu'est-ce que c'est ? ». Pour plus d'informations, voir [Obtenir de l'aide](#page-10-1)*

#### **Rubriques associées**

[Préférences générales](#page-131-1) [Personnaliser les commandes](#page-122-2) [Menus contextuels](#page-16-1)

## <span id="page-16-1"></span><span id="page-16-0"></span>**3.4 Menus contextuels**

Plusieurs menus contextuels sont disponibles dans WaveLab Elements. Ces menus regroupent ensemble une série de commandes et/ou d'options spécifiques à la fenêtre dans laquelle vous travaillez. Ils s'affichent dans certains endroits lorsque vous cliquez avec le bouton droit de la souris et peuvent servir à accélérer le flux de travail.

Certains menus contextuels disposent de barres de titre coloriées (ils étaient autrefois connus sous l'appellation "menus des vitesses" dans WaveLab 6), et leur titre indique la partie de l'interface à laquelle ils se rapportent.

#### **Utilisation des menus contextuels**

Pour afficher un menu contextuel, cliquez avec le bouton droit de la souris dans la zone souhaitée. Cela se fait normalement le long des bords d'une fenêtre, ou, dans certains cas, n'importe où sur la fenêtre elle-même ou sur son titre. Par exemple, le fait de cliquer avec le bouton droit sur un onglet Fichier affiche un menu contextuel avec certaines options de fichier correspondantes. Le fait de cliquer avec le bouton droit de la souris sur l'en-tête de la fenêtre de forme d'onde affiche le menu contextuel Règle temporelle qui permet d'accéder à un certain nombre d'options pour modifier le format d'affichage de la règle temporelle.

**Astuce :** la plupart des commandes des menus contextuels sont disponibles sur la barre de menus normale mais **certaines commandes uniques ne sont disponibles que dans** les menus contextuels. Étant donné qu'elles ne sont pas toujours évidentes, il peut être utile de vérifier un menu contextuel dans la fenêtre sur laquelle vous travaillez en cliquant dessus ou autour de ses bords avec le bouton droit de la souris.

#### **Rubriques associées**

<span id="page-17-1"></span>[Système de raccourcis](#page-22-3)

## <span id="page-17-0"></span>**3.5 Ancrage des fenêtres**

Toutes les "fenêtres outils" [À propos des fenêtres outils](#page-13-1) de WaveLab peuvent être utilisées comme étant des fenêtres ancrées ou des fenêtres flottantes autonomes. Vous pouvez les faire glisser librement et les ancrer à différents emplacements. Vous pouvez également déplacer librement les barres de commande et les ancrer sur les bords de la plupart des fenêtres. Voir [Barres de commandes](#page-15-1) pour plus d'informations.

#### **Désancrage d'une fenêtre**

Cliquez deux fois sur la barre de titre. Ceci fonctionne avec toutes les fenêtres outils, spécifiques ou partagées.

#### **À propos des fenêtres outils spécifiques**

Pour désancrer une fenêtre outil spécifique, utilisez l'une des méthodes suivantes :

- Cliquez deux fois sur la barre de titre.
- Cliquez sur l'icône réduite de la fenêtre double, située dans le coin supérieur gauche de la fenêtre.
- Cliquez pour faire glisser la fenêtre à partir de sa barre de titre.

Une fois désancrée, vous pouvez librement tirer la fenêtre en cliquant et en faisant glisser la barre de l'en-tête de titre de la fenêtre.

Pour ancrer la fenêtre de nouveau, faites la glisser vers tout emplacement où vous êtes visuellement invité à la lâcher. Cela se produit normalement autour des bords et du haut de l'espace de travail. La plupart des fenêtres peuvent être ancrées horizontalement ou verticalement, mais certaines ne peuvent être ancrées que dans un sens en raison de la nature de leur contenu. Pour ancrer la fenêtre de nouveau, vous pouvez également cliquer deux fois sur la barre de titre.

**Astuce :** Pour déplacer une fenêtre et empêcher son ancrage, appuyez sur la touche **[Ctrl]/[Command]** en la maintenant avant de commencer à désancrer la fenêtre. Ceci empêche la fenêtre de s'ancrer de nouveau et vous permet de la positionner n'importe où. Une fois le déplacement commencé, vous pouvez lâcher la touche **[Ctrl]/[Command]**.

#### **À propos des fenêtres outils partagées**

Les fenêtres outils partagées [Fenêtres outils partagées](#page-83-2) telles que les audiomètres et la Section Maître sont légèrement différentes des autres fenêtres outils, étant donné qu'une d'entre elle seulement peut être disponible et ne peut s'afficher que dans un espace de travail à la fois. Ainsi, lorsque vous ouvrez une fenêtre outil partagée dans les menus d'un autre espace de travail, elle se désancre et se déplace de sa position d'origine. Un conteneur d'onglet vide avec un titre vertical demeure dans son espace de travail précédent.

Pour de nouveau récupérer une fenêtre dans un autre espace de travail, utilisez le bouton **O** situé dans le coin supérieur gauche de ces conteneurs vides. Par exemple, si le Vumètre est affiché dans l'espace de travail Montage audio et que vous voulez l'afficher dans l'espace de travail Fichier Audio, vous pouvez simplement cliquer sur le bouton bleu pour que la fenêtre Vumètre retourne dans son conteneur d'onglet.

Vous pouvez choisir de désactiver le comportement de déplacement par défaut en désélectionnant l'option **Espace de travail** *>* **Auto déplacement des fenêtres outils partagées**. Les fenêtres outils partagées ne se déplacent pas par la suite lorsque vous basculez entre des espaces de travail.

#### **Rubriques associées**

[Groupes d'onglets](#page-26-1) [À propos des fenêtres outils](#page-13-1) [Barres de commandes](#page-15-1)

# <span id="page-18-1"></span><span id="page-18-0"></span>**3.6 Double-clic**

Un double clic consiste à cliquer rapidement deux fois sur la souris sans la déplacer.

Dans WaveLab Elements, vous pouvez réaliser les actions suivantes en double-cliquant à certains endroits :

- **Créer un document vide** : double-cliquez sur la zone vide d'une barre d'onglets. Voir [Groupes d'onglets](#page-26-1) pour plus d'informations.
- **Modifier un nom de marqueur** : double-cliquez à droite de l'icône d'un marqueur (dans l'espace de travail Fichier Audio ou Montage Audio) au-dessus de la règle temporelle.
- **Sélectionner une région (espace de travail Fichier Audio)** : double-cliquez pour sélectionner le fichier audio entier. Si des marqueurs sont placés, la région située entre eux est sélectionnée. Si des marqueurs existent et que vous souhaitez sélectionner le fichier entier, vous pouvez cliquer trois fois pour sélectionner le fichier entier.
- **Définir le zoom de manière à visualiser toute la forme d'onde (espace de travail Fichier Audio ou Montage Audio)** : double-cliquez sur la molette de zoom horizontal pour réinitialiser le zoom de façon à afficher la totalité du fichier audio.
- **Définir le zoom sur sa valeur par défaut (espace de travail Fichier Audio ou Montage Audio)** : double-cliquez sur la molette de zoom vertical pour réinitialiser le zoom à sa valeur par défaut.
- **Centrer la forme d'onde (Fichier Audio)** : double-cliquez sur la barre de défilement verticale pour centrer la forme d'onde autour de l'axe horizontal.
- **Démarrer la lecture (espace de travail Fichier Audio/Montage Audio)** : double cliquez sur la règle temporelle pour démarrer la lecture à ce niveau.

En plus de ces exemples spécifiques, dans divers endroits de WaveLab Elements, le fait

de double cliquer permet de lancer l'édition de certaines valeurs. Selon le contexte, le type d'édition déclenché varie. Dans la plupart des vues de la liste par exemple, le fait de cliquer deux fois sur une cellule permet de modifier sa valeur.

#### **Rubriques associées**

<span id="page-19-1"></span>[Groupes d'onglets](#page-26-1) [Sélectionner-Cliquer](#page-22-2)

# <span id="page-19-0"></span>**3.7 Actions de déplacement**

WaveLab Elements utilise à de nombreuses reprises les techniques de glisser-déposer pour exécuter des actions (il s'agit parfois de l'unique moyen d'exécution). Elles sont désignées sous l'appellation "Actions de déplacement" dans la présente documentation.

Pour déplacer un objet, cliquez sur un objet avec le bouton gauche de la souris et maintenez le bouton enfoncé pendant que vous déplacez l'objet jusqu'à son nouvel emplacement. Déposez l'objet en relâchant le bouton de la souris.

De nombreux types d'objets peuvent être déplacés d'un endroit à un autre, et notamment les fichiers, le texte, les clips, la tête de lecture et les marqueurs.

**Astuce :** Cette entrée d'aide décrit l'une des actions glisser-déposer les plus importantes. Plusieurs autres possibilités existent, en particulier au sein des différents affichages de listes par exemple, où vous pouvez peut-être déplacer de la liste vers une fenêtre externe, déplacer un fichier à l'intérieur de la liste (à des fins d'importation) ou trier. Tout ceci varie bien entendu selon le contexte. Nous vous encourageons donc d'essayer de glisser-déposer chaque fois que vous pensez que cela a du sens.

#### **Dans les espaces de travail**

Déplacez les objets au sein et entre les espaces de travail pour exécuter les fonctions suivantes :

- **Ancrer une fenêtre outils** : déplacez la barre de titre d'une fenêtre vers un côté de l'espace de travail, à côté ou au-dessus d'une fenêtre outil existante, pour ancrer la fenêtre à un nouvel emplacement.
- **Déplacer une barre de commandes** : faites glisser la poignée située sur le côté gauche de la barre et repositionnez-la. Voir [Barres de commandes](#page-15-1) pour plus d'informations.
- **Déplacer un onglet Document** : déplacez l'onglet vers un nouvel emplacement à l'intérieur de son propre groupe à onglets afin de les trier.Vous pouvez également déplacer un onglet vers un autre groupe d'onglets.
- **Ouvrir un fichier** : déplacez un fichier compatible à partir du navigateur de fichiers de WaveLab Elements, à partir du navigateur de fichiers du système d'exploitation ou à partir d'une autre application vers la barre des onglets.
- **Insérer un fichier dans un autre espace de travail** : déplacez un fichier audio à partir de l'onglet de sa barre de titre entre les espaces de travail Fichier Audio et Montage Audio. Vous pouvez également utiliser la fenêtre Commutateur pour déplacer un objet vers un autre Espace de travail. Déplacez l'objet vers l'icône de l'espace de travail correspondant

de la fenêtre Commutateur et patientez jusqu'à ce que le nouvel espace de travail devienne actif. Ensuite, vous pouvez relâcher le fichier dans l'espace de travail cible.

#### **Dans l'espace de travail Fichier Audio**

Déplacez les objets à l'intérieur de l'espace de travail Fichier Audio pour exécuter les fonctions suivantes :

- **Coller un fichier audio** : déplacez l'onglet de la barre de titre d'un document ou un bouton document  $\overrightarrow{+}$  vers la zone de la forme d'onde d'un autre fichier pour copier et coller son contenu audio. Vous pouvez aussi faire glisser un fichier compatible directement depuis le navigateur de fichiers, le navigateur de fichiers du système d'exploitation ou une autre application.
- **Supprimer/déplacer un marqueur** : faites glisser le marqueur le long de la règle temporelle pour le changer de position. Pour copier ce marqueur, faites-le glisser tout en appuyant sur la touche **[Shift]**. Pour supprimer un marqueur, faites-le glisser au-dessus de la règle temporelle.
- **Copier une sélection audio** : faites glisser une région sélectionnée de l'audio dans la forme d'onde du même fichier ou d'un autre fichier. Vous pouvez copier les canaux gauche, droit ou les deux.
- **Créer un fichier à partir d'une sélection audio** : faites glisser une région sélectionnée de l'audio dans un espace vide de la barre des onglets pour créer une copie de l'audio. Si le glisser-déposer a lieu après un double clic, la sélection est quantifiée et étendue jusqu'à la région du marqueur située sous le pointeur de la souris.
- **Modifier une sélection** : faites glisser la sélection vers la gauche ou vers la droite pour modifier son étendue.
- **Déplacer la forme d'onde** : faites-la glisser au-dessus de la règle temporelle pour la déplacer horizontalement.
- **Créer un marqueur à partir du texte sélectionné** : déposez le texte sélectionné dans une application interne sur la règle temporelle pour y créer un marqueur générique. Le texte prend le nom du marqueur.
- **Faire défiler la forme d'onde** : faites glisser le pointeur sur la gauche ou sur la droite de la forme d'onde pour afficher la région avant ou après.
- **Mixage à Mono** : en maintenant la touche [Control + Alt]/[Command + Alt] appuyée tout en déplaçant le fichier vers un nouvel onglet, vous pouvez rapidement mixer un fichier stéréo en fichier mono.
- **Convertir de Mono à Stéréo** : en maintenant la touche [Control + Alt]/[Command + Alt] appuyée tout en déplaçant le fichier vers un nouvel onglet, vous pouvez rapidement convertir un fichier mono en stéréo.

**Astuce :** Lorsque vous alignez certains objets dans la zone de forme d'onde, des invites étiquetées vous aident à passer à d'autres emplacements de la forme d'onde (par exemple, les extrémités des fichiers audio, les marqueurs ou les curseurs).

#### **Espace de travail Montage Audio**

Déplacez les objets à l'intérieur de l'espace de travail Montage audio pour exécuter les fonctions suivantes :

- **Coller un fichier audio** : déplacez l'onglet de la barre de titre d'un document ou un bouton document  $\overrightarrow{+}$  vers la zone Montage d'un autre fichier pour copier et coller son contenu audio. Vous pouvez aussi faire glisser un fichier compatible directement depuis le navigateur de fichiers, le navigateur de fichiers du système d'exploitation ou une autre application.
- **Supprimer/déplacer un marqueur** : faites glisser le marqueur le long de la règle temporelle pour le changer de position. Pour copier ce marqueur, faites-le glisser tout en appuyant sur la touche **[Shift]**. Pour supprimer un marqueur, faites-le glisser au-dessus de la règle temporelle.
- **Créer un marqueur à partir du texte sélectionné** : déposez le texte sélectionné dans une application interne sur la règle temporelle pour y créer un marqueur générique. Le texte prend le nom du marqueur.
- **Faire défiler le montage** : faites glisser le pointeur sur la gauche ou sur la droite du montage pour afficher ce qui suit ou qui précède.
- **Coller un clip** : déplacez l'onglet de la barre de titre d'un document ou un bouton document  $\overline{f}$  vers la zone Montage pour copier et coller son contenu audio. Vous pouvez aussi faire glisser un fichier compatible directement depuis le navigateur de fichiers, le navigateur de fichiers du système d'exploitation ou une autre application.

#### **Dans l'espace de travail Podcast**

Vous pouvez déplacer des épisodes dans la liste des épisodes afin de les trier.

#### **Dans la Section Maître**

Vous pouvez déplacer les effets entre les différents emplacements Effets pour de modifier l'ordre de traitement (toujours appliqué de haut en bas).

#### **Rubriques associées**

<span id="page-21-1"></span>[Ancrage des fenêtres](#page-17-1) [Fenêtre Commutateur](#page-25-1)

## <span id="page-21-0"></span>**3.8 Raccourcis de lecture**

La lecture de l'audio est une tâche répétitive courante dans WaveLab Elements. En plus des boutons de commande de lecture de la [Commandes de transport,](#page-27-1) il existe des commandes supplémentaires accessibles uniquement par le biais de raccourcis clavier. Vous pouvez utiliser ces raccourcis même si la fenêtre audio n'est pas la fenêtre active. Notez qu'il est impossible de les personnaliser. Il s'agit des raccourcis suivants :

- **Barre d'espacement** : démarrer/arrêter
- **0** or **F7** : arrêter. Si vous cliquez sur le curseur alors qu'il est arrêté, il passe à la position de lecture précédente. Un "0" supplémentaire renvoie le curseur au début du fichier.
- **Entrer (pavé numérique)** ou **F8** : démarrer

#### **3.9 Sélectionner-Cliquer 15**

- **[Ctrl]/[Command] + F6** : lire à partir du début jusqu'à la fin de la sélection (s'il en existe une). Si des marqueurs ont été placés, la partie située entre les marqueurs est lue. S'il n'y a aucun marqueur, la lecture a lieu du début à la fin du fichier audio.
- **[Win]/[Ctrl] + F6** : comme ci-dessus, mais la lecture commence avec une avance **avant** la région et s'arrête à la fin de la région.
- **[Shift] + F6** : comme ci-dessus, mais la lecture se termine avec un dépassement **après** la région.
- **[Win]/[Ctrl] + [Shift] + F6** : comme ci-dessus, mais la lecture commence avec une avance **avant** la région et se termine avec un dépassement **après** la région.

#### **Rubriques associées**

<span id="page-22-2"></span>[Commandes de transport](#page-27-1)

# <span id="page-22-0"></span>**3.9 Sélectionner-Cliquer**

L'action Sélectionner-Cliquer correspond au fait de sélectionner un objet avec la souris et de cliquer encore dessus alors qu'il est sélectionné. Il s'agit d'une interaction d'interface commune lorsque vous renommez un fichier ou un dossier du navigateur des fichiers natifs de votre ordinateur.

Dans tout WaveLab Elements, il existe des zones dans lesquelles vous devez sélectionnercliquer des champs pour modifier leurs valeurs. Dans certaines listes comme la fenêtre CDAudio Simplifié, vous devez sélectionner-cliquer des cellules pour modifier le nom d'une piste ou d'un code ISRC. Généralement, si une valeur est modifiable, un double clic sélectionne tous les caractères figurant dans cette cellule et vous permet de démarrer l'édition ; le cas échéant, essayez de sélectionner-cliquer plutôt la cellule.

#### **Rubriques associées**

[Groupes d'onglets](#page-26-1)

<span id="page-22-3"></span>[Double-clic](#page-18-1)

# <span id="page-22-1"></span>**3.10 Système de raccourcis**

Dans tout WaveLab Elements, il existe des raccourcis et des commandes personnalisées qui permettent d'accélérer le flux de travail. Le processus hors ligne "Fondu d'entrée" par exemple, peut être déclenché depuis l'entrée à partir du menu, depuis l'icône de sa barre de commandes, à l'aide d'une séquence de touche personnalisée. Chaque raccourci est limité à un espace de travail spécifique, c'est pourquoi vous pouvez utiliser un même raccourci dans différents espaces de travail. Lorsqu'une commande est disponible dans plusieurs espaces de travail, le raccourci s'applique à tous les espaces de travail et ne peuvent être réutilisés.

Toutes les commandes ne sont pas limitées à un espace de travail, par exemple, toutes les commandes de la Section Maître s'appliquent globalement à l'application, et les commandes Enregistrer (boîte de dialogue Enregistrer) ne sont actives que si la boîte de dialogue Enregistrer est focalisée. En outre, quelques raccourcis globaux peuvent être définis dans **Préférences...** *>* **Préférences générales** *>* **onglet Raccourcis globaux**.

Il est possible de définir et d'éditer les raccourcis dans la boîte de dialogue [Personnaliser les](#page-122-2) [commandes.](#page-122-2) Vous pouvez accéder à cette boîte de dialogue à partir de différents endroits, et chaque boîte de dialogue limite l'édition du raccourci au contexte connexe. Le bouton "Résumé" de la boîte de dialogue permet de générer un résumé des commandes personnalisées dans un Aperçu avant impression au format HTML.

De nombreux types de raccourcis sont disponibles dans WaveLab Elements :

#### **Séquences de touche**

Vous pouvez définir une séquence pouvant comporter jusqu'à quatre touches pour déclencher une action souhaitée. Notez que vous devez appuyer/relâcher ces touches l'une après l'autre, et que l'action est réalisée lorsque vous appuyez sur la dernière touche. Les séquences de frappe de touche vous donnent un très grand choix de combinaisons qui est utile dans une application avec un grand ensemble de fonctionnalités. Il existe cependant des pièges. Si par exemple :

le Raccourci 1 est défini avec la séquence : touche Control+D, touche Control+E

le Raccourci 2 est défini avec la séquence : touche Control+D

L'application surveille les frappes, et lorsque la touche Control+D est appuyée, le Raccourci 2 n'est pas déclenché car la touche Control+D est également utilisée dans une séquence plus longue (l'application ne peut savoir s'il faut ou non attendre la touche Control+E).

**Remarque :** Impossible de redéfinir quelques raccourcis très élémentaires. Dans ce cas, le champ Edition correspond est désactivé. Sur un ordinateur Mac, seule la première touche ou les menus natifs peuvent être affichés.

#### **Autres raccourcis**

De nombreux autres raccourcis existent dans WaveLab Elements, qui sont accessibles à l'aide de la souris. Ils sont décrits dans la fonction [Double-clic,](#page-18-1) [Actions de déplacement](#page-19-1) and [Groupes d'onglets](#page-26-1). Le fait de cliquer avec le bouton droit de la souris à certains endroits invoque un menu contextuel qui offre un accès rapide aux commandes correspondantes.

#### **Rubriques associées**

<span id="page-23-0"></span>[Personnaliser les commandes](#page-122-2) [Définition de raccourci\(s\)](#page-142-2) [Double-clic](#page-18-1) [Actions de déplacement](#page-19-1) [Groupes d'onglets](#page-26-1) [Menus contextuels](#page-16-1)

## <span id="page-24-0"></span>**3.11 Curseurs**

Dans WaveLab Elements, différentes commandes de curseur sont à votre disposition en divers endroits pour vous permettre de modifier les paramètres. Il existe plusieurs méthodes pour modifier la valeur d'un curseur :

- Positionnez le pointeur de la souris sur le curseur (sans cliquer). Appuyez sur la touche **[Ctrl]/[Command]** simultanément pour défiler rapidement. Ce modificateur s'applique également aux pointeurs du zoom.
- Cliquez sur le bouton gauche de la souris pour le déplacer.
- Cliquez sur le bouton gauche de la souris à l'extérieur du bouton afin de déplacer le bouton sur cette position.
- Cliquez sur le bouton droit de la souris ou après le bouton afin de déplacer le bouton petit à petit. Maintenez le bouton de la souris enfoncé pour passer automatiquement à la valeur suivante.
- Cliquez sur le bouton au centre de la souris pour réinitialiser le curseur à sa valeur par défaut (si disponible).
- Cliquez sur le bouton gauche de la souris et appuyez sur **[Ctrl]/[Command]** n'importe où pour réinitialiser la valeur par défaut (si disponible).
- Cliquez deux fois sur le bouton pour redéfinir sa valeur par défaut (si disponible).

#### **Rubriques associées**

<span id="page-24-2"></span>[Ajustement des enveloppes](#page-14-1)

# <span id="page-24-1"></span>**3.12 Barre d'état**

La barre d'état s'affiche normalement au bas de l'écran et présente des informations sur la fenêtre active en utilisant les unités précisées dans les règles.

Les positions de temps du pointeur de la souris et de l'onde s'affichent avec les mêmes unités que les règles et les boîtes de dialogue. Les positions de niveau sont toujours indiquées en dB. Ces informations sont mises à jour en fonction de la position du pointeur et selon qu'une région audio est sélectionnée ou non. Dans le cas de l'espace de travail Fichier Audio, les informations suivantes sur le fichier audio s'affichent : De gauche à droite :

- **Heure/Niveau (dB)** : à la position du pointeur de la souris.
- **Heure du pointeur d'onde** : affiche l'heure à la position du curseur d'onde. Ces informations changent lorsque vous cliquez pour repositionner le pointeur. Cliquez sur ce champ de la barre d'état pour afficher la boîte de dialogue Position du curseur qui vous permet de positionner le pointeur avec précision.
- **Indicateur de sélection audio** : affiche la durée de la sélection active ou la durée totale du fichier audio si aucune partie n'a été sélectionnée. Cliquez dessus avec le bouton droit de la souris pour afficher toute l'étendue audio.
- Indicateur de Zoom : indique le facteur de zoom en cours d'utilisation. Cliquez dessus pour modifier ce facteur ou cliquez avec le bouton droit de la souris pour afficher un menu contextuel (ou sélectionnez **Vue** *>* **Zoom**).
- **Détails du format de fichier** : affiche le nombre de canaux audio, la résolution en bits et la fréquence d'échantillonnage. Cliquez dessus pour afficher la boîte de dialogue [Pro](#page-119-2)[priétés audio](#page-119-2).
- **Bouton document** : permet de cliquer et déplacer le fichier audio actif vers un autre document (par exemple, l'espace de travail Montage audio). Ou sélectionnez l'onglet Fichier.
- **Indicateur de la clé d'échantillonnage** : indique la clé du fichier audio actif (si défini) et ouvre la fenêtre "Attributs d'échantillon" [Attributs des échantillons](#page-81-3). La barre d'état indique également la progression de certaines opérations exécutées en arrière-plan, comme le rendu d'un effet. L'opération en cours peut être interrompue ou annulée à l'aide des boutons fournis.

Les boutons "Lire à travers la Section Maître "  $\nabla$  et  $\nabla$  vous permettent de contourner la Section Maître afin de lire ou non, avec une configuration pour chaque fichier (Fichier et montage audio).

*Pour obtenir une explication de chaque paramètre et de la fonctionnalité de l'interface, cliquez sur ou sur l'icône en point d'interrogation « Qu'est-ce que c'est ? ». Pour plus d'informations, voir [Obtenir de l'aide](#page-10-1)*

#### **Rubriques associées**

[Format temporel](#page-144-2) [Facteur zoom](#page-149-2) [Propriétés audio](#page-119-2)

# <span id="page-25-1"></span><span id="page-25-0"></span>**3.13 Fenêtre Commutateur**

Cette petite fenêtre flottante permet de basculer entre chacun des principaux espaces de travail dans WaveLab Elements, et également d'ouvrir et créer des documents.

Elle est visible à tout moment et flotte au-dessus de toutes les autres fenêtres. Vous pouvez choisir quels boutons de l'espace de travail sont visibles et ajuster sa transparence dans la boîte de dialogue [Préférences générales.](#page-131-1) Vous pouvez redimensionner, pivoter et déplacer la fenêtre Commutateur n'importe où sur vos moniteurs.

- Il est utile d'utiliser un fichier situé dans un autre espace de travail. Par exemple, vous pouvez déplacer un fichier audio à partir de l'espace de travail Fichier Audio au-dessus de l'icône Montage Audio de la fenêtre Commutateur, et patienter jusqu'à ce que l'espace de travail Montage audio devienne active avant d'insérer le fichier dans un montage.
- Pour basculer entre les espaces de travail : cliquez sur un bouton d'espace de travail et, si l'espace de travail n'est pas encore ouvert, un menu s'ouvre et fournit plusieurs options.
- Pour créer un document dans un espace de travail : cliquez sur la touche  $+$ **[Ctrl]/[Command]** sur un bouton d'espace de travail.
- Pour ouvrir un document dans un espace de travail : cliquez sur la touche + **[Shift]** sur un bouton d'espace de travail.
- Pour afficher un menu répertoriant les fichiers utilisés récemment dans un espace de travail particulier, cliquez sur une icône d'espace de travail en maintenant le bouton appuyé. Ceci signifie qu'avec un seul clic, vous pouvez accéder à l'historique d'un document situé dans

#### **3.14 Groupes d'onglets 19**

n'importe quel espace de travail. Dans le même menu, vous pouvez également créer un document ou ouvrir la case du sélecteur de fichier. Il est inutile de maintenir le bouton appuyé si vous cliquez sur l'icône de l'espace de travail actif. Autrement, vous pouvez cliquer avec le bouton droit de la souris pour afficher un menu instantanément.

#### **Rubriques associées**

[Espaces de travail](#page-28-2) [Ancrage des fenêtres](#page-17-1)

# <span id="page-26-1"></span><span id="page-26-0"></span>**3.14 Groupes d'onglets**

Un groupe d'onglets est une région à l'intérieur de l'espace de travail qui contient des fenêtres pouvant être activées par un onglet, chacun avec son propre contenu et sa propre barre de titre. Un seul onglet peut être actif à la fois.

Dans un espace de travail d'édition, un groupe d'onglets contient un ou plusieurs documents (les Fichiers Audio par exemple).Pour activer un onglet, il suffit de cliquer dans la barre de titre de l'onglet souhaité.

#### **Utilisation d'onglets pour éditer les fichiers audio**

Les onglets présentent différents comportements utiles selon le type de la fenêtre que contient le groupe d'onglets.Les onglets qui contiennent les fichiers audio (dans l'espace de travail Fichier Audio) symbolisent un fichier audio entier et le cas échéant, vous permettent d'exécuter d'autres fonctions utiles :

- **Réorganiser la barre des onglets** : tirez et déposez l'onglet dans un nouvel emplacement de la barre.
- **Coller dans un fichier audio** : tirez et déposez l'onglet dans l'affichage de la forme d'onde, à la position du curseur sur laquelle vous voulez insérer le fichier audio copié.
- **Coller dans une autre application** : déposez-le dans la fenêtre appropriée d'une autre application. Le résultat dépend de application cible.

**Astuce** : Vous pouvez également exécuter ces opérations en déplaçant le fichier depuis le bouton document  $\oplus$  de la barre d'état située dans l'angle inférieur droit de chaque fenêtre.

D'autres fonctions utiles sont accessibles via les groupes d'onglets :

- **Créer un document vide** : cliquez deux fois sur la zone vide de la barre des onglets (à la droite normalement). Le nouveau fichier est créé en utilisant le fichier actif comme modèle (par exemple, fréquence d'échantillonnage).
- **Afficher le chemin d'accès au fichier du document** : placez le pointeur de la souris au-dessus d'un onglet pendant quelques secondes. Une fenêtre contextuelle indique le chemin d'accès complet au fichier du document associé.
- **Accéder à d'autres fonctions de l'onglet** : pour ce faire, cliquez avec le bouton droit de la souris sur l'onglet.
- **Accéder à la liste des fichiers récents** : cliquez avec le bouton droit de la souris sur la zone vide des onglets.
- **Déplacer un fichier entre les groupes d'onglets** : déplacez un onglet d'un groupe d'onglets à l'autre.
- **Copier un fichier** : appuyez sur la touche **[Ctrl]/[Command]** en la maintenant pour créer une copie en déplaçant le fichier ailleurs dans la zone d'onglets.
- **Mixer en mono** : (espace de travail Fichier Audio) maintenez la touche [Control + Alt]/[Command + Alt] appuyée pour mixer un fichier stéréo en mono tout en le déplaçant vers un nouvel onglet.
- **Convertir de mono à stéréo** : (espace de travail Fichier Audio) maintenez la touche [Control + Alt]/[Command + Alt] appuyée pour convertir un fichier mono de mono à stéréo tout en le déplaçant vers un nouvel onglet.
- **Basculer rapidement entre onglets** : déplacez le pointeur de la souris au-dessus de la barre d'onglets. Cela change la cible entre les différents onglets.

**Astuce :** Une option dans les préférences générales permet de masquer la barre de titre si un seul onglet est ouvert **Préférences générales** *>* **Interface utilisateur** *>* **Afficher l'onglet s'il n'y a qu'une seule fenêtre**.

#### **Rubriques associées**

[À propos des fenêtres outils](#page-13-1)

<span id="page-27-1"></span>[Ancrage des fenêtres](#page-17-1)

# <span id="page-27-0"></span>**3.15 Commandes de transport**

Les commandes de transport vous permettent de contrôler la lecture au sein d'un fichier ou d'un montage audio et d'ouvrir la fenêtre d'enregistrement. Elle est accessible par le biais du menu Transport ou la barre d'outils Transport. Voir [Barres de commandes](#page-15-1) pour plus d'informations.

Le menu Transport donne l'accès (et affiche les raccourcis clavier) aux fonctions disponibles dans la barre d'outils Transport.

La barre d'outils Transport donne un accès rapide à la plupart de ces fonctions. Si elle est masquée, sélectionnez **Espace de travail** *>* **Barres de Commande** *>* **Commandes Transport**. Les fonctions de transport s'exécutent sur le fichier audio actif.

Les fonctions de transport de base sont les suivantes :

– **Loop On/Off (Boucle activée/désactivée)**

: active/désactive la boucle pour le fichier ou le montage audio sélectionné.

- **Start of file (Début de fichier) / Fin de fichier** : déplace le curseur au début ou à la fin du fichier audio actuellement sélectionné.
- **Skip forward (Avance rapide) / Retour rapide**

 : fait progresser le curseur en avant ou en arrière dans le fichier audio actuellement sélectionné.

– **Play (Lire)**

: démarre la lecture du fichier audio sélectionné.

– **Stop**

 : arrête la lecture du fichier audio sélectionné. Un deuxième clic déplace le curseur au début de la dernière position de départ. Un clic supplémentaire renvoie le curseur au début

#### **3.16 Édition des valeurs 21**

du fichier.

#### – **Enregistrer**

: ouvre la fenêtre correspondante dans laquelle vous pouvez lancer l'enregistrement.

Des fonctions de transport supplémentaires telles que les options de lecture Début, Sauter et Arrêt sont également disponibles dans la barre de commandes de transport. Dans WaveLab Elements, la vitesse de lecture supplémentaire et les raccourcis jog et shuttle sont également fournis.

*Pour obtenir une explication de chaque paramètre et de la fonctionnalité de l'interface, cliquez sur ou sur l'icône en point d'interrogation « Qu'est-ce que c'est ? ». Pour plus d'informations, voir [Obtenir de l'aide](#page-10-1)*

#### **Rubriques associées**

**[Enregistrement](#page-136-3)** 

<span id="page-28-1"></span>[Barres de commandes](#page-15-1)

# <span id="page-28-0"></span>**3.16 Édition des valeurs**

Dans WaveLab Elements, vous pouvez modifier les valeurs numériques en divers endroits au moyen d'une combinaison de champs de texte et de boutons toupie.

Ces valeurs sont parfois composées de plusieurs parties, par exemple, 12 min, 30 sec, 120 ms. Chaque valeur peut être modifiée à l'aide des méthodes suivantes :

- Sélectionnez une valeur, puis saisissez-en une autre.
- Utilisez les touches fléchées vers le haut et vers le bas pour modifier la valeur d'une unité à la fois.
- Utilisez les touches fléchées Page précédente et Page suivante pour augmenter/réduire la valeur de plusieurs unités.
- Utilisez les touches Origine et Fin pour aller aux valeurs maximum et minimum.
- Utilisez les touches fléchées vers la gauche et vers la droite pour vous déplacer d'une zone à une autre.
- Cliquez sur les boutons munis de petites flèches (les boutons toupie) pour modifier une valeur.
- Utilisez le curseur de la souris sur la section souhaitée. Utilisez maintenant le pointeur de la souris pour modifier la valeur, **sans** cliquer. La section survolée est mise en surbrillance lorsque vous faites tourner le pointeur.
- Placez le pointeur de la souris au-dessus de la zone à modifier. Cliquez et faites glisser pour modifier la valeur.

**Astuce :** Cliquer avec le bouton droit sur la commande d'édition peut afficher un menu contextuel dans lequel d'autres fonctions sont disponibles.

#### **Rubriques associées**

#### <span id="page-28-2"></span>**[Curseurs](#page-23-0)**

**WaveLab Elements 7**

# <span id="page-29-0"></span>**3.17 Espaces de travail**

Un espace de travail est une fenêtre qui fournit un environnement d'édition et de lecture d'un type particulier de document audio. Chaque type d'espace de travail présente les fonctions liées aux types de fichiers spécifiques pour lequel il est destiné, ce qui permet de réduire l'encombrement dans l'interface utilisateur.

WaveLab Elements contient un espace de travail pour chaque principal type de fichier à éditer :

- **Espace de travail Fichier Audio** : pour l'affichage et l'édition des fichiers audio. Voir [Edition des fichiers audio](#page-60-1)
- **Espace de travail Montage Audio** : pour l'assemblage et l'édition des montages audio. Voir [Montages Audio](#page-88-1)
- **Espace de travail Podcasts** : permet de préparer et de charger les Podcasts. Voir [Podcasts](#page-106-1)

Un espace de travail est hautement personnalisable afin de correspondre à votre flux de travail, votre expérience et vos configurations à l'écran (qui peuvent varier d'un multi-écran DAW de studio à un ordinateur portable simple écran en déplacement). Un espace de travail peut apparaître dans des styles variés, d'une fenêtre simple à simple menu sous sa forme la plus nette à une disposition sophistiquée de barres de commandes, de fenêtres outils, de groupes d'onglets et d'audiomètres actifs. Lorsqu'un fichier est ouvert depuis un espace de travail donné, il est ajouté au groupe d'onglets actifs de cet espace de travail. Vous pouvez déplacer des fichiers entre les espaces de travail s'ils partagent tous des formats compatibles. Par exemple, vous pouvez faire glisser un fichier audio à partir d'un espace de travail Fichier Audio et le déposer dans l'espace de travail Montage audio en utilisant sa barre d'onglets ou son bouton Document  $\oplus$  (il est situé sur la barre d'état au coin inférieur droit de l'espace de travail). Pour plus d'informations sur l'utilisation des raccourcis pour accélérer votre flux de travail dans différents espaces de travail, voir [Actions de déplacement](#page-19-1) et [Groupes d'onglets](#page-26-1).

#### **Éléments d'un espace de travail**

Chaque espace de travail est composé de :

- Une **barre de menus**. Chaque espace de travail possède une barre de menus séparée, mais certains menus sont partagés entre tous les espaces de travail et chaque menu peut être personnalisé de plusieurs manières. Le menu Espace de travail dispose d'un sousmenu pour afficher/masquer les barres de commande et les fenêtres outils disponibles. Autrement, vous pouvez cliquer avec le bouton droit de la souris dans le menu (Windows) ou la zone de la barre de légende (Mac) pour accéder au menu contextuel des fenêtres périphériques.
- Une ou plusieurs **barres de commandes**, pour accéder rapidement aux fonctions via les boutons. Les barres de commandes peuvent être personnalisées en profondeur. Voir [Personnaliser les commandes.](#page-122-2)
- Les **Groupes d'onglets**, pour héberger le(s) document(s) à éditer. Il s'agit d'une composante centrale de l'espace de travail : vous pouvez réorganiser la barre d'onglets, la déplacer vers un autre espace de travail, créer un document vide, afficher le chemin du fichier et accéder à d'autres fonctions par un clic droit. Voir [Groupes d'onglets](#page-26-1).
- Un ensemble de **fenêtres outils spécifiques**. Les outils spécifiques fournis varient selon l'espace de travail ; leur affichage peut être activé ou désactivé individuellement, et les fenêtres peuvent flotter ou être ancrées. Voir [Fenêtres outils spécifiques](#page-151-2).

– Un ensemble de **fenêtres outils partagées**. Les outils partagées fournis varient selon l'espace de travail ; leur affichage peut être activé ou désactivé individuellement, et les fenêtres peuvent flotter ou être ancrées. Voir [Fenêtres outils partagées.](#page-83-2)

**Astuce :** Pour passer facilement d'un espace de travail à l'autre, utilisez le commutateur [Fenêtre Commutateur](#page-25-1).

#### **Rubriques associées**

[Edition des fichiers audio](#page-60-1) [Montages Audio](#page-88-1) [Podcasts](#page-106-1) [Personnaliser les commandes](#page-122-2) [Fenêtres outils spécifiques](#page-151-2) [Fenêtres outils partagées](#page-83-2) [Barres de commandes](#page-15-1) [Groupes d'onglets](#page-26-1) [Ancrage des fenêtres](#page-17-1) [Fenêtre Commutateur](#page-25-1)

# <span id="page-30-1"></span><span id="page-30-0"></span>**3.18 Zoom et défilement**

Dans WaveLab Elements, vous pouvez utiliser plusieurs raccourcis de la souris et du clavier pour faire défiler les espaces de travail Fichier Audio et Montage Audio, et y effectuer des zooms.

#### **Défilement avec le pointeur de la souris**

– Avec le curseur dans la fenêtre d'onde, vous pouvez défiler la vue horizontalement à l'aide du pointeur de la souris.

#### **Zoom avec le pointeur de la souris**

– Avec le curseur dans la fenêtre d'onde, maintenez la touche **[Ctrl]/[Command]** enfoncée tout en faisant tourner le pointeur de la souris. La vue effectue un zoom horizontal ; si vous maintenez la touche **[Shift]** enfoncée, la vue effectue un zoom vertical.

#### **Activation de l'outil Zoom**

– Activez l'outil Zoom en appuyant la touche **[Ctrl]/[Command]** en la maintenant enfoncée, et cliquez sur la forme d'onde (la touche **[Ctrl]/[Command]** doit être appuyée en premier).

#### **Zoom avec la souris**

- Maintenez le curseur au-dessus de la règle temporelle et déplacez la souris vers le haut ou vers le bas pour effectuer un zoom horizontal. Maintenez la touche **[Shift]** enfoncée pour obtenir le même résultat tout en maintenant le curseur d'édition dans la même position.
- Effectuez un zoom en faisant défiler les bords de la molette des barres de défilement dans les fenêtres des fichiers audio et de montage.
- Effectuez un zoom en agissant sur les commandes du pointeur aux angles inférieurs droits

des fenêtres Fichier Audio et Montage, par clic et déplacement ou en utilisant le pointeur de la souris.

– Le zoom et le défilement peuvent être annulés via les commandes **Vue** *>* **Naviguer en arrière/avant**.

#### **Modification du niveau de zoom**

– Vous pouvez faire des modifications rapides au niveau de zoom à l'aide des boutons Afficher tout  $\mathbb X$  ou Zoom en avant 1:1 de la barre de contrôle. Vous pouvez aussi déplacer la molette du zoom (située dans l'angle inférieur droit de la fenêtre d'onde principale) verticalement ou horizontalement pour modifier le niveau de zoom.

#### **Rubriques associées**

[Système de raccourcis](#page-22-3)

# <span id="page-32-0"></span>**Chapitre 4**

# **Concepts WaveLab Elements**

<span id="page-32-3"></span>WaveLab Elements est un outil incroyablement puissant qui dispose de nombreuses fonctions pouvant être utilisées à des fins diverses (édition audio, mastering, mixage). Cette section vous fournit les liens vers certains principaux concepts utilisés d'un bout à l'autre de WaveLab Elements. La compréhension de ces concepts permet de tirer le meilleur parti de WaveLab Elements.

#### **Rubriques associées**

[Vue globale des fonctionnalités](#page-32-2) [Analyse](#page-33-1) [Enregistrement de CD et de DVD](#page-37-2) **[Marqueurs](#page-39-1) [Mesure](#page-42-1)** [Traitement hors ligne](#page-45-1) **[Préconfigurations](#page-51-0)** [Rendu](#page-54-0)

# <span id="page-32-2"></span><span id="page-32-1"></span>**4.1 Vue globale des fonctionnalités**

#### **WaveLab 7 Elements : suite d'édition et de mastering de fichiers audio**

WaveLab 7 Elements combine la technologie ultramoderne du logiciel WaveLab 7 primé, avec un flux de travail rationalisé et un ajout complet de fonctionnalités d'édition et de mastering à l'intention des Project Studios et des musiciens. Il comprend le même moteur 32 bits pour la précision de l'échantillonnage des fichiers audio et une large gamme d'outils avancés avec la qualité audio parfaite conçue à l'origine pour les plus grands professionnels de mastering et d'édition qui utilisent WaveLab 7 Pro. La version Elements fournit plusieurs de ses fonctionnalités et capacités de nouvelle génération de telle sorte qu'elle compte parmi les meilleures solutions d'édition et de mastering dans sa fourchette de prix.

– Editeur de précision de l'échantillonnage des fichiers audio avec traitement de la pureté

de l'audition pouvant atteindre jusqu'à 192 kHz et résolution de flottement

- Disponible pour la première fois pour les plateformes Mac et PC, parfaites pour les configurations multi-écrans
- Edition stéréo et multi-canal non destructive avec groupage de clips polyvalent sur plusieurs voies, outil crayon (pour le rétablissement audio)
- Moteur puissant en temps réel avec intégration des plug-in basés sur le clip, sur la piste et sur les effets globaux
- Prise en charge des principaux formats de fichiers audio
- Processeurs audio supérieurs, y compris l'étirement temporel DIRAC et les outils de correction de hauteur
- Outils de découpage automatique, marqueurs de boucles, onglets d'édition des métadonnées et conversion des fichiers par lot
- Outils d'analyse globale, analyse des spectres en 3D, vumètre, spectroscope et oscilloscope
- 30 plug-ins audio ultramodernes sont fournis, y compris Sonnox DeClicker et DeNoiser, avec quatre fentes pour plug-in, édition Red Book compatible PQ, y compris Audio-in-Pause, texte CD et exportation des feuilles de piste, gravure de CD, capture améliorée de CD, capacité de graver des montages directement sur le CD et édition d'étiquettes
- Vue Spectrogramme pour la visualisation rapide de la structure des fréquences du fichier audio, utilisation simultanée des vues alignées Onde, Sonie et Spectre
- Utilitaire de conversion de fichiers par lot

<span id="page-33-1"></span>WaveLab 7 Elements répond aux exigences des tâches les plus importantes d'édition et de mastering des fichiers audio. Pour le summum des capacités de mastering audio ou multicanal, vérifiez les fonctionnalités disponibles dans WaveLab.

# <span id="page-33-0"></span>**4.2 Analyse**

WaveLab Elements fournit un ensemble d'outils complets qui permettent d'analyser votre audio et de diagnostiquer les erreurs. Vous pouvez afficher le fichier audio de différentes manières en utilisant la suite d'audiomètres via son spectre de fréquence, voire dans trois dimensions. Il existe également plusieurs outils pour interroger un échantillon de votre audio et trouver des erreurs ou des anomalies. Des liens vers certains des outils utilisés dans WaveLab Elements sont disponibles ci-dessous. La plupart d'entre eux sont disponibles dans le menu **Analyse**. Les compteurs sont disponibles dans le menu **Compteurs** ou à travers **Espace de travail** *>* **Fenêtres outils partagées**. Des outils plus spécialisés existent également dans le cadre de certaines boîtes de dialogue de traitement hors ligne, tels que la commande "Chercher le niveau de crête actuel" dans la boîte de dialogue Modifier ou la boîte de dialogue "Éliminer le décalage CC" par exemple.

#### **Rubriques associées**

[Analyse globale](#page-34-1) [Analyse des fréquences en 3D](#page-35-1) [Vumètre](#page-36-2)

**[Spectroscope](#page-36-3) [Oscilloscope](#page-37-3) [Mesure](#page-42-1)** [Edition des fichiers audio](#page-60-1) [Traitement hors ligne](#page-45-1)

## <span id="page-34-1"></span><span id="page-34-0"></span>**4.2.1 Analyse globale**

Cette boîte de dialogue vous permet d'effectuer une analyse avancée de l'audio pour identifier des zones spécifiques. Vous pouvez l'utiliser pour rechercher des zones à problèmes comme les discontinuités ou les échantillons tronqués, ou simplement pour vérifier des informations générales comme la hauteur d'un son.

**Fonctionnement** Lors de l'analyse d'une section d'un fichier audio, WaveLab Elements effectue un balayage et extrait les informations qui sont affichées dans la boîte de dialogue. WaveLab détermine également les sections du fichier qui répondent à des caractéristiques spécifiques, par exemple, les sections très bruyantes ou pratiquement silencieuses. Vous pouvez ensuite naviguer entre ces points, définir des marqueurs ou effectuer des zooms avant.

**Types d'analyse** Sur la plupart des onglets, vous trouverez des paramètres qui déterminent exactement la manière dont l'analyse sera exécutée. Chaque onglet concerne une zone d'analyse particulière :

- **Crêtes** : cet onglet permet de trouver des échantillons individuels ayant des valeurs de décibel très élevées.
- **Sonie** : cet onglet permet de trouver des sections dont le volume est perçu par l'oreille humaine comme étant plus fort ou moins fort. WaveLab utilise une méthode précise (Root Mean Square, RMS) pour mesurer une section consécutive d'échantillons et établir la moyenne de leurs valeurs.
- **Hauteur** : cet onglet permet de déterminer la hauteur moyenne exacte d'une section audio. Cette méthode fonctionne mieux sur les supports monophoniques (notes isolées sans accord ou harmonies) et suppose que la hauteur de la section analysée est relativement stable. En règle générale, il est préférable d'analyser la partie de soutien d'un son plutôt que l'attaque.
- **Extra** : cet onglet contient des informations sur les décalages CC et la résolution en bits significatifs du fichier. Cette fonction est utile, par exemple, pour vérifier si un fichier 16 bits utilise véritablement 16 bits (ou s'il a été enregistré avec une résolution 8 bits, puis passé à 16 bits).
- **Erreurs** : cet onglet vous aide à trouver les discontinuités et les sections dont l'audio est tronqué (supérieur à 0 dB). **Vérification et navigation dans les résultats** Le processus de vérification des résultats dans les onglets Hauteur et Extra est simple, car une seule valeur est retournée pour la section entière de l'audio analysé. Pour les autres onglets, l'analyse renvoie plusieurs points exacts (« points chauds ») dans le fichier ou la section audio. Utilisez les boutons appropriés de chaque onglet pour les sélectionner les « points chauds » à étudier en détail. Le curseur vous permet de parcourir ces points ou de les ignorer, d'ajouter des marqueurs ou de focaliser l'affichage de la forme d'onde sur un point particulier du fichier.

Cette boîte de dialogue est accessible dans l'espace de travail Fichier Audio via **Analyse** *>* **Analyse globale...**.

*Pour obtenir une explication de chaque paramètre et de la fonctionnalité de l'interface, cliquez sur ou sur l'icône en point d'interrogation « Qu'est-ce que c'est ? ». Pour plus d'informations, voir [Obtenir de l'aide](#page-10-1)*

#### **Rubriques associées**

<span id="page-35-1"></span>[Analyse des fréquences en 3D](#page-35-1)

#### <span id="page-35-0"></span>**4.2.2 Analyse des fréquences en 3D**

Cette fonction de WaveLab Elements permet d'afficher un fichier .wav dans le domaine des fréquences et le domaine temporel. Bien qu'un affichage Wave (domaine temporel) vous renseigne suffisamment sur le début et la fin d'un son dans un fichier par exemple, il ne vous renseigne pas sur le contenu du timbre du fichier. Un graphique des fréquences (domaine des fréquences) permet d'examiner les différents composants des fréquences d'un fichier audio. Grâce à l'ajout de la dimension temporelle, vous pouvez suivre ces fréquences dans votre fichier audio au fil du temps et choisir différents coups de la corde ou notes vocales d'un morceau par exemple. Le graphique utilisé dans WaveLab Elements est parfois appelé un spectrogramme 3D.

#### **Affichage et visualisation du graphique**

Vous pouvez choisir d'analyser une sélection de fichiers audio ou un fichier entier. Si vous sélectionnez un enregistrement stéréo, un mixage des deux canaux sera analysé. Après avoir sélectionné la région ou non, (au cas où vous souhaitez analyser le fichier entier) sélectionnez **Analyse** *>* **Analyse des fréquences en 3D...**. La fenêtre graphique s'affiche.

Il existe une roulette qui permet de pivoter la vue autour, et un bouton de configuration qui affiche la plage de fréquences actuellement affichée. Cliquez sur ce bouton pour ouvrir la boîte de dialogue de configuration [Plage de fréquences](#page-125-2) et modifier la plage de fréquences affichée ainsi que d'autres options d'accès.

**Astuce :** La longueur de la sélection affecte la précision de l'analyse. Le résultat est très détaillé pour les sélections réduites. Pour les sélections plus longues (plus d'une minute), les résultats sont généralement moins détaillés car l'ensemble des harmoniques peut varier entre les "points de mesure". Ils ne sont donc pas inclus dans le graphique. Vous pouvez par exemple faire une analyse séparée de l'attaque (début) d'un son puisque les variations les plus radicales se produisent généralement à ce niveau.

#### **Exemples d'utilisation de l'analyse des fréquences en 3D**

Le graphique d'analyse des fréquences en 3D dans WaveLab Elements peut être utilisé à diverses fins, par exemple :

- Pour voir comment le spectre des fréquences est distribué dans un mixage.
- $-$  En tant qu'élément de base EQ, afin de connaître les fréquences à réduire ou à renforcer.
- Pour voir quelle partie du spectre audio occupe un certain bruit de fond (pour supprimer par filtrage).
- À une fin éducative : ces graphiques vous renseignent assez sur la manière dont les différents sons sont "conçus".
#### **Rubriques associées**

[Plage de fréquences](#page-125-0)

<span id="page-36-0"></span>**[Mesure](#page-42-0)** 

# **4.2.3 Vumètre**

Le Vumètre est utilisé pour afficher le niveau de décibel et de sonie moyen et de crête de votre Fichier Audio. Il affiche également la balance entre les canaux gauche et droite dans un fichier stéréo.

La partie supérieure de la fenêtre du Vumètre affiche le niveau de crête et la sonie moyenne de la manière suivante :

- Le Vumètre affiche les niveaux de crête de chaque canal, de manière graphique et numérique. Par défaut, les segments et les valeurs de crête numériques s'affichent en vert pour les niveaux bas, en jaune pour les niveaux entre -6dB et -2dB, et en rouge pour les niveaux supérieurs à -2dB. Vous pouvez modifier les couleurs et les limites des plages via la boîte de dialogue Réglages du Vumètre. Vous pouvez y accéder via le menu **Fonctions** *>* **Paramètres...** ou à l'aide de l'icône **...** 

- Le Vumètre (Unité de volume) mesure la sonie moyenne (RMS) de chaque canal. Ces mesures ont une inertie intégrée, qui régularise les variations de sonie selon un horizon temporal défini par l'utilisateur. Si vous contrôlez une entrée de lecture ou audio, vous remarquerez également deux lignes verticales suivant chaque barre du Vumètre, essayant d'atteindre la valeur RMS en cours. Ces lignes indiquent la moyenne des dernières valeurs RMS minimales (ligne de gauche) et la moyenne des dernières valeurs RMS maximales (ligne de droite). À gauche, la différence entre les valeurs moyennes minimales et maximales s'affiche (la valeur de niveau entre parenthèses) : ceci vous donne une idée générale de la plage dynamique du matériel audio.

- Si vous contrôlez un fichier audio en temps réel (lecture ou entrée), les valeurs de sonie maximales et de crête s'affichent de manière numérique à droite des barres du Vumètre. Les chiffres entre parenthèses situés à droite des valeurs de crête maximum indiquent le nombre de clips successifs (crêtes de signal 0dB). Les niveaux d'enregistrement doivent être définis avec le moins d'écrêtage possible. Si le niveau maître est trop élevé, la qualité sonore et la réponse de fréquence seront compromises à des hauts niveaux d'enregistrement, avec des effets d'écrêtage non désirés. Si le niveau est trop bas, les niveaux sonores peuvent être hauts selon le son principal en cours d'enregistrement.

Le Vumètre se trouve dans le menu **Audiomètres** des Espaces de travail Fichiers Audio et Montage Audio.

#### **Rubriques associées**

<span id="page-36-1"></span>**[Mesure](#page-42-0)** 

# **4.2.4 Spectroscope**

Le Spectroscope affiche une représentation graphique continue du spectre de fréquence, analysée en 60 bandes de fréquence représentées sous la forme de barres verticales. Les niveaux de crête sont affichés sous la forme de lignes horizontales courtes, au-dessus de la bande correspondante, indiquant les valeurs de crête/maximales récentes.

Le Spectroscope se trouve dans le menu **Audiomètres** des Espaces de travail Fichiers Audio et Montage Audio. Il peut être utilisé en fenêtre flottante ou ancrée dans l'Espace de travail.

#### **Rubriques associées**

<span id="page-37-0"></span>**[Mesure](#page-42-0)** 

## **4.2.5 Oscilloscope**

L'Oscilloscope offre une vue agrandie de la forme d'onde autour de la position du curseur de lecture.

Si vous analysez un fichier stéréo, l'Oscilloscope affiche en général les niveaux distincts des deux canaux. Toutefois, si vous activez l'option « Afficher Somme et Soustraction » du menu Fonctions (ou cliquez sur l'icône +/-), la moitié supérieure de l'Oscilloscope affiche la somme des deux canaux et la moitié inférieure affiche la soustraction.

#### **Définition des réglages**

En ouvrant la boîte de dialogue Réglages ; vous pouvez ajuster les couleurs d'affichage et choisir d'activer ou non le zoom automatique. Si le zoom automatique est activé, l'affichage sera optimisé pour que le plus haut niveau atteigne le haut de l'affichage en permanence. Vous pouvez accéder à la boîte de dialogue Réglages via le menu **Fonctions** *>* **Réglages...** ou à l'aide de l'icône .

L'Oscilloscope se trouve dans le menu **Audiomètres** des Espaces de travail Fichiers Audio et Montage Audio. Il peut être utilisé en fenêtre flottante ou ancrée dans l'Espace de travail.

#### **Rubriques associées**

**[Mesure](#page-42-0)** 

# **4.3 Enregistrement de CD et de DVD**

WaveLab Elements fournit des outils complets pour l'enregistrement des disques audio et des disques de données. Selon le matériel optique connecté, vous pouvez graver des disques CD-R, CD-RW et DVD-R/DVD+R. WaveLab Elements permet d'enregistrer des disques de CD professionnels avec contrôle des index de pistes, du texte CD, des codes ISRC etc. Vous pouvez valider vos disques avant la gravure pour vous assurer qu'ils sont conformes aux normes de CD valides (la norme Red Book par exemple), ou choisir d'effectuer l'enregistrement en utilisant de nouveaux formats avec support de texte CD. Lorsqu'il s'agit de produire votre disque final, vous pouvez le graver directement à partir de WaveLab Elements.

#### **Remarque importante pour les utilisateurs de Mac OSX**

Lorsque vous utilisez le lecteur de CD-R/DVD-R des ordinateurs Apple OSX pour l'importation ou la gravure, il est important de tenir compte des éléments suivants : Si vous insérez un disque de CD ou de DVD optique dans le lecteur alors que celui-ci n'est pas sélectionné dans WaveLab Elements pour l'importation ou la gravure, WaveLab Elements ne pourra pas "voir" le lecteur. Le lecteur de disque est "remplacé" par d'autres applications sous Mac OSX et n'est pas visible par WaveLab Elements lorsque cela se produit. Pour éviter que cela se produise, veillez à ce qu'il n' y ait pas de disque dans le lecteur lors de l'ouverture d'une fenêtre de CD dans WaveLab Elements.

#### **Techniques de base de l'enregistrement de CD Audio**

Pour commencer l'enregistrement d'un CD audio dans WaveLab Elements, ajoutez simplement des clips audio à l'espace de travail Montage audio pour créer automatiquement des pistes de CD. Un clip audio est l'équivalent d'une piste de CD. Gardez-le à l'esprit lorsque vous organisez vos clips. Vous pouvez ajouter des clips à un montage audio de différentes manières ; pour plus d'informations sur l'ajout de l'audio à un montage, voir [Montages Audio](#page-88-0).

Chaque fois que vous ajoutez un clip, une nouvelle piste CD est créée et s'affiche dans la fenêtre [CD.](#page-99-0) Cette fenêtre outil spécifique est la base de l'enregistrement de CD dans WaveLab Elements. Elle fournit un certain nombre d'outils pour l'enregistrement et la gravure de CD. Vous pouvez utiliser la fenêtre [CD](#page-99-0) pour éditer les heures de début et de fin de piste avec précision, écouter chaque piste à l'aide des boutons d'écoute de piste, ajouter les codes ISRC, modifier le gain des différentes pistes et régler les pauses entre clips. Vous pouvez même [ajouter et éditer un texte CD](#page-121-0), vérifier la conformité de votre disque aux normes courantes et, après avoir obtenu votre agencement de CD, graver un CD directement par le biais de la fenêtre [Écrire un CD audio.](#page-146-0)

#### **Gravure de votre CD/DVD**

Une fois un CD audio compilé, vous pouvez le graver en sélectionnant le bouton  $\mathbb{C}^{\bullet}$  qui ouvre la boîte de dialogue [Écrire un CD audio.](#page-146-0) À ce niveau, vous pouvez choisir le périphérique avec lequel vous voulez graver et sélectionner les options standard relatives à la façon dont le disque sera gravé. Pour plus d'informations, voir [Écrire un CD audio](#page-146-0).

#### **Enregistrement d'un disque de données**

Vous pouvez également graver des CD et des DVD de données en utilisant la fenêtre [CD/DVD de données](#page-123-0) dans WaveLab Elements (si vous souhaitez sauvegarder tous vos fichiers de session par exemple). Cette fenêtre est accessible par le biais de la fonction **Utilitaires** *>* **CD/DVD de données...**. Vous pouvez ajouter un fichier à un nouveau CD ou DVD de données à tout moment par le biais de la fonction **Fichier** *>* **Spécial** *>* **Ajouter à un CD/DVD de données** disponible dans les espaces de travail Fichier Audio et Montage Audio. Il est à noter que tous les fichiers référencés par le disque de données doivent être enregistrés avant de tenter de créer un CD/DVD de données. Pour plus d'informations, voir [CD/DVD de données](#page-123-0).

#### **Préférences de gravure de CD**

Certaines préférences de gravure de CD sont définies dans les Préférences générales. Sélectionnez **Préférences...** *>* **Préférences générales** *>* **Gravure CD**.

#### **Rubriques associées**

[Écrire un CD audio](#page-146-0) [CD/DVD de données](#page-123-0) [CD](#page-99-0)

# <span id="page-39-0"></span>**4.4 Marqueurs**

Les marqueurs sont des indicateurs visibles qui permettent d'enregistrer et de nommer des positions temporelles spécifiques dans un fichier ou un fichier de montage audio. Dans WaveLab Elements, les marqueurs sont utilisés pour ajouter des commentaires, pour l'édition, la synchronisation, la définition des boucles et la définition des pistes CD/DVD-A. Vous pouvez utiliser les marqueurs en paire ainsi qu'individuellement pour marquer les régions ou les emplacements pour référence ultérieure. Après avoir défini des marqueurs dans votre fichier, vous pouvez déplacer rapidement la tête de lecture vers un marqueur pendant l'édition ou encore sélectionner l'audio situé entre deux marqueurs. Les marqueurs servent également à identifier un repère audio ou le début/la fin d'un filtre ou d'un effet.

#### **A propos des types de marqueur**

Plusieurs types de marqueurs existent, lesquels, en plus de marquer visuellement les emplacements dans un fichier, peuvent aider à l'édition et à la lecture. Certains marqueurs, tels que la Boucle et la Piste CD proposent une fonction unique. Pour plus d'informations sur chaque type et sur la façon de les utiliser, voir [Types de marqueur.](#page-41-0)

#### **Ajout des marqueurs**

Vous pouvez couramment créer des marqueurs à partir de la "fenêtre de Marqueurs" [fenêtre](#page-81-0) [de Marqueur.](#page-81-0) Si elle n'est pas visible, assurez-vous que "Marqueurs" est affiché dans le menu **Espace de travail** *>* **Fenêtres outils spécifiques** *>* **Marqueurs**. Vous pouvez ajouter des marqueurs en effectuant les actions suivantes :

#### **Placement d'un seul marqueur**

Appuyez sur le bouton de lecture de l'onde. Lorsque le curseur atteint la position à laquelle vous voulez insérer un marqueur :

- Appuyez sur la touche [Insert] sur le PC ou 'M' sur Mac (Mac ne contient pas de touche Insert) pour insérer un marqueur générique.
- Dans la barre d'outils fenêtre de Marqueurs, cliquez sur un bouton de pose d'un marqueur. Les infobulles pour chaque type de marqueur s'affichent lorsque vous placez le curseur au-dessus du bouton.
- Sélectionnez un marqueur de type spécifique dans le menu Insertion de la fenêtre de Marqueurs.

#### **Positionnement d'une paire de marqueurs**

Certains marqueurs arrivent en paires. Pour créer une paire de marqueurs, faites une sélection autour de la région audio où vous souhaitez définir un début et une fin :

- Dans la barre d'outils fenêtre Marqueurs, cliquez sur un bouton Paire de marqueurs. Les types de marqueur s'affichent lorsque vous placez le pointeur au-dessus.
- Dans le menu Insertion de la fenêtre Marqueurs, sélectionnez "Créer un type de région à partir de la sélection", en choisissant le type de marqueur que vous voulez utiliser. Vous devez spécifier une région pour que ces types de marqueurs soient disponibles.

Vous pouvez ajouter certains types de marqueurs lors de l'enregistrement via la boîte de dialogue Enregistrement. Vous pouvez également créer un marqueur en faisant glisser une sélection de texte depuis une application de traitement de texte vers une règle temporelle.

#### **Déplacement de marqueurs**

Une fois qu'ils sont positionnés, vous pouvez faire glisser les marqueurs vers un nouvel emplacement dans les fenêtres de forme d'onde. Si vous placez le curseur de la souris au-dessus d'un marqueur, la position temporelle exacte s'affiche. Le fait de déplacer le marqueur en maintenant le bouton gauche de la souris enfoncé entraîne la mise à jour de l'affichage du temps à mesure que vous le déplacez. Vous pouvez également déplacer un marqueur en éditant son entrée de temps dans la fenêtre Marqueurs.

#### **Suppression de marqueurs**

Dans la fenêtre Forme d'onde, cliquez sur la tête du marqueur que vous voulez supprimer. Faites glisser le marqueur verticalement hors de la fenêtre d'onde - un symbole de suppression apparaît à titre de confirmation. Vous pouvez également utiliser la fonction "Supprimer les marqueurs sélectionnés" dans le menu Fonctions de la fenêtre Marqueurs.

#### **Utilisation de marqueurs pour l'édition et la lecture**

Après avoir défini un ou plusieurs marqueurs dans un montage audio ou un fichier audio, vous pouvez les utiliser pour :

- **Contrôler la lecture** vous pouvez accéder à diverses commandes pour commencer, s'arrêter au niveau des marqueurs, former une boucle entre eux et les ignorer lors de la lecture à travers le menu Transport. Ils sont également accessibles depuis la barre d'outils Transport.
- **Définir une sélection** vous pouvez faire des sélections dans une forme d'onde à l'aide de marqueurs. Ils sont accessibles par différentes commandes de sélection dans le menu Edition *>* Sélectionner.

#### **À propos de l'importation et de l'enregistrement des marqueurs de boucle**

Vous devez tenir compte d'un point essentiel lors de l'importation des fichiers avec boucles dans WaveLab Elements. Les formats de fichier Wave et AIFF peuvent enregistrer des informations limitées sur les marqueurs (les points de boucle par exemple) dans le fichier audio, mais WaveLab Elements peut enregistrer beaucoup plus d'informations (comme les types de marqueurs étendus et les commentaires) dans les fichiers ".mrk" externes qui sont indépendants des formats de fichier. Étant donné que les marqueurs de boucle sont enregistrables de deux manières, il y a un risque possible de conflit :

- Lorsque vous importez un fichier qui n'a jamais été utilisé auparavant dans WaveLab Elements et qui contient des boucles, les boucles sont "importées" et affichées comme étant des marqueurs de boucles.
- Lorsque vous enregistrez ensuite le fichier au format AIFF ou Wave, les points de boucle sont enregistrés comme faisant parties du fichier actif (afin que d'autres applications puissent les lire) et dans le fichier ".mrk" (pour WaveLab Elements).
- Lorsque vous ouvrez un fichier qui a déjà été utilisé dans WaveLab Elements, les balises de boucles figurant au départ dans le fichier, (avant que vous ne l'ayez utilisé dans WaveLab Elements) sont ignorées. Seules les informations sur les boucles disponibles dans le fichier ".mrk" sont utilisées.

#### **Utilisation de marqueurs dans l'espace de travail Montage Audio**

Il existe des fonctions supplémentaires de marqueurs spécifiques à l'espace de travail Montage Audio. Elles permettent de lier les marqueurs sélectionnés aux clips individuels. Ces fonctions sont utiles car elles permettent de déplacer librement les clips et d'exécuter les fonctions d'édition sans peur de perdre la position exacte d'un marqueur. Ces fonctions supplémentaires de marqueurs sont situées dans la fenêtre [fenêtre de Marqueur](#page-81-0) lors de l'édition dans l'espace de travail Montage Audio :

- **Lier le marqueur sélectionné avec le début du clip focalisé**
- **Lier le marqueur sélectionné avec la fin du clip focalisé**
- **Détacher le marqueur sélectionné de son clip associé**

#### **Rubriques associées**

<span id="page-41-0"></span>[Types de marqueur](#page-41-0) [fenêtre de Marqueur](#page-81-0)

## **4.4.1 Types de marqueur**

Les marqueurs peuvent être utilisés pour de nombreuses tâches d'édition et de lecture, par exemple pour indiquer les points de repère, des emplacements de temps absolu, mettre en évidence des sections à problème et pour séparer visuellement les pistes.

#### **Marqueurs de base**

– **Marqueurs génériques** : principalement utilisés pour localiser certaines positions importantes et pour l'édition (pour sélectionner tout l'audio entre deux points, par exemple). Vous pouvez créer les marqueurs génériques pendant l'enregistrement.

#### **Marqueurs d'édition/navigation**

– **Marqueurs de début et de fin de région** : peuvent être créés pendant l'enregistrement et servir à définir les points de début et de fin des régions génériques. Les marqueurs d'édition/navigation doivent être utilisés par paire.

#### **4.5 Mesure 35**

#### **Marqueurs de boucle**

– **Marqueurs de début et de fin de boucle** : utilisés pour définir des points de boucle et requis pour accéder aux fonctions d'édition des boucles dans le menu Traiter de l'espace de travail Fichier Audio : ils sont directement connectés au mode de boucle de lecture. Ces marqueurs sont souvent utiles pendant l'édition et la création de boucles avant le transfert d'un son à un échantillonneur. Les marqueurs de boucle doivent être utilisés par paire.

#### **Rubriques associées**

**[Marqueurs](#page-39-0)** 

<span id="page-42-0"></span>[fenêtre de Marqueur](#page-81-0)

# **4.5 Mesure**

WaveLab Elements comprend plusieurs audiomètres pour aider au contrôle continu et à l'analyse audio.Les audiomètres permettent de contrôler l'audio en continu lors de la lecture. Trois audiomètres distincts existent dans WaveLab Elements, chacun disposant de sa propre fenêtre. Les audiomètres sont accessibles par le biais du menu Analyse, du menu Fenêtres outils partagées et de la barre de contrôle Audiomètres.

#### **Modes de contrôle continu**

Vous pouvez sélectionner la source audio et le mode d'affichage des informations sur les audiomètres. Vous pouvez accéder aux fonctions de contrôle continu suivantes dans le menu Audiomètres ou par le biais de la barre de contrôle Audiomètres :

- **Contrôle continu de la lecture** : les audiomètres affichent la sortie audio de la Section Maître **après la section dithering, contrairement au propre audiomètre de la Section Maître**.
- **Contrôle continu de l'Entrée Audio** : les audiomètres affichent l'entrée audio sélectionnée dans la boîte de dialogue [Réglages des flux audio](#page-120-0). Cette fonction est utile pour le contrôle continu lors de l'enregistrement.
- **Contrôle continu du rendu de fichiers** : les audiomètres affichent ce qui est enregistré sur le disque lors du rendu de fichiers, en tenant compte des paramètres de la Section Maître avec les valeurs calculées de crête moyenne, minimale et maximale. Après le rendu, l'audiomètre se fige et reste figé jusqu'à ce que vous réactualisez ou changez le mode de contrôle continu.
- **Contrôle continu de la position du curseur d'édition** : les audiomètres affichent des informations statiques sur l'audio sous le curseur d'édition. Il est à noter que les paramètres de la Section Maître ne sont pas pris en compte dans ce mode.
- **Analyse de la sélection audio** : cette fonction permet d'effectuer une sélection et d'afficher sur les audiomètres les valeurs moyennes supérieures à la gamme sélectionnée, dans un affichage statique. Les paramètres de la Section Maître ne sont pas pris en compte dans ce mode. Lorsque vous modifiez la sélection, vous devez mettre à jour les affichages de l'audiomètre en sélectionnant  $\mathbb{C}$  "Refresh selection analysis" (Rafraîchir l'analyse de la

sélection) dans le menu Audiomètres (ou en cliquant sur le bouton Rafraîchir situé sur la barre de contrôle Audiomètres).

Si vous avez sélectionné l'un des modes d'affichage en continu, vous pouvez également choisir de geler les audiomètres à tout moment en utilisant la commande  $\blacksquare$  "Gel des audiomètres".

#### **Utilisation des fenêtres d'audiomètres**

Il ne peut exister qu'une seule instance de chaque audiomètre. Par exemple, si vous ancrez un audiomètre dans un espace de travail, il est automatiquement supprimé de l'emplacement auquel il se trouvait précédemment.

Les audiomètres peuvent s'afficher dans l'espace de travail Fichier Audio, Montage Audio, ainsi que dans la fenêtre de Contrôle. Ils peuvent être utilisés pour remplir les fonctions suivantes :

- fenêtre ancrée dans un espace de travail ;
- fenêtre à onglets dans la fenêtre de Contrôle ;
- fenêtre flottante indépendante. Dans ce mode, il est utile de configurer la fenêtre pour qu'elle reste "sans pourtour", à partir de **Fenêtre** *>* **Masquer le pourtour**, pour économiser l'espace sur l'écran. Dans ce cas, le menu entier est accessible par le biais du clic droit.

L'axe de la plupart des audiomètres peut pivoter, afin d'afficher les graphiques horizontalement ou verticalement.

Vous pouvez également personnaliser le style visuel et les paramètres d'affichage de certains audiomètres à partir de leur boîte de dialogue correspondante. Cela est possible à travers le menu **Fonctions** *>* **Réglages...** de chaque fenêtre d'audiomètre, ou en utilisant l'icône .

#### **Rubriques associées**

[Vumètre](#page-36-0)

**[Spectroscope](#page-36-1)** 

**[Oscilloscope](#page-37-0)** 

## **4.5.1 Vumètre**

Le Vumètre est utilisé pour afficher le niveau de décibel et de sonie moyen et de crête de votre Fichier Audio. Il affiche également la balance entre les canaux gauche et droite dans un fichier stéréo.

La partie supérieure de la fenêtre du Vumètre affiche le niveau de crête et la sonie moyenne de la manière suivante :

- Le Vumètre affiche les niveaux de crête de chaque canal, de manière graphique et numérique. Par défaut, les segments et les valeurs de crête numériques s'affichent en vert pour les niveaux bas, en jaune pour les niveaux entre -6dB et -2dB, et en rouge pour les niveaux supérieurs à -2dB. Vous pouvez modifier les couleurs et les limites des plages via la boîte de dialogue Réglages du Vumètre. Vous pouvez y accéder via le menu **Fonctions** *>* **Paramètres...** ou à l'aide de l'icône .

- Le Vumètre (Unité de volume) mesure la sonie moyenne (RMS) de chaque canal. Ces mesures ont une inertie intégrée, qui régularise les variations de sonie selon un horizon temporal défini par l'utilisateur. Si vous contrôlez une entrée de lecture ou audio, vous remarquerez également deux lignes verticales suivant chaque barre du Vumètre, essayant d'atteindre la valeur RMS en cours. Ces lignes indiquent la moyenne des dernières valeurs RMS minimales (ligne de gauche) et la moyenne des dernières valeurs RMS maximales (ligne de droite). À gauche, la différence entre les valeurs moyennes minimales et maximales s'affiche (la valeur de niveau entre parenthèses) : ceci vous donne une idée générale de la plage dynamique du matériel audio.

- Si vous contrôlez un fichier audio en temps réel (lecture ou entrée), les valeurs de sonie maximales et de crête s'affichent de manière numérique à droite des barres du Vumètre. Les chiffres entre parenthèses situés à droite des valeurs de crête maximum indiquent le nombre de clips successifs (crêtes de signal 0dB). Les niveaux d'enregistrement doivent être définis avec le moins d'écrêtage possible. Si le niveau maître est trop élevé, la qualité sonore et la réponse de fréquence seront compromises à des hauts niveaux d'enregistrement, avec des effets d'écrêtage non désirés. Si le niveau est trop bas, les niveaux sonores peuvent être hauts selon le son principal en cours d'enregistrement.

Le Vumètre se trouve dans le menu **Audiomètres** des Espaces de travail Fichiers Audio et Montage Audio.

#### **Rubriques associées**

**[Mesure](#page-42-0)** 

## **4.5.2 Spectroscope**

Le Spectroscope affiche une représentation graphique continue du spectre de fréquence, analysée en 60 bandes de fréquence représentées sous la forme de barres verticales. Les niveaux de crête sont affichés sous la forme de lignes horizontales courtes, au-dessus de la bande correspondante, indiquant les valeurs de crête/maximales récentes.

Le Spectroscope se trouve dans le menu **Audiomètres** des Espaces de travail Fichiers Audio et Montage Audio. Il peut être utilisé en fenêtre flottante ou ancrée dans l'Espace de travail.

#### **Rubriques associées**

**[Mesure](#page-42-0)** 

# **4.5.3 Oscilloscope**

L'Oscilloscope offre une vue agrandie de la forme d'onde autour de la position du curseur de lecture.

Si vous analysez un fichier stéréo, l'Oscilloscope affiche en général les niveaux distincts des deux canaux. Toutefois, si vous activez l'option « Afficher Somme et Soustraction » du menu Fonctions (ou cliquez sur l'icône +/-), la moitié supérieure de l'Oscilloscope affiche la somme des deux canaux et la moitié inférieure affiche la soustraction.

#### **Définition des réglages**

En ouvrant la boîte de dialogue Réglages ; vous pouvez ajuster les couleurs d'affichage et choisir d'activer ou non le zoom automatique. Si le zoom automatique est activé, l'affichage sera optimisé pour que le plus haut niveau atteigne le haut de l'affichage en permanence. Vous pouvez accéder à la boîte de dialogue Réglages via le menu **Fonctions** *>* **Réglages...** ou à l'aide de l'icône .

L'Oscilloscope se trouve dans le menu **Audiomètres** des Espaces de travail Fichiers Audio et Montage Audio. Il peut être utilisé en fenêtre flottante ou ancrée dans l'Espace de travail.

#### **Rubriques associées**

<span id="page-45-0"></span>**[Mesure](#page-42-0)** 

# **4.6 Traitement hors ligne**

Les traitements hors ligne sont utilisés à diverses fins d'édition et pour les effets créatifs. Le traitement hors ligne se rapporte aux fonctions exécutées uniquement lors de l'enregistrement du fichier.

"Hors ligne" signifie qu'il est impossible de contrôler le processus en continu durant la lecture, soit parce qu'il nécessite un temps de traitement important, soit parce qu'il nécessite un passage d'analyse avant le traitement. Il est à noter que WaveLab Elements enregistre les fichiers temporaires seulement lorsqu'il applique un effet, de la sorte, le fichier audio d'origine est sauvegardé. Le fichier audio d'origine ne peut être modifié que lors de l'enregistrement du fichier origine.

Ces processus hors ligne diffèrent des processus en temps réel (par exemple l'écoute des effets par le biais de la Section Maître), qui ne rendent un effet que temporairement lorsque le fichier audio est lu par le biais de leur canal.

#### **Application du traitement**

Le traitement peut être appliqué à une sélection ou à un fichier audio entier. Pour certaines opérations de traitement, il est nécessaire de traiter le fichier entier. Ceci est indiqué par la boîte de dialogue respective des effets. Si l'option "Traiter le fichier entier s'il n'existe aucune sélection" est sélectionnée dans l'onglet d'édition [Préférences d'édition des fichiers audio](#page-145-0), le fichier entier sera automatiquement traité si n'existe aucune sélection.

Pour appliquer le traitement à certains fichiers audio, procédez de la manière suivante :

- 1. Effectuer une sélection. Si le fichier est en stéréo, vous pouvez appliquer le traitement à l'un ou l'autre canal ou aux deux canaux en sélectionnant un canal ou les deux canaux.
- 2. Dans le menu Traitement, sélectionnez le traitement hors ligne souhaité.
- 3. Si une boîte de dialogue s'affiche, procédez aux réglages appropriés. Si la boîte de dialogue utilise des préconfigurations, vous pouvez charger l'une d'elle pour remplir les paramètres automatiquement.
- 4. Une fois les réglages terminés dans la boîte de dialogue, cliquez sur le bouton Appliquer/Coller/Traiter pour rendre l'effet au fichier de façon permanente.

#### **4.6 Traitement hors ligne 39**

Dans certains cas, une boîte de dialogue de la barre d'état s'affiche en indiquant la progression de l'opération. Si vous devez interrompre un long traitement, cliquez sur le bouton "Annuler" sur la boîte de dialogue de la barre d'état.

#### **Annuler/Refaire un traitement**

Bien que les traitements hors ligne semblent modifier le fichier en permanence, vous pouvez toujours rétablir une version précédente en utilisant la fonctionnalité "Annuler" de WaveLab. Le nombre de commandes Annuler/Refaire n'est limité que par l'espace disque disponible. Vous pouvez accéder aux commandes Annuler et Refaire par le biais de **Édition** *>* **Annuler** ou **Édition** *>* **Refaire**.

#### **Indications pour l'utilisation du traitement hors ligne**

Les boîtes de dialogue de traitement sont non modales, ce qui signifie qu'elles restent ouvertes à l'écran même après avoir appliqué le traitement. Cela signifie que vous pouvez toujours lire les fichiers audio et accéder aux commandes Annuler/Refaire pour écouter les résultats de l'effet et effectuer les réglages nécessaires aux paramètres. Vous pouvez également utiliser les touches directes et accéder aux autres commandes de menu tout en laissant ouverte la boîte de dialogue de traitement hors ligne. Rappelez-vous que le fait d'utiliser et d'enregistrer des préconfigurations lorsque vous êtes satisfait de vos paramètres peut également vous faire gagner du temps.

WaveLab Elements contient un inventaire complet d'outils de traitement hors ligne, notamment :

[Changer le niveau](#page-46-0)

[Enveloppe de niveau](#page-47-0)

[Normaliser le niveau](#page-47-1)

[Générateur de silence](#page-48-0)

[Uniformiseur de timbre de boucle](#page-48-1)

[Correction de la hauteur](#page-49-0)

[Étirement temporel](#page-50-0)

[Ajusteur de boucle](#page-50-1)

#### **Rubriques associées**

**[Préconfigurations](#page-51-0)** 

<span id="page-46-0"></span>[Rendu](#page-54-0)

## **4.6.1 Changer le niveau**

Cette boîte de dialogue sert à appliquer un gain pour modifier le niveau d'un fichier audio.

Vous pouvez également utiliser l'option Chercher le niveau de crête actuel pour obtenir un rapport sur le niveau de crête de la sélection audio actuelle (ou sur le niveau de crête du fichier entier si l'option Traiter le fichier entier s'il n'existe aucune sélection est choisie dans

les préférences). Cette option est utile, par exemple, pour savoir dans quelle mesure vous pouvez augmenter le gain général dans un fichier sans introduire d'écrêtement (dépassant 0 dB).

Pour modifier le niveau, entrez la valeur souhaitée et cliquez sur Appliquer.

Cette boîte de dialogue est accessible dans l'espace de travail Fichier Audio via **Traiter** *>* **Changer le niveau...**.

*Pour obtenir une explication de chaque paramètre et de la fonctionnalité de l'interface, cliquez sur ou sur l'icône en point d'interrogation « Qu'est-ce que c'est ? ». Pour plus d'informations, voir [Obtenir de l'aide](#page-10-0)*

#### **Rubriques associées**

[Edition des fichiers audio](#page-60-0)

<span id="page-47-0"></span>[Édition des valeurs](#page-28-0)

## **4.6.2 Enveloppe de niveau**

Cette boîte de dialogue sert à créer une enveloppe de volume applicable à une étendue sélectionnée ou à un fichier audio entier. Elle est utile si vous devez égaliser des parties sonores et silencieuses, par exemple.

Pour modifier l'enveloppe :

- Cliquez deux fois sur la ligne pour ajouter un point : cliquez deux fois sur un point pour le supprimer.
- Sélectionnez plusieurs points ( **[Shift]** + clic) pour déplacer la sélection en tant que groupe.

Vous pouvez également utiliser les commandes pour supprimer ou réinitialiser des points de l'enveloppe. Utilisez le bouton de lissage de l'enveloppe pour faire passer les points de l'enveloppe d'une ligne droite (polygonale) à une courbe et inversement.

Cliquez sur Appliquer pour appliquer l'enveloppe à la sélection ou au fichier audio.

Cette boîte de dialogue est accessible dans l'espace de travail Fichier Audio via **Traiter** *>* **Enveloppe de niveau...**.

*Pour obtenir une explication de chaque paramètre et de la fonctionnalité de l'interface, cliquez sur ou sur l'icône en point d'interrogation « Qu'est-ce que c'est ? ». Pour plus d'informations, voir [Obtenir de l'aide](#page-10-0)*

#### **Rubriques associées**

[Edition des fichiers audio](#page-60-0)

<span id="page-47-1"></span>[Ajustement des enveloppes](#page-14-0)

## **4.6.3 Normaliser le niveau**

Utilisez cette boîte de dialogue pour modifier le niveau de crête de votre fichier audio.

Saisissez le niveau de crête (en dB) souhaité pour la sélection audio. Utilisez l'option Chercher le niveau de crête actuel pour obtenir un rapport sur le niveau de crête de la sélection

#### **4.6 Traitement hors ligne 41**

audio actuelle (ou sur le niveau de crête du fichier entier si l'option Traiter le fichier entier s'il n'existe aucune sélection est choisie dans les préférences). Vous pouvez choisir d'appliquer le même gain aux deux canaux stéréo (Lien stéréo) ou de mixer un fichier mono (Mixer en Mono) avec la garantie qu'aucun écrêtement ne se produira lorsque les deux canaux seront mixés ensemble.

Pour normaliser l'audio sélectionné, saisissez le niveau de crête souhaité et cliquez sur Appliquer.

Cette boîte de dialogue est accessible via **Traiter** *>* **Normaliseur de niveau...** dans l'espace de travail Fichier Audio.

*Pour obtenir une explication de chaque paramètre et de la fonctionnalité de l'interface, cliquez sur ou sur l'icône en point d'interrogation « Qu'est-ce que c'est ? ». Pour plus d'informations, voir [Obtenir de l'aide](#page-10-0)*

#### **Rubriques associées**

<span id="page-48-0"></span>[Edition des fichiers audio](#page-60-0) [Édition des valeurs](#page-28-0)

## **4.6.4 Générateur de silence**

Avec cette boîte de dialogue, vous pouvez générer du « silence », soit en remplaçant une sélection audio, soit en spécifiant une durée.

Pour une transition plus douce, créez un fondu enchaîné aux extrémités de la région silencieuse. Les boutons radio déterminent l'emplacement de la période silencieuse dans l'audio.

Cette boîte de dialogue est accessible dans l'espace de travail Fichier Audio via **Éditer** *>* **Silence (avancé)...**.

*Pour obtenir une explication de chaque paramètre et de la fonctionnalité de l'interface, cliquez sur ou sur l'icône en point d'interrogation « Qu'est-ce que c'est ? ». Pour plus d'informations, voir [Obtenir de l'aide](#page-10-0)*

#### **Rubriques associées**

<span id="page-48-1"></span>**[Silence](#page-177-0)** 

## **4.6.5 Uniformiseur de timbre de boucle**

Cette boîte de dialogue sert à créer des sons qui vont former une boucle à partir d'un fichier audio qui ne semble pas adapté à la création de boucle. Il s'agit en général de sons dont le niveau faiblit constamment ou qui changent continuellement de timbre. L'uniformiseur de timbre de boucle applique un traitement au son qui égalise les changements de niveau et de timbre de manière à ce qu'un son puisse former une boucle. Par exemple, cette fonction est utile pour créer des échantillons en boucle pour un synthétiseur logiciel ou un échantillonneur matériel.

Pour utiliser l'uniformiseur de timbre de boucle, vous devez définir une boucle à l'aide de deux marqueurs de boucle  $\blacktriangleright$  **4**. La longueur d'origine de la boucle ne change pas.

#### **Uniformiseurs**

Cet onglet sert à spécifier les méthodes utilisées pour égaliser le son à mettre en boucle. Choisissez Mixage de tranches et/ou Lissage en chorus. Pour obtenir une explication complète du fonctionnement de ces méthodes, utilisez la fonction d'aide « Qu'est-ce que c'est ? ».

Pour le mixage de tranches, vous devrez peut-être faire des essais pour savoir combien de tranches sont nécessaires. En général, plus vous utilisez de tranches et plus le son est naturel (jusqu'à un certain point).

#### **Pré-fondu enchaîné**

L'uniformiseur de timbre de boucle comprend également une option de fondu enchaîné de la fin de la boucle et du début de la nouvelle section afin que la transition s'effectue en douceur lors de la lecture. Utilisez les points d'enveloppe ou les curseurs de valeur pour ajuster le fondu enchaîné.

#### **Note sur l'après-fondu enchaîné**

Si vous avez utilisé l'uniformiseur de timbre de boucle dans une région d'un fichier audio, la transition entre la fin de la boucle et le fichier d'origine ne semble pas très naturelle. Vous pouvez corriger ce problème de la manière suivante :

- 1. Fermez l'uniformiseur de timbre de boucle et ouvrez l'ajusteur de boucle.
- 2. Cliquez sur l'onglet Fondu enchaîné et désactivez la case à cocher Fondu enchaîné.
- 3. Cliquez sur l'onglet Après-Fondu et assurez-vous que l'option Fondu enchaîné est activée.
- 4. Définissez les paramètres d'après-fondu et cliquez sur Appliquer.

Il peut s'avérer utile de verrouiller les marqueurs de boucle après l'utilisation de cette commande sur une sélection d'un fichier audio. Une fois que la boucle est traitée en place, le déplacement des marqueurs de boucle désorganise la lecture de la boucle.

Cette boîte de dialogue est accessible dans l'espace de travail Fichier Audio via **Traiter** *>* **Uniformiseur de Timbre de Boucle...**.

*Pour obtenir une explication de chaque paramètre et de la fonctionnalité de l'interface, cliquez sur ou sur l'icône en point d'interrogation « Qu'est-ce que c'est ? ». Pour plus d'informations, voir [Obtenir de l'aide](#page-10-0)*

#### **Rubriques associées**

**[Marqueurs](#page-39-0)** 

<span id="page-49-0"></span>[Ajustement des enveloppes](#page-14-0)

## **4.6.6 Correction de la hauteur**

Cette boîte de dialogue sert à détecter et modifier le gain d'un son sans affecter sa durée.

- **Transposition** : utilisez ces commandes pour trouver la hauteur actuelle de l'audio et, si vous le souhaiter, calculer le décalage requis pour atteindre une hauteur spécifique.
- **Méthode** : utilisez ces commandes pour ajuster la méthode et la qualité que vous souhaitez utiliser lors de la modification de la hauteur. Vous pouvez aussi indiquer quelle longueur du son est concernée par cette opération. Par défaut, ce processus ne modifie pas la longueur du son.

#### **4.6 Traitement hors ligne 43**

Cet outil sert à corriger une note vocale fausse dans un enregistrement en direct ou pour adapter la hauteur d'un échantillon de grosse caisse à une certaine chanson, par exemple.

Cette boîte de dialogue est accessible à partir de l'espace de travail Fichier Audio via **Traiter** *>* **Correction de la Hauteur...**.

*Pour obtenir une explication de chaque paramètre et de la fonctionnalité de l'interface, cliquez sur ou sur l'icône en point d'interrogation « Qu'est-ce que c'est ? ». Pour plus d'informations, voir [Obtenir de l'aide](#page-10-0)*

#### **Rubriques associées**

<span id="page-50-0"></span>[Ajustement des enveloppes](#page-14-0)

# **4.6.7 Étirement temporel**

Utilisez cette boîte de dialogue pour modifier la durée d'une sélection audio (sans modifier sa hauteur).

Vous pouvez afficher les données de temps exactes dans la sélection audio d'origine que vous voulez étirer et choisir la quantité à « étirer » en secondes, battements par minute ou en pourcentage. Vous pouvez aussi choisir la méthode qui sera utilisée par WaveLab pour étirer l'audio ainsi que la qualité/vitesse du traitement.

Lorsque vous choisissez une méthode, il est utile d'expérimenter différents algorithmes disponibles afin de trouver celui qui correspond le mieux à votre matériel source. Utilisez « Qu'estce que c'est ? » pour trouver plus d'informations sur chaque méthode et déterminer celle qui génère le meilleur étirement temporel sans introduire d'effet indésirable.

Cette fonction est utile pour accélérer ou ralentir un enregistrement en fonction d'autres supports, pour faire concorder le tempo de deux roulements de batterie, par exemple ou pour adapter une piste audio à une section vidéo.

Cette boîte de dialogue est accessible à partir de l'espace de travail du Fichier Audio via **Traiter** *>* **Étirement temporel...**.

*Pour obtenir une explication de chaque paramètre et de la fonctionnalité de l'interface, cliquez sur ou sur l'icône en point d'interrogation « Qu'est-ce que c'est ? ». Pour plus d'informations, voir [Obtenir de l'aide](#page-10-0)*

#### **Rubriques associées**

<span id="page-50-1"></span>[Ajustement des enveloppes](#page-14-0)

## **4.6.8 Ajusteur de boucle**

Cette boîte de dialogue sert à affiner une région audio afin de créer une boucle transparente.

L'ajusteur de boucle utilise une sélection de boucle existante afin de créer une boucle parfaite. Vous pouvez également l'utiliser pour créer une boucle à partir d'un matériel qui n'est pas à l'origine conçu pour les répétitions. Pour utiliser l'ajusteur de boucle, vous devez auparavant définir une boucle à l'aide de deux marqueurs  $\triangleright$  4.

L'ajusteur de boucle est composé des onglets suivants :

#### **Ajustements des points de boucle**

Il s'agit d'une visualisation du début et de la fin de la forme d'onde entre les marqueurs de boucle. Cette boîte de dialogue sert à affiner manuellement une sélection de boucle par glisser-déposer sur la gauche ou la droite de la forme d'onde ou par l'utilisation des boutons de recherche automatique pour trouver le point de boucle adapté le plus proche. L'objectif est d'aligner les formes d'onde afin qu'elles se croisent au milieu, à un [Passage par zéro](#page-211-0) point de passage à zéro avec les formes d'onde en phase, alignées aussi près que possible. Lorsque vous ajustez les points de début et de fin de la boucle dans la boîte de dialogue, les marqueurs de début et de fin présents dans la fenêtre de forme d'onde principale sont ajustés en conséquence. Notez que ce mouvement peut être visible ou non ; cela dépend du degré de déplacement des marqueurs et du facteur de zoom sélectionné.

Pendant la lecture, pensez à créer une boucle pour le transport afin de pouvoir percevoir la différence lorsque vous ajustez les marqueurs de boucle dans la boîte de dialogue. Utilisez les options d'affichage pour définir la visualisation de la forme d'onde de l'ajusteur de boucle. Vous pouvez également utiliser les boutons mémoire temporaire pour réaliser plusieurs effets de boucle différents et les écouter un par un. Notez que si vous n'utilisez pas de fondu enchaîné ni d'après-fondu, il n'est pas nécessaire de cliquer sur Appliquer lorsque vous ajustez les points de la boucle. Vous pouvez aussi laisser cette boîte de dialogue ouverte et régler manuellement la position des marqueurs dans la fenêtre de forme d'onde principale si devez apporter des ajustements importants.

#### **Fondu enchaîné**

Cet onglet vous permet d'appliquer un fondu enchaîné à la fin d'une boucle en y mixant une copie du début de la boucle. Cette fonction est utile pour adoucir la transition entre la fin d'une boucle et son début, surtout lorsque vous utilisez des matériels non adaptés aux boucles. Utilisez les points de déplacement de l'enveloppe ou les curseurs de valeur pour ajuster l'enveloppe de fondu enchaîné. Cliquez sur Appliquer pour exécuter le fondu enchaîné.

#### **Après-fondu**

Cet onglet vous permet d'appliquer un fondu enchaîné au retour de la boucle dans l'audio après la fin de la boucle. Cette action s'effectue en mixant une copie de la boucle dans l'audio. Utilisez les points de déplacement de l'enveloppe ou les curseurs de valeur pour ajuster l'enveloppe de fondu enchaîné. Cliquez sur Appliquer pour exécuter l'après-fondu.

Le bouton Copier permet d'insérer plusieurs copies de la boucle dans le fichier audio actif afin de créer une séquence audio douce car les copies forment une boucle sans transition audible.

Cette boîte de dialogue est accessible via **Traiter** *>* **Ajusteur de boucle...**.

*Pour obtenir une explication de chaque paramètre et de la fonctionnalité de l'interface, cliquez sur ou sur l'icône en point d'interrogation « Qu'est-ce que c'est ? ». Pour plus d'informations, voir [Obtenir de l'aide](#page-10-0)*

#### **Rubriques associées**

<span id="page-51-0"></span>**[Marqueurs](#page-39-0)** [Ajustement des enveloppes](#page-14-0) [Passage par zéro](#page-211-0)

## **4.6.9 Préconfigurations**

Le système de préconfiguration complet de WaveLab permet de créer vos propres préconfigurations afin de stocker les paramètres les plus couramment utilisés. Elles sont disponibles chaque fois que vous ouvrez WaveLab Elements. Vous pouvez enregistrer des préconfigurations pour de nombreux réglages, tels que les paramètres du plug-in, les formats de fichier audio ou les attributs de fichier. Vous pouvez accéder au menu contextuel Préconfigurations lorsque vous voyez l'une de ces icônes  $\colon \mathbb{B}$  ou  $\mathbb{B}$ . Les préconfigurations sont sauvegardées en tant que fichiers locaux sur votre disque dur, ce qui facilite leur copie en vue de leur transfert sur un autre ordinateur.

#### **Utilisation des préconfigurations**

Lorsque vous utilisez des préconfigurations, vous les enregistrez ou les modifiez et les chargez à partir de leur propre menu contextuel. Selon le contexte, les fonctions disponibles varient parfois, mais en général, vous pouvez :

- **Sauver/Sauver sous...** : crée un fichier de préconfigurations en enregistrant les paramètres sélectionnés sur le disque dur.
- **Explorer les préconfigurations...** : ouvre le dossier où sont stockées les préconfigurations existantes. Vous pouvez alors supprimer, dupliquer et organiser vos réglages dans des sous-dossiers grâce à la flexibilité du navigateur de fichiers du système d'exploitation.
- **Rétablir les réglages d'usine** : réinitialise les réglages actuels avec les valeurs d'usine par défaut.
- **Liste des préconfigurations** : sélectionnez une préconfiguration dans la liste de celles actuellement disponibles.
- **Stocker/rétablir les préconfigurations temporaires** : lorsque cette option est disponible, utilisez les emplacements temporaires fournis pour sauvegarder vos réglages pendant la durée de la session. Cette commande est utile pour tester et comparer rapidement différents réglages. Sélectionnez l'option Sauvegarder temporairement et, dans le sousmenu qui s'affiche, choisissez un numéro d'enregistrement (1 - 5). Pour charger de nouveau les réglages enregistrés, sélectionnez le numéro correspondant dans le sous-menu Rétablir.

#### **Préconfigurations VST-2**

Les plug-in VST possèdent un traitement des préconfigurations qui leur est propre. Lorsque vous cliquez sur le bouton de préconfiguration de ce type d'effet, les options suivantes sont disponibles :

- **Charger/Sauver Banque** : chargez et enregistrez des jeux complets de préconfigurations. Le format de fichiers est compatible avec Cubase.
- **Charger/Sauver la banque par défaut** : charge la banque par défaut de préconfigurations ou enregistre le jeu actuel de préconfigurations en tant que banque par défaut.
- **Charger/Sauver Effet** : charge ou sauvegarde une préconfiguration à la fois. Cette fois encore, le format de fichiers est compatible avec Cubase.
- **Éditer le nom de la préconfiguration actuelle** : définissez ou modifiez le nom de la préconfiguration sélectionnée.

– **Liste des préconfigurations** : sélectionnez une préconfiguration dans la liste de celles actuellement disponibles.

Les plug-in VST-3 disposent d'une liste d'options simplifiées.

## **À propos des fichiers de préconfiguration**

Chaque préconfiguration est enregistrée en tant que fichier individuel à l'intérieur du dossier principal des préconfigurations de WaveLab. Ceci permet de les sauvegarder ou de les copier facilement vers un autre ordinateur. Vous pouvez modifier l'emplacement de ce dossier principal des préconfigurations par le biais de **Préférences générales** *>* **Emplacement des réglages**. Vous avez le choix entre les emplacements suivants :

– Un emplacement normalisé qui est accessible par tous les utilisateurs de l'ordinateur. C'est-à-dire, tous les utilisateurs partageront les mêmes paramètres.

-Un emplacement normalisé qui est accessible par l'utilisateur actuel (par défaut). C'est-àdire, chaque utilisateur possède ses propres paramètres individuels.

- Un emplacement spécifique de votre choix. Ceci vous permet de le personnaliser pour vos propres besoins.
- Un emplacement lié à l'application. Ceci vous permet d'utiliser l'application à partir d'une clé USB.

**Emplacements par défaut** : par défaut, le dossier principal des préconfigurations est disponible dans :

- **Windows 7** *C :\Users\[User Name]\AppData\Roaming\Steinberg\WaveLab 7\Presets*
- **Windows XP** *C :\Documents and Settings\[Nom d'utilisateur]\Application Data\Steinberg\WaveLab 7\Presets*
- **Mac OS X** *root/[Nom d'utilisateur]/Library/Prefences/WaveLab 7/Presets/*

Vous pouvez également localiser ce dossier en utilisant le lien "Ouvrir le dossier actuel des réglages" dans le volet Préférences. Cette action ouvre votre navigateur de fichier, où que le principal dossiers des préconfigurations se trouve.

À l'intérieur de ce dossier des préconfigurations, chaque type de fichier de préconfiguration dispose de son propre dossier. Par exemple, toutes les préconfigurations du normaliseur sont enregistrées dans *C :\Users\[Nom d'utilisateur]\AppData\Roaming\Steinberg\WaveLab 7\Presets\Normalizer\* sous Windows 7. Lorsque vous ouvrez la boîte de dialogue Normaliseur et sélectionnez une préconfiguration dans le menu contextuel, les fichiers figurant dans ce répertoire s'affichent comme étant les préconfigurations disponibles. La raison pour laquelle chaque type de préconfiguration dispose de son propre dossier dédié est de permettre à WaveLab Elements de les localiser automatiquement lorsque vous ouvrez le menu contextuel Préconfigurations.

Vous pouvez organiser vos préconfigurations en sous-dossiers afin qu'elles s'affichent comme étant des sous-menus. Ceci est utile si vous souhaitez organiser beaucoup de préconfigurations dans vos propres catégories. Vous pouvez continuer d'imbriquer les dossiers l'un dans l'autre afin de concevoir un système de menu standard structuré autour de l'arborescence. L'exemple ci-dessous est un aperçu d'un ensemble de préconfigurations de l'agencement des fenêtres :

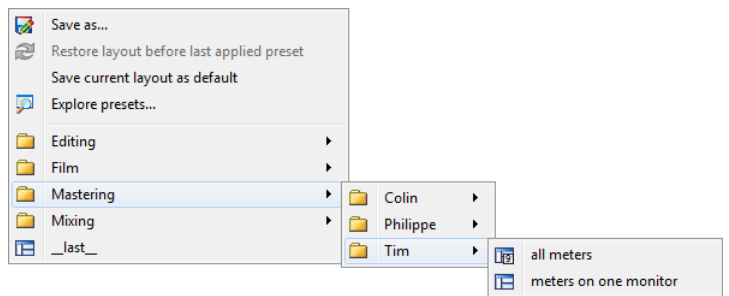

#### **Rubriques associées**

## <span id="page-54-0"></span>**4.6.10 Rendu**

Pour rendre les effets dans un fichier temporaire ou définitif, vous utilisez la fonction Rendre (notez que la fonction "Enregistrer" du menu Fichier n'exécute pas la tache de rendu). La fonction Rendre fait partie de la "Section Maître" [Section Maître](#page-112-0), et dans d'autres applications, elle est parfois désignée sous l'appellation "réduction sur 2 pistes" ou "mixage".

Le rendu d'un fichier "imprime" tous les paramètres et effets audibles à travers lequel l'audio est acheminé dans la Section Maître sur le fichier audio résultant. Ceci inclut tous les plug-ins, le niveau des faders et tout dithering que vous avez défini dans la Section Maître. Dans WaveLab Elements, la fonction Rendre permet normalement d'effectuer les actions suivantes :

- Procéder au mixage d'un fichier d'une fenêtre Wave sur un nouveau fichier audio, terminer les effets de la Section Maître, le dithering et d'autres paramètres.
- Procéder au mixage d'un montage audio complet sur un fichier audio.
- "Appliquer" tous les paramètres de la Section Maître à un fichier de la fenêtre Wave.

Lors du rendu d'un fichier, vous pouvez choisir le format du nouveau fichier audio et si vous souhaitez créer un fichier ou rendre le fichier existant. Lorsque que le fichier est rendu, une barre de progression s'affiche dans la barre d'état.Ceci permet de contrôler en continu la progression du rendu, de faire une pause et, au besoin, d'annuler le processus de rendu.

#### **Indications pour le rendu**

Lorsque vous exécutez le processus de rendu pour la première fois dans WaveLab Elements, vous devez tenir compte de certains éléments :

- Lors du rendu d'un fichier avec l'option par défaut "Contourner la Section Maître sur le fichier audio résultant" sélectionnée dans la boîte de dialogue "Rendu" [Fenêtre de rendu](#page-113-0) [de l'onde,](#page-113-0) la Section Maître sera contournée complètement lorsque le rendu du nouveau fichier est terminé. Si cette option est sélectionnée **not**, les effets de la Section Maître seront lus par dessus les effets nouvellement rendus. Vous pouvez vérifier si la Section Maître a été contournée en vérifiant l'état du bouton V "Lire à travers la Section Maître", situé dans le coin extrême droit de la barre d'état.
- Le commutateur de contournement  $\Phi$  de la Section Maître affecte la lecture uniquement. Ainsi, même si vous ne pouvez entendre des effets lors de la lecture de votre fichier audio, les effets appliqués sont néanmoins rendus.
- La fonction "Inverser l'effet on/off"  $\bullet$  de chaque plug-in affecte la lecture et le rendu.

– Si vous utilisez un montage de fichier audio qui contient beaucoup d'effets et/ou pistes et que vous rencontrez des problèmes de lecture, il peut être utile de procéder au mixage d'une copie de votre fichier de montage/audio afin de gagner en temps de traitement. Vous pouvez ensuite continuer d'éditer le fichier audio résultant avec les effets rendus. Souvenez-vous d'enregistrer une copie de votre session avant d'y procéder afin de pouvoir y revenir et modifier les niveaux ou les effets au besoin.

Pour plus d'informations sur la sélection des paramètres lors du rendu, voir [Fenêtre de rendu](#page-113-0) [de l'onde](#page-113-0) et [Fenêtre du montage de rendu](#page-114-0). Pour plus d'informations sur l'application d'effets, voir la Section Maître [Section Maître.](#page-112-0)

#### **Rubriques associées**

[Fenêtre de rendu de l'onde](#page-113-0) [Fenêtre du montage de rendu](#page-114-0) [Section Maître](#page-112-0) [Plug-ins Audio](#page-152-0)

# **4.7 Préconfigurations**

Le système de préconfiguration complet de WaveLab permet de créer vos propres préconfigurations afin de stocker les paramètres les plus couramment utilisés. Elles sont disponibles chaque fois que vous ouvrez WaveLab Elements. Vous pouvez enregistrer des préconfigurations pour de nombreux réglages, tels que les paramètres du plug-in, les formats de fichier audio ou les attributs de fichier. Vous pouvez accéder au menu contextuel Préconfigurations lorsque vous voyez l'une de ces icônes  $\therefore$   $\Box$  ou  $\Box$ . Les préconfigurations sont sauvegardées en tant que fichiers locaux sur votre disque dur, ce qui facilite leur copie en vue de leur transfert sur un autre ordinateur.

#### **Utilisation des préconfigurations**

Lorsque vous utilisez des préconfigurations, vous les enregistrez ou les modifiez et les chargez à partir de leur propre menu contextuel. Selon le contexte, les fonctions disponibles varient parfois, mais en général, vous pouvez :

- **Sauver/Sauver sous...** : crée un fichier de préconfigurations en enregistrant les paramètres sélectionnés sur le disque dur.
- **Explorer les préconfigurations...** : ouvre le dossier où sont stockées les préconfigurations existantes. Vous pouvez alors supprimer, dupliquer et organiser vos réglages dans des sous-dossiers grâce à la flexibilité du navigateur de fichiers du système d'exploitation.
- **Rétablir les réglages d'usine** : réinitialise les réglages actuels avec les valeurs d'usine par défaut.
- **Liste des préconfigurations** : sélectionnez une préconfiguration dans la liste de celles actuellement disponibles.
- **Stocker/rétablir les préconfigurations temporaires** : lorsque cette option est disponible, utilisez les emplacements temporaires fournis pour sauvegarder vos réglages pendant la durée de la session. Cette commande est utile pour tester et comparer rapidement

différents réglages. Sélectionnez l'option Sauvegarder temporairement et, dans le sousmenu qui s'affiche, choisissez un numéro d'enregistrement (1 - 5). Pour charger de nouveau les réglages enregistrés, sélectionnez le numéro correspondant dans le sous-menu Rétablir.

## **Préconfigurations VST-2**

Les plug-in VST possèdent un traitement des préconfigurations qui leur est propre. Lorsque vous cliquez sur le bouton de préconfiguration de ce type d'effet, les options suivantes sont disponibles :

- **Charger/Sauver Banque** : chargez et enregistrez des jeux complets de préconfigurations. Le format de fichiers est compatible avec Cubase.
- **Charger/Sauver la banque par défaut** : charge la banque par défaut de préconfigurations ou enregistre le jeu actuel de préconfigurations en tant que banque par défaut.
- **Charger/Sauver Effet** : charge ou sauvegarde une préconfiguration à la fois. Cette fois encore, le format de fichiers est compatible avec Cubase.
- **Éditer le nom de la préconfiguration actuelle** : définissez ou modifiez le nom de la préconfiguration sélectionnée.
- **Liste des préconfigurations** : sélectionnez une préconfiguration dans la liste de celles actuellement disponibles.

Les plug-in VST-3 disposent d'une liste d'options simplifiées.

#### **À propos des fichiers de préconfiguration**

Chaque préconfiguration est enregistrée en tant que fichier individuel à l'intérieur du dossier principal des préconfigurations de WaveLab. Ceci permet de les sauvegarder ou de les copier facilement vers un autre ordinateur. Vous pouvez modifier l'emplacement de ce dossier principal des préconfigurations par le biais de **Préférences générales** *>* **Emplacement des réglages**. Vous avez le choix entre les emplacements suivants :

– Un emplacement normalisé qui est accessible par tous les utilisateurs de l'ordinateur. C'est-à-dire, tous les utilisateurs partageront les mêmes paramètres.

-Un emplacement normalisé qui est accessible par l'utilisateur actuel (par défaut). C'est-àdire, chaque utilisateur possède ses propres paramètres individuels.

- Un emplacement spécifique de votre choix. Ceci vous permet de le personnaliser pour vos propres besoins.
- Un emplacement lié à l'application. Ceci vous permet d'utiliser l'application à partir d'une clé USB.

**Emplacements par défaut** : par défaut, le dossier principal des préconfigurations est disponible dans :

- **Windows 7** *C :\Users\[User Name]\AppData\Roaming\Steinberg\WaveLab 7\Presets*
- **Windows XP** *C :\Documents and Settings\[Nom d'utilisateur]\Application Data\Steinberg\WaveLab 7\Presets*
- **Mac OS X** *root/[Nom d'utilisateur]/Library/Prefences/WaveLab 7/Presets/*

Vous pouvez également localiser ce dossier en utilisant le lien "Ouvrir le dossier actuel des réglages" dans le volet Préférences. Cette action ouvre votre navigateur de fichier, où que le principal dossiers des préconfigurations se trouve.

À l'intérieur de ce dossier des préconfigurations, chaque type de fichier de préconfiguration dispose de son propre dossier. Par exemple, toutes les préconfigurations du normaliseur sont enregistrées dans *C :\Users\[Nom d'utilisateur]\AppData\Roaming\Steinberg\WaveLab 7\Presets\Normalizer\* sous Windows 7. Lorsque vous ouvrez la boîte de dialogue Normaliseur et sélectionnez une préconfiguration dans le menu contextuel, les fichiers figurant dans ce répertoire s'affichent comme étant les préconfigurations disponibles. La raison pour laquelle chaque type de préconfiguration dispose de son propre dossier dédié est de permettre à WaveLab Elements de les localiser automatiquement lorsque vous ouvrez le menu contextuel Préconfigurations.

Vous pouvez organiser vos préconfigurations en sous-dossiers afin qu'elles s'affichent comme étant des sous-menus. Ceci est utile si vous souhaitez organiser beaucoup de préconfigurations dans vos propres catégories. Vous pouvez continuer d'imbriquer les dossiers l'un dans l'autre afin de concevoir un système de menu standard structuré autour de l'arborescence. L'exemple ci-dessous est un aperçu d'un ensemble de préconfigurations de l'agencement des fenêtres :

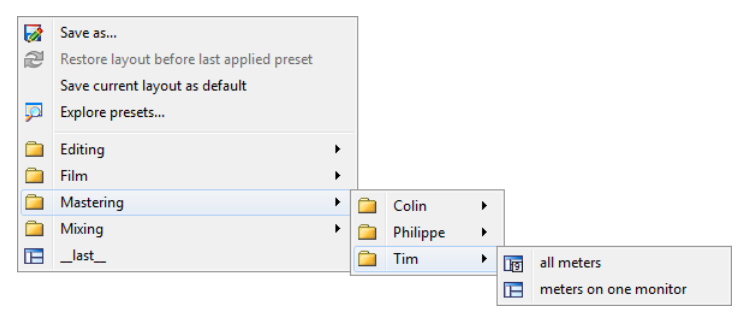

#### **Rubriques associées**

# **4.8 Rendu**

Pour rendre les effets dans un fichier temporaire ou définitif, vous utilisez la fonction Rendre (notez que la fonction "Enregistrer" du menu Fichier n'exécute pas la tache de rendu). La fonction Rendre fait partie de la "Section Maître" [Section Maître](#page-112-0), et dans d'autres applications, elle est parfois désignée sous l'appellation "réduction sur 2 pistes" ou "mixage".

Le rendu d'un fichier "imprime" tous les paramètres et effets audibles à travers lequel l'audio est acheminé dans la Section Maître sur le fichier audio résultant. Ceci inclut tous les plug-ins, le niveau des faders et tout dithering que vous avez défini dans la Section Maître. Dans WaveLab Elements, la fonction Rendre permet normalement d'effectuer les actions suivantes :

- Procéder au mixage d'un fichier d'une fenêtre Wave sur un nouveau fichier audio, terminer les effets de la Section Maître, le dithering et d'autres paramètres.
- Procéder au mixage d'un montage audio complet sur un fichier audio.
- "Appliquer" tous les paramètres de la Section Maître à un fichier de la fenêtre Wave.

Lors du rendu d'un fichier, vous pouvez choisir le format du nouveau fichier audio et si vous souhaitez créer un fichier ou rendre le fichier existant. Lorsque que le fichier est rendu, une barre de progression s'affiche dans la barre d'état.Ceci permet de contrôler en continu la progression du rendu, de faire une pause et, au besoin, d'annuler le processus de rendu.

#### **Indications pour le rendu**

Lorsque vous exécutez le processus de rendu pour la première fois dans WaveLab Elements, vous devez tenir compte de certains éléments :

- Lors du rendu d'un fichier avec l'option par défaut "Contourner la Section Maître sur le fichier audio résultant" sélectionnée dans la boîte de dialogue "Rendu" [Fenêtre de rendu](#page-113-0) [de l'onde,](#page-113-0) la Section Maître sera contournée complètement lorsque le rendu du nouveau fichier est terminé. Si cette option est sélectionnée **not**, les effets de la Section Maître seront lus par dessus les effets nouvellement rendus. Vous pouvez vérifier si la Section Maître a été contournée en vérifiant l'état du bouton V "Lire à travers la Section Maître". situé dans le coin extrême droit de la barre d'état.
- Le commutateur de contournement  $\mathbf 0$  de la Section Maître affecte la lecture uniquement. Ainsi, même si vous ne pouvez entendre des effets lors de la lecture de votre fichier audio, les effets appliqués sont néanmoins rendus.
- La fonction "Inverser l'effet on/off"  $\Phi$  de chaque plug-in affecte la lecture et le rendu.
- Si vous utilisez un montage de fichier audio qui contient beaucoup d'effets et/ou pistes et que vous rencontrez des problèmes de lecture, il peut être utile de procéder au mixage d'une copie de votre fichier de montage/audio afin de gagner en temps de traitement. Vous pouvez ensuite continuer d'éditer le fichier audio résultant avec les effets rendus. Souvenez-vous d'enregistrer une copie de votre session avant d'y procéder afin de pouvoir y revenir et modifier les niveaux ou les effets au besoin.

Pour plus d'informations sur la sélection des paramètres lors du rendu, voir [Fenêtre de rendu](#page-113-0) [de l'onde](#page-113-0) et [Fenêtre du montage de rendu](#page-114-0). Pour plus d'informations sur l'application d'effets, voir la Section Maître [Section Maître.](#page-112-0)

#### **Rubriques associées**

[Fenêtre de rendu de l'onde](#page-113-0) [Fenêtre du montage de rendu](#page-114-0) [Section Maître](#page-112-0) [Plug-ins Audio](#page-152-0)

# **Chapitre 5**

# **Edition des fichiers audio**

<span id="page-60-0"></span>La fenêtre Onde de l'espace de travail Fichier Audio est le centre des fonctions d'édition audio de WaveLab. C'est ici que vous pouvez afficher, écouter et modifier les fichiers audio.

La fenêtre Onde donne une représentation graphique d'un fichier audio. Elle est composée de deux zones :

– La forme d'onde supérieure (**Aperçu**)

- Elle est principalement utilisée pour naviguer à travers de longs fichiers. Il existe différents facteurs de zoom pour les deux zones. Ainsi, la Vue globale peut afficher la totalité d'une onde alors que la Vue principale n'affiche qu'une partie détaillée pour permettre des modifications précises.
- La zone de forme d'onde inférieure (**Vue principale**) C'est ici que se déroule l'action d'édition de l'audio. Vous pouvez effectuer diverses opérations sur une onde : copier, couper, coller, déplacer et supprimer, par exemple.

#### **Vues des formes d'onde**

Dans l'espace de travail Fichier Audio, la principale fenêtre d'édition d'onde et l'aperçu peuvent être réglés indépendamment pour afficher un ou trois modes d'affichage :

- **Onde** : il s'agit de l'affichage de la forme d'onde par défaut.
- **Sonie** : affiche la sonie moyenne d'un fichier audio. Elle peut être utile dans de nombreuses circonstances. Par exemple, ce mode d'affichage vous donne un aperçu de la quantité de compression appliquée à un morceau. Plus la courbe contient d'inclinaisons, plus il y a de la dynamique dans l'audio. Une courbe régulière avec peu d'inclinaisons indique que le matériel est compressé avec une plage dynamique limitée (qui est courante pour la musique moderne/dance pop). Jusqu'à quatre courbes différentes peuvent s'afficher en même temps dans l'affichage de l'enveloppe de sonie. Ces courbes ont des couleurs différentes et représentent la sonie moyenne du signal dans différentes zones du spectre de fréquence. Ceci permet de visualiser où la sonie se "répand" dans le domaine de fréquence à un moment donné, ou d'afficher la sonie d'une partie spécifique du spectre. Les courbes peuvent s'afficher individuellement ou dans une combinaison.

#### **Règles**

Il existe des règles temporelles et des règles de niveau que vous pouvez afficher ou masquer (voir les menus contextuels Règle et Affichage de Forme d'Onde). Vous pouvez aussi définir les unités de temps et de niveau qui seront affichées. Pour accéder aux paramètres des deux règles, cliquez avec le bouton droit de la souris sur la règle correspondante.

### **Outils d'édition**

L'édition précise de votre audio est réalisée dans la fenêtre principale (inférieure) de forme d'onde. Trois principaux outils sont utilisés pour éditer directement un fichier audio :

**Curseur de sélection du temps** : il s'agit du curseur par défaut qui permet de sélectionner et de redimensionner les parties audio que vous voulez éditer. Pour effectuer une sélection, cliquez et faites glisser dans la fenêtre principale de forme d'onde. Vous pouvez modifier la partie sélectionnée en cliquant et en faisant glisser les bords de la sélection. Vous pouvez également modifier une partie audio sélectionnée en appuyant sur la touche **[Shift]** tout en cliquant sur la forme d'onde. La sélection est étendue/réduite à l'endroit où vous avez cliqué. Si vous maintenez le curseur appuyé sur un canal d'un fichier stéréo, vous pouvez effectuer des sélections dans ce canal individuel. Vous pouvez cliquer deux fois à l'intérieur d'une partie pour la sélectionner, puis faire glisser la souris pour sélectionner les parties suivantes ou précédentes. Autrement dit, vous bloquez aux marqueurs tout en faisant glisser.

**Outil crayon** : cet outil permet de redessiner la forme d'onde directement dans la fenêtre d'onde. Il peut être utilisé pour réparer rapidement les erreurs de forme d'onde manuellement. L'outil crayon ne peut être utilisé que si la "Résolution de zoom" du [Facteur zoom](#page-149-0) est définie sur au moins 1 :8 (un pixel sur l'écran équivaut à 8 échantillons) ou plus. Pour redessiner la forme d'onde des deux canaux dans un fichier stéréo sur-le-champ, appuyez sur la touche **[Shift]** tout en dessinant.

Une fois la sélection audio définie, de nombreux outils d'édition sont disponibles dans le menu **Edition** de l'espace de travail Fichier Audio que vous pouvez explorer. Ils vont des commandes d'édition de base comme Copier et Coller aux fonctions spéciales qui peuvent exécuter des tâches telles que la réduction, l'insensibilisation, le fondu enchaîné, l'ajout à la fin, l'insertion au tout début, la mise au silence et la répétition d'une sélection audio par exemple. Il est essentiel d'explorer les outils disponibles dans ce menu.

Il existe un nombre d'options qui affectent l'édition dans la fenêtre de forme d'onde. Pour plus d'informations sur les différentes préférences disponibles, voir la boîte de dialogue [Pré](#page-145-0)[férences d'édition des fichiers audio](#page-145-0).

#### **Raccourcis d'édition**

Vous pouvez parcourir votre Fichier Audio en faisant glisser le curseur de sélection du temps. D'autre part, vous pouvez utiliser les raccourcis clavier suivants :

- Utilisez la [Flèche gauche] et la [Flèche droite] pour déplacer le curseur d'un pixel dans l'un ou l'autre sens.
- Utilisez la touche **[Ctrl]/[Command]** + la [Flèche gauche] et la [Flèche droite] pour déplacer le curseur de vingt pixels dans l'un ou l'autre sens. Vous pouvez également utiliser les touches [Page arrière] et [Page avant].
- Utilisez les touches [Accueil] et [Fin] pour naviguer vers le début et la fin de l'onde.

#### **5.1 Traitement hors ligne 55**

Vous pouvez également faire défiler l'espace de travail Fichier Audio et effectuer un zoom au moyen de plusieurs raccourcis de la souris et du clavier. Voir [Zoom et défilement](#page-30-0) pour plus de détails.

Pour écouter votre Fichier Audio, appuyez sur la touche **[Alt]/[Option]** en la maintenant et cliquez dans la forme d'onde pour commencer la lecture.

Vous pouvez également utiliser la touche Glisser avec plusieurs fonctions d'édition dans l'espace de travail Fichier Audio. Voir espace de travail Fichier Audio dans [Actions de dépla](#page-19-0)[cement](#page-19-0) pour plus d'informations.

#### **Rubriques associées**

[Traitement hors ligne](#page-45-0) [Analyse](#page-33-0) **[Mesure](#page-42-0)** [Commandes de transport](#page-27-0) [Fenêtres outils spécifiques](#page-80-0) [Fenêtres outils partagées](#page-83-0) [Boîte de dialogue Mixer](#page-135-0) [Facteur zoom](#page-149-0) [Fichiers de crêtes](#page-85-0)

# **5.1 Traitement hors ligne**

Les traitements hors ligne sont utilisés à diverses fins d'édition et pour les effets créatifs. Le traitement hors ligne se rapporte aux fonctions exécutées uniquement lors de l'enregistrement du fichier.

"Hors ligne" signifie qu'il est impossible de contrôler le processus en continu durant la lecture, soit parce qu'il nécessite un temps de traitement important, soit parce qu'il nécessite un passage d'analyse avant le traitement. Il est à noter que WaveLab Elements enregistre les fichiers temporaires seulement lorsqu'il applique un effet, de la sorte, le fichier audio d'origine est sauvegardé. Le fichier audio d'origine ne peut être modifié que lors de l'enregistrement du fichier origine.

Ces processus hors ligne diffèrent des processus en temps réel (par exemple l'écoute des effets par le biais de la Section Maître), qui ne rendent un effet que temporairement lorsque le fichier audio est lu par le biais de leur canal.

#### **Application du traitement**

Le traitement peut être appliqué à une sélection ou à un fichier audio entier. Pour certaines opérations de traitement, il est nécessaire de traiter le fichier entier. Ceci est indiqué par la boîte de dialogue respective des effets. Si l'option "Traiter le fichier entier s'il n'existe aucune sélection" est sélectionnée dans l'onglet d'édition [Préférences d'édition des fichiers audio](#page-145-0), le fichier entier sera automatiquement traité si n'existe aucune sélection.

Pour appliquer le traitement à certains fichiers audio, procédez de la manière suivante :

- 1. Effectuer une sélection. Si le fichier est en stéréo, vous pouvez appliquer le traitement à l'un ou l'autre canal ou aux deux canaux en sélectionnant un canal ou les deux canaux.
- 2. Dans le menu Traitement, sélectionnez le traitement hors ligne souhaité.
- 3. Si une boîte de dialogue s'affiche, procédez aux réglages appropriés. Si la boîte de dialogue utilise des préconfigurations, vous pouvez charger l'une d'elle pour remplir les paramètres automatiquement.
- 4. Une fois les réglages terminés dans la boîte de dialogue, cliquez sur le bouton Appliquer/Coller/Traiter pour rendre l'effet au fichier de façon permanente.

Dans certains cas, une boîte de dialogue de la barre d'état s'affiche en indiquant la progression de l'opération. Si vous devez interrompre un long traitement, cliquez sur le bouton "Annuler" sur la boîte de dialogue de la barre d'état.

#### **Annuler/Refaire un traitement**

Bien que les traitements hors ligne semblent modifier le fichier en permanence, vous pouvez toujours rétablir une version précédente en utilisant la fonctionnalité "Annuler" de WaveLab. Le nombre de commandes Annuler/Refaire n'est limité que par l'espace disque disponible. Vous pouvez accéder aux commandes Annuler et Refaire par le biais de **Édition** *>* **Annuler** ou **Édition** *>* **Refaire**.

#### **Indications pour l'utilisation du traitement hors ligne**

Les boîtes de dialogue de traitement sont non modales, ce qui signifie qu'elles restent ouvertes à l'écran même après avoir appliqué le traitement. Cela signifie que vous pouvez toujours lire les fichiers audio et accéder aux commandes Annuler/Refaire pour écouter les résultats de l'effet et effectuer les réglages nécessaires aux paramètres. Vous pouvez également utiliser les touches directes et accéder aux autres commandes de menu tout en laissant ouverte la boîte de dialogue de traitement hors ligne. Rappelez-vous que le fait d'utiliser et d'enregistrer des préconfigurations lorsque vous êtes satisfait de vos paramètres peut également vous faire gagner du temps.

WaveLab Elements contient un inventaire complet d'outils de traitement hors ligne, notamment :

[Changer le niveau](#page-46-0) [Enveloppe de niveau](#page-47-0) [Normaliser le niveau](#page-47-1) [Générateur de silence](#page-48-0) [Uniformiseur de timbre de boucle](#page-48-1) [Correction de la hauteur](#page-49-0) [Étirement temporel](#page-50-0) [Ajusteur de boucle](#page-50-1)

#### **Rubriques associées**

**[Préconfigurations](#page-51-0)** [Rendu](#page-54-0)

## **5.1.1 Changer le niveau**

Cette boîte de dialogue sert à appliquer un gain pour modifier le niveau d'un fichier audio.

Vous pouvez également utiliser l'option Chercher le niveau de crête actuel pour obtenir un rapport sur le niveau de crête de la sélection audio actuelle (ou sur le niveau de crête du fichier entier si l'option Traiter le fichier entier s'il n'existe aucune sélection est choisie dans les préférences). Cette option est utile, par exemple, pour savoir dans quelle mesure vous pouvez augmenter le gain général dans un fichier sans introduire d'écrêtement (dépassant 0 dB).

Pour modifier le niveau, entrez la valeur souhaitée et cliquez sur Appliquer.

Cette boîte de dialogue est accessible dans l'espace de travail Fichier Audio via **Traiter** *>* **Changer le niveau...**.

*Pour obtenir une explication de chaque paramètre et de la fonctionnalité de l'interface, cliquez sur ou sur l'icône en point d'interrogation « Qu'est-ce que c'est ? ». Pour plus d'informations, voir [Obtenir de l'aide](#page-10-0)*

#### **Rubriques associées**

[Edition des fichiers audio](#page-60-0)

[Édition des valeurs](#page-28-0)

## **5.1.2 Enveloppe de niveau**

Cette boîte de dialogue sert à créer une enveloppe de volume applicable à une étendue sélectionnée ou à un fichier audio entier. Elle est utile si vous devez égaliser des parties sonores et silencieuses, par exemple.

Pour modifier l'enveloppe :

- Cliquez deux fois sur la ligne pour ajouter un point : cliquez deux fois sur un point pour le supprimer.
- Sélectionnez plusieurs points ( **[Shift]** + clic) pour déplacer la sélection en tant que groupe.

Vous pouvez également utiliser les commandes pour supprimer ou réinitialiser des points de l'enveloppe. Utilisez le bouton de lissage de l'enveloppe pour faire passer les points de l'enveloppe d'une ligne droite (polygonale) à une courbe et inversement.

Cliquez sur Appliquer pour appliquer l'enveloppe à la sélection ou au fichier audio.

Cette boîte de dialogue est accessible dans l'espace de travail Fichier Audio via **Traiter** *>* **Enveloppe de niveau...**.

*Pour obtenir une explication de chaque paramètre et de la fonctionnalité de l'interface, cliquez sur ou sur l'icône en point d'interrogation « Qu'est-ce que c'est ? ». Pour plus d'informations, voir [Obtenir de l'aide](#page-10-0)*

#### **Rubriques associées**

[Edition des fichiers audio](#page-60-0)

[Ajustement des enveloppes](#page-14-0)

## **5.1.3 Normaliser le niveau**

Utilisez cette boîte de dialogue pour modifier le niveau de crête de votre fichier audio.

Saisissez le niveau de crête (en dB) souhaité pour la sélection audio. Utilisez l'option Chercher le niveau de crête actuel pour obtenir un rapport sur le niveau de crête de la sélection audio actuelle (ou sur le niveau de crête du fichier entier si l'option Traiter le fichier entier s'il n'existe aucune sélection est choisie dans les préférences). Vous pouvez choisir d'appliquer le même gain aux deux canaux stéréo (Lien stéréo) ou de mixer un fichier mono (Mixer en Mono) avec la garantie qu'aucun écrêtement ne se produira lorsque les deux canaux seront mixés ensemble.

Pour normaliser l'audio sélectionné, saisissez le niveau de crête souhaité et cliquez sur Appliquer.

Cette boîte de dialogue est accessible via **Traiter** *>* **Normaliseur de niveau...** dans l'espace de travail Fichier Audio.

*Pour obtenir une explication de chaque paramètre et de la fonctionnalité de l'interface, cliquez sur ou sur l'icône en point d'interrogation « Qu'est-ce que c'est ? ». Pour plus d'informations, voir [Obtenir de l'aide](#page-10-0)*

#### **Rubriques associées**

[Edition des fichiers audio](#page-60-0) [Édition des valeurs](#page-28-0)

## **5.1.4 Générateur de silence**

Avec cette boîte de dialogue, vous pouvez générer du « silence », soit en remplaçant une sélection audio, soit en spécifiant une durée.

Pour une transition plus douce, créez un fondu enchaîné aux extrémités de la région silencieuse. Les boutons radio déterminent l'emplacement de la période silencieuse dans l'audio.

Cette boîte de dialogue est accessible dans l'espace de travail Fichier Audio via **Éditer** *>* **Silence (avancé)...**.

*Pour obtenir une explication de chaque paramètre et de la fonctionnalité de l'interface, cliquez sur ou sur l'icône en point d'interrogation « Qu'est-ce que c'est ? ». Pour plus d'informations, voir [Obtenir de l'aide](#page-10-0)*

#### **Rubriques associées**

**[Silence](#page-177-0)** 

# **5.1.5 Uniformiseur de timbre de boucle**

Cette boîte de dialogue sert à créer des sons qui vont former une boucle à partir d'un fichier audio qui ne semble pas adapté à la création de boucle. Il s'agit en général de sons dont le niveau faiblit constamment ou qui changent continuellement de timbre. L'uniformiseur de timbre de boucle applique un traitement au son qui égalise les changements de niveau et de

timbre de manière à ce qu'un son puisse former une boucle. Par exemple, cette fonction est utile pour créer des échantillons en boucle pour un synthétiseur logiciel ou un échantillonneur matériel.

Pour utiliser l'uniformiseur de timbre de boucle, vous devez définir une boucle à l'aide de deux marqueurs de boucle  $\blacktriangleright \blacktriangleleft$ . La longueur d'origine de la boucle ne change pas.

#### **Uniformiseurs**

Cet onglet sert à spécifier les méthodes utilisées pour égaliser le son à mettre en boucle. Choisissez Mixage de tranches et/ou Lissage en chorus. Pour obtenir une explication complète du fonctionnement de ces méthodes, utilisez la fonction d'aide « Qu'est-ce que  $c'est$  ? ».

Pour le mixage de tranches, vous devrez peut-être faire des essais pour savoir combien de tranches sont nécessaires. En général, plus vous utilisez de tranches et plus le son est naturel (jusqu'à un certain point).

#### **Pré-fondu enchaîné**

L'uniformiseur de timbre de boucle comprend également une option de fondu enchaîné de la fin de la boucle et du début de la nouvelle section afin que la transition s'effectue en douceur lors de la lecture. Utilisez les points d'enveloppe ou les curseurs de valeur pour ajuster le fondu enchaîné.

#### **Note sur l'après-fondu enchaîné**

Si vous avez utilisé l'uniformiseur de timbre de boucle dans une région d'un fichier audio, la transition entre la fin de la boucle et le fichier d'origine ne semble pas très naturelle. Vous pouvez corriger ce problème de la manière suivante :

- 1. Fermez l'uniformiseur de timbre de boucle et ouvrez l'ajusteur de boucle.
- 2. Cliquez sur l'onglet Fondu enchaîné et désactivez la case à cocher Fondu enchaîné.
- 3. Cliquez sur l'onglet Après-Fondu et assurez-vous que l'option Fondu enchaîné est activée.
- 4. Définissez les paramètres d'après-fondu et cliquez sur Appliquer.

Il peut s'avérer utile de verrouiller les marqueurs de boucle après l'utilisation de cette commande sur une sélection d'un fichier audio. Une fois que la boucle est traitée en place, le déplacement des marqueurs de boucle désorganise la lecture de la boucle.

Cette boîte de dialogue est accessible dans l'espace de travail Fichier Audio via **Traiter** *>* **Uniformiseur de Timbre de Boucle...**.

*Pour obtenir une explication de chaque paramètre et de la fonctionnalité de l'interface, cliquez sur ou sur l'icône en point d'interrogation « Qu'est-ce que c'est ? ». Pour plus d'informations, voir [Obtenir de l'aide](#page-10-0)*

#### **Rubriques associées**

#### **[Marqueurs](#page-39-0)**

[Ajustement des enveloppes](#page-14-0)

## **5.1.6 Correction de la hauteur**

Cette boîte de dialogue sert à détecter et modifier le gain d'un son sans affecter sa durée.

- **Transposition** : utilisez ces commandes pour trouver la hauteur actuelle de l'audio et, si vous le souhaiter, calculer le décalage requis pour atteindre une hauteur spécifique.
- **Méthode** : utilisez ces commandes pour ajuster la méthode et la qualité que vous souhaitez utiliser lors de la modification de la hauteur. Vous pouvez aussi indiquer quelle longueur du son est concernée par cette opération. Par défaut, ce processus ne modifie pas la longueur du son.

Cet outil sert à corriger une note vocale fausse dans un enregistrement en direct ou pour adapter la hauteur d'un échantillon de grosse caisse à une certaine chanson, par exemple.

Cette boîte de dialogue est accessible à partir de l'espace de travail Fichier Audio via **Traiter** *>* **Correction de la Hauteur...**.

*Pour obtenir une explication de chaque paramètre et de la fonctionnalité de l'interface, cliquez sur ou sur l'icône en point d'interrogation « Qu'est-ce que c'est ? ». Pour plus d'informations, voir [Obtenir de l'aide](#page-10-0)*

#### **Rubriques associées**

[Ajustement des enveloppes](#page-14-0)

## **5.1.7 Étirement temporel**

Utilisez cette boîte de dialogue pour modifier la durée d'une sélection audio (sans modifier sa hauteur).

Vous pouvez afficher les données de temps exactes dans la sélection audio d'origine que vous voulez étirer et choisir la quantité à « étirer » en secondes, battements par minute ou en pourcentage. Vous pouvez aussi choisir la méthode qui sera utilisée par WaveLab pour étirer l'audio ainsi que la qualité/vitesse du traitement.

Lorsque vous choisissez une méthode, il est utile d'expérimenter différents algorithmes disponibles afin de trouver celui qui correspond le mieux à votre matériel source. Utilisez « Qu'estce que c'est ? » pour trouver plus d'informations sur chaque méthode et déterminer celle qui génère le meilleur étirement temporel sans introduire d'effet indésirable.

Cette fonction est utile pour accélérer ou ralentir un enregistrement en fonction d'autres supports, pour faire concorder le tempo de deux roulements de batterie, par exemple ou pour adapter une piste audio à une section vidéo.

Cette boîte de dialogue est accessible à partir de l'espace de travail du Fichier Audio via **Traiter** *>* **Étirement temporel...**.

*Pour obtenir une explication de chaque paramètre et de la fonctionnalité de l'interface, cliquez sur ou sur l'icône en point d'interrogation « Qu'est-ce que c'est ? ». Pour plus d'informations, voir [Obtenir de l'aide](#page-10-0)*

#### **Rubriques associées**

[Ajustement des enveloppes](#page-14-0)

# **5.1.8 Ajusteur de boucle**

Cette boîte de dialogue sert à affiner une région audio afin de créer une boucle transparente.

L'ajusteur de boucle utilise une sélection de boucle existante afin de créer une boucle parfaite. Vous pouvez également l'utiliser pour créer une boucle à partir d'un matériel qui n'est pas à l'origine conçu pour les répétitions. Pour utiliser l'ajusteur de boucle, vous devez auparavant définir une boucle à l'aide de deux marqueurs  $\blacktriangleright$  4.

L'ajusteur de boucle est composé des onglets suivants :

#### **Ajustements des points de boucle**

Il s'agit d'une visualisation du début et de la fin de la forme d'onde entre les marqueurs de boucle. Cette boîte de dialogue sert à affiner manuellement une sélection de boucle par glisser-déposer sur la gauche ou la droite de la forme d'onde ou par l'utilisation des boutons de recherche automatique pour trouver le point de boucle adapté le plus proche. L'objectif est d'aligner les formes d'onde afin qu'elles se croisent au milieu, à un [Passage par zéro](#page-211-0) point de passage à zéro avec les formes d'onde en phase, alignées aussi près que possible. Lorsque vous ajustez les points de début et de fin de la boucle dans la boîte de dialogue, les marqueurs de début et de fin présents dans la fenêtre de forme d'onde principale sont ajustés en conséquence. Notez que ce mouvement peut être visible ou non ; cela dépend du degré de déplacement des marqueurs et du facteur de zoom sélectionné.

Pendant la lecture, pensez à créer une boucle pour le transport afin de pouvoir percevoir la différence lorsque vous ajustez les marqueurs de boucle dans la boîte de dialogue. Utilisez les options d'affichage pour définir la visualisation de la forme d'onde de l'ajusteur de boucle. Vous pouvez également utiliser les boutons mémoire temporaire pour réaliser plusieurs effets de boucle différents et les écouter un par un. Notez que si vous n'utilisez pas de fondu enchaîné ni d'après-fondu, il n'est pas nécessaire de cliquer sur Appliquer lorsque vous ajustez les points de la boucle. Vous pouvez aussi laisser cette boîte de dialogue ouverte et régler manuellement la position des marqueurs dans la fenêtre de forme d'onde principale si devez apporter des ajustements importants.

#### **Fondu enchaîné**

Cet onglet vous permet d'appliquer un fondu enchaîné à la fin d'une boucle en y mixant une copie du début de la boucle. Cette fonction est utile pour adoucir la transition entre la fin d'une boucle et son début, surtout lorsque vous utilisez des matériels non adaptés aux boucles. Utilisez les points de déplacement de l'enveloppe ou les curseurs de valeur pour ajuster l'enveloppe de fondu enchaîné. Cliquez sur Appliquer pour exécuter le fondu enchaîné.

#### **Après-fondu**

Cet onglet vous permet d'appliquer un fondu enchaîné au retour de la boucle dans l'audio après la fin de la boucle. Cette action s'effectue en mixant une copie de la boucle dans l'audio. Utilisez les points de déplacement de l'enveloppe ou les curseurs de valeur pour ajuster l'enveloppe de fondu enchaîné. Cliquez sur Appliquer pour exécuter l'après-fondu.

Le bouton Copier permet d'insérer plusieurs copies de la boucle dans le fichier audio actif afin de créer une séquence audio douce car les copies forment une boucle sans transition audible.

Cette boîte de dialogue est accessible via **Traiter** *>* **Ajusteur de boucle...**.

*Pour obtenir une explication de chaque paramètre et de la fonctionnalité de l'interface, cliquez sur ou sur l'icône en point d'interrogation « Qu'est-ce que c'est ? ». Pour plus d'informations, voir [Obtenir de l'aide](#page-10-0)*

#### **Rubriques associées**

**[Marqueurs](#page-39-0)** [Ajustement des enveloppes](#page-14-0) [Passage par zéro](#page-211-0)

# **5.1.9 Préconfigurations**

Le système de préconfiguration complet de WaveLab permet de créer vos propres préconfigurations afin de stocker les paramètres les plus couramment utilisés. Elles sont disponibles chaque fois que vous ouvrez WaveLab Elements. Vous pouvez enregistrer des préconfigurations pour de nombreux réglages, tels que les paramètres du plug-in, les formats de fichier audio ou les attributs de fichier. Vous pouvez accéder au menu contextuel Préconfigurations lorsque vous voyez l'une de ces icônes  $\therefore$   $\Box$  ou  $\Box$ . Les préconfigurations sont sauvegardées en tant que fichiers locaux sur votre disque dur, ce qui facilite leur copie en vue de leur transfert sur un autre ordinateur.

#### **Utilisation des préconfigurations**

Lorsque vous utilisez des préconfigurations, vous les enregistrez ou les modifiez et les chargez à partir de leur propre menu contextuel. Selon le contexte, les fonctions disponibles varient parfois, mais en général, vous pouvez :

- **Sauver/Sauver sous...** : crée un fichier de préconfigurations en enregistrant les paramètres sélectionnés sur le disque dur.
- **Explorer les préconfigurations...** : ouvre le dossier où sont stockées les préconfigurations existantes. Vous pouvez alors supprimer, dupliquer et organiser vos réglages dans des sous-dossiers grâce à la flexibilité du navigateur de fichiers du système d'exploitation.
- **Rétablir les réglages d'usine** : réinitialise les réglages actuels avec les valeurs d'usine par défaut.
- **Liste des préconfigurations** : sélectionnez une préconfiguration dans la liste de celles actuellement disponibles.
- **Stocker/rétablir les préconfigurations temporaires** : lorsque cette option est disponible, utilisez les emplacements temporaires fournis pour sauvegarder vos réglages pendant la durée de la session. Cette commande est utile pour tester et comparer rapidement différents réglages. Sélectionnez l'option Sauvegarder temporairement et, dans le sousmenu qui s'affiche, choisissez un numéro d'enregistrement (1 - 5). Pour charger de nouveau les réglages enregistrés, sélectionnez le numéro correspondant dans le sous-menu Rétablir.

#### **Préconfigurations VST-2**

Les plug-in VST possèdent un traitement des préconfigurations qui leur est propre. Lorsque vous cliquez sur le bouton de préconfiguration de ce type d'effet, les options suivantes sont disponibles :

– **Charger/Sauver Banque** : chargez et enregistrez des jeux complets de préconfigurations. Le format de fichiers est compatible avec Cubase.

#### **5.1 Traitement hors ligne 63**

- **Charger/Sauver la banque par défaut** : charge la banque par défaut de préconfigurations ou enregistre le jeu actuel de préconfigurations en tant que banque par défaut.
- **Charger/Sauver Effet** : charge ou sauvegarde une préconfiguration à la fois. Cette fois encore, le format de fichiers est compatible avec Cubase.
- **Éditer le nom de la préconfiguration actuelle** : définissez ou modifiez le nom de la préconfiguration sélectionnée.
- **Liste des préconfigurations** : sélectionnez une préconfiguration dans la liste de celles actuellement disponibles.

Les plug-in VST-3 disposent d'une liste d'options simplifiées.

#### **À propos des fichiers de préconfiguration**

Chaque préconfiguration est enregistrée en tant que fichier individuel à l'intérieur du dossier principal des préconfigurations de WaveLab. Ceci permet de les sauvegarder ou de les copier facilement vers un autre ordinateur. Vous pouvez modifier l'emplacement de ce dossier principal des préconfigurations par le biais de **Préférences générales** *>* **Emplacement des réglages**. Vous avez le choix entre les emplacements suivants :

– Un emplacement normalisé qui est accessible par tous les utilisateurs de l'ordinateur. C'est-à-dire, tous les utilisateurs partageront les mêmes paramètres.

-Un emplacement normalisé qui est accessible par l'utilisateur actuel (par défaut). C'est-àdire, chaque utilisateur possède ses propres paramètres individuels.

- Un emplacement spécifique de votre choix. Ceci vous permet de le personnaliser pour vos propres besoins.
- Un emplacement lié à l'application. Ceci vous permet d'utiliser l'application à partir d'une clé USB.

**Emplacements par défaut** : par défaut, le dossier principal des préconfigurations est disponible dans :

- **Windows 7** *C :\Users\[User Name]\AppData\Roaming\Steinberg\WaveLab 7\Presets*
- **Windows XP** *C :\Documents and Settings\[Nom d'utilisateur]\Application Data\Steinberg\WaveLab 7\Presets*
- **Mac OS X** *root/[Nom d'utilisateur]/Library/Prefences/WaveLab 7/Presets/*

Vous pouvez également localiser ce dossier en utilisant le lien "Ouvrir le dossier actuel des réglages" dans le volet Préférences. Cette action ouvre votre navigateur de fichier, où que le principal dossiers des préconfigurations se trouve.

À l'intérieur de ce dossier des préconfigurations, chaque type de fichier de préconfiguration dispose de son propre dossier. Par exemple, toutes les préconfigurations du normaliseur sont enregistrées dans *C :\Users\[Nom d'utilisateur]\AppData\Roaming\Steinberg\WaveLab 7\Presets\Normalizer\* sous Windows 7. Lorsque vous ouvrez la boîte de dialogue Normaliseur et sélectionnez une préconfiguration dans le menu contextuel, les fichiers figurant dans ce répertoire s'affichent comme étant les préconfigurations disponibles. La raison pour laquelle chaque type de préconfiguration dispose de son propre dossier dédié est de permettre à WaveLab Elements de les localiser automatiquement lorsque vous ouvrez le menu contextuel Préconfigurations.

Vous pouvez organiser vos préconfigurations en sous-dossiers afin qu'elles s'affichent comme étant des sous-menus. Ceci est utile si vous souhaitez organiser beaucoup de préconfigurations dans vos propres catégories. Vous pouvez continuer d'imbriquer les dossiers l'un dans l'autre afin de concevoir un système de menu standard structuré autour de l'arborescence. L'exemple ci-dessous est un aperçu d'un ensemble de préconfigurations de l'agencement des fenêtres :

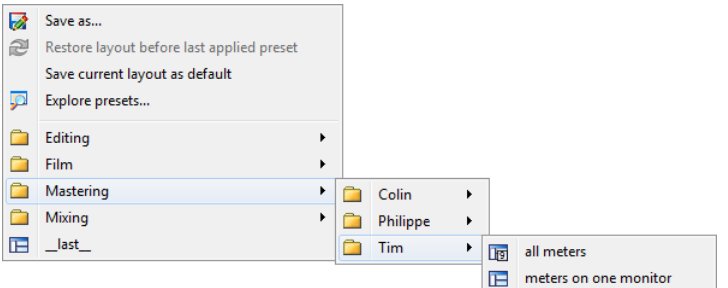

#### **Rubriques associées**

## **5.1.10 Rendu**

Pour rendre les effets dans un fichier temporaire ou définitif, vous utilisez la fonction Rendre (notez que la fonction "Enregistrer" du menu Fichier n'exécute pas la tache de rendu). La fonction Rendre fait partie de la "[Section Maître](#page-112-0)" <mark>Section Maître</mark>, et dans d'autres applications, elle est parfois désignée sous l'appellation "réduction sur 2 pistes" ou "mixage".

Le rendu d'un fichier "imprime" tous les paramètres et effets audibles à travers lequel l'audio est acheminé dans la Section Maître sur le fichier audio résultant. Ceci inclut tous les plug-ins, le niveau des faders et tout dithering que vous avez défini dans la Section Maître. Dans WaveLab Elements, la fonction Rendre permet normalement d'effectuer les actions suivantes :

- Procéder au mixage d'un fichier d'une fenêtre Wave sur un nouveau fichier audio, terminer les effets de la Section Maître, le dithering et d'autres paramètres.
- Procéder au mixage d'un montage audio complet sur un fichier audio.
- "Appliquer" tous les paramètres de la Section Maître à un fichier de la fenêtre Wave.

Lors du rendu d'un fichier, vous pouvez choisir le format du nouveau fichier audio et si vous souhaitez créer un fichier ou rendre le fichier existant. Lorsque que le fichier est rendu, une barre de progression s'affiche dans la barre d'état.Ceci permet de contrôler en continu la progression du rendu, de faire une pause et, au besoin, d'annuler le processus de rendu.

#### **Indications pour le rendu**

Lorsque vous exécutez le processus de rendu pour la première fois dans WaveLab Elements, vous devez tenir compte de certains éléments :

– Lors du rendu d'un fichier avec l'option par défaut "Contourner la Section Maître sur le fichier audio résultant" sélectionnée dans la boîte de dialogue "Rendu" [Fenêtre de rendu](#page-113-0) [de l'onde,](#page-113-0) la Section Maître sera contournée complètement lorsque le rendu du nouveau fichier est terminé. Si cette option est sélectionnée **not**, les effets de la Section Maître seront lus par dessus les effets nouvellement rendus. Vous pouvez vérifier si la Section
Maître a été contournée en vérifiant l'état du bouton  $\mathbf{V}$  "Lire à travers la Section Maître", situé dans le coin extrême droit de la barre d'état.

- Le commutateur de contournement  $\mathbf 0$  de la Section Maître affecte la lecture uniquement. Ainsi, même si vous ne pouvez entendre des effets lors de la lecture de votre fichier audio, les effets appliqués sont néanmoins rendus.
- La fonction "Inverser l'effet on/off"  $\Phi$  de chaque plug-in affecte la lecture et le rendu.
- Si vous utilisez un montage de fichier audio qui contient beaucoup d'effets et/ou pistes et que vous rencontrez des problèmes de lecture, il peut être utile de procéder au mixage d'une copie de votre fichier de montage/audio afin de gagner en temps de traitement. Vous pouvez ensuite continuer d'éditer le fichier audio résultant avec les effets rendus. Souvenez-vous d'enregistrer une copie de votre session avant d'y procéder afin de pouvoir y revenir et modifier les niveaux ou les effets au besoin.

Pour plus d'informations sur la sélection des paramètres lors du rendu, voir [Fenêtre de rendu](#page-113-0) [de l'onde](#page-113-0) et [Fenêtre du montage de rendu](#page-114-0). Pour plus d'informations sur l'application d'effets, voir la Section Maître [Section Maître.](#page-112-0)

#### **Rubriques associées**

[Fenêtre de rendu de l'onde](#page-113-0) [Fenêtre du montage de rendu](#page-114-0) [Section Maître](#page-112-0) [Plug-ins Audio](#page-152-0)

# **5.2 Analyse**

WaveLab Elements fournit un ensemble d'outils complets qui permettent d'analyser votre audio et de diagnostiquer les erreurs. Vous pouvez afficher le fichier audio de différentes manières en utilisant la suite d'audiomètres via son spectre de fréquence, voire dans trois dimensions. Il existe également plusieurs outils pour interroger un échantillon de votre audio et trouver des erreurs ou des anomalies. Des liens vers certains des outils utilisés dans WaveLab Elements sont disponibles ci-dessous. La plupart d'entre eux sont disponibles dans le menu **Analyse**. Les compteurs sont disponibles dans le menu **Compteurs** ou à travers **Espace de travail** *>* **Fenêtres outils partagées**. Des outils plus spécialisés existent également dans le cadre de certaines boîtes de dialogue de traitement hors ligne, tels que la commande "Chercher le niveau de crête actuel" dans la boîte de dialogue Modifier ou la boîte de dialogue "Éliminer le décalage CC" par exemple.

#### **Rubriques associées**

[Analyse globale](#page-34-0) [Analyse des fréquences en 3D](#page-35-0) [Vumètre](#page-36-0) **[Spectroscope](#page-36-1) [Oscilloscope](#page-37-0)** 

**[Mesure](#page-42-0)** [Edition des fichiers audio](#page-60-0) [Traitement hors ligne](#page-45-0)

# **5.2.1 Analyse globale**

Cette boîte de dialogue vous permet d'effectuer une analyse avancée de l'audio pour identifier des zones spécifiques. Vous pouvez l'utiliser pour rechercher des zones à problèmes comme les discontinuités ou les échantillons tronqués, ou simplement pour vérifier des informations générales comme la hauteur d'un son.

**Fonctionnement** Lors de l'analyse d'une section d'un fichier audio, WaveLab Elements effectue un balayage et extrait les informations qui sont affichées dans la boîte de dialogue. WaveLab détermine également les sections du fichier qui répondent à des caractéristiques spécifiques, par exemple, les sections très bruyantes ou pratiquement silencieuses. Vous pouvez ensuite naviguer entre ces points, définir des marqueurs ou effectuer des zooms avant.

**Types d'analyse** Sur la plupart des onglets, vous trouverez des paramètres qui déterminent exactement la manière dont l'analyse sera exécutée. Chaque onglet concerne une zone d'analyse particulière :

- **Crêtes** : cet onglet permet de trouver des échantillons individuels ayant des valeurs de décibel très élevées.
- **Sonie** : cet onglet permet de trouver des sections dont le volume est perçu par l'oreille humaine comme étant plus fort ou moins fort. WaveLab utilise une méthode précise (Root Mean Square, RMS) pour mesurer une section consécutive d'échantillons et établir la moyenne de leurs valeurs.
- **Hauteur** : cet onglet permet de déterminer la hauteur moyenne exacte d'une section audio. Cette méthode fonctionne mieux sur les supports monophoniques (notes isolées sans accord ou harmonies) et suppose que la hauteur de la section analysée est relativement stable. En règle générale, il est préférable d'analyser la partie de soutien d'un son plutôt que l'attaque.
- **Extra** : cet onglet contient des informations sur les décalages CC et la résolution en bits significatifs du fichier. Cette fonction est utile, par exemple, pour vérifier si un fichier 16 bits utilise véritablement 16 bits (ou s'il a été enregistré avec une résolution 8 bits, puis passé à 16 bits).
- **Erreurs** : cet onglet vous aide à trouver les discontinuités et les sections dont l'audio est tronqué (supérieur à 0 dB). **Vérification et navigation dans les résultats** Le processus de vérification des résultats dans les onglets Hauteur et Extra est simple, car une seule valeur est retournée pour la section entière de l'audio analysé. Pour les autres onglets, l'analyse renvoie plusieurs points exacts (« points chauds ») dans le fichier ou la section audio. Utilisez les boutons appropriés de chaque onglet pour les sélectionner les « points chauds » à étudier en détail. Le curseur vous permet de parcourir ces points ou de les ignorer, d'ajouter des marqueurs ou de focaliser l'affichage de la forme d'onde sur un point particulier du fichier.

Cette boîte de dialogue est accessible dans l'espace de travail Fichier Audio via **Analyse** *>* **Analyse globale...**.

*Pour obtenir une explication de chaque paramètre et de la fonctionnalité de l'interface, cliquez sur ou sur l'icône en point d'interrogation « Qu'est-ce que c'est ? ». Pour plus d'infor-* *mations, voir [Obtenir de l'aide](#page-10-0)*

#### **Rubriques associées**

[Analyse des fréquences en 3D](#page-35-0)

# **5.2.2 Analyse des fréquences en 3D**

Cette fonction de WaveLab Elements permet d'afficher un fichier .wav dans le domaine des fréquences et le domaine temporel. Bien qu'un affichage Wave (domaine temporel) vous renseigne suffisamment sur le début et la fin d'un son dans un fichier par exemple, il ne vous renseigne pas sur le contenu du timbre du fichier. Un graphique des fréquences (domaine des fréquences) permet d'examiner les différents composants des fréquences d'un fichier audio. Grâce à l'ajout de la dimension temporelle, vous pouvez suivre ces fréquences dans votre fichier audio au fil du temps et choisir différents coups de la corde ou notes vocales d'un morceau par exemple. Le graphique utilisé dans WaveLab Elements est parfois appelé un spectrogramme 3D.

#### **Affichage et visualisation du graphique**

Vous pouvez choisir d'analyser une sélection de fichiers audio ou un fichier entier. Si vous sélectionnez un enregistrement stéréo, un mixage des deux canaux sera analysé. Après avoir sélectionné la région ou non, (au cas où vous souhaitez analyser le fichier entier) sélectionnez **Analyse** *>* **Analyse des fréquences en 3D...**. La fenêtre graphique s'affiche.

Il existe une roulette qui permet de pivoter la vue autour, et un bouton de configuration qui affiche la plage de fréquences actuellement affichée. Cliquez sur ce bouton pour ouvrir la boîte de dialogue de configuration [Plage de fréquences](#page-125-0) et modifier la plage de fréquences affichée ainsi que d'autres options d'accès.

**Astuce :** La longueur de la sélection affecte la précision de l'analyse. Le résultat est très détaillé pour les sélections réduites. Pour les sélections plus longues (plus d'une minute), les résultats sont généralement moins détaillés car l'ensemble des harmoniques peut varier entre les "points de mesure". Ils ne sont donc pas inclus dans le graphique. Vous pouvez par exemple faire une analyse séparée de l'attaque (début) d'un son puisque les variations les plus radicales se produisent généralement à ce niveau.

#### **Exemples d'utilisation de l'analyse des fréquences en 3D**

Le graphique d'analyse des fréquences en 3D dans WaveLab Elements peut être utilisé à diverses fins, par exemple :

- Pour voir comment le spectre des fréquences est distribué dans un mixage.
- $-$  En tant qu'élément de base EQ, afin de connaître les fréquences à réduire ou à renforcer.
- Pour voir quelle partie du spectre audio occupe un certain bruit de fond (pour supprimer par filtrage).
- À une fin éducative : ces graphiques vous renseignent assez sur la manière dont les différents sons sont "conçus".

# **Rubriques associées**

[Plage de fréquences](#page-125-0)

**[Mesure](#page-42-0)** 

# **5.2.3 Vumètre**

Le Vumètre est utilisé pour afficher le niveau de décibel et de sonie moyen et de crête de votre Fichier Audio. Il affiche également la balance entre les canaux gauche et droite dans un fichier stéréo.

La partie supérieure de la fenêtre du Vumètre affiche le niveau de crête et la sonie moyenne de la manière suivante :

- Le Vumètre affiche les niveaux de crête de chaque canal, de manière graphique et numérique. Par défaut, les segments et les valeurs de crête numériques s'affichent en vert pour les niveaux bas, en jaune pour les niveaux entre -6dB et -2dB, et en rouge pour les niveaux supérieurs à -2dB. Vous pouvez modifier les couleurs et les limites des plages via la boîte de dialogue Réglages du Vumètre. Vous pouvez y accéder via le menu **Fonctions** *>* **Paramètres...** ou à l'aide de l'icône ...

- Le Vumètre (Unité de volume) mesure la sonie moyenne (RMS) de chaque canal. Ces mesures ont une inertie intégrée, qui régularise les variations de sonie selon un horizon temporal défini par l'utilisateur. Si vous contrôlez une entrée de lecture ou audio, vous remarquerez également deux lignes verticales suivant chaque barre du Vumètre, essayant d'atteindre la valeur RMS en cours. Ces lignes indiquent la moyenne des dernières valeurs RMS minimales (ligne de gauche) et la moyenne des dernières valeurs RMS maximales (ligne de droite). À gauche, la différence entre les valeurs moyennes minimales et maximales s'affiche (la valeur de niveau entre parenthèses) : ceci vous donne une idée générale de la plage dynamique du matériel audio.

- Si vous contrôlez un fichier audio en temps réel (lecture ou entrée), les valeurs de sonie maximales et de crête s'affichent de manière numérique à droite des barres du Vumètre. Les chiffres entre parenthèses situés à droite des valeurs de crête maximum indiquent le nombre de clips successifs (crêtes de signal 0dB). Les niveaux d'enregistrement doivent être définis avec le moins d'écrêtage possible. Si le niveau maître est trop élevé, la qualité sonore et la réponse de fréquence seront compromises à des hauts niveaux d'enregistrement, avec des effets d'écrêtage non désirés. Si le niveau est trop bas, les niveaux sonores peuvent être hauts selon le son principal en cours d'enregistrement.

Le Vumètre se trouve dans le menu **Audiomètres** des Espaces de travail Fichiers Audio et Montage Audio.

#### **Rubriques associées**

**[Mesure](#page-42-0)** 

# **5.2.4 Spectroscope**

Le Spectroscope affiche une représentation graphique continue du spectre de fréquence, analysée en 60 bandes de fréquence représentées sous la forme de barres verticales. Les niveaux de crête sont affichés sous la forme de lignes horizontales courtes, au-dessus de la bande correspondante, indiquant les valeurs de crête/maximales récentes.

Le Spectroscope se trouve dans le menu **Audiomètres** des Espaces de travail Fichiers Audio et Montage Audio. Il peut être utilisé en fenêtre flottante ou ancrée dans l'Espace de travail.

### **Rubriques associées**

**[Mesure](#page-42-0)** 

# **5.2.5 Oscilloscope**

L'Oscilloscope offre une vue agrandie de la forme d'onde autour de la position du curseur de lecture.

Si vous analysez un fichier stéréo, l'Oscilloscope affiche en général les niveaux distincts des deux canaux. Toutefois, si vous activez l'option « Afficher Somme et Soustraction » du menu Fonctions (ou cliquez sur l'icône +/-), la moitié supérieure de l'Oscilloscope affiche la somme des deux canaux et la moitié inférieure affiche la soustraction.

# **Définition des réglages**

En ouvrant la boîte de dialogue Réglages ; vous pouvez ajuster les couleurs d'affichage et choisir d'activer ou non le zoom automatique. Si le zoom automatique est activé, l'affichage sera optimisé pour que le plus haut niveau atteigne le haut de l'affichage en permanence. Vous pouvez accéder à la boîte de dialogue Réglages via le menu **Fonctions** *>* **Réglages...** ou à l'aide de l'icône .

L'Oscilloscope se trouve dans le menu **Audiomètres** des Espaces de travail Fichiers Audio et Montage Audio. Il peut être utilisé en fenêtre flottante ou ancrée dans l'Espace de travail.

### **Rubriques associées**

**[Mesure](#page-42-0)** 

# **5.3 Mesure**

WaveLab Elements comprend plusieurs audiomètres pour aider au contrôle continu et à l'analyse audio.Les audiomètres permettent de contrôler l'audio en continu lors de la lecture. Trois audiomètres distincts existent dans WaveLab Elements, chacun disposant de sa propre fenêtre. Les audiomètres sont accessibles par le biais du menu Analyse, du menu Fenêtres outils partagées et de la barre de contrôle Audiomètres.

### **Modes de contrôle continu**

Vous pouvez sélectionner la source audio et le mode d'affichage des informations sur les audiomètres. Vous pouvez accéder aux fonctions de contrôle continu suivantes dans le menu Audiomètres ou par le biais de la barre de contrôle Audiomètres :

- **Contrôle continu de la lecture** : les audiomètres affichent la sortie audio de la Section Maître **après la section dithering, contrairement au propre audiomètre de la Section Maître**.
- **Contrôle continu de l'Entrée Audio** : les audiomètres affichent l'entrée audio sélectionnée dans la boîte de dialogue [Réglages des flux audio](#page-120-0). Cette fonction est utile pour le contrôle continu lors de l'enregistrement.
- **Contrôle continu du rendu de fichiers** : les audiomètres affichent ce qui est enregistré sur le disque lors du rendu de fichiers, en tenant compte des paramètres de la Section Maître avec les valeurs calculées de crête moyenne, minimale et maximale. Après le rendu, l'audiomètre se fige et reste figé jusqu'à ce que vous réactualisez ou changez le mode de contrôle continu.
- **Contrôle continu de la position du curseur d'édition** : les audiomètres affichent des informations statiques sur l'audio sous le curseur d'édition. Il est à noter que les paramètres de la Section Maître ne sont pas pris en compte dans ce mode.
- **Analyse de la sélection audio** : cette fonction permet d'effectuer une sélection et d'afficher sur les audiomètres les valeurs moyennes supérieures à la gamme sélectionnée, dans un affichage statique. Les paramètres de la Section Maître ne sont pas pris en compte dans ce mode. Lorsque vous modifiez la sélection, vous devez mettre à jour les affichages de l'audiomètre en sélectionnant  $\mathbb{R}$  "Refresh selection analysis" (Rafraîchir l'analyse de la sélection) dans le menu Audiomètres (ou en cliquant sur le bouton Rafraîchir situé sur la barre de contrôle Audiomètres).

Si vous avez sélectionné l'un des modes d'affichage en continu, vous pouvez également choisir de geler les audiomètres à tout moment en utilisant la commande  $\blacksquare$  "Gel des audiomètres".

#### **Utilisation des fenêtres d'audiomètres**

Il ne peut exister qu'une seule instance de chaque audiomètre. Par exemple, si vous ancrez un audiomètre dans un espace de travail, il est automatiquement supprimé de l'emplacement auquel il se trouvait précédemment.

Les audiomètres peuvent s'afficher dans l'espace de travail Fichier Audio, Montage Audio, ainsi que dans la fenêtre de Contrôle. Ils peuvent être utilisés pour remplir les fonctions suivantes :

- fenêtre ancrée dans un espace de travail ;
- fenêtre à onglets dans la fenêtre de Contrôle ;
- fenêtre flottante indépendante. Dans ce mode, il est utile de configurer la fenêtre pour qu'elle reste "sans pourtour", à partir de **Fenêtre** *>* **Masquer le pourtour**, pour économiser l'espace sur l'écran. Dans ce cas, le menu entier est accessible par le biais du clic droit.

L'axe de la plupart des audiomètres peut pivoter, afin d'afficher les graphiques horizontalement ou verticalement.

Vous pouvez également personnaliser le style visuel et les paramètres d'affichage de certains audiomètres à partir de leur boîte de dialogue correspondante. Cela est possible à travers le menu **Fonctions** *>* **Réglages...** de chaque fenêtre d'audiomètre, ou en utilisant l'icône .

#### **Rubriques associées**

[Vumètre](#page-36-0) **[Spectroscope](#page-36-1) [Oscilloscope](#page-37-0)** 

# **5.3.1 Vumètre**

Le Vumètre est utilisé pour afficher le niveau de décibel et de sonie moyen et de crête de votre Fichier Audio. Il affiche également la balance entre les canaux gauche et droite dans un fichier stéréo.

La partie supérieure de la fenêtre du Vumètre affiche le niveau de crête et la sonie moyenne de la manière suivante :

- Le Vumètre affiche les niveaux de crête de chaque canal, de manière graphique et numérique. Par défaut, les segments et les valeurs de crête numériques s'affichent en vert pour les niveaux bas, en jaune pour les niveaux entre -6dB et -2dB, et en rouge pour les niveaux supérieurs à -2dB. Vous pouvez modifier les couleurs et les limites des plages via la boîte de dialogue Réglages du Vumètre. Vous pouvez y accéder via le menu **Fonctions** *>* **Paramètres...** ou à l'aide de l'icône .

- Le Vumètre (Unité de volume) mesure la sonie moyenne (RMS) de chaque canal. Ces mesures ont une inertie intégrée, qui régularise les variations de sonie selon un horizon temporal défini par l'utilisateur. Si vous contrôlez une entrée de lecture ou audio, vous remarquerez également deux lignes verticales suivant chaque barre du Vumètre, essayant d'atteindre la valeur RMS en cours. Ces lignes indiquent la moyenne des dernières valeurs RMS minimales (ligne de gauche) et la moyenne des dernières valeurs RMS maximales (ligne de droite). À gauche, la différence entre les valeurs moyennes minimales et maximales s'affiche (la valeur de niveau entre parenthèses) : ceci vous donne une idée générale de la plage dynamique du matériel audio.

- Si vous contrôlez un fichier audio en temps réel (lecture ou entrée), les valeurs de sonie maximales et de crête s'affichent de manière numérique à droite des barres du Vumètre. Les chiffres entre parenthèses situés à droite des valeurs de crête maximum indiquent le nombre de clips successifs (crêtes de signal 0dB). Les niveaux d'enregistrement doivent être définis avec le moins d'écrêtage possible. Si le niveau maître est trop élevé, la qualité sonore et la réponse de fréquence seront compromises à des hauts niveaux d'enregistrement, avec des effets d'écrêtage non désirés. Si le niveau est trop bas, les niveaux sonores peuvent être hauts selon le son principal en cours d'enregistrement.

Le Vumètre se trouve dans le menu **Audiomètres** des Espaces de travail Fichiers Audio et Montage Audio.

# **Rubriques associées**

**[Mesure](#page-42-0)** 

# **5.3.2 Spectroscope**

Le Spectroscope affiche une représentation graphique continue du spectre de fréquence, analysée en 60 bandes de fréquence représentées sous la forme de barres verticales. Les niveaux de crête sont affichés sous la forme de lignes horizontales courtes, au-dessus de la bande correspondante, indiquant les valeurs de crête/maximales récentes.

Le Spectroscope se trouve dans le menu **Audiomètres** des Espaces de travail Fichiers Audio et Montage Audio. Il peut être utilisé en fenêtre flottante ou ancrée dans l'Espace de travail.

### **Rubriques associées**

**[Mesure](#page-42-0)** 

# **5.3.3 Oscilloscope**

L'Oscilloscope offre une vue agrandie de la forme d'onde autour de la position du curseur de lecture.

Si vous analysez un fichier stéréo, l'Oscilloscope affiche en général les niveaux distincts des deux canaux. Toutefois, si vous activez l'option « Afficher Somme et Soustraction » du menu Fonctions (ou cliquez sur l'icône +/-), la moitié supérieure de l'Oscilloscope affiche la somme des deux canaux et la moitié inférieure affiche la soustraction.

### **Définition des réglages**

En ouvrant la boîte de dialogue Réglages ; vous pouvez ajuster les couleurs d'affichage et choisir d'activer ou non le zoom automatique. Si le zoom automatique est activé, l'affichage sera optimisé pour que le plus haut niveau atteigne le haut de l'affichage en permanence. Vous pouvez accéder à la boîte de dialogue Réglages via le menu **Fonctions** *>* **Réglages...** ou à l'aide de l'icône .

L'Oscilloscope se trouve dans le menu **Audiomètres** des Espaces de travail Fichiers Audio et Montage Audio. Il peut être utilisé en fenêtre flottante ou ancrée dans l'Espace de travail.

#### **Rubriques associées**

**[Mesure](#page-42-0)** 

# **5.4 Commandes de transport**

Les commandes de transport vous permettent de contrôler la lecture au sein d'un fichier ou d'un montage audio et d'ouvrir la fenêtre d'enregistrement. Elle est accessible par le biais du menu Transport ou la barre d'outils Transport. Voir [Barres de commandes](#page-15-0) pour plus d'informations.

Le menu Transport donne l'accès (et affiche les raccourcis clavier) aux fonctions disponibles dans la barre d'outils Transport.

La barre d'outils Transport donne un accès rapide à la plupart de ces fonctions. Si elle est masquée, sélectionnez **Espace de travail** *>* **Barres de Commande** *>* **Commandes Transport**. Les fonctions de transport s'exécutent sur le fichier audio actif.

Les fonctions de transport de base sont les suivantes :

– **Loop On/Off (Boucle activée/désactivée)**

: active/désactive la boucle pour le fichier ou le montage audio sélectionné.

– **Start of file (Début de fichier) / Fin de fichier**

: déplace le curseur au début ou à la fin du fichier audio actuellement sélectionné.

– **Skip forward (Avance rapide) / Retour rapide**

 : fait progresser le curseur en avant ou en arrière dans le fichier audio actuellement sélectionné.

– **Play (Lire)**

: démarre la lecture du fichier audio sélectionné.

– **Stop**

 : arrête la lecture du fichier audio sélectionné. Un deuxième clic déplace le curseur au début de la dernière position de départ. Un clic supplémentaire renvoie le curseur au début du fichier.

– **Enregistrer**

: ouvre la fenêtre correspondante dans laquelle vous pouvez lancer l'enregistrement.

Des fonctions de transport supplémentaires telles que les options de lecture Début, Sauter et Arrêt sont également disponibles dans la barre de commandes de transport. Dans WaveLab Elements, la vitesse de lecture supplémentaire et les raccourcis jog et shuttle sont également fournis.

*Pour obtenir une explication de chaque paramètre et de la fonctionnalité de l'interface, cliquez sur ou sur l'icône en point d'interrogation « Qu'est-ce que c'est ? ». Pour plus d'informations, voir [Obtenir de l'aide](#page-10-0)*

#### **Rubriques associées**

**[Enregistrement](#page-136-0)** 

[Barres de commandes](#page-15-0)

# **5.5 Fenêtres outils spécifiques**

Les fenêtres outils spécifiques sont des fenêtres spécifiques à l'espace de travail actuel. Elles peuvent exécuter des tâches utiles dans l'espace de travail actif.

Elles peuvent être ancrées et non ancrées.

#### **Fenêtres outils spécifiques de l'espace de travail Fichier Audio**

Les fenêtres outils spécifiques suivantes sont disponibles dans l'espace de travail Fichier Audio :

<span id="page-80-0"></span>[fenêtre Métadonnées](#page-80-0) [Attributs des échantillons](#page-81-0) [fenêtre de Marqueur](#page-81-1) [Navigateur de fichiers](#page-82-0)

# **5.5.1 fenêtre Métadonnées**

Cette fenêtre d'outil spécifique affiche toutes les étiquettes de métadonnées appartenant au fichier actif en cours.

En général, il s'agit d'un ensemble d'étiquettes décrivant le contenu audio. Par exemple, vous pouvez y trouver le titre de la piste, son auteur et sa date de création. Ces données varient selon le type de fichier. Tous les types de fichiers ne stockent pas ces informations, le champ peut donc parfois être vide. Pour éditer les étiquettes de métadonnées du fichier, cliquez n'importe où dans la fenêtre. Ceci ouvre la boîte de dialogue d'attributs de fichier correspondant.

Vous pouvez accéder à cette boîte de dialogue dans l'Espace de travail Fichier Audio via **Espace de travail** *>* **Fenêtres outils spécifiques** *>* **Métadonnées**.

*Pour obtenir une explication de chaque paramètre et de la fonctionnalité de l'interface, cliquez sur ou sur l'icône en point d'interrogation « Qu'est-ce que c'est ? ». Pour plus d'informations, voir [Obtenir de l'aide](#page-10-0)*

# **Rubriques associées**

<span id="page-81-0"></span>[Fenêtres outils spécifiques](#page-151-0)

# **5.5.2 Attributs des échantillons**

Cette boîte de dialogue vous permet de définir les paramètres pour un échantillon audio avant de le charger dans un échantillonneur.

Les paramètres ne traitent pas l'échantillon, ils donnent juste au fichier les propriétés que l'échantillonneur de réception peut utiliser. Ceci inclut les informations sur la hauteur de l'échantillon (pouvant être détectées automatiquement par WaveLab Elements), l'étendue clavier analysée par l'échantillon et l'étendue de vélocité à utiliser. Pour les fichiers WAV et AIFF, ces informations sont stockées dans l'en-tête du fichier.

Par défaut, il n'existe pas d'attribut d'échantillon dans un Fichier Audio. Par conséquent, vous devez créer ces informations explicitement en cliquant sur le bouton « Créer ». Cette boîte de dialogue s'avère utile si votre échantillonneur peut tirer parti de ces étiquettes supplémentaires. Si l'opération est prise en charge par votre échantillonneur, elle peut vous faire gagner du temps en vous permettant d'éditer et de définir des propriétés d'échantillons à partir de WaveLab Elements.

Vous pouvez accéder à cette boîte de dialogue via **Espace de travail** *>* **Fenêtres outils spécifiques** *>* **Attributs des échantillons...**.

*Pour obtenir une explication de chaque paramètre et de la fonctionnalité de l'interface, cliquez sur ou sur l'icône en point d'interrogation « Qu'est-ce que c'est ? ». Pour plus d'informations, voir [Obtenir de l'aide](#page-10-0)*

# **Rubriques associées**

# <span id="page-81-1"></span>**5.5.3 fenêtre de Marqueur**

La fenêtre de Marqueur est une fenêtre d'outil spécifique qui vous permet de créer, éditer et utiliser des marqueurs lorsque vous travaillez sur une forme d'onde audio.

#### **La Liste des marqueurs**

La fenêtre de Marqueur contient une liste de tous les marqueurs placés dans le fichier actif en cours avec leurs détails correspondants. Cliquez sur un en-tête de colonne pour trier ses valeurs dans l'ordre croissant ou décroissant. Vous pouvez également utiliser le menu Filtre pour basculer d'un type de marqueur à un autre dans la liste.

Dans cette liste de marqueurs, vous pouvez utiliser les champs, contrôles et menus pour :

- **Créer un nouveau marqueur au niveau de la tête de lecture** : cliquez sur une icône de marqueur (en haut de la fenêtre) ou sélectionnez un type de marqueur dans le menu Insérer pour déposer un marqueur à l'emplacement de la tête de lecteur en cours.

- **Créer une paire de marqueurs à partir d'une sélection** : effectuez votre sélection dans la forme d'onde, puis cliquez sur une paire d'icônes de marqueurs (en haut de la fenêtre) ou sélectionnez une commande de création de région dans le menu Insérer pour déposer une paire de marqueurs d'un côté de la sélection en cours.

- **Démarrer la lecture** : il est possible de démarrer la lecture au niveau du marqueur sélectionné, avec ou sans avance, en cliquant sur les icônes situées tout à gauche. Cliquez sur  $\mathbb{D}$  dans la colonne Audition pour lire l'onde à partir de ce marqueur avec une avance. Cliquez sur le bouton de droite pour lire l'onde exactement depuis la position du curseur.

- **Changer le type de marqueur** : vous pouvez changer un type de marqueur en cliquant sur son icône et en sélectionnant un autre type de marqueur dans la liste déroulante qui apparaît.

- **Éditer le nom/l'heure ou les commentaires d'un marqueur** : double-cliquez sur une cellule pour éditer une valeur (par exemple, pour aligner le marqueur sur une heure exacte). Vous pouvez éditer le nom du marqueur, sa position temporelle et tous les commentaires.

- **Verrouiller la position d'un marqueur** : cochez la case pour verrouiller le marqueur. Ceci empêche le déplacement accidentel du marqueur vers une autre position dans la fenêtre Forme d'onde.

Pour plus d'informations sur l'utilisation des marqueurs, voir [Marqueurs.](#page-39-0) Pour plus de détails sur les différents types de marqueurs et la manière de les utiliser, voir [Types de marqueur](#page-41-0). Notez qu'il existe davantage de fonctions de marqueurs dans la version Montage que dans la version Fichier Audio. Voir la rubrique concernant l'utilisation des marqueurs dans l'Espace de travail Montage Audio dans [Marqueurs](#page-39-0) pour plus de détails.

Vous pouvez accéder à cette fenêtre d'outil spécifique dans les Espaces de travail Fichiers Audio et Montage Audio via **Espace de travail** *>* **Fenêtres outils spécifiques** *>* **Marqueurs**.

*Pour obtenir une explication de chaque paramètre et de la fonctionnalité de l'interface, cliquez sur ou sur l'icône en point d'interrogation « Qu'est-ce que c'est ? ». Pour plus d'informations, voir [Obtenir de l'aide](#page-10-0)*

**Rubriques associées**

<span id="page-82-0"></span>[Fenêtres outils spécifiques](#page-151-0) **[Marqueurs](#page-39-0)** [Types de marqueur](#page-41-0)

# **5.5.4 Navigateur de fichiers**

Cette boîte de dialogue permet de parcourir les fichiers directement à l'intérieur de WaveLab Elements plutôt que d'utiliser le navigateur de fichiers de votre système d'exploitation.

Elle fournit toutes les fonctions de navigation standard (telles que les vues Liste et Icône)Vous pouvez l'utiliser pour ouvrir ou insérer un fichier entier ou une région spécifique d'un fichier en faisant glisser puis en relâchant le fichier dans l'emplacement dans lequel vous souhaitez l'insérer. Dans l'espace de travail Montage audio, vous pouvez également choisir de n'afficher que certains types de fichiers spécifiques à WaveLab Elements. Le navigateur de fichiers est très utile pour accélérer le processus d'écoute d'une longue liste de fichiers audio. Il permet également de faire glisser vers des fenêtres telles que CD/DVD de données, y compris les dossiers de déplacement.

# **Fonctions de lecture**

**Lire** ▶ Une fois que vous avez sélectionné un fichier dans la liste du navigateur, vous pouvez l'écouter en cliquant sur Lire dans la barre d'outils du navigateur de fichiers. Cliquez de nouveau pour arrêter la lecture.

Auto-Lecture <sup>O</sup> Vous pouvez aussi programmer automatiquement la lecture des fichiers dès qu'ils sont sélectionnés. Pour ce faire, activez le mode de lecture automatique.

**Astuce :** Pour écouter une longue liste de fichiers audio, activez la lecture automatique et utilisez les touches de flèche haut et flèche bas pour passer rapidement d'un fichier à un autre en succession rapide.

# **Ouverture et insertion d'un fichier ou d'une région**

Après avoir choisi le fichier que vous voulez ouvrir, cliquez deux fois pour ouvrir le fichier dans l'espace de travail actif. Vous pouvez également l'ouvrir en le déplaçant vers un groupe d'onglets vide ou dans la barre d'onglets du groupe d'onglets.

Vous pouvez également faire glisser le fichier au-dessus d'une vue Onde pour l'**insérer** à un moment donné. Lorsque vous faites glisser un fichier au-dessus de la vue Onde, un faisceau s'affiche pour afficher clairement le point d'insertion.

Cette boîte de dialogue est accessible par le biais des options **Espace de travail** *>* **Fenêtres outils spécifiques** *>* **Navigateur de fichiers**.

*Pour obtenir une explication de chaque paramètre et de la fonctionnalité de l'interface, cliquez sur ou sur l'icône en point d'interrogation « Qu'est-ce que c'est ? ». Pour plus d'informations, voir [Obtenir de l'aide](#page-10-0)*

### **Rubriques associées**

<span id="page-83-0"></span>[Fenêtres outils spécifiques](#page-151-0)

# **5.6 Fenêtres outils partagées**

Les Fenêtres outils partagées sont des fenêtres qui n'existent qu'à un seul emplacement en même temps et qui sont partagées entre les Espaces de travail. Elles réalisent des tâches utiles dans l'Espace de travail actif. Elles peuvent être ancrées ou non. [Vumètre](#page-36-0) **[Oscilloscope](#page-37-0) [Spectroscope](#page-36-1)** [Section Maître](#page-112-0)

# **Rubriques associées**

[À propos des fenêtres outils](#page-13-0) **[Mesure](#page-42-0)** [Ancrage des fenêtres](#page-17-0)

# **5.6.1 Vumètre**

Le Vumètre est utilisé pour afficher le niveau de décibel et de sonie moyen et de crête de votre Fichier Audio. Il affiche également la balance entre les canaux gauche et droite dans un fichier stéréo.

La partie supérieure de la fenêtre du Vumètre affiche le niveau de crête et la sonie moyenne de la manière suivante :

- Le Vumètre affiche les niveaux de crête de chaque canal, de manière graphique et numérique. Par défaut, les segments et les valeurs de crête numériques s'affichent en vert pour les niveaux bas, en jaune pour les niveaux entre -6dB et -2dB, et en rouge pour les niveaux supérieurs à -2dB. Vous pouvez modifier les couleurs et les limites des plages via la boîte de dialogue Réglages du Vumètre. Vous pouvez y accéder via le menu **Fonctions** *>* **Para**mètres... ou à l'aide de l'icône ...

- Le Vumètre (Unité de volume) mesure la sonie moyenne (RMS) de chaque canal. Ces mesures ont une inertie intégrée, qui régularise les variations de sonie selon un horizon temporal défini par l'utilisateur. Si vous contrôlez une entrée de lecture ou audio, vous remarquerez également deux lignes verticales suivant chaque barre du Vumètre, essayant d'atteindre la valeur RMS en cours. Ces lignes indiquent la moyenne des dernières valeurs RMS minimales (ligne de gauche) et la moyenne des dernières valeurs RMS maximales (ligne de droite). À gauche, la différence entre les valeurs moyennes minimales et maximales s'affiche (la valeur de niveau entre parenthèses) : ceci vous donne une idée générale de la plage dynamique du matériel audio.

- Si vous contrôlez un fichier audio en temps réel (lecture ou entrée), les valeurs de sonie maximales et de crête s'affichent de manière numérique à droite des barres du Vumètre. Les chiffres entre parenthèses situés à droite des valeurs de crête maximum indiquent le nombre de clips successifs (crêtes de signal 0dB). Les niveaux d'enregistrement doivent être définis avec le moins d'écrêtage possible. Si le niveau maître est trop élevé, la qualité sonore et la réponse de fréquence seront compromises à des hauts niveaux d'enregistrement, avec des effets d'écrêtage non désirés. Si le niveau est trop bas, les niveaux sonores peuvent être hauts selon le son principal en cours d'enregistrement.

Le Vumètre se trouve dans le menu **Audiomètres** des Espaces de travail Fichiers Audio et Montage Audio.

## **Rubriques associées**

**[Mesure](#page-42-0)** 

# **5.6.2 Oscilloscope**

L'Oscilloscope offre une vue agrandie de la forme d'onde autour de la position du curseur de lecture.

Si vous analysez un fichier stéréo, l'Oscilloscope affiche en général les niveaux distincts des deux canaux. Toutefois, si vous activez l'option « Afficher Somme et Soustraction » du menu Fonctions (ou cliquez sur l'icône +/-), la moitié supérieure de l'Oscilloscope affiche la somme des deux canaux et la moitié inférieure affiche la soustraction.

# **Définition des réglages**

En ouvrant la boîte de dialogue Réglages ; vous pouvez ajuster les couleurs d'affichage et choisir d'activer ou non le zoom automatique. Si le zoom automatique est activé, l'affichage sera optimisé pour que le plus haut niveau atteigne le haut de l'affichage en permanence. Vous pouvez accéder à la boîte de dialogue Réglages via le menu **Fonctions** *>* **Réglages...** ou à l'aide de l'icône .

L'Oscilloscope se trouve dans le menu **Audiomètres** des Espaces de travail Fichiers Audio et Montage Audio. Il peut être utilisé en fenêtre flottante ou ancrée dans l'Espace de travail.

### **Rubriques associées**

**[Mesure](#page-42-0)** 

# **5.6.3 Spectroscope**

Le Spectroscope affiche une représentation graphique continue du spectre de fréquence, analysée en 60 bandes de fréquence représentées sous la forme de barres verticales. Les niveaux de crête sont affichés sous la forme de lignes horizontales courtes, au-dessus de la bande correspondante, indiquant les valeurs de crête/maximales récentes.

Le Spectroscope se trouve dans le menu **Audiomètres** des Espaces de travail Fichiers Audio et Montage Audio. Il peut être utilisé en fenêtre flottante ou ancrée dans l'Espace de travail.

### **Rubriques associées**

**[Mesure](#page-42-0)** 

# **5.7 Fichiers de crêtes**

Un fichier de crête est un petit fichier avec l'extension ".gpk" que WaveLab crée automatiquement chaque fois qu'un fichier est modifié ou ouvert dans WaveLab pour la première fois.

Le fichier de crête contient des informations sur la forme d'onde et détermine comment elle est dessinée dans la fenêtre de l'onde. Le fichier de crête créé par WaveLab Elements a pour but d'accélérer le temps qu'il faut pour dessiner la forme d'onde d'un fichier.

Par défaut, le fichier de crête est enregistré dans le même emplacement que le fichier audio dont il représente la forme d'onde. Vous pouvez choisir d'enregistrer un fichier de crête dans un autre emplacement et/ou de le supprimer lors de la fermeture d'un fichier audio. Ces paramètres sont disponibles dans la boîte de dialogue [Préférences d'édition des fichiers](#page-145-0) [audio.](#page-145-0)

# **Chapitre 6**

# **Montages Audio**

<span id="page-88-0"></span>L'espace de travail Montage audio de WaveLab Elements est un environnement d'édition non destructif qui permet d'organiser, de modifier, de lire et d'enregistrer des clips audio. Il présente les caractéristiques suivantes : effets basés sur les pistes, automatisation du volume et du panoramique et fonctions de fondu de grande amplitude et de fondu enchaîné. Le Montage Audio est un outil essentiel pour la création de CD de musique, le mastering, les travaux multimédia, la production des annonces à la radio, etc. Vous pouvez créer plusieurs compositions multipistes et enregistrer des CD audio professionnels.

### **Terminologie de base**

La fenêtre Montage Audio permet d'assembler les clips audio en un montage. Une fois les clips audio importés, vous pouvez les organiser, les modifier et les lire sur au plus deux pistes stéréo ou mono. Ils permettent à l'utilisateur de structurer graphiquement le travail, sans qu'ils aient l'air de pistes à bande virtuelle.

Vous pouvez placer plusieurs clips sur une piste audio. Il s'agit de "conteneurs" pour l'audio, qui comprennent un certain nombre de paramètres et de fonctions telles que les courbes de volume et de panoramique, les fondus, etc. Un clip contient une référence à un fichier audio source sur votre disque dur, ainsi que les positions de début et de fin dans ce fichier (ce qui permet aux clips de lire de petites parties de leurs fichiers audio source). Plusieurs clips peuvent faire renvoyer au même fichier source.

### **Création d'un Montage**

Pour créer un fichier de montage vierge, sélectionnez **Fichier** *>* **Nouveau...** et choisissez la fréquence d'échantillonnage à utiliser pour votre nouveau montage. La configuration par défaut est un montage stéréo de 44,1 kHz. Vous pouvez modifier la fréquence d'échantillonnage ultérieurement en ouvrant cette boîte de dialogue de nouveau par le biais de la fonction **Édition** *>* **Propriétés du Montage Audio...**.

Vous pouvez également générer un nouveau montage automatiquement. Si vous travaillez sur l'espace de travail Fichier Audio, vous pouvez sélectionner **Édition** *>* **Créer un Montage à partir d'un fichier audio...** pour créer un montage audio à partir d'un fichier audio.

# **Pistes et Clips**

La fenêtre de montage principale est divisée en deux "pistes" horizontales au maximum que vous pouvez ajouter ou supprimer. Il peut s'agir de pistes audio mono/stéréo ou de pistes . Pour créer un montage, vous devez agencer vos clips sur les pistes audio. Chaque clip correspond à une piste CD et, à mesure que vous ajoutez des clips, leurs pistes CD correspondantes s'affichent dans la fenêtre [CD.](#page-99-0) (Voir la rubrique "Préparation de CD" ci-dessous pour toute explication sur la création de CD dans l'espace de travail Montage audio). Avant de commencer à importer des clips audio et à les agencer, vous devez d'abord créer au moins une piste audio mono ou stéréo.

# **Ajout de pistes**

Vous pouvez ajouter de nouvelles pistes de tout type :

# -Dans le menu **Piste** *>* **Ajouter [type de piste]**, ou

-En cliquant sur le bouton du numéro d'une piste pour afficher le menu contextuel Piste et en sélectionnant "Ajouter une piste [type de piste]".

Pour plus d'informations sur l'utilisation des pistes, voir la rubrique "Gestion des pistes" cidessous.

# **Ajout de clips**

Ensuite, vous devez importer l'audio vers vos pistes audio pour commencer à les assembler en tant que clips dans votre montage. Vous pouvez créer des clips en copiant les sélections audio de l'espace de travail Fichier Audio dans le montage audio et en important directement les fichiers externes. Vous pouvez ajouter un fichier audio à une piste de la manière suivante :

- À l'aide du bouton glisser-déposer dans l'espace de travail Fichier Audio (par le biais d'un onglet ou l'icône du document).
- En faisant glisser un fichier audio directement à partir du navigateur de fichiers de votre système d'exploitation.
- En copiant et en collant l'audio d'un fichier audio dans l'espace de travail Fichier Audio et en le collant dans une piste.
- En faisant glisser depuis la fenêtre [Navigateur de fichiers](#page-82-0).
- En faisant glisser une piste depuis la fenêtre [CD.](#page-99-0)

# **Édition d'un montage**

# **Édition/Organisation de clips**

Une fois les clips audio importés, vous pouvez commencer à les agencer et à les éditer de plusieurs manières. La plupart des fonctions d'édition des clips sont accessibles par le biais de [Fenêtre Clip focalisé](#page-97-0) et en cliquant avec le bouton droit de la souris sur un clip pour afficher le menu contextuel Clip. Vous pouvez couper, copier, coller, supprimer, déplacer et fractionner un clip dans votre montage. En faisant glisser les bords de deux clips sur une même piste vers le haut l'un contre l'autre, vous pouvez automatiquement ajouter un fondu enchaîné. Vous pouvez régler le type de fondu enchaîné et également ajouter des points d'enveloppe pour le volume et le panoramique. Pour plus d'informations, voir [Fenêtre Clip](#page-97-0) [focalisé.](#page-97-0)

### **Modes**

Le menu Modes fournit un tableau d'options pour vous aider lors du déplacement et du fondu

enchaîné des clips. Vous pouvez choisir la façon dont vous voulez que les clips soient traités lors du déplacement et régler si des fondus automatiques sont créés ou non et comment ils réagissent lorsque vous déplacez des clips.

## **Édition des menus contextuels**

De nombreux menus contextuels sont présents dans l'espace de travail Montage audio pour vous aider lors de l'édition de vos montages. Ils permettent de gérer des pistes (Piste), des clips (Clip) et d'insérer des fichiers audio dans votre montage (Insérer). Le déplacement peut être utilisé avec plusieurs fonctions d'édition dans l'espace de travail Montage. Voir [Actions](#page-19-0) [de déplacement](#page-19-0) pour plus d'informations.

# **Astuce : Édition d'enveloppes multiples**

Lors de l'édition d'une longueur de fondu enchaîné à l'aide de la souris, vous pouvez appuyer sur **[Alt]/[Option]** au même moment, et ceci règle le fondu de tous les clips sélectionnés.

**Se déplacer dans la fenêtre Montage Audio** Outre certaines commandes de zoom et de lecture standard présentes dans l'espace de travail Fichier Audio, il en existe d'autres qui ne relèvent que de l'espace de travail Montage audio. Deux icônes de loupe existent près de la roulette de défilement qui permet d'effectuer un zoom avant ou arrière dans la fenêtre des pistes. Le fait de cliquer sur chaque icône affiche plusieurs ou peu de pistes. La piste active effectue un zoom avant tandis que les pistes restantes sont réduites pour permettre de vous concentrer sur une piste. Pour plus d'informations, voir [Zoom et défilement](#page-30-0).

# **Clip focalisé versus Sélectionner les clips**

Il est important de noter qu'il y'a une différence entre un clip "focalisé" et un clip "sélectionné". Certaines fonctions d'édition ne peuvent être exécutées que sur un clip individuel ou clip "focalisé", tandis que d'autres fonctions peuvent être exécutées sur plusieurs clips ou "clips sélectionnés".

- **Clip focalisé** : il ne peut y avoir qu'au plus un clip focalisé à la fois. Le nom du clip focalisé s'affiche en rouge. Il est nécessaire d'identifier le clip en tant que clip focalisé car certaines fonctions ne peuvent être exécutées que sur un seul clip. La fenêtre Clip focalisé permet d'exécuter ces fonctions.
- **Clip sélectionné** : il peut y avoir plusieurs clips sélectionnés. Ceci permet d'éditer plusieurs clips au même moment. Vous pouvez exécuter les fonctions telles que Copier, Supprimer, Déplacer, etc. Les clips sélectionnés ont une couleur de fond différente.

# **Gestion des pistes**

La gestion des pistes s'effectue principalement dans la zone à gauche de chaque piste de la fenêtre principale. Au milieu de cette zone se trouve un bouton avec le numéro de la piste. Le fait de cliquer sur ce bouton affiche le menu contextuel Piste qui contient la plupart des fonctions de la piste. Il existe également des commandes pour effectuer les actions suivantes :

- **Réduire/Replier une piste** : utilisez la flèche de défilement vers le bas pour faire de la place en faisant basculer la piste entre une vue "repliée" de zoomé à fermé.
- **Définir une piste en solo** : le petit bouton en losange permet de définir une piste en solo afin que toutes les autres pistes soient muettes mais audibles.
- **Rendre une piste muette** : le petit bouton rond permet d'inverser le statut Muet d'une piste. Gris signifie que le bouton Muet est activé et que la piste n'est pas audible. Vert

signifie que le bouton Muet est désactivé et que la piste est audible.

– **Régler le volume de la piste** : les deux petits faders permettent de régler le volume de cette piste sur les canaux de gauche et de droite (pour une piste stéréo). Le fait de maintenir le bouton **[Ctrl]/[Command]** appuyé réinitialise les curseurs à 0dB. Dans une piste stéréo, le fait de maintenir **[Shift]** appuyé ou de cliquer avec le bouton droit de la souris en faisant glisser sur le fader de gauche ou de droite permet d'ajuster l'équilibre d'un canal à la fois. Utilisez **[Shift]** ou cliquez avec le bouton droit de la souris sur **[Ctrl]/[Command]** pour réinitialiser un seul fader à 0dB.

# **Lecture et utilisation d'effets**

Dans le Montage Audio, la lecture fonctionne de la même façon que dans l'espace de travail Fichier Audio. Cependant, des points supplémentaires doivent être pris en compte :

#### **Les pistes audio sont acheminées à travers la Section Maître**

Ceci permet d'ajouter les effets globaux dans le Montage Audio ou d'utiliser la fonction Rendre pour créer un fichier audio de mixage.

#### **Possibilité d'ajouter des effets aux clips**

Chaque clip distinct du Montage peut être traité indépendamment par au plus deux plug-in VST d'effets. Les effets sont configurés comme étant des Insertions lorsque tout le son est traité par l'effet.

#### **Utilisation de marqueurs dans le montage**

Les marqueurs fonctionnent de la même façon que dans l'espace de travail Fichier Audio. Cependant, certaines fonctions supplémentaires utiles existent, qu'on peut utiliser avec les clips. Vous pouvez par exemple lier un marqueur à un clip afin qu'il se déplace avec le clip. Pour plus d'informations, voir "Qu'est-ce que c'est ?" ou "Utilisation de marqueurs dans l'espace de travail Montage audio" dans [Marqueurs.](#page-39-0)

### **Mixage – La fonction Rendre**

La fonction Rendre de la Section Maître permet de procéder au "mixage" du montage entier (ou des sections de celui-ci) dans un seul fichier audio. Ceci est utile par exemple lorsque vous souhaitez "imprimer" des effets dans un fichier. - La fonction Rendre est utile si vous voulez graver un CD à partir d'un montage très intensif pour le processeur car elle permet de rendre d'abord tout le traitement d'effets de piste et de clip, puis de graver le CD au deuxième passage.

Pour plus d'informations, voir [Rendu](#page-54-0) and [Fenêtre du montage de rendu.](#page-114-0)

### **Préparation de CD**

L'espace de travail Montage audio est un outil particulièrement puissant pour l'enregistrement des CD audio professionnels. Chaque clip dans WaveLab Elements correspond à une piste CD. Ainsi, pour créer une piste CD, créez ou ajoutez simplement un clip audio à votre montage : les pistes CD s'affichent en tant que liste de pistes dans la fenêtre [CD.](#page-99-0) Cette fenêtre contient divers outils permettant d'enregistrer et de graver des CD, y compris la capacité [CD Text Editor \(Éditeur de texte de CD\)](#page-121-0) d'"ajouter et de modifier le texte CD" et de

# **6.1 Mesure 85**

vérifier la conformité de votre disque aux normes courantes. Vous pouvez utiliser la liste [CD](#page-99-0) pour éditer avec précision les heures de début et de fin des pistes, pour écouter chaque piste à l'aide des boutons d'écoute de piste, et pour ajouter des codes ISRC. Une fois votre agencement de CD obtenu, vous pouvez graver un CD directement dans la fenêtre de CD en utilisant la fenêtre [Écrire un CD audio.](#page-146-0)

Pour plus d'informations sur la gravure de CD, voir la rubrique [Enregistrement de CD et de](#page-37-1) [DVD](#page-37-1) et la fenêtre [CD](#page-99-0).

# **Rubriques associées**

**[Mesure](#page-42-0)** [Commandes de transport](#page-27-0) [Fenêtres outils spécifiques](#page-96-0) [Fenêtres outils partagées](#page-83-0) **[Utilitaires](#page-180-0)** [Couleurs du Montage Audio](#page-103-0) **[Clip](#page-195-0)** 

# **6.1 Mesure**

WaveLab Elements comprend plusieurs audiomètres pour aider au contrôle continu et à l'analyse audio.Les audiomètres permettent de contrôler l'audio en continu lors de la lecture. Trois audiomètres distincts existent dans WaveLab Elements, chacun disposant de sa propre fenêtre. Les audiomètres sont accessibles par le biais du menu Analyse, du menu Fenêtres outils partagées et de la barre de contrôle Audiomètres.

# **Modes de contrôle continu**

Vous pouvez sélectionner la source audio et le mode d'affichage des informations sur les audiomètres. Vous pouvez accéder aux fonctions de contrôle continu suivantes dans le menu Audiomètres ou par le biais de la barre de contrôle Audiomètres :

- **Contrôle continu de la lecture** : les audiomètres affichent la sortie audio de la Section Maître **après la section dithering, contrairement au propre audiomètre de la Section Maître**.
- **Contrôle continu de l'Entrée Audio** : les audiomètres affichent l'entrée audio sélectionnée dans la boîte de dialogue [Réglages des flux audio](#page-120-0). Cette fonction est utile pour le contrôle continu lors de l'enregistrement.
- **Contrôle continu du rendu de fichiers** : les audiomètres affichent ce qui est enregistré sur le disque lors du rendu de fichiers, en tenant compte des paramètres de la Section Maître avec les valeurs calculées de crête moyenne, minimale et maximale. Après le rendu, l'audiomètre se fige et reste figé jusqu'à ce que vous réactualisez ou changez le mode de contrôle continu.
- **Contrôle continu de la position du curseur d'édition** : les audiomètres affichent

des informations statiques sur l'audio sous le curseur d'édition. Il est à noter que les paramètres de la Section Maître ne sont pas pris en compte dans ce mode.

– **Analyse de la sélection audio** : cette fonction permet d'effectuer une sélection et d'afficher sur les audiomètres les valeurs moyennes supérieures à la gamme sélectionnée, dans un affichage statique. Les paramètres de la Section Maître ne sont pas pris en compte dans ce mode. Lorsque vous modifiez la sélection, vous devez mettre à jour les affichages de l'audiomètre en sélectionnant  $\mathbb{C}$  "Refresh selection analysis" (Rafraîchir l'analyse de la sélection) dans le menu Audiomètres (ou en cliquant sur le bouton Rafraîchir situé sur la barre de contrôle Audiomètres).

Si vous avez sélectionné l'un des modes d'affichage en continu, vous pouvez également choisir de geler les audiomètres à tout moment en utilisant la commande  $\blacksquare$  "Gel des audiomètres".

### **Utilisation des fenêtres d'audiomètres**

Il ne peut exister qu'une seule instance de chaque audiomètre. Par exemple, si vous ancrez un audiomètre dans un espace de travail, il est automatiquement supprimé de l'emplacement auquel il se trouvait précédemment.

Les audiomètres peuvent s'afficher dans l'espace de travail Fichier Audio, Montage Audio, ainsi que dans la fenêtre de Contrôle. Ils peuvent être utilisés pour remplir les fonctions suivantes :

- fenêtre ancrée dans un espace de travail ;
- fenêtre à onglets dans la fenêtre de Contrôle ;
- fenêtre flottante indépendante. Dans ce mode, il est utile de configurer la fenêtre pour qu'elle reste "sans pourtour", à partir de **Fenêtre** *>* **Masquer le pourtour**, pour économiser l'espace sur l'écran. Dans ce cas, le menu entier est accessible par le biais du clic droit.

L'axe de la plupart des audiomètres peut pivoter, afin d'afficher les graphiques horizontalement ou verticalement.

Vous pouvez également personnaliser le style visuel et les paramètres d'affichage de certains audiomètres à partir de leur boîte de dialogue correspondante. Cela est possible à travers le menu **Fonctions** *>* **Réglages...** de chaque fenêtre d'audiomètre, ou en utilisant l'icône .

### **Rubriques associées**

[Vumètre](#page-36-0)

**[Spectroscope](#page-36-1)** 

**[Oscilloscope](#page-37-0)** 

# **6.1.1 Vumètre**

Le Vumètre est utilisé pour afficher le niveau de décibel et de sonie moyen et de crête de votre Fichier Audio. Il affiche également la balance entre les canaux gauche et droite dans un fichier stéréo.

La partie supérieure de la fenêtre du Vumètre affiche le niveau de crête et la sonie moyenne de la manière suivante :

# **6.1 Mesure 87**

- Le Vumètre affiche les niveaux de crête de chaque canal, de manière graphique et numérique. Par défaut, les segments et les valeurs de crête numériques s'affichent en vert pour les niveaux bas, en jaune pour les niveaux entre -6dB et -2dB, et en rouge pour les niveaux supérieurs à -2dB. Vous pouvez modifier les couleurs et les limites des plages via la boîte de dialogue Réglages du Vumètre. Vous pouvez y accéder via le menu **Fonctions** *>* **Paramètres...** ou à l'aide de l'icône ...

- Le Vumètre (Unité de volume) mesure la sonie moyenne (RMS) de chaque canal. Ces mesures ont une inertie intégrée, qui régularise les variations de sonie selon un horizon temporal défini par l'utilisateur. Si vous contrôlez une entrée de lecture ou audio, vous remarquerez également deux lignes verticales suivant chaque barre du Vumètre, essayant d'atteindre la valeur RMS en cours. Ces lignes indiquent la moyenne des dernières valeurs RMS minimales (ligne de gauche) et la moyenne des dernières valeurs RMS maximales (ligne de droite). À gauche, la différence entre les valeurs moyennes minimales et maximales s'affiche (la valeur de niveau entre parenthèses) : ceci vous donne une idée générale de la plage dynamique du matériel audio.

- Si vous contrôlez un fichier audio en temps réel (lecture ou entrée), les valeurs de sonie maximales et de crête s'affichent de manière numérique à droite des barres du Vumètre. Les chiffres entre parenthèses situés à droite des valeurs de crête maximum indiquent le nombre de clips successifs (crêtes de signal 0dB). Les niveaux d'enregistrement doivent être définis avec le moins d'écrêtage possible. Si le niveau maître est trop élevé, la qualité sonore et la réponse de fréquence seront compromises à des hauts niveaux d'enregistrement, avec des effets d'écrêtage non désirés. Si le niveau est trop bas, les niveaux sonores peuvent être hauts selon le son principal en cours d'enregistrement.

Le Vumètre se trouve dans le menu **Audiomètres** des Espaces de travail Fichiers Audio et Montage Audio.

### **Rubriques associées**

**[Mesure](#page-42-0)** 

# **6.1.2 Spectroscope**

Le Spectroscope affiche une représentation graphique continue du spectre de fréquence, analysée en 60 bandes de fréquence représentées sous la forme de barres verticales. Les niveaux de crête sont affichés sous la forme de lignes horizontales courtes, au-dessus de la bande correspondante, indiquant les valeurs de crête/maximales récentes.

Le Spectroscope se trouve dans le menu **Audiomètres** des Espaces de travail Fichiers Audio et Montage Audio. Il peut être utilisé en fenêtre flottante ou ancrée dans l'Espace de travail.

#### **Rubriques associées**

#### **[Mesure](#page-42-0)**

# **6.1.3 Oscilloscope**

L'Oscilloscope offre une vue agrandie de la forme d'onde autour de la position du curseur de lecture.

Si vous analysez un fichier stéréo, l'Oscilloscope affiche en général les niveaux distincts des deux canaux. Toutefois, si vous activez l'option « Afficher Somme et Soustraction » du menu Fonctions (ou cliquez sur l'icône +/-), la moitié supérieure de l'Oscilloscope affiche la somme des deux canaux et la moitié inférieure affiche la soustraction.

# **Définition des réglages**

En ouvrant la boîte de dialogue Réglages ; vous pouvez ajuster les couleurs d'affichage et choisir d'activer ou non le zoom automatique. Si le zoom automatique est activé, l'affichage sera optimisé pour que le plus haut niveau atteigne le haut de l'affichage en permanence. Vous pouvez accéder à la boîte de dialogue Réglages via le menu **Fonctions** *>* **Réglages...** ou à l'aide de l'icône .

L'Oscilloscope se trouve dans le menu **Audiomètres** des Espaces de travail Fichiers Audio et Montage Audio. Il peut être utilisé en fenêtre flottante ou ancrée dans l'Espace de travail.

# **Rubriques associées**

**[Mesure](#page-42-0)** 

# **6.2 Commandes de transport**

Les commandes de transport vous permettent de contrôler la lecture au sein d'un fichier ou d'un montage audio et d'ouvrir la fenêtre d'enregistrement. Elle est accessible par le biais du menu Transport ou la barre d'outils Transport. Voir [Barres de commandes](#page-15-0) pour plus d'informations.

Le menu Transport donne l'accès (et affiche les raccourcis clavier) aux fonctions disponibles dans la barre d'outils Transport.

La barre d'outils Transport donne un accès rapide à la plupart de ces fonctions. Si elle est masquée, sélectionnez **Espace de travail** *>* **Barres de Commande** *>* **Commandes Transport**. Les fonctions de transport s'exécutent sur le fichier audio actif.

Les fonctions de transport de base sont les suivantes :

- **Loop On/Off (Boucle activée/désactivée)**
	- : active/désactive la boucle pour le fichier ou le montage audio sélectionné.
- **Start of file (Début de fichier) / Fin de fichier** : déplace le curseur au début ou à la fin du fichier audio actuellement sélectionné.
- **Skip forward (Avance rapide) / Retour rapide**

 : fait progresser le curseur en avant ou en arrière dans le fichier audio actuellement sélectionné.

– **Play (Lire)**

: démarre la lecture du fichier audio sélectionné.

– **Stop**

 : arrête la lecture du fichier audio sélectionné. Un deuxième clic déplace le curseur au début de la dernière position de départ. Un clic supplémentaire renvoie le curseur au début du fichier.

# – **Enregistrer**

: ouvre la fenêtre correspondante dans laquelle vous pouvez lancer l'enregistrement.

Des fonctions de transport supplémentaires telles que les options de lecture Début, Sauter et Arrêt sont également disponibles dans la barre de commandes de transport. Dans WaveLab Elements, la vitesse de lecture supplémentaire et les raccourcis jog et shuttle sont également fournis.

*Pour obtenir une explication de chaque paramètre et de la fonctionnalité de l'interface, cliquez sur ou sur l'icône en point d'interrogation « Qu'est-ce que c'est ? ». Pour plus d'informations, voir [Obtenir de l'aide](#page-10-0)*

# **Rubriques associées**

<span id="page-96-0"></span>**[Enregistrement](#page-136-0)** [Barres de commandes](#page-15-0)

# **6.3 Fenêtres outils spécifiques**

Les fenêtres outils spécifiques sont des fenêtres spécifiques à l'espace de travail actuel. Elles exécutent des tâches utiles dans l'espace de travail actif.

Elles peuvent être ancrées ou non ancrées.

# **Fenêtres outils spécifiques de l'espace de travail Montage audio**

Les fenêtres outils spécifiques suivantes sont disponibles dans l'espace de travail Montage audio : [Navigateur de fichiers](#page-82-0)

[Fenêtre Clip focalisé](#page-97-0)

[fenêtre de Marqueur](#page-81-1)

[CD](#page-99-0)

**[Notes](#page-101-0)** 

# **6.3.1 Navigateur de fichiers**

Cette boîte de dialogue permet de parcourir les fichiers directement à l'intérieur de WaveLab Elements plutôt que d'utiliser le navigateur de fichiers de votre système d'exploitation.

Elle fournit toutes les fonctions de navigation standard (telles que les vues Liste et Icône)Vous pouvez l'utiliser pour ouvrir ou insérer un fichier entier ou une région spécifique d'un fichier en faisant glisser puis en relâchant le fichier dans l'emplacement dans lequel vous souhaitez l'insérer. Dans l'espace de travail Montage audio, vous pouvez également choisir de n'afficher que certains types de fichiers spécifiques à WaveLab Elements. Le navigateur de fichiers est très utile pour accélérer le processus d'écoute d'une longue liste de fichiers audio. Il permet également de faire glisser vers des fenêtres telles que CD/DVD de données, y compris les dossiers de déplacement.

## **Fonctions de lecture**

Lire ▶ Une fois que vous avez sélectionné un fichier dans la liste du navigateur, vous pouvez l'écouter en cliquant sur Lire dans la barre d'outils du navigateur de fichiers. Cliquez de nouveau pour arrêter la lecture.

**Auto-Lecture**  $\bullet$  Vous pouvez aussi programmer automatiquement la lecture des fichiers dès qu'ils sont sélectionnés. Pour ce faire, activez le mode de lecture automatique.

**Astuce :** Pour écouter une longue liste de fichiers audio, activez la lecture automatique et utilisez les touches de flèche haut et flèche bas pour passer rapidement d'un fichier à un autre en succession rapide.

### **Ouverture et insertion d'un fichier ou d'une région**

Après avoir choisi le fichier que vous voulez ouvrir, cliquez deux fois pour ouvrir le fichier dans l'espace de travail actif. Vous pouvez également l'ouvrir en le déplaçant vers un groupe d'onglets vide ou dans la barre d'onglets du groupe d'onglets.

Vous pouvez également faire glisser le fichier au-dessus d'une vue Onde pour l'**insérer** à un moment donné. Lorsque vous faites glisser un fichier au-dessus de la vue Onde, un faisceau s'affiche pour afficher clairement le point d'insertion.

Cette boîte de dialogue est accessible par le biais des options **Espace de travail** *>* **Fenêtres outils spécifiques** *>* **Navigateur de fichiers**.

*Pour obtenir une explication de chaque paramètre et de la fonctionnalité de l'interface, cliquez sur ou sur l'icône en point d'interrogation « Qu'est-ce que c'est ? ». Pour plus d'informations, voir [Obtenir de l'aide](#page-10-0)*

#### **Rubriques associées**

<span id="page-97-0"></span>[Fenêtres outils spécifiques](#page-151-0)

# **6.3.2 Fenêtre Clip focalisé**

La fenêtre Clip focalisé est une commande en accordéon contenant des options d'édition élaborées. Chaque panneau peut être réduit ou développé par simple clic sur son titre. Il vous permet d'accéder à une gamme d'outils pour travailler avec le Clip sélectionné ou focalisé.

### **Utilisation de la fenêtre Clip focalisé**

Pour utiliser la fenêtre Clip focalisé, vous devez d'abord sélectionner un Clip. Une fois que vous avez sélectionné un Clip avec votre curseur, son nom est mis en surbrillance en rouge. Vous pouvez alors choisir un des onglets en accordéon du Clip focalisé. L'accordéon s'ouvre et révèle les options correspondant à la sélection de ce panneau particulier d'outils et raccourcis d'édition. Il existe plusieurs panneaux dont :

- **Éditer** : vous fournit une gamme de raccourcis de lecture communs et d'outils d'édition pour le travail avec les Clips.

- **Point de repère** : un point de repère est un marqueur de position défini qui appartient à un Clip. Il aide à aligner les clips ensemble en les calant sur d'autres clips à la position du point de repère. Les points de repère s'affichent sous la forme de lignes en pointillé verticales. Ce panneau vous fournit un certain nombre de raccourcis permettant de créer des point de repère et de travailler avec ces derniers.

- **Enveloppe** : vous permet d'accéder à un certain nombre de contrôles permettant d'éditer les différentes enveloppes d'un Clip et de travailler avec ces dernières.

- **Fondu d'entrée** : vous fournit une gamme d'outils permettant de régler le fondu d'entrée d'un Clip.

- **Fondue de sortie** : vous fournit une gamme d'outils permettant de régler le fondu de sortie d'un Clip.

- **Couleurs** : vous pouvez attribuer jusqu'à 20 couleurs aux clips pour les distinguer visuellement. Sélectionnez un clip, puis cliquez sur une couleur. Vous pouvez définir une grande variété de couleurs personnalisées en sélectionnant Options *>* Couleurs... Sélectionnez la couleur personnalisée à définir, puis les zones auxquelles elle sera appliquée. Ensuite, définissez la valeur de la couleur à l'aide de la roue chromatique ou saisissez des valeurs RVB (rouge, vert, bleu). Voir [Couleurs du Montage Audio](#page-103-0) pour plus d'informations.

Lorsque vous choisissez un autre Clip, les propriétés de la fenêtre Clip focalisé sont mises à jour. Par exemple, si vous sélectionnez "Enveloppe", les contrôles correspondants sont mis à jour de sorte à refléter les informations d'enveloppe du Clip.

La fenêtre Clip focalisé peut être ancrée ou flottante. Vous pouvez afficher ou masquer la fenêtre Clip focalisé dans l'Espace de travail Montage Audio Montage via **Espace de travail** *>* **Fenêtres outils spécifiques** *>* **Clip focalisé**.

*Pour obtenir une explication de chaque paramètre et de la fonctionnalité de l'interface, cliquez sur ou sur l'icône en point d'interrogation « Qu'est-ce que c'est ? ». Pour plus d'informations, voir [Obtenir de l'aide](#page-10-0)*

### **Rubriques associées**

**[Clip](#page-195-0)** [Réglages des flux audio](#page-120-0) [Personnaliser les commandes](#page-122-0) [Couleurs du Montage Audio](#page-103-0)

# **6.3.3 fenêtre de Marqueur**

La fenêtre de Marqueur est une fenêtre d'outil spécifique qui vous permet de créer, éditer et utiliser des marqueurs lorsque vous travaillez sur une forme d'onde audio.

### **La Liste des marqueurs**

La fenêtre de Marqueur contient une liste de tous les marqueurs placés dans le fichier actif en cours avec leurs détails correspondants. Cliquez sur un en-tête de colonne pour trier ses valeurs dans l'ordre croissant ou décroissant. Vous pouvez également utiliser le menu Filtre pour basculer d'un type de marqueur à un autre dans la liste.

Dans cette liste de marqueurs, vous pouvez utiliser les champs, contrôles et menus pour :

- **Créer un nouveau marqueur au niveau de la tête de lecture** : cliquez sur une icône de marqueur (en haut de la fenêtre) ou sélectionnez un type de marqueur dans le menu Insérer pour déposer un marqueur à l'emplacement de la tête de lecteur en cours.

- **Créer une paire de marqueurs à partir d'une sélection** : effectuez votre sélection dans la forme d'onde, puis cliquez sur une paire d'icônes de marqueurs (en haut de la fenêtre) ou sélectionnez une commande de création de région dans le menu Insérer pour déposer une paire de marqueurs d'un côté de la sélection en cours.

- **Démarrer la lecture** : il est possible de démarrer la lecture au niveau du marqueur sélectionné, avec ou sans avance, en cliquant sur les icônes situées tout à gauche. Cliquez sur  $\mathbb{D}$  dans la colonne Audition pour lire l'onde à partir de ce marqueur avec une avance. Cliquez sur le bouton de droite pour lire l'onde exactement depuis la position du curseur.

- **Changer le type de marqueur** : vous pouvez changer un type de marqueur en cliquant sur son icône et en sélectionnant un autre type de marqueur dans la liste déroulante qui apparaît.

- **Éditer le nom/l'heure ou les commentaires d'un marqueur** : double-cliquez sur une cellule pour éditer une valeur (par exemple, pour aligner le marqueur sur une heure exacte). Vous pouvez éditer le nom du marqueur, sa position temporelle et tous les commentaires.

- **Verrouiller la position d'un marqueur** : cochez la case pour verrouiller le marqueur. Ceci empêche le déplacement accidentel du marqueur vers une autre position dans la fenêtre Forme d'onde.

Pour plus d'informations sur l'utilisation des marqueurs, voir [Marqueurs.](#page-39-0) Pour plus de détails sur les différents types de marqueurs et la manière de les utiliser, voir [Types de marqueur](#page-41-0). Notez qu'il existe davantage de fonctions de marqueurs dans la version Montage que dans la version Fichier Audio. Voir la rubrique concernant l'utilisation des marqueurs dans l'Espace de travail Montage Audio dans [Marqueurs](#page-39-0) pour plus de détails.

Vous pouvez accéder à cette fenêtre d'outil spécifique dans les Espaces de travail Fichiers Audio et Montage Audio via **Espace de travail** *>* **Fenêtres outils spécifiques** *>* **Marqueurs**.

*Pour obtenir une explication de chaque paramètre et de la fonctionnalité de l'interface, cliquez sur ou sur l'icône en point d'interrogation « Qu'est-ce que c'est ? ». Pour plus d'informations, voir [Obtenir de l'aide](#page-10-0)*

#### **Rubriques associées**

[Fenêtres outils spécifiques](#page-151-0) **[Marqueurs](#page-39-0)** [Types de marqueur](#page-41-0)

# <span id="page-99-0"></span>**6.3.4 CD**

Cette fenêtre d'outil spécifique rassemble toutes les fonctions nécessaires à la création d'un CD ou DVD-A audio au sein de WaveLab Elements.

## **6.3 Fenêtres outils spécifiques 93**

Elle affiche une liste des pistes de CD ainsi que les informations concernant chaque piste. Vous pouvez éditer les propriétés de lecture du CD et de chaque piste, accéder aux fonctions nécessaires à la vérification de sa conformité aux [CD-DA de Livre Rouge](#page-206-0) normes du livre rouge, ajouter et éditer le texte du CD, ajouter des codes UPC/EAN, générer un rapport de CD et graver un CD. Il existe également des commandes permettant de prévisualiser les sauts entre chaque piste, ainsi qu'un certain nombre d'autres options, dont la possibilité de choisir le mode Audio en pause pour déterminer si les espaces entre les marqueurs de piste sont remplacés par un silence (valeur normale par défaut) ou s'ils contiennent du son.

# **Ajout de pistes**

Pour ajouter une piste, importez un Fichier Audio et une piste est automatiquement générée pour chaque Clip audio dans le montagePour plus d'informations sur la création d'un CD ou DVD-A, voir [Enregistrement de CD et de DVD](#page-37-1).

# **La liste de Pistes**

Une fois que vous avez créé une ou plusieurs pistes, la fenêtre du CD affiche une liste de toutes les pistes dans le montage actif en cours, ainsi que leurs propriétés correspondantes. Dans cette liste de pistes du CD, vous pouvez utiliser les champs, contrôles et menus pour :

- **Auditionner la lecture** : il est possible d'auditionner la lecture au temps de début de la piste sélectionnée, avec ou sans avance, en cliquant sur les icônes situées tout à gauche. Cliquez sur le bouton de gauche  $\Box$ . de la colonne Audition pour lire la piste depuis son temps de début avec une avance. Cliquez sur le bouton de droite pour lire la piste exactement depuis son temps de début.

- **Éditer le nom d'une piste** : vous pouvez ajouter/éditer le nom de chaque piste. Doublecliquez sur une cellule pour l'éditer. Notez que la modification du nom d'une piste implique l'édition indirecte de son nom de marqueur.

- **Éditer le temps de début/de fin d'une piste** : vous pouvez éditer le temps de début et de fin de chaque piste. Il s'agit de la même opération que le déplacement physique de marqueurs de piste, mais elle est plus précise. Double-cliquez sur une cellule pour l'éditer.

- **Pre-gap time (Temps d'écart)** : cette option affiche l'écart entre le marqueur de début de la piste du CD et l'emplacement auquel la première piste commence réellement. Elle ne peut qu'être éditée par le déplacement physique du marqueur de début de piste de CD.

- **Post-gap time (Temps de post-espace)** : cette option affiche l'écart entre la fin audio de la dernière piste du CD et le marqueur de fin de piste de CD. Elle ne peut qu'être éditée par le déplacement physique du marqueur de fin de piste de CD.

- **Copy protection (Protection copie)** : cochez la case pour inclure un indicateur de protection contre la copie à la piste. Cette opération peut empêcher son importation ultérieure par un logiciel qui reconnait l'indicateur.

- **Emphasis (Préaccentuation)** : ce paramètre est utilisé pour indiquer si la piste a été enregistrée avec préaccentuation ou non. Notez que ceci n'applique ni ne supprime aucune préaccentuation de l'audio, il s'agit d'un simple indicateur sur la création du fichier. En général il est désactivé.

**ISRC Code (Code ISRC)** : vous permet d'entrer un code facultatif ISRC (International Standard Recording Code) [UPC/EAN.](#page-209-0) Double-cliquez sur une cellule pour ajouter ou éditer un code.

- **CD-Text (Texte de CD)** : vous pouvez entrer de manière facultative des informations de texte de CD pour chaque piste et tout le CD/DVD-A. Double-cliquez sur une cellule et [CD](#page-121-0) [Text Editor \(Éditeur de texte de CD\)](#page-121-0) s'ouvre.
- **Add/Edit a tracks's comments (Ajouter/éditer des commentaires de texte sur une piste)** : vous pouvez ajouter ou éditer des commentaires sur une piste. Doublecliquez sur une cellule pour l'éditer. Notez que ces commentaires de texte ne sont présents qu'à titre informatif : rien n'est gravé sur le CD.

Notez que les pistes de CD peuvent être réorganisées en les glissant vers les positions de votre choix : ceci signifie que les Clips et marqueurs sont déplacés en conséquence.

*Pour obtenir une explication de chaque paramètre et de la fonctionnalité de l'interface, cliquez sur ou sur l'icône en point d'interrogation « Qu'est-ce que c'est ? ». Pour plus d'informations, voir [Obtenir de l'aide](#page-10-0)*

#### **Rubriques associées**

[Fenêtres outils spécifiques](#page-151-0) [Enregistrement de CD et de DVD](#page-37-1) [Écrire un CD audio](#page-146-0) [Préaccentuation de CD](#page-194-0) [CD-DA de Livre Rouge](#page-206-0) [Texte CD](#page-194-1) [ISRC](#page-200-0) [UPC/EAN](#page-209-0)

# <span id="page-101-0"></span>**6.3.5 Notes**

Cette fenêtre d'outil spécifique vous permet de conserver des notes à propos de la session Montage Audio en cours.

Vous pouvez taper dans la fenêtre et utiliser des contrôles d'éditeur de texte HTML standard pour formater votre texte, ajouter des images, liens hypertexte et listes. Ces notes sont enregistrées avec le fichier Montage Audio.

Vous pouvez accéder à cette boîte de dialogue dans l'Espace de travail Montage Audio via **Espace de travail** *>* **Fenêtres outils spécifiques** *>* **Notes**.

*Pour obtenir une explication de chaque paramètre et de la fonctionnalité de l'interface, cliquez sur ou sur l'icône en point d'interrogation « Qu'est-ce que c'est ? ». Pour plus d'informations, voir [Obtenir de l'aide](#page-10-0)*

#### **Rubriques associées**

[Fenêtres outils spécifiques](#page-151-0)

# **6.4 Fenêtres outils partagées**

Les Fenêtres outils partagées sont des fenêtres qui n'existent qu'à un seul emplacement en même temps et qui sont partagées entre les Espaces de travail. Elles réalisent des tâches utiles dans l'Espace de travail actif.

Elles peuvent être ancrées ou non. [Vumètre](#page-36-0)

**[Oscilloscope](#page-37-0)** 

**[Spectroscope](#page-36-1)** 

[Section Maître](#page-112-0)

### **Rubriques associées**

[À propos des fenêtres outils](#page-13-0) **[Mesure](#page-42-0)** [Ancrage des fenêtres](#page-17-0)

# **6.4.1 Vumètre**

Le Vumètre est utilisé pour afficher le niveau de décibel et de sonie moyen et de crête de votre Fichier Audio. Il affiche également la balance entre les canaux gauche et droite dans un fichier stéréo.

La partie supérieure de la fenêtre du Vumètre affiche le niveau de crête et la sonie moyenne de la manière suivante :

- Le Vumètre affiche les niveaux de crête de chaque canal, de manière graphique et numérique. Par défaut, les segments et les valeurs de crête numériques s'affichent en vert pour les niveaux bas, en jaune pour les niveaux entre -6dB et -2dB, et en rouge pour les niveaux supérieurs à -2dB. Vous pouvez modifier les couleurs et les limites des plages via la boîte de dialogue Réglages du Vumètre. Vous pouvez y accéder via le menu **Fonctions** *>* **Paramètres...** ou à l'aide de l'icône ...

- Le Vumètre (Unité de volume) mesure la sonie moyenne (RMS) de chaque canal. Ces mesures ont une inertie intégrée, qui régularise les variations de sonie selon un horizon temporal défini par l'utilisateur. Si vous contrôlez une entrée de lecture ou audio, vous remarquerez également deux lignes verticales suivant chaque barre du Vumètre, essayant d'atteindre la valeur RMS en cours. Ces lignes indiquent la moyenne des dernières valeurs RMS minimales (ligne de gauche) et la moyenne des dernières valeurs RMS maximales (ligne de droite). À gauche, la différence entre les valeurs moyennes minimales et maximales s'affiche (la valeur de niveau entre parenthèses) : ceci vous donne une idée générale de la plage dynamique du matériel audio.

- Si vous contrôlez un fichier audio en temps réel (lecture ou entrée), les valeurs de sonie maximales et de crête s'affichent de manière numérique à droite des barres du Vumètre. Les chiffres entre parenthèses situés à droite des valeurs de crête maximum indiquent le nombre de clips successifs (crêtes de signal 0dB). Les niveaux d'enregistrement doivent être définis avec le moins d'écrêtage possible. Si le niveau maître est trop élevé, la qualité sonore et la réponse de fréquence seront compromises à des hauts niveaux d'enregistrement, avec des effets d'écrêtage non désirés. Si le niveau est trop bas, les niveaux sonores peuvent être hauts selon le son principal en cours d'enregistrement.

Le Vumètre se trouve dans le menu **Audiomètres** des Espaces de travail Fichiers Audio et Montage Audio.

# **Rubriques associées**

**[Mesure](#page-42-0)** 

# **6.4.2 Oscilloscope**

L'Oscilloscope offre une vue agrandie de la forme d'onde autour de la position du curseur de lecture.

Si vous analysez un fichier stéréo, l'Oscilloscope affiche en général les niveaux distincts des deux canaux. Toutefois, si vous activez l'option « Afficher Somme et Soustraction » du menu Fonctions (ou cliquez sur l'icône +/-), la moitié supérieure de l'Oscilloscope affiche la somme des deux canaux et la moitié inférieure affiche la soustraction.

# **Définition des réglages**

En ouvrant la boîte de dialogue Réglages ; vous pouvez ajuster les couleurs d'affichage et choisir d'activer ou non le zoom automatique. Si le zoom automatique est activé, l'affichage sera optimisé pour que le plus haut niveau atteigne le haut de l'affichage en permanence. Vous pouvez accéder à la boîte de dialogue Réglages via le menu **Fonctions** *>* **Réglages...** ou à l'aide de l'icône .

L'Oscilloscope se trouve dans le menu **Audiomètres** des Espaces de travail Fichiers Audio et Montage Audio. Il peut être utilisé en fenêtre flottante ou ancrée dans l'Espace de travail.

### **Rubriques associées**

**[Mesure](#page-42-0)** 

# **6.4.3 Spectroscope**

Le Spectroscope affiche une représentation graphique continue du spectre de fréquence, analysée en 60 bandes de fréquence représentées sous la forme de barres verticales. Les niveaux de crête sont affichés sous la forme de lignes horizontales courtes, au-dessus de la bande correspondante, indiquant les valeurs de crête/maximales récentes.

Le Spectroscope se trouve dans le menu **Audiomètres** des Espaces de travail Fichiers Audio et Montage Audio. Il peut être utilisé en fenêtre flottante ou ancrée dans l'Espace de travail.

### **Rubriques associées**

<span id="page-103-0"></span>**[Mesure](#page-42-0)** 

# **6.5 Couleurs du Montage Audio**

Vous pouvez créer et affecter différents jeux de couleurs à différents Clips et parties d'un Clip afin de faciliter le montage.

Des couleurs par défaut vous sont proposées, mais vous pouvez définir des couleurs personnalisées. Pour définir un nouveau jeu de couleurs, sélectionnez-le (cliquez une fois dessus et saisissez un nouveau nom), sélectionnez les zones auxquelles il sera appliqué, puis définissez la valeur de couleur à l'aide de la roue chromatique ou saisissez des valeurs RVB (rouge, vert, bleu).

Vous pouvez utiliser les boutons Copier couleur et Coller pour transférer les couleurs à d'autres parties du montage. En outre, vous pouvez faire glisser des groupes de couleurs vers un autre emplacement de la liste. Vous êtes alors invité à confirmer votre choix. Vous pouvez, par exemple, copier « Perso 1 » vers « Perso 3 » pour gagner du temps avant de personnaliser les détails de « Perso 3 ».

Les paramètres de couleurs définis dans cette boîte de dialogue s'appliquent à tous les montages.

*Pour obtenir une explication de chaque paramètre et de la fonctionnalité de l'interface, cliquez sur ou sur l'icône en point d'interrogation « Qu'est-ce que c'est ? ». Pour plus d'informations, voir [Obtenir de l'aide](#page-10-0)*

# **Rubriques associées**

[Montages Audio](#page-88-0)

# **Chapitre 7**

# **Podcasts**

# **À propos des Podcasts**

Après configuration, vous pouvez produire des épisodes podcast audio de qualité supérieure directement depuis WaveLab Elements.

Les podcasts audio sont des jeux de fichiers audio numériques triés et commentés qui se présentent généralement sous la forme "d'épisodes" comprenant un thème ou une présentation cohérents. Il est possible de télécharger des épisodes à partir d'Internet, généralement via un flux automatisé. La compression est un facteur important lors de l'exportation d'un fichier podcast audio, car la personne qui écoute peut rencontrer des problèmes de bande passante. C'est pourquoi les formats de fichier .mp4a, .mp3 et Ogg Vorbis sont couramment utilisés pour les podcasts.

# **Fenêtre Podcast**

La fenêtre Podcast se compose de deux volets. Le volet supérieur affiche des informations sur le flux ou l'épisode en fonction de l'élément sélectionné dans la liste. C'est dans ce volet que vous ajoutez des fichiers, des liens Internet ou des informations textuelles au flux Podcast et à ses épisodes. Le volet inférieur présente la liste des éléments : le flux de base et tous les épisodes inclus dans le Podcast.

### **Ajout, déplacement et suppression d'épisodes**

Il existe deux méthodes d'ajout d'épisode à un Podcast :

- Sélectionnez Nouveau dans le menu Épisodes de la fenêtre Podcast. Cette action ajoute un nouvel épisode sans titre et sans informations.
- Sélectionnez un épisode existant dans la liste des éléments de la fenêtre Podcast, puis choisissez Dupliquer dans le menu Épisodes. Cette action ajoute un nouvel épisode en copiant toutes les informations de l'épisode existant dans le nouvel épisode. Vous pouvez réorganiser les épisodes dans la liste des éléments à l'aide des fonctions Déplacer vers le haut/bas du menu Épisodes ou par glisser-déposer. Voir [Actions de déplacement](#page-19-0) pour plus d'informations.

Pour supprimer un épisode, sélectionnez-le dans la liste des éléments et utilisez la commande Supprimer la sélection du menu Épisodes. Vous pouvez également exclure un épisode du Podcast en désactivant sa case Activé.

Cependant, le Podcast doit contenir au minimum un épisode.

#### **Ajout d'informations au Podcast**

Le volet supérieur de la fenêtre Podcast présente les divers champs et réglages associés au flux de base ou à l'épisode selon l'élément sélectionné dans la liste du volet inférieur (les champs sont légèrement différents pour le flux et les épisodes).

Les intitulés de champ en caractères gras désignent un champ obligatoire. Il vous suffit de remplir les champs obligatoires pour pouvoir publier rapidement votre Podcast.

Les réglages suivants sont disponibles pour les éléments Flux et Épisode :

#### – **Titre**

Définit le titre du flux (par exemple le thème de votre podcast). Ce champ est obligatoire pour le flux et l'épisode.

#### – **Description**

Espace réservé à une description plus détaillée du contenu du flux. Ce champ est obligatoire pour le flux et l'épisode.

#### – **Lien internet (URL)**

Lien principal du flux présenté à l'utilisateur. Utilisez-le pour diriger les personnes vers un site Web associé au flux. Ce champ doit obligatoirement être rempli. Le fait de cliquer sur ouvre l'URL indiquée dans le navigateur Internet par défaut de votre système ; c'est pourquoi vous devez vous assurer que le lien est correct. Ce champ est obligatoire pour le flux.

#### – **Image (flux uniquement)**

L'image ne peut pas dépasser 144 x 400 pixels d'après la norme RSS, par conséquent elle est automatiquement redimensionnée si cela est nécessaire. Le fait de cliquer sur ouvre l'image indiquée dans l'afficheur d'images par défaut de votre système.

#### – **Fichier Audio (épisode uniquement)**

Définit le chemin d'accès au fichier audio que vous souhaitez ajouter à l'épisode. Le fichier audio peut se présenter dans tous les formats pris en charge par le lecteur de médias du navigateur Web, mais un fichier .mp3 est plus approprié pour des raisons de compatibilité. Le fait de cliquer sur le bouton  $\Box$  permet de répertorier les fichiers audio déjà ouverts dans WaveLab Elements. Sélectionnez-en un pour votre épisode. Vous pouvez également faire glisser l'icône d'un fichier audio dans le volet Fichier Audio. Le fait de cliquer sur  $\triangleright$  ouvre le fichier spécifié dans le lecteur ou l'afficheur de médias par défaut de votre système, à des fins de prévisualisation ou de vérification.

#### – **Date et heure de publication**

Définit la date et l'heure de publication du flux ou de l'épisode. Le fait de cliquer sur le bouton  $\Theta$  (Maintenant) permet d'utiliser la date et l'heure de votre système.

Si l'option Comme l'épisode le plus récent est sélectionnée pour le flux, il utilise automatiquement la date et l'heure de l'épisode le plus récent.

#### **Rubriques associées**

[Site FTP](#page-108-0) [Menu Épisodes](#page-108-1)
[Menu Publier](#page-108-0)

<span id="page-108-1"></span>[Fenêtres outils spécifiques](#page-109-0)

## **7.1 Site FTP**

Cette boîte de dialogue vous permet de saisir des informations relatives au téléchargement de votre Podcast et de tous les fichiers associés sur un serveur FTP en ligne.

Vous devez préciser toutes les informations de connexion au site FTP, le chemin d'accès relatif à votre fichier podcast XML et l'adresse du site Web contenant le lien à votre Podcast, y compris le chemin d'accès au flux. En cas de doute à propos des paramètres de votre site FTP, contactez votre FAI.

Vous pouvez accéder à cette boîte de dialogue via **Publier** *>* **Site FTP...** dans l'espace de travail des Podcasts.

*Pour obtenir une explication de chaque paramètre et de la fonctionnalité de l'interface, cliquez sur ou sur l'icône en point d'interrogation « Qu'est-ce que c'est ? ». Pour plus d'informations, voir [Obtenir de l'aide](#page-10-0)*

#### **Rubriques associées**

[Podcasts](#page-106-0)

## **7.2 Menu Épisodes**

Ce menu contient les commandes de gestion des épisodes individuels d'un Podcast.

– **Nouveau**

Ajoute un nouvel épisode sans titre et sans informations.

– **Dupliquer la sélection**

Ajoute un nouvel épisode en copiant toutes les informations de l'épisode existant dans le nouvel épisode.

#### – **Supprimer la sélection**

Pour supprimer un épisode, sélectionnez-le dans la liste des éléments et utilisez cette fonction. Vous pouvez également exclure un épisode du Podcast en désactivant sa case Activé.

– **Déplacer vers le haut/bas**

<span id="page-108-0"></span>Utilisez cette fonction ou utilisez l'option glisser-déposer pour réorganiser les épisodes dans la liste des éléments.

## **7.3 Menu Publier**

Utilisez ce menu pour définir les options d'envoi de votre Podcast sur un site FTP.

#### **Site FTP**

Le gestionnaire du site FTP de WaveLab Elements stocke toutes les informations requises pour le processus d'envoi du Podcast. Sélectionnez "Site FTP... dans le menu Publier de la fenêtre Podcast pour ouvrir la boîte de dialogue correspondante. Voir [Site FTP](#page-108-1) pour plus d'informations.

## **Envoi du Podcast**

Une fois que vous avez indiqué les paramètres du site FTP, l'opération d'envoi s'effectue en toute simplicité à l'aide des commandes du menu Publier de la fenêtre Podcast.

#### – **Mettre à jour sur le FTP tous les éléments**

Cette fonction envoie/actualise le fichier XML du Podcast sur le FTP. Par ailleurs, elle envoie tous les fichiers médias de l'élément s'ils ne sont pas déjà présents sur le FTP. Cette fonction est la plus couramment utilisée pour envoyer et mettre à jour un Podcast.

#### – **Envoyer/Remplacer sur le FTP tous les éléments**

Option similaire à celle présentée ci-dessus, à cette exception qu'elle envoie/remplace toujours tous les fichiers médias de l'élément. Cette option est utile si vous avez modifié les données du fichier audio, par exemple.

#### – **Mettre à jour sur le FTP les éléments sélectionnés**

Envoie/actualise le fichier XML du Podcast sur le FTP. Cette option envoie également le fichier média de l'élément de la liste actuellement sélectionné, mais uniquement s'il ne figure pas déjà sur le FTP.

#### – **Envoyer/Remplacer sur le FTP les éléments sélectionnés**

Option similaire à celle présentée ci-dessus, à cette différence qu'elle envoie/remplace toujours le fichier média de l'élément de la liste actuellement sélectionné. Cette option est utile si vous avez modifié les données du fichier audio, par exemple.

#### – **Visualiser le Podcast publié**

Ouvre le Podcast (à partir de l'URL spécifiée dans les réglages du site FTP) au moyen du navigateur par défaut.

#### **Site FTP**

Vous permet de spécifier les réglages FTP de votre Podcast. Voir [Site FTP](#page-108-1).

## **Astuce**

Notez que « tous les éléments » désigne en réalité tous les éléments de la liste dont la case Activé est cochée. Si ce n'est pas le cas, ces épisodes ne figurent pas dans le Podcast.

#### **Rubriques associées**

<span id="page-109-0"></span>[Site FTP](#page-108-1)

## **7.4 Fenêtres outils spécifiques**

Les fenêtres outils spécifiques sont des fenêtres spécifiques à l'espace de travail actuel. Elles exécutent des tâches utiles dans l'espace de travail actif.

Vous pouvez les ancrer et les désancrer.

#### **Fenêtres outils spécifiques de l'espace de travail de Podcasts**

Les fenêtres outils spécifiques suivantes sont disponibles dans l'espace de travail Podcasts :

[Navigateur de fichiers](#page-82-0)

## **7.4.1 Navigateur de fichiers**

Cette boîte de dialogue permet de parcourir les fichiers directement à l'intérieur de WaveLab Elements plutôt que d'utiliser le navigateur de fichiers de votre système d'exploitation.

Elle fournit toutes les fonctions de navigation standard (telles que les vues Liste et Icône)Vous pouvez l'utiliser pour ouvrir ou insérer un fichier entier ou une région spécifique d'un fichier en faisant glisser puis en relâchant le fichier dans l'emplacement dans lequel vous souhaitez l'insérer. Dans l'espace de travail Montage audio, vous pouvez également choisir de n'afficher que certains types de fichiers spécifiques à WaveLab Elements. Le navigateur de fichiers est très utile pour accélérer le processus d'écoute d'une longue liste de fichiers audio. Il permet également de faire glisser vers des fenêtres telles que CD/DVD de données, y compris les dossiers de déplacement.

#### **Fonctions de lecture**

**Lire** ▶ Une fois que vous avez sélectionné un fichier dans la liste du navigateur, vous pouvez l'écouter en cliquant sur Lire dans la barre d'outils du navigateur de fichiers. Cliquez de nouveau pour arrêter la lecture.

**Auto-Lecture**  $\bullet$  Vous pouvez aussi programmer automatiquement la lecture des fichiers dès qu'ils sont sélectionnés. Pour ce faire, activez le mode de lecture automatique.

**Astuce :** Pour écouter une longue liste de fichiers audio, activez la lecture automatique et utilisez les touches de flèche haut et flèche bas pour passer rapidement d'un fichier à un autre en succession rapide.

#### **Ouverture et insertion d'un fichier ou d'une région**

Après avoir choisi le fichier que vous voulez ouvrir, cliquez deux fois pour ouvrir le fichier dans l'espace de travail actif. Vous pouvez également l'ouvrir en le déplaçant vers un groupe d'onglets vide ou dans la barre d'onglets du groupe d'onglets.

Vous pouvez également faire glisser le fichier au-dessus d'une vue Onde pour l'**insérer** à un moment donné. Lorsque vous faites glisser un fichier au-dessus de la vue Onde, un faisceau s'affiche pour afficher clairement le point d'insertion.

Cette boîte de dialogue est accessible par le biais des options **Espace de travail** *>* **Fenêtres outils spécifiques** *>* **Navigateur de fichiers**.

*Pour obtenir une explication de chaque paramètre et de la fonctionnalité de l'interface, cliquez sur ou sur l'icône en point d'interrogation « Qu'est-ce que c'est ? ». Pour plus d'informations, voir [Obtenir de l'aide](#page-10-0)*

#### **Rubriques associées**

[Fenêtres outils spécifiques](#page-151-0)

## **Chapitre 8**

# **Section Maître**

<span id="page-112-0"></span>La Section Maître contient le « moteur en temps réel » de WaveLab et constitue l'élément final du chemin du signal, avant que la matière audio soit transmise au matériel audio, ou avant qu'elle soit rendue sur disque sous la forme d'un fichier audio. La Section Maître vous permet de définir le niveau de volume maître et d'ajouter des traitements d'effets.

La Section Maître est une « fenêtre outils partagée ». Ceci signifie qu'il en existe une seule instance qui peut être affichée à un seul endroit à la fois. Vous pouvez y accéder à partir du menu Espace de travail *>* Fenêtres outils partagées. Si la Section Maître n'est pas visible, cliquez sur  $\bullet$  pour l'ancrer dans l'espace de travail souhaité.

La Section Maître comprend :

– **Section Effets** Pour ajouter des processeurs de plug-ins d'effets en temps réel comme Crystal Resampler, Steinberg Studio EQ, etc., WaveLab Elements fournit un certain nombre de fentes effets. Cliquez sur **pour accéder aux plug-ins. Si vous avez be**soin de plus d'effets que le nombre de fentes disponibles, vous pouvez procéder au rendu des pistes et ajouter d'autres effets avant de stocker le fichier audio final.

Vous pouvez ignorer des plug-ins individuels lors de la lecture en basculant  $\blacktriangleleft$  sur  $\blacktriangleleft$ , sans que cela n'affecte le processus de rendu.

Pour donner la priorité à un effet spécifique (en désactivant temporairement les autres effets), appuyez sur « S » (Solo (contournement)).

L'icône **L** vous permet de stocker, d'accéder et de gérer des préconfigurations de plug-in. Pour les effets Steinberg VST3, un jeu intéressant de préconfigurations d'usine est fourni dans le sous-menu déroulant.

Les autres boutons de cette ligne vous permettent de masquer ou d'afficher le panneau de contrôle d'un effet et d'activer ( $\phi$ ) ou de désactiver ( $\phi$ ) un effet pour la lecture et le rendu.

– **Faders du Niveau Maître** Les faders droit et gauche sont normalement liés, mais vous pouvez appuyer sur Délier pour contrôler les niveaux de sortie individuellement. Sélectionnez Mono pour placer les canaux audio dans une sortie mono unique. L'option Réinit. les crêtes efface le dernier indicateur du niveau de crête.

Les outils suivants sont disponibles au bas du panneau :

– **Tout réinitialiser** : supprime tous les effets actifs des fentes Effets et définit la sortie principale sur 0 dB.

- Le **menu Réglages** : donne accès à plusieurs options.
- **Fonctions de rendu**  $\ddot{\circ}$  : affiche la [Fenêtre de rendu de l'onde.](#page-113-0) Vous pouvez ainsi traiter le fichier audio ou le montage audio avec les effets sélectionnés et créer un fichier audio temporaire ou final. Le rendu permet aux effets de devenir une partie permanente du fichier, plutôt que d'être utilisés en temps réel et testés sur le fichier. Les options de rendue diffèrent légèrement pour qu'elles conviennent aux fichiers audio et aux montages audio.
- **Activation/désactivation de la Section Maître** : supprime la Section Maître du chemin du signal. **Notez que cela concerne la lecture uniquement, et non le rendu**.

**Astuce :** Lorsque vous travaillez dans la fenêtre Section Maître, vous pouvez régler la roulette de la souris de manière à ajuster le volume maître. Vous devez placer le pointeur dans la Section Maître pour que cette opération fonctionne.

#### **Ancrage/désancrage de la Section Maître**

La Section Maître est une fenêtre outil partagée et peut être ancrée et désancrée comme d'autres fenêtres outils partagés. Toutefois, il existe certaines exceptions à ce comportement, e,n raison de son rôle central dans WaveLab Elements.

Si vous ancrez la Section Maître dans un espace de travail, puis fermez cet espace de travail, la Section Maître est automatiquement désancrée et affichée de nouveau comme une fenêtre flottante indépendante. Cette action permet que la Section Maître reste visible à tout moment et qu'elle ne se ferme pas avec l'espace de travail (comportement normal d'une fenêtre outil partagée). Cependant, si vous la placez dans la fenêtre de Contrôle, elle n'est pas ancrée mais fait partie d'un groupe. À ce titre, si vous fermez ensuite la fenêtre de Contrôle, elle masque également la Section Maître.

Le menu "Général" (dans toutes les barres de menu) contient toujours une entrée "Section Maître" qui permet d e révéler facilement la Section Maître si jamais elle est masquée de cette façon. Si la Section Maître est ancrée à un groupe d'onglets, son hôte principal devient visible de nouveau. Vous pouvez ancrer la Section Maître dans certains espaces de travail (Fichier Audio, Montage), mais pas dans d'autres (par exemple, l'espace de travail Podcast).

#### **Rubriques associées**

[Fenêtre de rendu de l'onde](#page-113-0) [Fenêtre du montage de rendu](#page-114-0) [Réglages des plug-ins](#page-114-1) [Plug-ins Audio](#page-152-0)

## <span id="page-113-0"></span>**8.1 Fenêtre de rendu de l'onde**

Cette boîte de dialogue sert à traiter le fichier ou la sélection audio en cours d'utilisation en appliquant les effets activés.

Elle applique tous les plug-ins actifs à la région audio sélectionnée ou au fichier entier, et vous permet de modifier le format du fichier rendu. Ce processus est aussi parfois appelé « mixage ».

Vous pouvez sélectionner des options pour procéder au rendu de certaines régions de la session, pour créer un nouveau fichier ou traitement en place et pour mettre en sourdine la chaîne d'effets lorsque vous avez terminé. Vous pouvez aussi copier les emplacements des marqueurs dans le nouveau fichier.

Cette boîte de dialogue est accessible dans l'espace de travail Fichier Audio via le bouton  $\ddot{w}$  Rendre de la fenêtre Section Maître.

*Pour obtenir une explication de chaque paramètre et de la fonctionnalité de l'interface, cliquez sur ou sur l'icône en point d'interrogation « Qu'est-ce que c'est ? ». Pour plus d'informations, voir [Obtenir de l'aide](#page-10-0)*

#### **Rubriques associées**

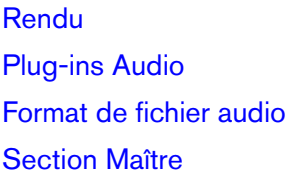

## <span id="page-114-0"></span>**8.2 Fenêtre du montage de rendu**

Cette boîte de dialogue sert à traiter la session de montage sur laquelle vous travaillez en mixant plusieurs pistes dans un fichier mono ou stéréo et en appliquant les effets du plugin VST actif que vous avez activés. Ce processus est aussi parfois appelé « mixage ».

Vous pouvez sélectionner des options pour procéder au rendu de certaines régions de la session, pour créer un fichier nommé, temporaire ou sans titre et pour mettre en sourdine la chaîne d'effets lorsque vous avez terminé.

Il existe diverses options pour effectuer le rendu de certaines parties ou de la totalité du montage dans un ou plusieurs fichiers. Utilisez l'outil « Qu'est-ce que c'est ? ».

Cette boîte de dialogue est accessible dans l'espace de travail Montage Audio via le bouton  $\overset{\bullet\bullet}{\bullet}$  Rendre de la fenêtre Section Maître.

*Pour obtenir une explication de chaque paramètre et de la fonctionnalité de l'interface, cliquez sur ou sur l'icône en point d'interrogation « Qu'est-ce que c'est ? ». Pour plus d'informations, voir [Obtenir de l'aide](#page-10-0)*

#### **Rubriques associées**

<span id="page-114-1"></span>[Rendu](#page-54-0) [Plug-ins Audio](#page-152-0) [Format de fichier audio](#page-118-0) [Section Maître](#page-112-0)

## **8.3 Réglages des plug-ins**

Cette boîte de dialogue vous donne accès à diverses options de gestion des plug-ins VST.

Vous pouvez préciser où WaveLab Elements doit rechercher vos plug-ins VST et ceux qui doivent être ignorés. Cette boîte de dialogue vous permet également d'indiquer comment vos boutons plug-ins VST répondent aux interactions de la souris et leur fréquence de mise à jour visuelle.

Si vous utilisez votre propre structure de fichiers pour organiser et stocker des plug-ins VST, cette boîte de dialogue vous donne le contrôle complet sur ceux qui sont chargés ou non. Cette fonction est particulièrement utile si vous souhaitez désactiver un plug-in spécifique que vous soupçonnez de ne pas fonctionner correctement ou pour ne charger que les plugins relatifs à un certain projet, par exemple.

Cette boîte de dialogue est accessible à partir de la Section Maître via **Options** *>* **Réglages des Plug-in VST...**.

*Pour obtenir une explication de chaque paramètre et de la fonctionnalité de l'interface, cliquez sur ou sur l'icône en point d'interrogation « Qu'est-ce que c'est ? ». Pour plus d'informations, voir [Obtenir de l'aide](#page-10-0)*

#### **Rubriques associées**

[Plug-ins Audio](#page-152-0)

# **Chapitre 9 Éléments de l'interface**

Cette section contient les liens vers tous les différents types de fenêtres et boîtes de dialogues de WaveLab Elements.

#### **Rubriques associées**

[Dialogs \(Boîtes de dialogue\)](#page-116-0) [Fenêtres outils partagées](#page-83-0) [Fenêtres outils spécifiques](#page-151-0)

## <span id="page-116-0"></span>**9.1 Dialogs (Boîtes de dialogue)**

Il existe un grand nombre de fenêtres de boîtes de dialogue dans WaveLab Elements qui vous permettent d'accéder à toutes les fonctions et traitements. Vous pouvez obtenir de l'aide sur une boîte de dialogue spécifique à l'aide du bouton Aide (a situé à l'intérieur de la boîte de dialogue. L'utilisation de l'outil « Qu'est-ce que c'est ? » vous aide à accéder aux informations détaillées concernant les paramètres d'une boîte de dialogue. Voir [Obtenir](#page-10-0) [de l'aide](#page-10-0) pour plus d'informations.

Vous trouverez ci-après une liste de toutes les boîtes de dialogue de WaveLab Elements disposant d'entrées d'aide :

[Insérer un hyperlien](#page-118-1) [Format de fichier audio](#page-118-0) [Propriétés du Montage Audio](#page-119-0) [Propriétés audio](#page-119-1) [Réglages des flux audio](#page-120-0) [Conversion par lots](#page-121-0) [CD Text Editor \(Éditeur de texte de CD\)](#page-121-1) [CD-Text Browser \(Navigateur de texte de CD\)](#page-122-0) [Personnaliser les commandes](#page-122-1)

- [CD/DVD de données](#page-123-0)
- [Boîte de dialogue Document list \(Liste de documents\)](#page-125-0)
- [Boîte de dialogue des préférences du dossier](#page-125-1)
- [Plage de fréquences](#page-125-2)
- [Site FTP](#page-108-1)
- [Changer le niveau](#page-46-0)
- [Attributs du fichier \(OGG/WMA\)](#page-127-0)
- [Analyse globale](#page-34-0)
- [Importer des pistes CD Audio](#page-128-0)
- [Insertion de fichiers audio](#page-129-0)
- [Enveloppe de niveau](#page-47-0)
- [Uniformiseur de timbre de boucle](#page-48-0)
- [Préférences générales](#page-131-0)
- [Sauver la préconfiguration de la Section Maître](#page-132-0)
- [Clone du Montage Audio](#page-132-1)
- [Préférences du Montage Audio](#page-133-0)
- [Encodage MP2](#page-133-1)
- [Attributs MP3](#page-133-2)
- [Encodage MP3](#page-134-0)
- [Normaliser le niveau](#page-47-1)
- [Encodage OGG](#page-134-1)
- [Boîte de dialogue Mixer](#page-135-0)
- [Correction de la hauteur](#page-49-0)
- [Options globales de Podcast](#page-136-0)
- [Répéter le clip](#page-136-1)
- **[Enregistrement](#page-136-2)**
- [Renommer le fichier](#page-137-0)
- [CD Text Editor \(Éditeur de texte de CD\)](#page-121-1)
- [Fenêtre du montage de rendu](#page-114-0)
- [Fenêtre de rendu de l'onde](#page-113-0)
- [Attributs des échantillons](#page-81-0)
- [Fichiers modifiés](#page-140-0)
- [Sauver le fichier audio](#page-140-1)
- [Sauvegarde du Traitement par lots](#page-141-0)
- [Sauver sous forme de fichier](#page-141-1)
- [Sauvegarder la préconfiguration sous](#page-142-0)

[Sauver l'image de la fenêtre active](#page-142-1) [Définition de raccourci\(s\)](#page-142-2) [Générateur de silence](#page-48-1) [Format spécial de fichier](#page-143-0) [Format temporel](#page-144-0) [Étirement temporel](#page-50-0) [Attributs du Fichier](#page-145-0) [Préférences d'édition des fichiers audio](#page-145-1) [Écrire un CD audio](#page-146-0) [Encodage Windows Media Audio](#page-146-1) [Écriture d'un CD/DVD de données](#page-147-0) [Ajusteur de boucle](#page-50-1) [Facteur zoom](#page-149-0)

## <span id="page-118-1"></span>**9.1.1 Insérer un hyperlien**

Cette boîte de dialogue vous permet d'insérer un lien hypertexte à une page Web dans votre description d'épisode de podcast.

Dans le champ Titre, entrez le texte qui formera le lien actif.

Dans le champ URL, entrez l'adresse Uniform Resource Locator (adresse Web) que vous souhaitez ouvrir au clic. Incluez bien l'adresse URL complète, par exemple : <http://www.personalwebsite.com/index.html>

Vous pouvez accéder à cette boîte de dialogue à partir de l'Espace de travail Podcast via **Episode** dans la liste d'éléments, puis cliquez sur  $\mathscr G$  au-dessus du champ Description. La description du contenu du flux est une case à remplir obligatoirement

*Pour obtenir une explication de chaque paramètre et de la fonctionnalité de l'interface, cliquez sur ou sur l'icône en point d'interrogation « Qu'est-ce que c'est ? ». Pour plus d'informations, voir [Obtenir de l'aide](#page-10-0)*

#### **Rubriques associées**

<span id="page-118-0"></span>[Podcasts](#page-106-0)

## **9.1.2 Format de fichier audio**

Cette boîte de dialogue vous permet de définir le type de Fichier Audio qui sera enregistré. Selon le type de fichier choisi, certaines options ne sont pas disponibles.

Cliquer sur  $\Box$  dans Attributs (métadonnées) ouvre la boîte de dialogue Attributs du Fichier qui vous permet d'ajouter des informations non audio associées à un fichier. Cette option n'est disponible que pour les types de fichier Wave, MPEG-1 Layer 3 (MP3), Windows WMA et Ogg Vorbis. Pour chacun d'entre eux, la commande Éditer ouvre une boîte de dialogue spécifique.

Vous pouvez aussi sauvegarder et rétablir les réglages. Voir [Préconfigurations](#page-51-0).

Vous pouvez accéder à cette boîte de dialogue via **Fichier** *>* **Sauver sous...***>* **Résultat** . La boîte de dialogue est également disponible à partir d'autres emplacements dans lesquels les Fichiers Audio sont sauvegardés, par exemple la boîte de dialogue de rendu de la Section Maître.

*Pour obtenir une explication de chaque paramètre et de la fonctionnalité de l'interface, cliquez sur ou sur l'icône en point d'interrogation « Qu'est-ce que c'est ? ». Pour plus d'informations, voir [Obtenir de l'aide](#page-10-0)*

#### **Rubriques associées**

<span id="page-119-0"></span>**[Préconfigurations](#page-51-0)** 

## **9.1.3 Propriétés du Montage Audio**

Cette boîte de dialogue vous permet de définir ou modifier les propriétés audio et un certain nombre de canaux du fichier de montage actif. Elle apparaît lorsque vous créez d'abord un fichier de montage audio ; elle peut également être éditée ultérieurement. Elle vous permet de sélectionner un mode de sortie pour votre projet, de choisir le nombre de canaux avec lesquels vous souhaitez travailler et de définir la fréquence d'échantillonnage du montage.

La modification des valeurs de cette boîte de dialogue ne traite l'audio de votre montage en aucune façon. Toutefois, si vous modifiez la fréquence d'échantillonnage, le fichier n'est pas lu à la bonne hauteur.

Vous pouvez accéder à cette boîte de dialogue à partir de l'Espace de travail Montage Audio via **Éditer** *>* **Propriétés du Montage Audio...**. Elle s'affiche également lorsque vous créez un montage audio en cliquant sur l'icône de création d'un document vide ou via **Fichier** *>* **Nouveau...**.

*Pour obtenir une explication de chaque paramètre et de la fonctionnalité de l'interface, cliquez sur ou sur l'icône en point d'interrogation « Qu'est-ce que c'est ? ». Pour plus d'informations, voir [Obtenir de l'aide](#page-10-0)*

#### **Rubriques associées**

<span id="page-119-1"></span>[Espaces de travail](#page-28-0)

## **9.1.4 Propriétés audio**

Cette boîte de dialogue contient les propriétés audio du fichier audio actif. Vous pouvez modifier le nombre d'échantillons audio par seconde (fréquence d'échantillonnage) ainsi que la précision des échantillons dans le flux audio (débit).

Le fait de changer les valeurs de cette boîte de dialogue n'entraîne pas le traitement du fichier (contrairement à l'option Enregistrer sous). Toutefois, les règles suivantes s'appliquent :

- Si vous modifiez la fréquence d'échantillonnage, le fichier n'est pas lu à la bonne hauteur.
- Si vous modifiez la résolution en bits, le fichier sera converti à la nouvelle résolution la prochaine fois qu'il sera enregistré.

Notez qu'il n'existe pas d'option Annuler pour cette opération. Si vous enregistrez le fichier avec une résolution plus faible, il est définitivement converti.

Vous pouvez accéder à cette boîte de dialogue dans l'Espace de travail Fichier Audio via **Éditer** *>* **Propriétés Audio...**. Elle s'affiche également lorsque vous créez un Fichier Audio à l'aide de **Éditer** *>* **Nouveau...**.

*Pour obtenir une explication de chaque paramètre et de la fonctionnalité de l'interface, cliquez sur ou sur l'icône en point d'interrogation « Qu'est-ce que c'est ? ». Pour plus d'informations, voir [Obtenir de l'aide](#page-10-0)*

#### **Rubriques associées**

## <span id="page-120-0"></span>**9.1.5 Réglages des flux audio**

Cette boîte de dialogue vous permet de spécifier la manière dont les canaux de sortie et d'entrée internes de WaveLab sont connectés à votre carte son ainsi que l'appareil que vous comptez utiliser pour l'enregistrement et la lecture audio. Vous pouvez définir les paramètres de tampon pour votre appareil et les paramètres de connexions au matériel externe comme les unités d'effets externes. Vous devez sélectionner au moins deux canaux pour l'enregistrement et la lecture audio.

- **Panneau de contrôle** : un clic sur cette option lance votre application de paramètres de carte son (en général à la place de la carte audio). La plupart du temps, ceci fournit des paramètres pour la taille du tampon, les formats digitaux, les connexions E/S supplémentaires, etc., selon votre carte son et votre pilote.

- **Onglet Lecture** ceci vous permet de sélectionner et nommer les ports audio utilisés pour la lecture. - **Onglet Enregistrement** ceci vous permet de sélectionner et nommer vos ports audio utilisés pour le contrôle d'entrée et l'enregistrement. Les entrées définies ici seront alors disponibles dans la fenêtre de l'enregistrement.

- **Onglet External gear (Appareil externe)** : ceci vous permet de sélectionner des entrées et sorties pour l'équipement de traitement audio. Par exemple, vous pouvez l'utiliser pour envoyer l'audio vers une unité d'effets externe et la renvoyer vers /app.

- **Onglet Options** : utilisez cet onglet pour indiquer le nombre de mémoires tampon et la fonctionnalité du pilote de contrôle (par exemple, libérez le pilote lorsque l'application est en arrière-plan afin qu'il puisse être utilisé par d'autres applications). Vous pouvez aussi spécifier des durées de dépassement de lecture et des durées d'avance de lecture.

**Windows MME/Audio intégré** Si vous ne possédez pas de carte audio tierce, vous pouvez sélectionner Windows MMA ou les options d'audio intégré (Mac).

Vous pouvez également utiliser MME avec la plupart des cartes audio tierces. Vous pouvez alors enregistrer et lire à différentes fréquences d'échantillonnage. Toutefois, les pilotes de Windows MME n'autorisent pas le Contrôle Audio dans la boîte de dialogue d'enregistrement, et d'autres pilotes proposent en général une meilleure qualité et performance sonores.

Vous pouvez accéder à cette boîte de dialogue depuis les Espaces de travail qui prennent en charge la lecture des Fichiers Audio via **Options** *>* **Réglages des flux Audio...**.

*Pour obtenir une explication de chaque paramètre et de la fonctionnalité de l'interface, cliquez sur ou sur l'icône en point d'interrogation « Qu'est-ce que c'est ? ». Pour plus d'informations, voir [Obtenir de l'aide](#page-10-0)*

#### **Rubriques associées**

<span id="page-121-0"></span>**[Enregistrement](#page-136-2)** 

## **9.1.6 Conversion par lots**

Cette boîte de dialogue permet de convertir le format de fichier d'un groupe de fichiers audio.

Cela peut être utile par exemple si vous avez un grand nombre de fichiers audio à coder en fichiers MP3, ou un groupe de fichiers stéréo que vous devez sous-échantillonner et convertir en mono. Vous pouvez également exploiter l'architecture de l'ordinateur au maximum si vous disposez de plusieurs cœurs du processeur [Coeurs du processeur](#page-205-0), en étalant la charge de traitement. Ces paramètres sont sélectionnés dans l'onglet Multitâche.

Pour utiliser l'outil de conversion par lots, effectuez les actions suivantes :

- 1. Cliquez sur l'icône de signe plus  $\frac{4}{3}$  pour ajouter des fichiers, (ou faites glisser simplement les fichiers dans le volet).
- 2. Définissez un emplacement du fichier de sortie et le format de fichier.
- 3. Choisissez les options ou les paramètres de performances dans les onglets Options et Multitâche.
- 4. Cliquez sur Start (Démarrer) pour commencer (vous pouvez également choisir une option pour lancer le processus automatiquement lors du déplacement du fichier).

Cette boîte de dialogue est accessible par le biais de **Utilitaires** *>* **Conversion par lots de fichiers audio...**

*Pour obtenir une explication de chaque paramètre et de la fonctionnalité de l'interface, cliquez sur ou sur l'icône en point d'interrogation « Qu'est-ce que c'est ? ». Pour plus d'informations, voir [Obtenir de l'aide](#page-10-0)*

#### **Rubriques associées**

[Format de fichier audio](#page-118-0)

<span id="page-121-1"></span>– needs reviewing by PG*}*

## **9.1.7 CD Text Editor (Éditeur de texte de CD)**

Cette boîte de dialogue vous permet d'ajouter des données de texte de CD à un CD audio. CD-Text est une extension des normes de CD Red Book qui vous permet de stocker des informations de texte sur un CD audio. Les informations telles que le titre du disque, le parolier, le compositeur et l'ID du disque, peuvent par exemple être ajoutées. Les données de texte que vous entrez sont affichées par les lecteurs de CD prenant en charge le format CD-Text.

Dans WaveLab Elements, vous pouvez ajouter des informations sur le disque et sur chaque piste individuelle. Ces informations sont entrées dans une série de champs de texte qui défilent ensemble horizontalement. Il existe un panneau de champs pour le disque et un panneau pour chaque piste. Vous pouvez passer de l'un à l'autre à l'aide de la barre du curseur. Les boutons vous permettent d'effectuer des opérations de copie entre les champs pour faciliter l'entrée des informations.

#### **9.1 Dialogs (Boîtes de dialogue) 115**

**Astuce :** Assurez-vous que la case « Autoriser la gravure du Texte CD » est cochée avant de graver un CD audio si vous souhaitez écrire des données CD-Text.

*Pour obtenir une explication de chaque paramètre et de la fonctionnalité de l'interface, cliquez sur ou sur l'icône en point d'interrogation « Qu'est-ce que c'est ? ». Pour plus d'informations, voir [Obtenir de l'aide](#page-10-0)*

#### **Rubriques associées**

[CD](#page-99-0)

[Enregistrement de CD et de DVD](#page-37-0)

<span id="page-122-0"></span>[Écrire un CD audio](#page-146-0)

## **9.1.8 CD-Text Browser (Navigateur de texte de CD)**

Cette boîte de dialogue vous permet d'afficher les informations de texte de CD sur le disque sélectionné lors de l'importation d'un CD audio à l'aide de la boîte de dialogue [Importer des](#page-128-0) [pistes CD Audio](#page-128-0).

Vous pouvez accéder à cette boîte de dialogue à partir de la boîte de dialogue [Importer des](#page-128-0) [pistes CD Audio](#page-128-0) via **Fonctions** *>* **Examiner le Texte CD...**. Vous pouvez y accéder via son icône dans la fenêtre Importer des pistes CD Audio.

*Pour obtenir une explication de chaque paramètre et de la fonctionnalité de l'interface, cliquez sur ou sur l'icône en point d'interrogation « Qu'est-ce que c'est ? ». Pour plus d'informations, voir [Obtenir de l'aide](#page-10-0)*

#### **Rubriques associées**

<span id="page-122-1"></span>[Importer des pistes CD Audio](#page-128-0)

## **9.1.9 Personnaliser les commandes**

Cette boîte de dialogue vous permet de personnaliser vos propres raccourcis pour WaveLab Elements. Elle présente la liste des raccourcis déjà attribuées pour les commandes et les options de menu WaveLab Elements. Chaque raccourci s'applique à un contexte spécifique, c'est pourquoi vous pouvez utiliser un même raccourci à dans différents emplacements. La Section maître représente la seule exception : tous les raccourcis sont globaux à l'application.

Pour modifier un raccourci, cliquez deux fois sur son texte ou son espace réservé, ou encore sélectionnez une commande et cliquez sur Éditer le raccourci... Voir [Définition de raccourci\(s\)](#page-142-2) pour plus d'informations.

Notez que certains raccourcis ne sont pas modifiables. Ils sont alors indisponibles (grisés). Les nouveaux raccourcis de clavier s'affichent en bleu.

- **Affichage dans la barre de commande** : pour certaines commandes (celles dont les icônes sont affichées), vous pouvez également choisir de les afficher dans leur barre de commande correspondante. Pour ce faire, cochez/décochez l'option dans la colonne Barre. Vous pouvez définir un raccourci clavier par commande, et chaque raccourci peut être composé d'une séquence de quatre touches au maximum. Sur Macintosh uniquement : si un raccourci comporte au moins deux touches, le menu principal n'affiche que la première (il s'agit d'une limite propre au système d'exploitation Mac OS X).

Pour redéfinir certains ou tous les types de raccourcis sur leurs valeurs d'usine, utilisez le bouton Réinitialiser.

Pour générer une référence de vos raccourcis personnalisés, utilisez le bouton Résumé afin d'afficher un résumé de la page Web ou afin d'imprimer une liste de tous vos raccourcis de commande.

Vous pouvez accéder à cette fenêtre à partir de différentes boîtes de dialogue dans Wave-Lab Elements lorsque vous voyez l'icône cou via **Options** > **Personnaliser les commandes...**.

*Pour obtenir une explication de chaque paramètre et de la fonctionnalité de l'interface, cliquez sur ou sur l'icône en point d'interrogation « Qu'est-ce que c'est ? ». Pour plus d'informations, voir [Obtenir de l'aide](#page-10-0)*

#### **Rubriques associées**

[Définition de raccourci\(s\)](#page-142-2)

<span id="page-123-0"></span>[Barres de commandes](#page-15-0)

## **9.1.10 CD/DVD de données**

Cette boîte de dialogue permet d'organiser les fichiers et les dossiers en une structure que vous pouvez plus tard enregistrer en tant que disque de "données".

Vous pouvez préparer un disque pour différents supports (CD-DA, DVD ou disque Blu-ray). La liste de périphériques média affiche la quantité de données qui convient à chaque type de disque. À mesure que vous ajoutez des fichiers, un indicateur à la gauche (et un affichage en mode texte) indique à quel niveau votre nouveau disque est "complet". Vous pouvez entrer un nom pour votre disque et modifier la structure de fichier du disque avant d'inscrire vos données sur une image ISO ou sur un disque optique inscriptible.

**Remarque :** Bien qu'il soit possible de préparer un disque dans n'importe quel format, les types de disque physique que vous pouvez graver sont limités par le lecteur optique connecté à l'ordinateur. Si un scripteur de disque Blu-ray n'est pas connecté à l'ordinateur par exemple, vous ne serez pas en mesure d'inscrire un disque Blu-ray que vous aurez préparé. Toutefois, vous pouvez toujours l'enregistrer en tant qu'image disque ISO et le transférer pour la gravure à distance.

Pour préparer un disque de données, respectez les étapes suivantes :

#### **Ajout de fichiers**

Vous pouvez ajouter des fichiers et des dossiers au disque en effectuant les actions suivantes :

- Déplacer les fichiers directement à partir du navigateur de fichiers de votre ordinateur.
- Déplacer un fichier à partir d'un espace de travail en le tirant par son onglet de barre de titre ou en utilisant le bouton Document  $\ddot{\ddagger}$

– Sélectionner **Fichier** *>* **Spécial** *>* **Ajouter aux CD/DVD de données** à partir de l'un des espaces de travail pour ajouter le fichier actuellement focalisé.

#### **Suppression de fichiers**

Pour supprimer des fichiers de la structure de fichier, effectuez les actions suivantes :

- Sélectionnez les fichiers/dossiers que vous voulez supprimer et cliquez sur l'icône Croix rouge. Pour supprimer un groupe de fichiers, maintenez la touche **[Shift]** appuyée tout en sélectionnant les fichiers/dossiers à supprimer. Notez que ceci ne supprime *pas* les fichiers de l'ordinateur, mais les référence uniquement.
- Pour supprimer tous les fichiers/dossiers de l'agencement, sélectionnez la fonction **Réini**tialiser<sup>1</sup>.

#### **Modification de la structure de fichier**

Pour modifier l'organisation des fichiers sur votre disque, effectuez les actions suivantes :

- Faites glisser les fichiers/dossiers vers un autre emplacement dans le volet de la liste de fichiers. Pour déplacer plusieurs fichiers/dossiers, maintenez la touche **[Shift]** appuyée tout en sélectionnant les fichiers/dossiers à déplacer.
- Faites glisser les fichiers/dossiers au-dessus d'une icône Dossier pour les déplacer vers ce répertoire.
- Pour ajouter un nouveau dossier, cliquez sur l'icône Dossier  $\mathbb{F}$ .
- Pour modifier le nom d'un fichier/dossier, cliquez deux fois sur son titre.

#### **Gravure du disque**

Une fois votre agencement de disque obtenu, vous pouvez l'inscrire sur un disque ou une image disque :

- Sélectionnez un type de support dans la liste des dispositifs média. Ceci permet de déterminer la taille maximale et le type de support sur lequel vous inscrirez l'agencement, que ce soit un CD, DVD, disque Blu-ray ou une image ISO de l'un de ces supports. Vous pouvez modifier le type de support à n'importe quelle phase.
- Entrez le nom que le disque doit afficher lorsqu'il est monté comme un volume de données.
- Pour inscrire votre disque, cliquez sur l'icône Inscrire le CD/DVD . Ceci ouvre la boîte de dialogue [Inscrire le CD/DVD](#page-146-0) qui permet de graver le disque de données sur une image ISO ou sur un disque optique à l'aide d'un scripteur de CD/DVD/disque Blu-ray connecté.

*Pour obtenir une explication de chaque paramètre et de la fonctionnalité de l'interface, cliquez sur ou sur l'icône en point d'interrogation « Qu'est-ce que c'est ? ». Pour plus d'informations, voir [Obtenir de l'aide](#page-10-0)*

#### **Rubriques associées**

[Écrire un CD audio](#page-146-0) [Disque Blu-ray](#page-193-0) [Image ISO](#page-199-0)

<span id="page-125-0"></span>– needs reviewing by PG*}*

## **9.1.11 Boîte de dialogue Document list (Liste de documents)**

Cette boîte de dialogue vous permet d'ajouter un fichier à un document dans un autre Espace de travail.

Vous pouvez ajouter le fichier à un nouveau document de l'Espace de travail ou à un document existant. Ouvrez les documents affichés dans la zone de liste. Sinon, vous pouvez naviguer à la recherche d'un document ou en créer un nouveau.

Par exemple, pour ajouter votre Fichier Audio à un Podcast, choisissez **Fichier** *>* **Spécial** *>* **Ajouter à un Podcast...**. Il peut s'agir d'un nouveau Podcast ou d'un Podcast existant. Les Podcasts ouverts sont affichés dans la zone de liste.

Vous pouvez accéder à cette boîte de dialogue via **Fichier** *>* **Spécial** *>* **Ajouter à [Espace de travail]...**.

*Pour obtenir une explication de chaque paramètre et de la fonctionnalité de l'interface, cliquez sur ou sur l'icône en point d'interrogation « Qu'est-ce que c'est ? ». Pour plus d'informations, voir [Obtenir de l'aide](#page-10-0)*

#### **Rubriques associées**

<span id="page-125-1"></span>[Podcasts](#page-106-0)

## **9.1.12 Boîte de dialogue des préférences du dossier**

Cette boîte de dialogue vous permet de définir les dossiers dans lesquels vous souhaitez enregistrer et ouvrir les fichiers, ainsi que les options de mise à jour automatique (ou non) des fichiers à l'aide de WaveLab Elements.

Sélectionnez une catégorie de dossiers dans la liste et saisissez le chemin d'accès au répertoire ou parcourez les lecteurs pour sélectionner le dossier via une boîte de dialogue standard.

Chaque espace de travail possède son propre ensemble de dossiers préférés définis à partir de la boîte de dialogue des préférences du dossier de cet espace de travail.

Pour utiliser cette boîte de dialogue, commencez par sélectionner une catégorie de dossiers (à gauche), puis définissez son chemin d'accès et ses options (à droite).

**Note sur les fichiers temporaires** : cette catégorie de dossiers indique où WaveLab Elements doit stocker ses fichiers temporaires. Ceux-ci sont utilisés pour des opérations de type Annuler. Si vous disposez de plusieurs lecteurs, il est recommandé d'attribuer chaque dossier temporaire à un lecteur physique unique. WaveLab Elements sélectionne ensuite les dossiers source et cible sur les différents lecteurs physiques, ce qui accélère considérablement les opérations effectuées sur les fichiers.

Cette boîte de dialogue est accessible via **Options** *>* **Dossiers...**.

<span id="page-125-2"></span>*Pour obtenir une explication de chaque paramètre et de la fonctionnalité de l'interface, cliquez sur ou sur l'icône en point d'interrogation « Qu'est-ce que c'est ? ». Pour plus d'informations, voir [Obtenir de l'aide](#page-10-0)*

## **9.1.13 Plage de fréquences**

Cette boîte de dialogue vous permet d'ajuster la plage de fréquences affichées dans la fenêtre [Analyse des fréquences en 3D.](#page-35-0) Utilisez les boutons toupie pour régler la fréquence la plus haute et la plus basse que vous voulez afficher. Cette fonction est utile pour isoler une plage de fréquences spécifique que vous essayez d'analyser.

Vous pouvez également afficher les fréquences au moyen de l'échelle logarithmique ou linéaire, changer la couleur de l'arrière-plan et de la forme d'onde et modifier l'échelle de la règle.

Cette boîte de dialogue est accessible via **Analyse** *>* **Analyse des fréquences en 3D** *>* **Éditer la plage des fréquences** (clic sur le bouton de la fréquence).

*Pour obtenir une explication de chaque paramètre et de la fonctionnalité de l'interface, cliquez sur ou sur l'icône en point d'interrogation « Qu'est-ce que c'est ? ». Pour plus d'informations, voir [Obtenir de l'aide](#page-10-0)*

#### **Rubriques associées**

[Analyse des fréquences en 3D](#page-35-0)

[Édition des valeurs](#page-28-1)

?

## **9.1.14 Site FTP**

Cette boîte de dialogue vous permet de saisir des informations relatives au téléchargement de votre Podcast et de tous les fichiers associés sur un serveur FTP en ligne.

Vous devez préciser toutes les informations de connexion au site FTP, le chemin d'accès relatif à votre fichier podcast XML et l'adresse du site Web contenant le lien à votre Podcast, y compris le chemin d'accès au flux. En cas de doute à propos des paramètres de votre site FTP, contactez votre FAI.

Vous pouvez accéder à cette boîte de dialogue via **Publier** *>* **Site FTP...** dans l'espace de travail des Podcasts.

*Pour obtenir une explication de chaque paramètre et de la fonctionnalité de l'interface, cliquez sur ou sur l'icône en point d'interrogation « Qu'est-ce que c'est ? ». Pour plus d'informations, voir [Obtenir de l'aide](#page-10-0)*

#### **Rubriques associées**

[Podcasts](#page-106-0)

## **9.1.15 Changer le niveau**

Cette boîte de dialogue sert à appliquer un gain pour modifier le niveau d'un fichier audio.

Vous pouvez également utiliser l'option Chercher le niveau de crête actuel pour obtenir un rapport sur le niveau de crête de la sélection audio actuelle (ou sur le niveau de crête du fichier entier si l'option Traiter le fichier entier s'il n'existe aucune sélection est choisie dans

les préférences). Cette option est utile, par exemple, pour savoir dans quelle mesure vous pouvez augmenter le gain général dans un fichier sans introduire d'écrêtement (dépassant 0 dB).

Pour modifier le niveau, entrez la valeur souhaitée et cliquez sur Appliquer.

Cette boîte de dialogue est accessible dans l'espace de travail Fichier Audio via **Traiter** *>* **Changer le niveau...**.

*Pour obtenir une explication de chaque paramètre et de la fonctionnalité de l'interface, cliquez sur ou sur l'icône en point d'interrogation « Qu'est-ce que c'est ? ». Pour plus d'informations, voir [Obtenir de l'aide](#page-10-0)*

#### **Rubriques associées**

[Edition des fichiers audio](#page-60-0) [Édition des valeurs](#page-28-1)

## <span id="page-127-0"></span>**9.1.16 Attributs du fichier (OGG/WMA)**

Cette boîte de dialogue vous permet de saisir/modifier les balises des métadonnées d'un fichier OGG Vorbis (OGG) ou Window Media Audio (WMA) codé. Cliquez deux fois sur les balises fournies pour modifier une entrée.

Dans l'espace de travail Fichier Audio, vous pouvez accéder à cette boîte de dialogue en ouvrant un fichier WMA ou Ogg Vorbis et en cliquant sur la fenêtre de l'outil de métadonnées spécifique. Vous pouvez aussi y accéder via les options **Sauver sous...** *>* **Résultat** *>* **Attributs** *>* **Éditer...** lorsque vous enregistrez un fichier WMA ou Ogg Vorbis et à partir de la plupart des emplacements permettant de sélectionner un format de fichier de sortie, comme la boîte de dialogue Rendre.

*Pour obtenir une explication de chaque paramètre et de la fonctionnalité de l'interface, cliquez sur ou sur l'icône en point d'interrogation « Qu'est-ce que c'est ? ». Pour plus d'informations, voir [Obtenir de l'aide](#page-10-0)*

#### **Rubriques associées**

[fenêtre Métadonnées](#page-80-0) [Format de fichier audio](#page-118-0) [Encodage OGG](#page-134-1) [Fichiers Ogg Vorbis](#page-203-0)

## **9.1.17 Analyse globale**

Cette boîte de dialogue vous permet d'effectuer une analyse avancée de l'audio pour identifier des zones spécifiques. Vous pouvez l'utiliser pour rechercher des zones à problèmes comme les discontinuités ou les échantillons tronqués, ou simplement pour vérifier des informations générales comme la hauteur d'un son.

**Fonctionnement** Lors de l'analyse d'une section d'un fichier audio, WaveLab Elements effectue un balayage et extrait les informations qui sont affichées dans la boîte de dialogue.

WaveLab détermine également les sections du fichier qui répondent à des caractéristiques spécifiques, par exemple, les sections très bruyantes ou pratiquement silencieuses. Vous pouvez ensuite naviguer entre ces points, définir des marqueurs ou effectuer des zooms avant.

**Types d'analyse** Sur la plupart des onglets, vous trouverez des paramètres qui déterminent exactement la manière dont l'analyse sera exécutée. Chaque onglet concerne une zone d'analyse particulière :

- **Crêtes** : cet onglet permet de trouver des échantillons individuels ayant des valeurs de décibel très élevées.
- **Sonie** : cet onglet permet de trouver des sections dont le volume est perçu par l'oreille humaine comme étant plus fort ou moins fort. WaveLab utilise une méthode précise (Root Mean Square, RMS) pour mesurer une section consécutive d'échantillons et établir la moyenne de leurs valeurs.
- **Hauteur** : cet onglet permet de déterminer la hauteur moyenne exacte d'une section audio. Cette méthode fonctionne mieux sur les supports monophoniques (notes isolées sans accord ou harmonies) et suppose que la hauteur de la section analysée est relativement stable. En règle générale, il est préférable d'analyser la partie de soutien d'un son plutôt que l'attaque.
- **Extra** : cet onglet contient des informations sur les décalages CC et la résolution en bits significatifs du fichier. Cette fonction est utile, par exemple, pour vérifier si un fichier 16 bits utilise véritablement 16 bits (ou s'il a été enregistré avec une résolution 8 bits, puis passé à 16 bits).
- **Erreurs** : cet onglet vous aide à trouver les discontinuités et les sections dont l'audio est tronqué (supérieur à 0 dB). **Vérification et navigation dans les résultats** Le processus de vérification des résultats dans les onglets Hauteur et Extra est simple, car une seule valeur est retournée pour la section entière de l'audio analysé. Pour les autres onglets, l'analyse renvoie plusieurs points exacts (« points chauds ») dans le fichier ou la section audio. Utilisez les boutons appropriés de chaque onglet pour les sélectionner les « points chauds » à étudier en détail. Le curseur vous permet de parcourir ces points ou de les ignorer, d'ajouter des marqueurs ou de focaliser l'affichage de la forme d'onde sur un point particulier du fichier.

Cette boîte de dialogue est accessible dans l'espace de travail Fichier Audio via **Analyse** *>* **Analyse globale...**.

*Pour obtenir une explication de chaque paramètre et de la fonctionnalité de l'interface, cliquez sur ou sur l'icône en point d'interrogation « Qu'est-ce que c'est ? ». Pour plus d'informations, voir [Obtenir de l'aide](#page-10-0)*

#### **Rubriques associées**

<span id="page-128-0"></span>[Analyse des fréquences en 3D](#page-35-0)

## **9.1.18 Importer des pistes CD Audio**

Cette boîte de dialogue permet d'importer une ou plusieurs pistes à partir d'un CD audio.

Une fois le CD source identifié, vous pouvez sélectionner la piste ou les pistes à importer. Vous devez spécifier un emplacement de dossier et le format de fichier avant de pouvoir enregistrer le fichier ou les fichiers sur disque.

**Onglet Actions** Spécifiez le lecteur de disque optique dans la liste déroulante et la vitesse de lecture du disque. Les informations sur le titre et la piste sont automatiquement complétées. Si aucun nom de piste ne s'affiche, cliquez sur  $\mathbb{C}$  pour actualiser la lecture du CD.

Dans cette liste, vous pouvez sélectionner les pistes (ou définir les points de début et de fin d'une seule piste). L'option de menu "Renommer les pistes" ajoute automatiquement le numéro d'ordre des pistes au nom dans une gamme de styles différents. Vous pouvez sélectionner un nom de piste pour l'édition de texte en cliquant deux fois.

Dans "Sortie", acceptez l'emplacement par défaut du dossier ou choisissez-en un autre. Le fait de cliquer sur  $\blacksquare$  produit la boîte de dialogue Format de fichiers audio pour modifier les détails du format de fichier audio.

**Onglet Options** Permet d'accéder à une liste d'options cochables pour affiner comment les pistes sont lues et restituées sur le fichier.

Cette boîte de dialogue est accessible via **Utilitaires** *>* **Importer les pistes CD Audio...**.

*Pour obtenir une explication de chaque paramètre et de la fonctionnalité de l'interface, cliquez sur ou sur l'icône en point d'interrogation « Qu'est-ce que c'est ? ». Pour plus d'informations, voir [Obtenir de l'aide](#page-10-0)*

#### **Rubriques associées**

<span id="page-129-0"></span>[Format de fichier audio](#page-118-0)

## **9.1.19 Insertion de fichiers audio**

Cette boîte de dialogue vous permet de choisir l'agencement des fichiers audio importés dans le montage audio actif.

Elle contient la liste des fichiers audio que vous avez sélectionnés pour l'importation et vous permet d'ajouter ou de supprimer des fichiers, de les trier, d'indiquer si vous voulez créer de nouvelles pistes pour chaque clip ou les placer sur une seule piste et de choisir où insérer les clips. Pour ajuster l'espacement entre les clips à importer, voir [Préférences du Montage](#page-133-0) [Audio](#page-133-0).

Cette boîte de dialogue apparaît lorsque vous ajoutez au moins deux fichiers audio à un montage. Elle est accessible dans l'espace de travail Montage via **le menu contextuel Insérer** *>* **Insertion de Fichiers Audio...** ou lorsque vous faites glisser directement des fichiers audio depuis le système de fichiers de votre ordinateur.

*Pour obtenir une explication de chaque paramètre et de la fonctionnalité de l'interface, cliquez sur ou sur l'icône en point d'interrogation « Qu'est-ce que c'est ? ». Pour plus d'informations, voir [Obtenir de l'aide](#page-10-0)*

#### **Rubriques associées**

[Podcasts](#page-106-0) [Préférences du Montage Audio](#page-133-0)

## **9.1.20 Enveloppe de niveau**

Cette boîte de dialogue sert à créer une enveloppe de volume applicable à une étendue sélectionnée ou à un fichier audio entier. Elle est utile si vous devez égaliser des parties sonores et silencieuses, par exemple.

Pour modifier l'enveloppe :

- Cliquez deux fois sur la ligne pour ajouter un point : cliquez deux fois sur un point pour le supprimer.
- Sélectionnez plusieurs points ( **[Shift]** + clic) pour déplacer la sélection en tant que groupe.

Vous pouvez également utiliser les commandes pour supprimer ou réinitialiser des points de l'enveloppe. Utilisez le bouton de lissage de l'enveloppe pour faire passer les points de l'enveloppe d'une ligne droite (polygonale) à une courbe et inversement.

Cliquez sur Appliquer pour appliquer l'enveloppe à la sélection ou au fichier audio.

Cette boîte de dialogue est accessible dans l'espace de travail Fichier Audio via **Traiter** *>* **Enveloppe de niveau...**.

*Pour obtenir une explication de chaque paramètre et de la fonctionnalité de l'interface, cliquez sur ou sur l'icône en point d'interrogation « Qu'est-ce que c'est ? ». Pour plus d'informations, voir [Obtenir de l'aide](#page-10-0)*

#### **Rubriques associées**

[Edition des fichiers audio](#page-60-0)

[Ajustement des enveloppes](#page-14-0)

## **9.1.21 Uniformiseur de timbre de boucle**

Cette boîte de dialogue sert à créer des sons qui vont former une boucle à partir d'un fichier audio qui ne semble pas adapté à la création de boucle. Il s'agit en général de sons dont le niveau faiblit constamment ou qui changent continuellement de timbre. L'uniformiseur de timbre de boucle applique un traitement au son qui égalise les changements de niveau et de timbre de manière à ce qu'un son puisse former une boucle. Par exemple, cette fonction est utile pour créer des échantillons en boucle pour un synthétiseur logiciel ou un échantillonneur matériel.

Pour utiliser l'uniformiseur de timbre de boucle, vous devez définir une boucle à l'aide de deux marqueurs de boucle  $\blacktriangleright \blacktriangleleft$ . La longueur d'origine de la boucle ne change pas.

#### **Uniformiseurs**

Cet onglet sert à spécifier les méthodes utilisées pour égaliser le son à mettre en boucle. Choisissez Mixage de tranches et/ou Lissage en chorus. Pour obtenir une explication complète du fonctionnement de ces méthodes, utilisez la fonction d'aide « Qu'est-ce que  $c'est$  ? ».

Pour le mixage de tranches, vous devrez peut-être faire des essais pour savoir combien de tranches sont nécessaires. En général, plus vous utilisez de tranches et plus le son est naturel (jusqu'à un certain point).

#### **Pré-fondu enchaîné**

L'uniformiseur de timbre de boucle comprend également une option de fondu enchaîné de la

fin de la boucle et du début de la nouvelle section afin que la transition s'effectue en douceur lors de la lecture. Utilisez les points d'enveloppe ou les curseurs de valeur pour ajuster le fondu enchaîné.

#### **Note sur l'après-fondu enchaîné**

Si vous avez utilisé l'uniformiseur de timbre de boucle dans une région d'un fichier audio, la transition entre la fin de la boucle et le fichier d'origine ne semble pas très naturelle. Vous pouvez corriger ce problème de la manière suivante :

- 1. Fermez l'uniformiseur de timbre de boucle et ouvrez l'ajusteur de boucle.
- 2. Cliquez sur l'onglet Fondu enchaîné et désactivez la case à cocher Fondu enchaîné.
- 3. Cliquez sur l'onglet Après-Fondu et assurez-vous que l'option Fondu enchaîné est activée.
- 4. Définissez les paramètres d'après-fondu et cliquez sur Appliquer.

Il peut s'avérer utile de verrouiller les marqueurs de boucle après l'utilisation de cette commande sur une sélection d'un fichier audio. Une fois que la boucle est traitée en place, le déplacement des marqueurs de boucle désorganise la lecture de la boucle.

Cette boîte de dialogue est accessible dans l'espace de travail Fichier Audio via **Traiter** *>* **Uniformiseur de Timbre de Boucle...**.

*Pour obtenir une explication de chaque paramètre et de la fonctionnalité de l'interface, cliquez sur ou sur l'icône en point d'interrogation « Qu'est-ce que c'est ? ». Pour plus d'informations, voir [Obtenir de l'aide](#page-10-0)*

#### **Rubriques associées**

**[Marqueurs](#page-39-0)** 

<span id="page-131-0"></span>[Ajustement des enveloppes](#page-14-0)

## **9.1.22 Préférences générales**

Cette boîte de dialogue vous permet de visualiser et de modifier les options communes aux espaces de travail de l'application.

Vous pouvez définir les paramètres suivants :

- **Général** : cet onglet permet de modifier l'emplacement des fichiers de réglages de WaveLab et la langue de l'interface utilisateur. Vous devez redémarrer l'application pour que les changements prennent effet.
- **Affichage** : utilisez cet onglet pour modifier divers aspects de l'interface utilisateur qui s'appliquent dans toute l'application. Ces options offrent des informations utiles et des fonctions sur l'utilisation qui peuvent être désactivées pour rationaliser l'interface. Le panneau d'importation Utiliser le Commutateur de Fenêtres contrôle l'apparence du Commutateur de Fenêtres et indique si vous voulez que des espaces de travail spécifiques apparaissent.
- **Formats** : cet onglet vous permet d'ajuster les réglages de certains formats audio et unités utilisés par WaveLab.
- **Gravure CD** : cet onglet vous permet de définir un certain nombre de réglages en vue de graver le CD.

#### **9.1 Dialogs (Boîtes de dialogue) 125**

- **Options** : cet onglet contrôle les options de démarrage à l'échelle de l'application et les paramètres de transport. Vous pouvez également réinitialiser les réponses par défaut. Cette fonction est utile, par exemple, si vous avez désactivé les messages d'avertissement Ne plus afficher ce message, et que vous voulez maintenant les restaurer.
- **Raccourcis globaux** : utilisez cet onglet pour modifier les séquences de touches des raccourcis disponibles dans tous les espaces de travail.

Cette boîte de dialogue est accessible via **WaveLab Elements** *>* **Préférences...**.

*Pour obtenir une explication de chaque paramètre et de la fonctionnalité de l'interface, cliquez sur ou sur l'icône en point d'interrogation « Qu'est-ce que c'est ? ». Pour plus d'informations, voir [Obtenir de l'aide](#page-10-0)*

#### **Rubriques associées**

<span id="page-132-0"></span>[Espaces de travail](#page-28-0)

## **9.1.23 Sauver la préconfiguration de la Section Maître**

Utilisez cette boîte de dialogue pour enregistrer les réglages actuels de la Section Maître en tant que préconfiguration.

Vous pouvez indiquer si les plug-ins, le dithering et le niveau maître sont enregistrés ou ignorés. Ceci est utile, par exemple, pour enregistrer des chaînes de plug-ins d'effets (et leurs réglages) que vous utilisez fréquemment.

Cette boîte de dialogue est accessible à partir de la Section Maître via **D** menu contextuel **Préconfigurations** *>* **Sauver sous...**. Vous pouvez également y accéder depuis la [Barre](#page-24-0) [d'état.](#page-24-0)

*Pour obtenir une explication de chaque paramètre et de la fonctionnalité de l'interface, cliquez sur ou sur l'icône en point d'interrogation « Qu'est-ce que c'est ? ». Pour plus d'informations, voir [Obtenir de l'aide](#page-10-0)*

#### **Rubriques associées**

[Section Maître](#page-112-0) [Plug-ins Audio](#page-152-0)

#### <span id="page-132-1"></span>**9.1.24 Clone du Montage Audio**

Cette boîte de dialogue sert à cloner le montage audio actif et ses fichiers audio associés.

Vous pouvez choisir un certain nombre d'options qui déterminent comment WaveLab Elements consolide le montage et ses clips audio associés lors de la création du clone.

Cette boîte de dialogue est accessible dans l'espace de travail Montage Audio via **Fichier** *>* **Sauver spécial** *>* **Cloner complètement...**.

*Pour obtenir une explication de chaque paramètre et de la fonctionnalité de l'interface, cliquez sur ou sur l'icône en point d'interrogation « Qu'est-ce que c'est ? ». Pour plus d'informations, voir [Obtenir de l'aide](#page-10-0)*

#### **Rubriques associées**

## <span id="page-133-0"></span>**9.1.25 Préférences du Montage Audio**

Cette boîte de dialogue sert à définir les paramètres de travail dans l'espace de travail Montage Audio.

Les deux onglets vous permettent de définir des paramètres pour le montage audio actif et pour tous les montages audio. Vous pouvez ajuster les paramètres par défaut du fonctionnement de WaveLab avec les clips audio et les plug-ins d'effets dans un montage audio, et aussi définir les options de sauvegarde et d'affichage.

Cette boîte de dialogue est accessible dans l'espace de travail Montage Audio via **Options** *>* **Préférences du Montage Audio...**.

*Pour obtenir une explication de chaque paramètre et de la fonctionnalité de l'interface, cliquez sur ou sur l'icône en point d'interrogation « Qu'est-ce que c'est ? ». Pour plus d'informations, voir [Obtenir de l'aide](#page-10-0)*

#### **Rubriques associées**

<span id="page-133-1"></span>[Espaces de travail](#page-28-0)

## **9.1.26 Encodage MP2**

Utilisez cette boîte de dialogue pour spécifier des options d'encodage lorsque vous enregistrez un fichier audio MP2. Vous pouvez sélectionner le débit et le format d'encodage stéréo, et définir d'autres options.

Cette boîte de dialogue est accessible via **Sauver sous...** *>* **Résultat (sélectionnez MPEG-1 Layer 2)** *>* **Encodage** *>* **Éditer...** et à partir de la majorité des emplacements où vous pouvez sélectionner un format de fichier de sortie, comme la boîte de dialogue Rendre.

*Pour obtenir une explication de chaque paramètre et de la fonctionnalité de l'interface, cliquez sur ou sur l'icône en point d'interrogation « Qu'est-ce que c'est ? ». Pour plus d'informations, voir [Obtenir de l'aide](#page-10-0)*

#### **Rubriques associées**

<span id="page-133-2"></span>[Fichiers MP2](#page-202-0)

## **9.1.27 Attributs MP3**

Cette boîte de dialogue vous permet de saisir/modifier les balises de métadonnées (balises ID3) d'un fichier MPEG 3 codé.

Cette boîte de dialogue est accessible via **Éditer** *>* **Attributs du fichier...** lorsqu'un fichier MP3 est ouvert dans l'espace de travail Fichier Audio.

*Pour obtenir une explication de chaque paramètre et de la fonctionnalité de l'interface, cliquez sur ou sur l'icône en point d'interrogation « Qu'est-ce que c'est ? ». Pour plus d'informations, voir [Obtenir de l'aide](#page-10-0)*

#### **Rubriques associées**

<span id="page-134-0"></span>[Fichiers MP3](#page-202-1)

## **9.1.28 Encodage MP3**

Utilisez cette boîte de dialogue pour spécifier des options d'encodage lorsque vous enregistrez un fichier audio MP3.

Vous pouvez sélectionner l'encodeur à utiliser et ajuster le débit et la qualité du fichier. Vous pouvez également choisir le format et la méthode utilisés par l'encodeur pour générer le fichier, et sélectionner d'autres options avancées.

Cette boîte de dialogue est accessible via **Sauver sous...** *>* **Résultat (sélectionnez MPEG-1 Layer 3)** *>* **Encodage** *>* **Éditer...** et à partir de la majorité des emplacements où vous pouvez sélectionner un format de fichier de sortie, comme la boîte de dialogue Rendre.

*Pour obtenir une explication de chaque paramètre et de la fonctionnalité de l'interface, cliquez sur ou sur l'icône en point d'interrogation « Qu'est-ce que c'est ? ». Pour plus d'informations, voir [Obtenir de l'aide](#page-10-0)*

#### **Rubriques associées**

[Fichiers MP3](#page-202-1)

## **9.1.29 Normaliser le niveau**

Utilisez cette boîte de dialogue pour modifier le niveau de crête de votre fichier audio.

Saisissez le niveau de crête (en dB) souhaité pour la sélection audio. Utilisez l'option Chercher le niveau de crête actuel pour obtenir un rapport sur le niveau de crête de la sélection audio actuelle (ou sur le niveau de crête du fichier entier si l'option Traiter le fichier entier s'il n'existe aucune sélection est choisie dans les préférences). Vous pouvez choisir d'appliquer le même gain aux deux canaux stéréo (Lien stéréo) ou de mixer un fichier mono (Mixer en Mono) avec la garantie qu'aucun écrêtement ne se produira lorsque les deux canaux seront mixés ensemble.

Pour normaliser l'audio sélectionné, saisissez le niveau de crête souhaité et cliquez sur Appliquer.

Cette boîte de dialogue est accessible via **Traiter** *>* **Normaliseur de niveau...** dans l'espace de travail Fichier Audio.

*Pour obtenir une explication de chaque paramètre et de la fonctionnalité de l'interface, cliquez sur ou sur l'icône en point d'interrogation « Qu'est-ce que c'est ? ». Pour plus d'informations, voir [Obtenir de l'aide](#page-10-0)*

#### **Rubriques associées**

<span id="page-134-1"></span>[Edition des fichiers audio](#page-60-0) [Édition des valeurs](#page-28-1)

## **9.1.30 Encodage OGG**

Utilisez cette boîte de dialogue pour spécifier des options d'encodage lorsque vous enregistrez un fichier audio Ogg Vorbis.

Vous avez le choix entre un débit moyen ou un débit variable pour ajuster la taille et la qualité du fichier.

Cette boîte de dialogue est accessible via **Sauver sous...** *>* **Résultat (sélectionnez Ogg Vorbis)** *>* **Encodage** *>* **Éditer...** et à partir de la majorité des emplacements où vous pouvez sélectionner un format de fichier de sortie, comme la boîte de dialogue Rendre.

*Pour obtenir une explication de chaque paramètre et de la fonctionnalité de l'interface, cliquez sur ou sur l'icône en point d'interrogation « Qu'est-ce que c'est ? ». Pour plus d'informations, voir [Obtenir de l'aide](#page-10-0)*

#### **Rubriques associées**

<span id="page-135-0"></span>[Fichiers Ogg Vorbis](#page-203-0)

## **9.1.31 Boîte de dialogue Mixer**

Cette boîte de dialogue sert à spécifier un changement de gain lors du collage de l'audio.

Vous pouvez ajuster le gain de la copie de l'audio contenu dans le presse-papiers et/ou de l'audio de destination afin de pouvoir contrôler le mixage des deux composants.

Cette boîte de dialogue est accessible dans l'espace de travail Fichier Audio via **Éditer** *>* **Coller spécial** *>* **Mixer...**.

*Pour obtenir une explication de chaque paramètre et de la fonctionnalité de l'interface, cliquez sur ou sur l'icône en point d'interrogation « Qu'est-ce que c'est ? ». Pour plus d'informations, voir [Obtenir de l'aide](#page-10-0)*

#### **Rubriques associées**

## **9.1.32 Correction de la hauteur**

Cette boîte de dialogue sert à détecter et modifier le gain d'un son sans affecter sa durée.

- **Transposition** : utilisez ces commandes pour trouver la hauteur actuelle de l'audio et, si vous le souhaiter, calculer le décalage requis pour atteindre une hauteur spécifique.
- **Méthode** : utilisez ces commandes pour ajuster la méthode et la qualité que vous souhaitez utiliser lors de la modification de la hauteur. Vous pouvez aussi indiquer quelle longueur du son est concernée par cette opération. Par défaut, ce processus ne modifie pas la longueur du son.

Cet outil sert à corriger une note vocale fausse dans un enregistrement en direct ou pour adapter la hauteur d'un échantillon de grosse caisse à une certaine chanson, par exemple.

Cette boîte de dialogue est accessible à partir de l'espace de travail Fichier Audio via **Traiter** *>* **Correction de la Hauteur...**.

*Pour obtenir une explication de chaque paramètre et de la fonctionnalité de l'interface, cliquez sur ou sur l'icône en point d'interrogation « Qu'est-ce que c'est ? ». Pour plus d'infor-* *mations, voir [Obtenir de l'aide](#page-10-0)*

#### **Rubriques associées**

<span id="page-136-0"></span>[Ajustement des enveloppes](#page-14-0)

## **9.1.33 Options globales de Podcast**

Cette boîte de dialogue vous permet de définir un certain nombre d'options de travail avec les Podcasts. Vous pouvez déterminer la manière dont WaveLab Elements traite les images ajoutées à votre Podcast, sélectionner un autre fuseau horaire pour la publication et/ou définir un éditeur HTML externe.

Cette boîte de dialogue est accessible à partir de la section Podcast via **Options** *>* **Options...**.

*Pour obtenir une explication de chaque paramètre et de la fonctionnalité de l'interface, cliquez sur ou sur l'icône en point d'interrogation « Qu'est-ce que c'est ? ». Pour plus d'informations, voir [Obtenir de l'aide](#page-10-0)*

#### **Rubriques associées**

#### <span id="page-136-1"></span>**9.1.34 Répéter le clip**

Cette boîte de dialogue sert à effectuer plusieurs copies d'un clip et à les disposer à divers intervalles sur la piste actuelle de votre montage audio. Vous pouvez préciser le nombre de clones à générer et contrôler leur position, alignement et espacement.

Pour accéder à cette boîte de dialogue dans l'espace de travail Montage Audio, cliquez avec le bouton droit de la souris sur la forme d'onde de la piste et sélectionnez **Répéter le clip...** dans le menu contextuel du clip.

*Pour obtenir une explication de chaque paramètre et de la fonctionnalité de l'interface, cliquez sur ou sur l'icône en point d'interrogation « Qu'est-ce que c'est ? ». Pour plus d'informations, voir [Obtenir de l'aide](#page-10-0)*

#### **Rubriques associées**

[Montages Audio](#page-88-0)

<span id="page-136-2"></span>**[Clip](#page-195-0)** 

#### **9.1.35 Enregistrement**

Cette boîte de dialogue sert à configurer et enregistrer un fichier audio à partir du dispositif d'entrée spécifié dans la [Réglages des flux audio](#page-120-0) boîte de dialogue Réglages des flux Audio.

Pour configurer un enregistrement :

– Dans la section Fichier à créer, sélectionnez Fichier temporaire ou Fichier nommé et recherchez le dossier dans lequel vous voulez sauvegarder l'audio enregistré.

- Cliquez sur la flèche vers le bas pour sélectionner un format audio préconfiguré ou cliquez sur le texte du format audio pour afficher la [Format de fichier audio](#page-118-0) boîte de dialogue Format de Fichier Audio et définir le format de l'audio enregistré. Utilisez également cette boîte de dialogue pour créer des préconfigurations de format de fichier audio, si nécessaire, en vue d'une utilisation ultérieure.
- Choisissez Niveau ou Affichage du Spectre. Si vous optez pour Niveau, cliquez sur le bouton Réglages pour ouvrir la boîte de dialogue Réglages du Vumètre.
- Cliquez sur Enregistrer. Lorsque l'enregistrement est en cours, vous pouvez créer des marqueurs nommés en cliquant sur l'icône des marqueurs dans la section Actions.
- Une fois l'enregistrement terminé, cliquez sur Stop. Vous pouvez facilement supprimer un enregistrement qui ne vous convient pas, ou fermer la boîte de dialogue pour modifier le fichier enregistré dans l'espace de travail Fichier Audio.

Dans WaveLab Elements, des options supplémentaires sont à votre disposition :

- **Méthode** : utilisez cet onglet pour définir les options de marche/arrêt/pause automatique de l'enregistrement. Vous pouvez sélectionner un dispositif d'entrée et choisir de lancer un enregistrement à une heure donnée ou de l'interrompre après une durée donnée. Dans WaveLab Elements, vous pouvez également choisir de placer automatiquement des marqueurs et de diviser un fichier pendant l'enregistrement.
- **Options** : utilisez cet onglet pour définir plusieurs options qui affectent le comportement de la fenêtre d'enregistrement au cours de l'enregistrement.
- **Valeurs** : utilisez cet onglet pour définir des valeurs numériques pour les diverses options d'enregistrement disponibles.

Cette boîte de dialogue est accessible à partir du bouton [Commandes de transport](#page-27-0)  $\bullet$  ou via **Transport** *>* **Enregistrer**.

*Pour obtenir une explication de chaque paramètre et de la fonctionnalité de l'interface, cliquez sur ou sur l'icône en point d'interrogation « Qu'est-ce que c'est ? ». Pour plus d'informations, voir [Obtenir de l'aide](#page-10-0)*

#### **Rubriques associées**

<span id="page-137-0"></span>[Réglages des flux audio](#page-120-0) [Format de fichier audio](#page-118-0)

## **9.1.36 Renommer le fichier**

Grâce à cette boîte de dialogue, vous pouvez renommer un fichier et/ou changer son emplacement de stockage.

Choisissez le suffixe du fichier dans la liste déroulante. Tous les documents ouverts qui font référence à ce fichier sont mis en jour. Les fichiers de crêtes et de marqueurs associés sont également mis à jour.

Cette fonction est particulièrement utile lorsque vous renommez des fichiers audio. Si vous renommez un fichier audio dans une autre application que WaveLab Elements (à l'aide du navigateur de fichiers de votre ordinateur), la prochaine fois que vous ouvrirez un montage audio faisant référence à fichier, WaveLab Elements ne le trouvera pas.

Pour éviter ce problème, utilisez cette boîte de dialogue pour renommer les fichiers. Toutes

les références à ce fichier dans le montage audio ouvert seront automatiquement mises à jour de manière à utiliser le fichier renommé.

Cette boîte de dialogue est accessible via **Fichier** *>* **Renommer...**.

*Pour obtenir une explication de chaque paramètre et de la fonctionnalité de l'interface, cliquez sur ou sur l'icône en point d'interrogation « Qu'est-ce que c'est ? ». Pour plus d'informations, voir [Obtenir de l'aide](#page-10-0)*

#### **Rubriques associées**

## **9.1.37 CD Text Editor (Éditeur de texte de CD)**

Cette boîte de dialogue vous permet d'ajouter des données de texte de CD à un CD audio. CD-Text est une extension des normes de CD Red Book qui vous permet de stocker des informations de texte sur un CD audio. Les informations telles que le titre du disque, le parolier, le compositeur et l'ID du disque, peuvent par exemple être ajoutées. Les données de texte que vous entrez sont affichées par les lecteurs de CD prenant en charge le format CD-Text.

Dans WaveLab Elements, vous pouvez ajouter des informations sur le disque et sur chaque piste individuelle. Ces informations sont entrées dans une série de champs de texte qui défilent ensemble horizontalement. Il existe un panneau de champs pour le disque et un panneau pour chaque piste. Vous pouvez passer de l'un à l'autre à l'aide de la barre du curseur. Les boutons vous permettent d'effectuer des opérations de copie entre les champs pour faciliter l'entrée des informations.

**Astuce :** Assurez-vous que la case « Autoriser la gravure du Texte CD » est cochée avant de graver un CD audio si vous souhaitez écrire des données CD-Text.

*Pour obtenir une explication de chaque paramètre et de la fonctionnalité de l'interface, cliquez sur ou sur l'icône en point d'interrogation « Qu'est-ce que c'est ? ». Pour plus d'informations, voir [Obtenir de l'aide](#page-10-0)*

#### **Rubriques associées**

[CD](#page-99-0) [Enregistrement de CD et de DVD](#page-37-0) [Écrire un CD audio](#page-146-0)

## **9.1.38 Fenêtre du montage de rendu**

Cette boîte de dialogue sert à traiter la session de montage sur laquelle vous travaillez en mixant plusieurs pistes dans un fichier mono ou stéréo et en appliquant les effets du plugin VST actif que vous avez activés. Ce processus est aussi parfois appelé « mixage ».

Vous pouvez sélectionner des options pour procéder au rendu de certaines régions de la session, pour créer un fichier nommé, temporaire ou sans titre et pour mettre en sourdine la chaîne d'effets lorsque vous avez terminé.

Il existe diverses options pour effectuer le rendu de certaines parties ou de la totalité du montage dans un ou plusieurs fichiers. Utilisez l'outil « Qu'est-ce que c'est ? ».

Cette boîte de dialogue est accessible dans l'espace de travail Montage Audio via le bouton Rendre de la fenêtre Section Maître.

*Pour obtenir une explication de chaque paramètre et de la fonctionnalité de l'interface, cliquez sur ou sur l'icône en point d'interrogation « Qu'est-ce que c'est ? ». Pour plus d'informations, voir [Obtenir de l'aide](#page-10-0)*

#### **Rubriques associées**

[Rendu](#page-54-0) [Plug-ins Audio](#page-152-0) [Format de fichier audio](#page-118-0) [Section Maître](#page-112-0)

## **9.1.39 Fenêtre de rendu de l'onde**

Cette boîte de dialogue sert à traiter le fichier ou la sélection audio en cours d'utilisation en appliquant les effets activés.

Elle applique tous les plug-ins actifs à la région audio sélectionnée ou au fichier entier, et vous permet de modifier le format du fichier rendu. Ce processus est aussi parfois appelé « mixage ».

Vous pouvez sélectionner des options pour procéder au rendu de certaines régions de la session, pour créer un nouveau fichier ou traitement en place et pour mettre en sourdine la chaîne d'effets lorsque vous avez terminé. Vous pouvez aussi copier les emplacements des marqueurs dans le nouveau fichier.

Cette boîte de dialogue est accessible dans l'espace de travail Fichier Audio via le bouton Rendre de la fenêtre Section Maître.

*Pour obtenir une explication de chaque paramètre et de la fonctionnalité de l'interface, cliquez sur ou sur l'icône en point d'interrogation « Qu'est-ce que c'est ? ». Pour plus d'informations, voir [Obtenir de l'aide](#page-10-0)*

#### **Rubriques associées**

[Rendu](#page-54-0) [Plug-ins Audio](#page-152-0) [Format de fichier audio](#page-118-0) [Section Maître](#page-112-0)

## **9.1.40 Attributs des échantillons**

Cette boîte de dialogue vous permet de définir les paramètres pour un échantillon audio avant de le charger dans un échantillonneur.

Les paramètres ne traitent pas l'échantillon, ils donnent juste au fichier les propriétés que l'échantillonneur de réception peut utiliser. Ceci inclut les informations sur la hauteur de

l'échantillon (pouvant être détectées automatiquement par WaveLab Elements), l'étendue clavier analysée par l'échantillon et l'étendue de vélocité à utiliser. Pour les fichiers WAV et AIFF, ces informations sont stockées dans l'en-tête du fichier.

Par défaut, il n'existe pas d'attribut d'échantillon dans un Fichier Audio. Par conséquent, vous devez créer ces informations explicitement en cliquant sur le bouton « Créer ». Cette boîte de dialogue s'avère utile si votre échantillonneur peut tirer parti de ces étiquettes supplémentaires. Si l'opération est prise en charge par votre échantillonneur, elle peut vous faire gagner du temps en vous permettant d'éditer et de définir des propriétés d'échantillons à partir de WaveLab Elements.

Vous pouvez accéder à cette boîte de dialogue via **Espace de travail** *>* **Fenêtres outils spécifiques** *>* **Attributs des échantillons...**.

*Pour obtenir une explication de chaque paramètre et de la fonctionnalité de l'interface, cliquez sur ou sur l'icône en point d'interrogation « Qu'est-ce que c'est ? ». Pour plus d'informations, voir [Obtenir de l'aide](#page-10-0)*

#### **Rubriques associées**

## <span id="page-140-0"></span>**9.1.41 Fichiers modifiés**

Utilisez cette boîte de dialogue pour enregistrer les fichiers ouverts qui ont été modifiés.

Vous pouvez affiner votre sélection et ne choisir que certains fichiers de l'espace de travail actif à enregistrer. Si un grand nombre de fichiers sont actuellement actifs, il peut être plus facile d'utiliser l'option Tout sélectionner, puis de désélectionner les fichiers que vous ne voulez pas enregistrer. L'option Annuler revient à l'application sans enregistrer les fichiers modifiés et sans quitter l'application.

Cette boîte de dialogue est accessible dans WaveLab Elements via **Fichier** *>* **Sauver tout**.

Elle s'affiche également lorsque vous fermez un espace de travail contenant plusieurs fichiers modifiés ou lorsque vous fermez l'application.

*Pour obtenir une explication de chaque paramètre et de la fonctionnalité de l'interface, cliquez sur ou sur l'icône en point d'interrogation « Qu'est-ce que c'est ? ». Pour plus d'informations, voir [Obtenir de l'aide](#page-10-0)*

#### **Rubriques associées**

## <span id="page-140-1"></span>**9.1.42 Sauver le fichier audio**

Cette boîte de dialogue vous permet de choisir le nom, le format et l'emplacement de sauvegarde du fichier audio.

L'emplacement par défaut proposé dépend du chemin spécifié pour Fichier Audio - Dossier de sauvegarde dans la boîte de dialogue des préférences du dossier [Boîte de dialogue](#page-125-1) [des préférences du dossier](#page-125-1). Vous pouvez remplacer ce contenu ou cliquer sur **a** pour parcourir les dossiers et les fichiers ou explorer la boîte de dialogue de navigation du système d'exploitation.

Vous pouvez également changer le type de format de fichier utilisé pour coder le fichier à l'aide de la boîte de dialogue Format de fichier audio [Format de fichier audio.](#page-118-0) Par ailleurs, il existe une option de mémorisation du format de fichier utilisé afin qu'il s'affiche la prochaine fois que vous enregistrez un fichier.

Cette boîte de dialogue est accessible dans les espaces de travail Fichier Audio et Montage Audio via **Fichier** *>* **Sauver sous...**.

*Pour obtenir une explication de chaque paramètre et de la fonctionnalité de l'interface, cliquez sur ou sur l'icône en point d'interrogation « Qu'est-ce que c'est ? ». Pour plus d'informations, voir [Obtenir de l'aide](#page-10-0)*

#### **Rubriques associées**

[Boîte de dialogue des préférences du dossier](#page-125-1)

<span id="page-141-0"></span>[Format de fichier audio](#page-118-0)

## **9.1.43 Sauvegarde du Traitement par lots**

Cette boîte de dialogue sert à enregistrer une copie du fichier de traitement par lots actuellement ouvert. Vous pouvez préciser un nouveau nom et un nouvel emplacement pour le fichier. Vous pouvez aussi (facultatif) enregistrer la liste des fichiers du traitement par lots, avec le statut de chaque fichier.

L'emplacement par défaut dépend du chemin spécifié pour Traitement par lots - Dossier de sauvegarde dans la boîte de dialogue des préférences du dossier [Boîte de dialogue](#page-125-1) [des préférences du dossier](#page-125-1). Vous pouvez remplacer ce contenu ou cliquer sur **pour** parcourir les dossiers et les fichiers ou explorer la boîte de dialogue de navigation du système d'exploitation.

Cette boîte de dialogue est accessible dans l'espace de travail de traitement par lots via **Fichier** *>* **Sauver sous...**.

*Pour obtenir une explication de chaque paramètre et de la fonctionnalité de l'interface, cliquez sur ou sur l'icône en point d'interrogation « Qu'est-ce que c'est ? ». Pour plus d'informations, voir [Obtenir de l'aide](#page-10-0)*

#### **Rubriques associées**

<span id="page-141-1"></span>[Boîte de dialogue des préférences du dossier](#page-125-1)

## **9.1.44 Sauver sous forme de fichier**

Cette boîte de dialogue sert à enregistrer une copie du fichier actuellement ouvert. Vous pouvez préciser un nouveau nom et un nouvel emplacement pour le fichier.

L'emplacement par défaut dépend du chemin spécifié pour le dossier de sauvegarde de l'espace de travail actif dans la boîte de dialogue des préférences du dossier [Boîte de dialogue](#page-125-1) [des préférences du dossier.](#page-125-1) Vous pouvez remplacer ce contenu ou cliquer sur **D** pour parcourir les dossiers et les fichiers ou explorer la boîte de dialogue de navigation du système d'exploitation.

Cette boîte de dialogue est accessible dans plusieurs espaces de travail de WaveLab Elements via **Fichier** *>* **Sauver sous...**.

*Pour obtenir une explication de chaque paramètre et de la fonctionnalité de l'interface, cliquez sur ou sur l'icône en point d'interrogation « Qu'est-ce que c'est ? ». Pour plus d'informations, voir [Obtenir de l'aide](#page-10-0)*

#### **Rubriques associées**

<span id="page-142-0"></span>[Boîte de dialogue des préférences du dossier](#page-125-1)

## **9.1.45 Sauvegarder la préconfiguration sous**

Cette boîte de dialogue sert à enregistrer une copie d'une préconfiguration à laquelle vous avez attribué un autre nom. Vous pouvez également créer un dossier racine qui contiendra toutes les préconfigurations du même type.

Cette boîte de dialogue est accessible à partir des emplacements de WaveLab Elements dans lesquels vous pouvez choisir des préconfigurations, par exemple, lorsque vous apercevez l'icône **et un menu contenant l'option Sauver sous...** 

*Pour obtenir une explication de chaque paramètre et de la fonctionnalité de l'interface, cliquez sur ou sur l'icône en point d'interrogation « Qu'est-ce que c'est ? ». Pour plus d'informations, voir [Obtenir de l'aide](#page-10-0)*

#### **Rubriques associées**

<span id="page-142-1"></span>**[Préconfigurations](#page-51-0)** 

## **9.1.46 Sauver l'image de la fenêtre active**

Cette boîte de dialogue sert à enregistrer une image de la fenêtre WaveLab Elements active.

Vous pouvez sauvegarder l'image avec ou sans pourtour et copier l'image générée dans le presse-papiers ou l'enregistrer dans un fichier. Si vous optez pour l'enregistrement, indiquez l'emplacement et le format de sauvegarde de l'image : les formats BMP, JPG/JPEG et PNG sont pris en charge.

Cette boîte de dialogue est accessible à partir de la plupart des espaces de travail de WaveLab Elements via **Vue** *>* **Sauver l'image de la fenêtre active...**.

*Pour obtenir une explication de chaque paramètre et de la fonctionnalité de l'interface, cliquez sur ou sur l'icône en point d'interrogation « Qu'est-ce que c'est ? ». Pour plus d'informations, voir [Obtenir de l'aide](#page-10-0)*

#### **Rubriques associées**

## <span id="page-142-2"></span>**9.1.47 Définition de raccourci(s)**

Cette boîte de dialogue vous permet de personnaliser des raccourcis pour une fonction particulière (sélectionnée dans [Personnaliser les commandes\)](#page-122-1). Ces raccourcis vous font gagner du temps et accélèrent votre workflow dans WaveLab Elements.

Pour définir un raccourci, vous pouvez utiliser un(e) :

– **Séquence de touche** : tous les raccourcis clavier existants sont affichés dans le premier champ de touches et peuvent être remplacés. Notez que certains raccourcis standard ne peuvent pas être redéfinis ; dans ce cas, les champs d'édition associés sont désactivés. Chaque raccourci s'applique à un espace de travail spécifique, c'est pourquoi vous pouvez utiliser un même raccourci dans différents espaces de travail.

Appuyez sur la combinaison de touches que vous souhaitez utiliser pour l'afficher. Si un raccourci est déjà utilisé par une autre commande, un avertissement s'affiche. Pour effacer les entrées de raccourci déjà présentes, cliquez sur le bouton Effacer.

Des espaces supplémentaires sont à votre disposition si vous voulez définir des séquences contenant jusqu'à quatre touches. Notez que vous devez appuyer/relâcher ces touches l'une après l'autre, et que l'action est réalisée lorsque vous appuyez sur la dernière touche.

Accédez à cette boîte de dialogue à partir de la fenêtre Personnaliser les commandes [Per](#page-122-1)[sonnaliser les commandes](#page-122-1) en sélectionnant une commande puis en choisissant **Éditer le raccourci...**.

*Pour obtenir une explication de chaque paramètre et de la fonctionnalité de l'interface, cliquez sur ou sur l'icône en point d'interrogation « Qu'est-ce que c'est ? ». Pour plus d'informations, voir [Obtenir de l'aide](#page-10-0)*

#### **Rubriques associées**

[Personnaliser les commandes](#page-122-1)

[Barres de commandes](#page-15-0)

## **9.1.48 Générateur de silence**

Avec cette boîte de dialogue, vous pouvez générer du « silence », soit en remplaçant une sélection audio, soit en spécifiant une durée.

Pour une transition plus douce, créez un fondu enchaîné aux extrémités de la région silencieuse. Les boutons radio déterminent l'emplacement de la période silencieuse dans l'audio.

Cette boîte de dialogue est accessible dans l'espace de travail Fichier Audio via **Éditer** *>* **Silence (avancé)...**.

*Pour obtenir une explication de chaque paramètre et de la fonctionnalité de l'interface, cliquez sur ou sur l'icône en point d'interrogation « Qu'est-ce que c'est ? ». Pour plus d'informations, voir [Obtenir de l'aide](#page-10-0)*

#### **Rubriques associées**

<span id="page-143-0"></span>**[Silence](#page-177-0)** 

## **9.1.49 Format spécial de fichier**

Utilisez cette boîte de dialogue pour choisir des options permettant de spécifier comment WaveLab Elements interprète les formats de fichiers non reconnus ou les fichiers contenant des données brutes et que vous voulez ouvrir. Vous pouvez définir le format d'échantillon, l'ordre des octets, la fréquence d'échantillonnage, l'extension de fichier et préciser si le fichier contient des canaux mono ou stéréo. Vous pouvez également choisir d'ignorer l'en-tête (début) du fichier ou les données de fin de fichier. Une fois que vous avez indiqué un format pour un type de fichier particulier, WaveLab Elements se rappelle de ce nouveau format. Cette fonction peut être utile, par exemple, si vous travaillez avec des formats de fichier audio rarement utilisés, comme ceux de certaines plates-formes de jeux ou de sonneries de certains téléphones portables.
Cette boîte de dialogue est accessible à partir de l'espace de travail Fichier Audio via **Fichier** *>* **Ouvrir comme...**.

*Pour obtenir une explication de chaque paramètre et de la fonctionnalité de l'interface, cliquez sur ou sur l'icône en point d'interrogation « Qu'est-ce que c'est ? ». Pour plus d'informations, voir [Obtenir de l'aide](#page-10-0)*

#### **Rubriques associées**

[Format de fichier audio](#page-118-0)

# **9.1.50 Format temporel**

Cette boîte de dialogue sert à indiquer comment l'heure est affichée sur les règles temporelles de la forme d'onde et dans plusieurs champs de temps associés au fichier.

Vous pouvez définir des options pour les onglets suivants :

- **Code temporel** : fournit la liste des trames par seconde pour plusieurs codes horaires SMPTE et pour la résolution du CD. Cliquez sur Autre pour saisir une valeur personnalisée. Vous pouvez également choisir les trames/unités qui s'afficheront. Par exemple, si vous utilisez le système vidéo PAL, vous pouvez choisir 25 trames par seconde (ou 25") (SMPTE EBU)".
- **Horloge** : vous permet d'afficher les unités de temps ou de présenter les unités de l'horloge dans un format compact.
- **Mesures** : contient les options Signature rythmique, Tempo (bpm) et Unités par noire (pour permettre aux unités de temps d'être compatibles avec votre séquenceur MIDI).

Cette boîte de dialogue est accessible dans l'espace de travail Fichier Audio via **Vue** *>* **Affichage de la vue principale** *>* **Règle temporelle** *>* **Format temporel...**. Vous pouvez aussi y accéder en cliquant avec le bouton droit de la souris sur la règle temporelle dans une fenêtre de forme d'onde pour ouvrir le menu contextuel Règle temporelle, puis en choisissant **Format temporel...**.

*Pour obtenir une explication de chaque paramètre et de la fonctionnalité de l'interface, cliquez sur ou sur l'icône en point d'interrogation « Qu'est-ce que c'est ? ». Pour plus d'informations, voir [Obtenir de l'aide](#page-10-0)*

#### **Rubriques associées**

[Edition des fichiers audio](#page-60-0)

# **9.1.51 Étirement temporel**

Utilisez cette boîte de dialogue pour modifier la durée d'une sélection audio (sans modifier sa hauteur).

Vous pouvez afficher les données de temps exactes dans la sélection audio d'origine que vous voulez étirer et choisir la quantité à « étirer » en secondes, battements par minute ou en pourcentage. Vous pouvez aussi choisir la méthode qui sera utilisée par WaveLab pour étirer l'audio ainsi que la qualité/vitesse du traitement.

Lorsque vous choisissez une méthode, il est utile d'expérimenter différents algorithmes disponibles afin de trouver celui qui correspond le mieux à votre matériel source. Utilisez « Qu'estce que c'est ? » pour trouver plus d'informations sur chaque méthode et déterminer celle qui génère le meilleur étirement temporel sans introduire d'effet indésirable.

Cette fonction est utile pour accélérer ou ralentir un enregistrement en fonction d'autres supports, pour faire concorder le tempo de deux roulements de batterie, par exemple ou pour adapter une piste audio à une section vidéo.

Cette boîte de dialogue est accessible à partir de l'espace de travail du Fichier Audio via **Traiter** *>* **Étirement temporel...**.

*Pour obtenir une explication de chaque paramètre et de la fonctionnalité de l'interface, cliquez sur ou sur l'icône en point d'interrogation « Qu'est-ce que c'est ? ». Pour plus d'informations, voir [Obtenir de l'aide](#page-10-0)*

# **Rubriques associées**

[Ajustement des enveloppes](#page-14-0)

# **9.1.52 Attributs du Fichier**

Cette boîte de dialogue permet de définir les attributs (ou métadonnées) à intégrer dans votre fichier audio exporté.

Vous pouvez soit saisir des balises de métadonnées standard pour fichiers WAV soit saisir des informations d'en-tête de fichier étendues disponibles au format Broadcast Wave (BWF).

Indiquez toutes les informations pertinentes dans les champs de texte fournis (certains champs ne sont pas obligatoires).

Dans certains cas, des boutons vous aident lors de la saisie des données :

- $\degree$  : utilise la date et l'heure actuelles pour renseigner le champ Date / Heure d'origine.
- $\mathcal{P}'$  : utilise WaveLab Elements comme nom du logiciel d'origine.

Cette boîte de dialogue est accessible dans l'espace de travail Fichier Audio via **Éditer** *>* **Attributs du fichier...**.

*Pour obtenir une explication de chaque paramètre et de la fonctionnalité de l'interface, cliquez sur ou sur l'icône en point d'interrogation « Qu'est-ce que c'est ? ». Pour plus d'informations, voir [Obtenir de l'aide](#page-10-0)*

#### **Rubriques associées**

[Fichiers WAV](#page-210-0)

# **9.1.53 Préférences d'édition des fichiers audio**

Cette boîte de dialogue sert à définir des paramètres d'édition dans l'espace de travail Fichier Audio.

# **9.1 Dialogs (Boîtes de dialogue) 139**

Vous pouvez choisir des valeurs par défaut pour l'édition et la lecture, ajuster l'aspect visuel de l'affichage de la forme d'onde et déterminer comment WaveLab Elements fonctionne avec les fichiers audio et les fichiers de crête.

Cette boîte de dialogue est accessible dans l'espace de travail Montage Audio via **Options** *>* **Préférences d'édition des Fichiers Audio...**.

*Pour obtenir une explication de chaque paramètre et de la fonctionnalité de l'interface, cliquez sur ou sur l'icône en point d'interrogation « Qu'est-ce que c'est ? ». Pour plus d'informations, voir [Obtenir de l'aide](#page-10-0)*

# **Rubriques associées**

[Edition des fichiers audio](#page-60-0)

# **9.1.54 Écrire un CD audio**

Cette boîte de dialogue sert à écrire un CD audio sur un CD-ROM à l'aide du lecteur de CD-R ou DVD-R de votre ordinateur. Elle possède des options permettant d'actualiser la liste des périphériques associés, d'ouvrir le lecteur de CD/DVD et d'effacer un disque CD-RW/DVD-RW ou le contenu du répertoire de l'image DDP. Vous pouvez également empêcher l'audio de passer par la Section Maître avant qu'il soit écrit. Si vous optez pour le lecteur CD-R ou DVD-R, vous avez la possibilité de définir la vitesse, le nombre de copies et d'autres options.

# **Note importante destinée aux utilisateurs de Mac OSX**

Lorsque vous utilisez le lecteur CD-R/DVD-R des ordinateurs Apple OSX pour les opérations d'importation ou de gravure, il est important de noter ce qui suit. Si vous insérez un CD ou DVD optique dans le lecteur alors que le lecteur n'est pas sélectionné dans Wave-Lab Elements pour l'importation ou la gravure, WaveLab Elements ne détecte pas le lecteur. Le lecteur de disque est « utilisé » par les autres applications sous Mac OSX et n'est pas détecté par WaveLab Elements lorsque cela se produit. Pour éviter ce problème, assurezvous que le lecteur ne contient aucun disque lorsque vous ouvrez une fenêtre de CD dans WaveLab Elements.

*Pour obtenir une explication de chaque paramètre et de la fonctionnalité de l'interface, cliquez sur ou sur l'icône en point d'interrogation « Qu'est-ce que c'est ? ». Pour plus d'informations, voir [Obtenir de l'aide](#page-10-0)*

# **Rubriques associées**

[Fichiers DDP](#page-197-0)

[Enregistrement de CD et de DVD](#page-37-0)

# **9.1.55 Encodage Windows Media Audio**

Utilisez cette boîte de dialogue pour spécifier des options d'encodage lorsque vous enregistrez un fichier audio WMA.

Vous pouvez sélectionner l'encodeur à utiliser et ajuster la fréquence d'échantillonnage en sortie et la résolution en bits. Suivant l'encodeur choisi, vous pouvez également définir diverses options de qualité et indiquer si le fichier résultant est un fichier stéréo ou mono.

Cette boîte de dialogue est accessible via **Sauver sous...** *>* **Résultat (sélectionnez Windows Media Audio)** *>* **Encodage** *>* **Éditer...** et à partir de la majorité des emplacements où vous pouvez sélectionner un format de fichier de sortie, comme la boîte de dialogue Rendre.

*Pour obtenir une explication de chaque paramètre et de la fonctionnalité de l'interface, cliquez sur ou sur l'icône en point d'interrogation « Qu'est-ce que c'est ? ». Pour plus d'informations, voir [Obtenir de l'aide](#page-10-0)*

# **Rubriques associées**

[Fichiers WMA](#page-211-0)

# **9.1.56 Écriture d'un CD/DVD de données**

Utilisez cette boîte de dialogue pour écrire un CD/DVD de données sur un DVD/CD-ROM à l'aide du lecteur de CD-R ou DVD-R de votre ordinateur, ou pour graver une image disque ISO. Elle possède des options permettant d'actualiser la liste des périphériques associés, d'ouvrir le lecteur de CD/DVD et d'effacer un disque CD-RW/DVD-RW.

Si vous choisissez de graver une image disque ISO, cette boîte de dialogue vous permet de sélectionner un nom de fichier pour le fichier ISO généré. Si vous optez pour le lecteur CD-R ou DVD-R, vous avez la possibilité de définir la vitesse ou d'effectuer un test de gravure.

# **Note importante destinée aux utilisateurs de Mac OSX**

Lorsque vous utilisez le lecteur CD-R/DVD-R des ordinateurs Apple OSX pour les opérations d'importation ou de gravure, il est important de noter ce qui suit. Si vous insérez un CD ou DVD optique dans le lecteur alors que le lecteur n'est pas sélectionné dans Wave-Lab Elements pour l'importation ou la gravure, WaveLab Elements ne détecte pas le lecteur. Le lecteur de disque est « utilisé » par les autres applications sous Mac OSX et n'est pas détecté par WaveLab Elements lorsque cela se produit. Pour éviter ce problème, assurezvous que le lecteur ne contient aucun disque lorsque vous ouvrez une fenêtre de CD dans WaveLab Elements.

*Pour obtenir une explication de chaque paramètre et de la fonctionnalité de l'interface, cliquez sur ou sur l'icône en point d'interrogation « Qu'est-ce que c'est ? ». Pour plus d'informations, voir [Obtenir de l'aide](#page-10-0)*

# **Rubriques associées**

[Enregistrement de CD et de DVD](#page-37-0)

# **9.1.57 Ajusteur de boucle**

Cette boîte de dialogue sert à affiner une région audio afin de créer une boucle transparente.

L'ajusteur de boucle utilise une sélection de boucle existante afin de créer une boucle parfaite. Vous pouvez également l'utiliser pour créer une boucle à partir d'un matériel qui n'est pas à l'origine conçu pour les répétitions. Pour utiliser l'ajusteur de boucle, vous devez auparavant définir une boucle à l'aide de deux marqueurs  $\triangleright$  4.

L'ajusteur de boucle est composé des onglets suivants :

# **Ajustements des points de boucle**

Il s'agit d'une visualisation du début et de la fin de la forme d'onde entre les marqueurs de boucle. Cette boîte de dialogue sert à affiner manuellement une sélection de boucle par glisser-déposer sur la gauche ou la droite de la forme d'onde ou par l'utilisation des boutons de recherche automatique pour trouver le point de boucle adapté le plus proche. L'objectif est d'aligner les formes d'onde afin qu'elles se croisent au milieu, à un [Passage par zéro](#page-211-1) point de passage à zéro avec les formes d'onde en phase, alignées aussi près que possible. Lorsque vous ajustez les points de début et de fin de la boucle dans la boîte de dialogue, les marqueurs de début et de fin présents dans la fenêtre de forme d'onde principale sont ajustés en conséquence. Notez que ce mouvement peut être visible ou non ; cela dépend du degré de déplacement des marqueurs et du facteur de zoom sélectionné.

Pendant la lecture, pensez à créer une boucle pour le transport afin de pouvoir percevoir la différence lorsque vous ajustez les marqueurs de boucle dans la boîte de dialogue. Utilisez les options d'affichage pour définir la visualisation de la forme d'onde de l'ajusteur de boucle. Vous pouvez également utiliser les boutons mémoire temporaire pour réaliser plusieurs effets de boucle différents et les écouter un par un. Notez que si vous n'utilisez pas de fondu enchaîné ni d'après-fondu, il n'est pas nécessaire de cliquer sur Appliquer lorsque vous ajustez les points de la boucle. Vous pouvez aussi laisser cette boîte de dialogue ouverte et régler manuellement la position des marqueurs dans la fenêtre de forme d'onde principale si devez apporter des ajustements importants.

# **Fondu enchaîné**

Cet onglet vous permet d'appliquer un fondu enchaîné à la fin d'une boucle en y mixant une copie du début de la boucle. Cette fonction est utile pour adoucir la transition entre la fin d'une boucle et son début, surtout lorsque vous utilisez des matériels non adaptés aux boucles. Utilisez les points de déplacement de l'enveloppe ou les curseurs de valeur pour ajuster l'enveloppe de fondu enchaîné. Cliquez sur Appliquer pour exécuter le fondu enchaîné.

# **Après-fondu**

Cet onglet vous permet d'appliquer un fondu enchaîné au retour de la boucle dans l'audio après la fin de la boucle. Cette action s'effectue en mixant une copie de la boucle dans l'audio. Utilisez les points de déplacement de l'enveloppe ou les curseurs de valeur pour ajuster l'enveloppe de fondu enchaîné. Cliquez sur Appliquer pour exécuter l'après-fondu.

Le bouton Copier permet d'insérer plusieurs copies de la boucle dans le fichier audio actif afin de créer une séquence audio douce car les copies forment une boucle sans transition audible.

Cette boîte de dialogue est accessible via **Traiter** *>* **Ajusteur de boucle...**.

*Pour obtenir une explication de chaque paramètre et de la fonctionnalité de l'interface, cliquez sur ou sur l'icône en point d'interrogation « Qu'est-ce que c'est ? ». Pour plus d'informations, voir [Obtenir de l'aide](#page-10-0)*

# **Rubriques associées**

#### **[Marqueurs](#page-39-0)**

[Ajustement des enveloppes](#page-14-0) [Passage par zéro](#page-211-1)

# **9.1.58 Facteur zoom**

Utilisez cette boîte de dialogue pour définir avec précision le niveau de zoom de la forme d'onde dans la vue de l'onde principale.

Choisissez l'unité du facteur de zoom et saisissez la quantité en utilisant le bouton toupie ou modifiez la quantité en faisant glisser la souris vers le haut ou vers le bas, ou utilisez la roulette de la souris sans cliquer (voir [Édition des valeurs](#page-28-0)).

Pour accéder à cette boîte de dialogue, cliquez sur la zone du facteur de zoom dans la [Barre](#page-24-0) [d'état.](#page-24-0) Cliquez avec le bouton droit de la souris sur cette zone pour avoir accès à diverses options de zoom.

Voir [Zoom et défilement](#page-30-0) pour consulter d'autres méthodes de zoom. Par exemple, vous pouvez appuyer sur la [flèche vers le haut] ou la [flèche vers le bas] pour effectuer un zoom avant ou arrière.

*Pour obtenir une explication de chaque paramètre et de la fonctionnalité de l'interface, cliquez sur ou sur l'icône en point d'interrogation « Qu'est-ce que c'est ? ». Pour plus d'informations, voir [Obtenir de l'aide](#page-10-0)*

# **Rubriques associées**

[Zoom et défilement](#page-30-0) [Édition des valeurs](#page-28-0) [Barre d'état](#page-24-0)

# **9.2 Fenêtres outils partagées**

Les Fenêtres outils partagées sont des fenêtres qui n'existent qu'à un seul emplacement en même temps et qui sont partagées entre les Espaces de travail. Elles réalisent des tâches utiles dans l'Espace de travail actif.

Elles peuvent être ancrées ou non. [Vumètre](#page-36-0)

**[Oscilloscope](#page-37-1)** 

**[Spectroscope](#page-36-1)** 

[Section Maître](#page-112-0)

# **Rubriques associées**

[À propos des fenêtres outils](#page-13-0) **[Mesure](#page-42-0)** [Ancrage des fenêtres](#page-17-0)

# **9.2.1 Vumètre**

Le Vumètre est utilisé pour afficher le niveau de décibel et de sonie moyen et de crête de votre Fichier Audio. Il affiche également la balance entre les canaux gauche et droite dans un fichier stéréo.

La partie supérieure de la fenêtre du Vumètre affiche le niveau de crête et la sonie moyenne de la manière suivante :

- Le Vumètre affiche les niveaux de crête de chaque canal, de manière graphique et numérique. Par défaut, les segments et les valeurs de crête numériques s'affichent en vert pour les niveaux bas, en jaune pour les niveaux entre -6dB et -2dB, et en rouge pour les niveaux supérieurs à -2dB. Vous pouvez modifier les couleurs et les limites des plages via la boîte de dialogue Réglages du Vumètre. Vous pouvez y accéder via le menu **Fonctions** *>* **Paramètres...** ou à l'aide de l'icône ...

- Le Vumètre (Unité de volume) mesure la sonie moyenne (RMS) de chaque canal. Ces mesures ont une inertie intégrée, qui régularise les variations de sonie selon un horizon temporal défini par l'utilisateur. Si vous contrôlez une entrée de lecture ou audio, vous remarquerez également deux lignes verticales suivant chaque barre du Vumètre, essayant d'atteindre la valeur RMS en cours. Ces lignes indiquent la moyenne des dernières valeurs RMS minimales (ligne de gauche) et la moyenne des dernières valeurs RMS maximales (ligne de droite). À gauche, la différence entre les valeurs moyennes minimales et maximales s'affiche (la valeur de niveau entre parenthèses) : ceci vous donne une idée générale de la plage dynamique du matériel audio.

- Si vous contrôlez un fichier audio en temps réel (lecture ou entrée), les valeurs de sonie maximales et de crête s'affichent de manière numérique à droite des barres du Vumètre. Les chiffres entre parenthèses situés à droite des valeurs de crête maximum indiquent le nombre de clips successifs (crêtes de signal 0dB). Les niveaux d'enregistrement doivent être définis avec le moins d'écrêtage possible. Si le niveau maître est trop élevé, la qualité sonore et la réponse de fréquence seront compromises à des hauts niveaux d'enregistrement, avec des effets d'écrêtage non désirés. Si le niveau est trop bas, les niveaux sonores peuvent être hauts selon le son principal en cours d'enregistrement.

Le Vumètre se trouve dans le menu **Audiomètres** des Espaces de travail Fichiers Audio et Montage Audio.

# **Rubriques associées**

**[Mesure](#page-42-0)** 

# **9.2.2 Oscilloscope**

L'Oscilloscope offre une vue agrandie de la forme d'onde autour de la position du curseur de lecture.

Si vous analysez un fichier stéréo, l'Oscilloscope affiche en général les niveaux distincts des deux canaux. Toutefois, si vous activez l'option « Afficher Somme et Soustraction » du menu Fonctions (ou cliquez sur l'icône +/-), la moitié supérieure de l'Oscilloscope affiche la somme des deux canaux et la moitié inférieure affiche la soustraction.

# **Définition des réglages**

En ouvrant la boîte de dialogue Réglages ; vous pouvez ajuster les couleurs d'affichage et choisir d'activer ou non le zoom automatique. Si le zoom automatique est activé, l'affichage sera optimisé pour que le plus haut niveau atteigne le haut de l'affichage en permanence. Vous pouvez accéder à la boîte de dialogue Réglages via le menu **Fonctions** *>* **Réglages...** ou à l'aide de l'icône .

L'Oscilloscope se trouve dans le menu **Audiomètres** des Espaces de travail Fichiers Audio et Montage Audio. Il peut être utilisé en fenêtre flottante ou ancrée dans l'Espace de travail.

# **Rubriques associées**

**[Mesure](#page-42-0)** 

# **9.2.3 Spectroscope**

Le Spectroscope affiche une représentation graphique continue du spectre de fréquence, analysée en 60 bandes de fréquence représentées sous la forme de barres verticales. Les niveaux de crête sont affichés sous la forme de lignes horizontales courtes, au-dessus de la bande correspondante, indiquant les valeurs de crête/maximales récentes.

Le Spectroscope se trouve dans le menu **Audiomètres** des Espaces de travail Fichiers Audio et Montage Audio. Il peut être utilisé en fenêtre flottante ou ancrée dans l'Espace de travail.

# **Rubriques associées**

**[Mesure](#page-42-0)** 

# **9.3 Fenêtres outils spécifiques**

Les fenêtres outils spécifiques sont des fenêtres spécifiques à l'espace de travail actif. Elles exécutent des tâches utiles dans l'espace de travail actif.

Elles peuvent être ancrées et désancrées.

# **Rubriques associées**

[À propos des fenêtres outils](#page-13-0)

# **Chapitre 10**

# **Plug-ins Audio**

<span id="page-152-0"></span>Steinberg a créé Virtual Studio Technology (VST) pour permettre l'intégration des plug-ins d'effets aux éditeurs audio (tels que WaveLab Elements). VST utilise la technologie DSP (traitement numérique des signaux) pour simuler dans les logiciels les effets du matériel des studios d'enregistrement. De très nombreux plug-ins sont disponibles (depuis les logiciels publics aux produits commerciaux haut de gamme) et peuvent considérablement étendre les fonctionnalités de programmes tels que WaveLab Elements.

L'ordre de traitement est important. Vous pouvez changer l'ordre de traitement des effets en déplacant les icônes entre les emplacements par glisser-déposer. Voir [Actions de](#page-19-0) [déplacement](#page-19-0) pour plus d'informations.

WaveLab Elements fournit des emplacements pour un maximum de quatre plug-ins.

Les plug-ins les plus complexes fournissent une interface utilisateur personnalisée qui affiche des commandes similaires aux interrupteurs et boutons disponibles sur le matériel audio ; les autres plug-ins utilisent l'application hôte comme interface.

Les plug-ins suivants sont fournis avec WaveLab Elements :

# **Plug-ins Legacy**

Sous Windows, un ensemble de plug-ins est fourni pour la compatibilité avec les projets audio qui référençaient ces effets dans les versions antérieures de WaveLab. Par exemple, pour s'ouvrir, un montage audio qui référençait ces plug-ins pourrait nécessiter une intervention embarrassante de l'utilisateur. Il n'est pas recommandé de les utiliser avec de nouveaux projets audio et ils ne sont pas documentés.

#### **Plug-ins Sonnox Ltd VST-3**

[Sonnox DeClicker](#page-153-0)

[Sonnox DeNoiser](#page-155-0)

# **Plug-ins Steinberg VST-3**

[Panoramique automatique Steinberg](#page-158-0)

- [Chorus de Steinberg](#page-159-0)
- [Compresseur Steinberg](#page-160-0)
- [Plug-in de retard mono Steinberg](#page-162-0)
- [Distorsion Steinberg](#page-163-0)
- [Steinberg Gate](#page-164-0)
- [Limiteur Steinberg](#page-165-0)
- [Steinberg Roomworks SE](#page-166-0)
- [Retard stéréo](#page-167-0)
- [Amplificateur stéréo Steinberg](#page-168-0)
- [Studio EQ Steinberg](#page-169-0)
- [Steinberg VST Dynamics](#page-172-0)

# **Plug-ins intégrés**

[Rééchantillonneur Crystal](#page-175-0) [Niveleur](#page-176-0) [Peak Master](#page-176-1) **[Silence](#page-177-0)** 

# **Plug-in Dithering**

<span id="page-153-0"></span>[Dithering interne](#page-178-0)

# **10.1 Sonnox DeClicker**

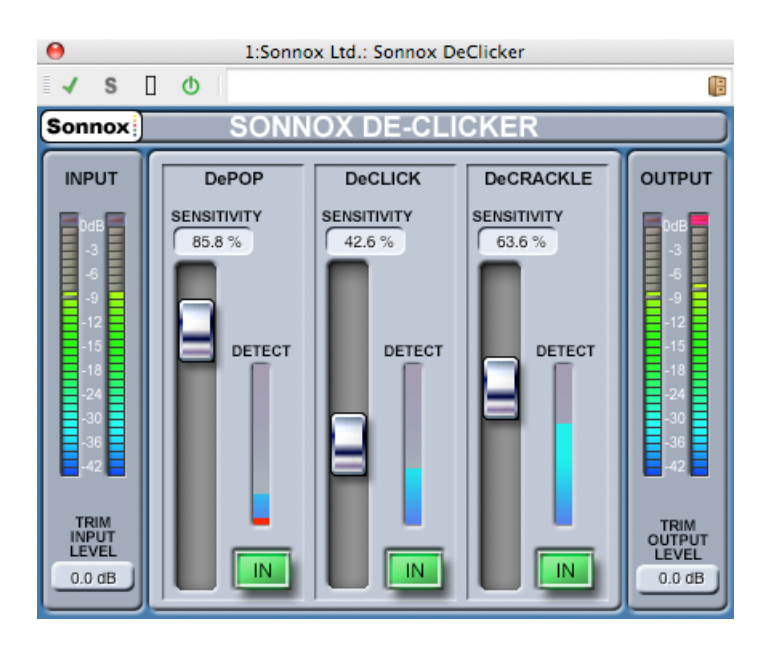

# **10.1 Sonnox DeClicker 147**

Sonnox DeClicker est l'un des trois plug-ins qui composent la Sonnox Restoration Toolkit (boîte à outils de rétablissement Sonnox). Les outils ne servent pas seulement à la restauration de matières anciennes, mais servent également à supprimer les clics, les claquements, les bourdonnements et le bruit de fond qui peuvent parfois se produire accidentellement dans de nouveaux enregistrements.

# **Note sur les commandes de la touche à effleurement**

Plusieurs commandes de ces plug-ins sont des touches à effleurement. Ces commandes donnent un affichage clair de la valeur SI d'une commande, et répondent aux actions suivantes :

- Clic gauche et défilement vers le haut/bas : Augmenter/réduire la valeur
- Clic droit et défilement vers le haut/bas : Réglage fin de la valeur
- Double clic : Modifier directement la valeur
- Touche Shift + Clic gauche et défilement vers le haut/bas : Réglage fin de la valeur
- Touche Control + clic gauche (Windows) Cmd + clic (Mac) : Rétablir aux paramètres par défaut

De plus, pour toutes les commandes (y compris les faders et les boutons, pas seulement les touches à effleurement)

– Touche Control + clic gauche (Windows), Cmd + clic (Mac) : Rétablir aux paramètres par défaut

# **Commandes d'écran DeClicker**

– **Bouton des options de menu Sonnox**

Le fait de cliquer sur ce bouton affiche un menu des options et des préférences. Il permet de sélectionner :

la durée de maintien du clip de l'audiomètre d'entrée/de sortie (permanente, 2 s, 5 s), et l'écran fugitif pour examiner le numéro de version et la date de fabrication.

# – **Audiomètre du niveau d'entrée**

L'audiomètre d'entrée est conçu pour donner exactement 1 dB par DEL pour la plage dynamique maximale de 18 dB, et 2 dB par DEL par la suite. Ceci donne une impression claire et intuitive de la marge de sécurité d'utilisation.

– **Touche à effleurement pour le rognage du gain d'entrée (en dB)**

Ceci vous permet de régler le niveau du signal d'entrée de ±12 dB.

# – **Fader de sensibilité et touche à effleurement (%) (Claquement ; Clic ; Grésillement)**

Ceci contrôle la sensibilité des circuits de détection. Totalement sensible peut permettre au circuit de détection de réagir face aux signaux de bas niveau et éventuellement de mal classifier les programmes tels que les claquements ou les clics. Les claquements et les clics plus importants nécessiteront une configuration moins sensible.

# – **Bouton d'entrée (Claquement ; Clic ; Grésillement)**

Ce bouton active le traitement de la suppression du claquement, du clic ou du grésillement. Il est important de noter que lorsque ce bouton est sur "off" (c'est-à-dire que le traitement de la réparation est désactivé), le circuit de détection du claquement, du clic ou du grésillement reste activé et l'affichage de la détection montre toujours l'indice de détection des événements.

# – **Affichage de l'audiomètre de détection (Claquement ; Clic ; Grésillement)**

L'affichage de l'audiomètre de détection combine deux indications. La principale colonne montante indique la somme de l'énergie des événements qui ont été détectés. Lorsque le bouton "Entrée" est désélectionné (c'est-à-dire que le circuit de réparation est désactivé), cette colonne est de couleur orange/rouge. La colonne est de couleur bleue lorsque le circuit de réparation est actif. Le segment inférieur de l'audiomètre est une indication de chaque événement individuel détecté.

# – **Audiomètre du niveau de sortie**

L'audiomètre de sortie est conçu pour donner exactement 1 dB par DEL pour la plage dynamique maximale de 18 dB, et 2 dB par DEL par la suite. Il existe une fonctionnalité de maintien des crêtes qui maintient la crête la plus élevée, ce qui permet de donner une meilleure impression de la plage dynamique d'utilisation.

#### – **Touche à effleurement pour le rognage du gain de sortie (en dB)**

Ceci vous permet de réduire le niveau de sortie de 12 dB. Le dithering est appliqué après le contrôle du gain de sortie, il est par conséquent nécessaire de réduire cette valeur d'une petite quantité afin d'éviter l'écrêtement.

# **Guide de démarrage rapide du De-Clicker**

Le De-Clicker est très simple et intuitif à utiliser. Il est généralement prudent de réparer d'abord les événements plus grands et plus énergétiques.

- 1. Si de grands événements de déplacement existent dans la matière du programme, activez la section DePop et augmentez le fader de sensibilité jusqu'à ce que les plus grands événements soient détectés et réparés.
- 2. Pour les clics, activez cette section et augmentez le fader de sensibilité jusqu'à ce qu'ils soient détectés et réparés.
- 3. Enfin, si un grésillement subsiste, activez cette section et augmentez son fader pour supprimer le grésillement.

**Astuce :** il existe un certain degré de chevauchement dans les circuits de détection des clics et du grésillement. Le fait de réduire la sensibilité de DeClick peut accroître la détection apparente du grésillement ; et le fait d'augmenter la sensibilité du DeClick peut indiquer moins de grésillement. De meilleurs résultats sont probables si les deux commandes sont équilibrées.

#### <span id="page-155-0"></span>**Rubriques associées**

# **10.2 Sonnox DeNoiser**

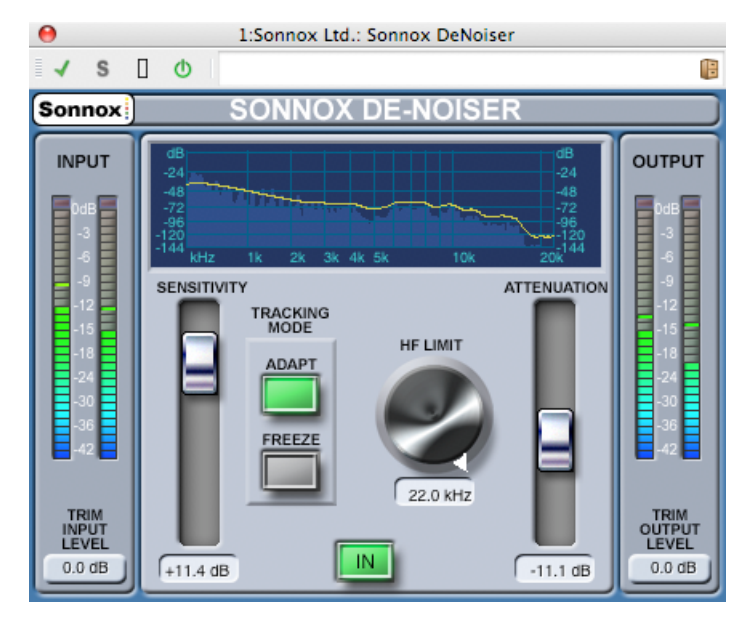

Sonnox DeNoiser fait partie des trois plug-ins qui constituent la Sonnox Restoration Toolkit (boîte à outils de rétablissement Sonnox). Les outils ne servent pas seulement au rétablissement d'anciennes matières, mais servent également à la suppression des clics, des claquements, des bourdonnements et du fond sonore qui peuvent parfois se produire accidentellement dans les nouveaux enregistrements.

# **Remarque sur les commandes Touches à effleurement**

Plusieurs commandes de ces plug-ins sont des touches à effleurement. Elles donnent un affichage clair de la valeur SI d'une commande et réagissent aux actions suivantes :

- Clic gauche et déplacement vers le haut/bas : augmenter/réduire la valeur
- Clic droit et déplacement vers le haut/bas : réglage fin de la valeur
- Double Clic : modifier directement la valeur
- Touche Shift + Clic gauche et déplacement vers le haut/bas : réglage fin de la valeur
- Touche Control + Clic gauche (Windows) Touche Cmd + Clic (Mac) : rétablir aux paramètres par défaut

Pour les commandes circulaires :

– L'action par défaut est le mode circulaire, mais si vous maintenez la touche Alt enfoncée, l'action est le mode Linéaire.

De plus, pour toutes les commandes (y compris les faders et les boutons, non seulement les touches à effleurement)

– Touche Control + Clic gauche (Windows) Touche Cmd + Clic (Mac) : rétablir aux paramètres par défaut

# **Commandes d'écran DeNoiser**

#### – **Bouton des options du menu Sonnox**

Le fait de cliquer sur ce bouton affiche un menu des options et des préférences. Il permet

# de sélectionner :

la durée de maintien du clip de l'audiomètre d'entrée/de sortie (permanent, 2 s, 5 s) et l'écran d'accueil pour afficher le numéro de version et la date de fabrication.

#### – **Affichage graphique**

L'affichage graphique affiche la courbe de fréquence/gain en temps réel du matériel du programme. Il est gradué de 0 à 20 kHz et de 0 à -144 dB. La ligne jaune est le niveau calculé du spectre de bruit et, en mode Auto, il suit continuellement le bruit en temps réel. Tout ce qui est inférieur à ce contour est considéré comme du bruit, et tout ce qui dépasse la ligne correspond au signal du programme.

#### – **Audiomètre du niveau d'entrée**

L'audiomètre d'entrée est conçu pour donner exactement 1 dB par DEL pour la plage dynamique maximale de 18 dB, et 2 dB par DEL par la suite. Ceci donne une impression claire et intuitive de la marge de sécurité d'utilisation.

#### – **Touche à effleurement pour le rognage du gain d'entrée (en dB)**

Ceci vous permet de régler le niveau du signal d'entrée de ±12 dB.

#### – **Fader de sensibilité et touche à effleurement de rognage (en dB)**

Le fader de sensibilité a une valeur par défaut de 0,0 dB, ce qui constitue le centre de son déplacement. Il définit la sensibilité du circuit de détection de bruit. L'effet visible de ce réglage est le déplacement de la courbe de niveau jaune du bruit vers le haut et vers le bas. Le niveau de sensibilité peut être modifié de ±18 dB. Pour réduire la sensibilité et rendre le De-Noiser moins réactif à la composante de bruit, déplacez le fader vers le bas. La courbe de bruit se déplace vers le bas, ce qui affiche moins de composante de bruit dans le circuit de détection. Si vous définissez la sensibilité sur une valeur très faible, vous obtenez une petite réduction du bruit. Inversement, pour augmenter la sensibilité et rendre le De-Noiser plus réactif à la composante de bruit, déplacez le fader vers le haut. La courbe de bruit se déplace vers le haut, ce qui affiche moins de composante de bruit dans le circuit de détection. Le paramètre par défaut est que la courbe de bruit se situe juste en-dessous des crêtes du signal. L'élément de signal est réduit si vous rendez le circuit de détection moins sensible au bruit, ce qui pousse peut-être la courbe vers le haut des crêtes du signal. Dans ce cas, il est probable que les malformations de traitement soient audibles, car le circuit de suppression de bruits agira aussi bien sur l'élément de signal que sur la composante de bruit.

# – **Bouton Auto**

Ce bouton active le mode Auto du circuit de détection du bruit. Dans ce mode, l'empreinte de bruit est continuellement calculée et mise à jour. Ce mode est utile pour le matériel dont la composante de bruit varie dans le temps.

# – **Bouton Gel**

Ce bouton active le mode gel du circuit de détection du bruit. Dans ce mode, l'empreinte de bruit est calculée une fois (quand vous appuyez le bouton Gel). Ce mode est utile pour le matériel dont la composante de bruit est constante, et sera typiquement échantillonné lorsque le signal est absent et que seule la composante de bruit est présente.

# – **Bouton Entrée**

Ce bouton active le traitement de la suppression de bruits. Il permet d'effectuer des comparaisons sans pépin avec et sans réduction de bruits. Il est important de noter que lorsque ce bouton est sur "off" (c'est-à-dire que le traitement de la suppression de bruits est désactivé), le circuit de détection de bruits reste activé et l'affichage graphique montre toujours l'affichage de la fréquence et la courbe de niveau du bruit en temps réel.

# – **Bouton limite HF et touche à effleurement (Hz)**

Ceci affiche et contrôle la fréquence au-delà de laquelle l'atténuation est appliquée de façon non dynamique. Si vous faites défiler la fréquence vers le bas à partir de la valeur par défaut de 22 kHz, une région rouge apparaît dans l'affichage de la fréquence avec une atténuation fixe. À gauche de la ligne Limite HF, le circuit de suppression de bruits se comporte normalement. À droite, le signal est atténué par un volume fixe défini par le fader d'atténuation. Ce mode est utile pour le matériel de programme à bande limitée. Un signal codé à faible débit binaire dont la bande peut être limitée à 12 kHz constitue un bel exemple. En raison de la discontinuité brusque, le circuit de détection de bruits peut introduire des malformations audibles autour de la limite de bande, que vous pouvez supprimer en réglant la fréquence Limite HF légèrement au-dessous de la limite de bande.

# – **Fader d'atténuation et touche à effleurement (en dB)**

Le fader d'atténuation et la touche à effleurement déterminent le niveau d'atténuation que le circuit de suppression de bruits appliquera dans la gamme de 0 à -18 dB. Généralement, il doit être réglé de façon à ce que la réduction de bruits soit agréable. L'usage excessif de l'atténuation peut dégrader le signal inutilement.

# – **Audiomètre du niveau de sortie (en dB)**

L'audiomètre de sortie est conçu pour donner exactement 1 dB par DEL pour la plage dynamique maximale de 18 dB, et 2 dB par DEL par la suite. Une fonctionnalité de maintien des crêtes maintient la crête la plus élevée, ce qui donne une meilleure impression de la plage dynamique d'utilisation.

# – **Touche à effleurement pour le rognage du gain de sortie (en dB)**

Ceci vous permet de réduire le niveau de sortie de 12 dB. Le dithering est appliqué après le contrôle du gain de sortie. Il est donc nécessaire de réduire cette valeur de peu pour éviter l'écrêtage.

# **Guide de démarrage rapide du De-Noiser**

- 1. Commencer par les commandes Sensibilité et Atténuation sur les positions par défaut (0,0 dB et -4,5 dB respectivement).
- 2. Sélectionner le mode Auto si le bruit varie dans le temps ; sélectionner Gel pour une empreinte de bruit définie et statique.
- 3. Régler la sensibilité afin d'obtenir l'équilibre adéquat entre l'option trop bas (très peu de bruit supprimé) et trop élevé (assez de bruit supprimé).
- 4. Régler l'atténuation afin d'obtenir l'audio le plus agréable ; une atténuation trop élevée peut affaiblir l'audio, soit en réduisant la luminosité, soit en introduisant un faible niveau de distorsion.

**Astuce :** vous pouvez utiliser du matériel à bande passante limitée, peut-être en raison d'une conversion de la fréquence d'échantillonnage ou d'une compression avec perte (limitée par exemple autour de 10 kHz). Si la limite présente une distorsion, essayez de réduire la commande Limite HF. Régler jusqu'à ce qu'il se situe juste en-dessous du côté fréquence de la limite (autour de 9,5 kHz dans notre exemple).

# <span id="page-158-0"></span>**Rubriques associées**

# **10.3 Panoramique automatique Steinberg**

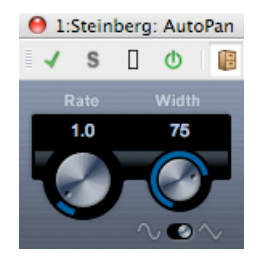

Il s'agit d'un effet de panoramique automatique simple. Il peut utiliser différentes formes d'ondes pour moduler la position stéréo gauche-droite (panoramique) à l'aide de paramètres manuels de vitesse de modulation.

Il s'agit des paramètres suivants :

# **Rate [fréquence d'échantillonnage]**

 : définissez la vitesse du panoramique automatique entre 0,1 et 10 en utilisant le bouton, par glisser-déplacer ou à l'aide de la roulette de la souris.

# **Width [largeur]**

 : permet de définir la profondeur de l'effet de panoramique automatique, c'est-à-dire le niveau de déplacement du son vers le haut-parleur droit/gauche. Valeur comprise entre 0 % et 100 %.

# **Shape [Forme]**

 : définit la forme d'onde de la modulation. Le sinus produit une courbe douce. Le triangle crée une rampe (une courbe d'un haut-parleur à l'autre, puis un rapide retour en arrière).

# **Rubriques associées**

<span id="page-159-0"></span>[Plug-ins Audio](#page-152-0) [Section Maître](#page-112-0) [... lire des fichiers avec des effets en temps réel ?](#page-186-0) « Comment ajouter des effets ? » **[Préconfigurations](#page-51-0)** 

# **10.4 Chorus de Steinberg**

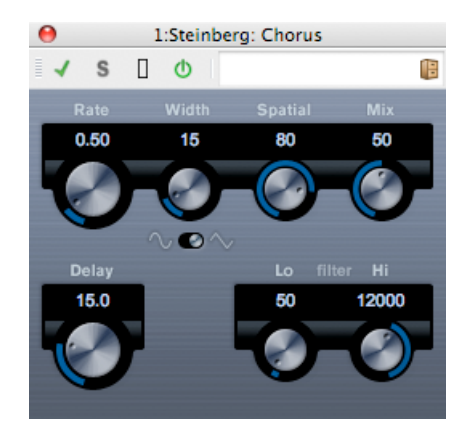

Il s'agit d'un effet de chorus monoétagé. Il fonctionne en doublant tout ce qui est envoyé dans une version légèrement désaccordée.

Les paramètres sont décrits ci-dessous :

#### – **Vitesse**

Vous pouvez librement définir la vitesse de balayage avec le bouton Vitesse, sans synchroniser sur tempo.

#### – **Largeur**

Détermine l'étendue de l'effet de chorus. Des paramètres supérieurs produisent un effet plus prononcé.

# – **Spatial**

Définit la largeur stéréo de l'effet. Tournez dans le sens horaire pour obtenir un plus grand effet stéréo.

#### – **Mixage**

Détermine l'équilibre des niveaux entre le signal sec et l'effet. Si le Chorus est utilisé en tant qu'effet d'envoi, réglez-le au maximum afin de pouvoir contrôler l'équilibre signal sec/effet avec l'envoi.

– **Forme**

Cet interrupteur modifie la forme de l'onde de modulation en changeant les caractères du balayage du chorus. Les formes d'onde sinusoïdale et triangulaire sont disponibles.

# – **Retard**

Ce paramètre affecte la plage de fréquence du balayage de la modulation, en ajustant le temps de retard initial.

#### – **Filtre Lo/Hi**

Ces paramètres permettent de décroître les hautes et basses fréquences du signal des effets respectivement.

#### <span id="page-160-0"></span>**Rubriques associées**

# **10.5 Compresseur Steinberg**

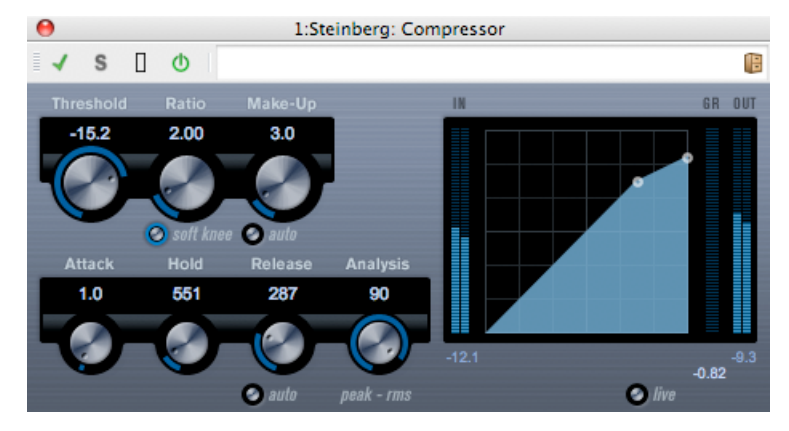

Le compresseur réduit la plage dynamique de l'audio, ce qui rend les sons plus doux bruyants ou les sons plus bruyants doux, ou les deux à la fois.

Le compresseur possède des commandes séparées pour les paramètres seuil, rapport, attaque, maintien, relâchement et gain d'appoint. Le compresseur possède un affichage séparé qui illustre graphiquement la courbe du compresseur modelée selon les réglages des paramètres Seuil et Rapport. Il possède également un audiomètre de réduction du gain qui montre le niveau de réduction du gain en dB, les modes de compression de coude doux/dur et une fonctionnalité automatique dépendante du programme pour le paramètre de relâchement.

Les paramètres suivants sont disponibles :

# – **Seuil (-60 à 0 dB)**

Détermine le niveau auquel le compresseur "entre en action". Les niveaux de signaux inférieurs au seuil défini sont affectés, mais les niveaux de signaux inférieurs ne sont pas traités.

# – **Rapport (1 :1 à 8 :1)**

Détermine le niveau de réduction du gain appliqué aux signaux supérieurs au seuil défini. Un rapport de 3 :1 signifie qu'à chaque fois que le niveau d'entrée augmente de 3 dB, le niveau de sortie diminue seulement de 1 dB.

# – **Bouton Coude doux**

Si ce bouton est sur off, les signaux supérieurs au seuil sont compressés instantanément en fonction du rapport défini (coude dur). Lorsque le Coude doux est activé, le début de la compression est plus graduel, ce qui produit un résultat moins dramatique.

# – **Appoint (0 à 24 dB ou mode Auto)**

Ce paramètre permet de compenser la perte du gain de sortie causée par la compression. Si le bouton Auto est activé, le bouton devient noir et la sortie est réglée automatiquement pour la perte de gain.

# – **Attaque (0,1 à 100 ms)**

Détermine la célérité avec laquelle le compresseur réagit aux signaux supérieurs au seuil défini. Si le temps d'attaque est long, plus de la première partie du signal (attaque) passe sans être traitée.

# – **Maintien (0 à 5000 ms)**

Définit l'heure à laquelle la compression appliquée affectera le signal après avoir dépassé le seuil. Les temps de maintien réduits sont utiles pour l'ancrage "DJ-style", tandis que des temps de maintien plus longs sont requis pour l'ancrage de la musique, par exemple, lorsque vous travaillez sur un film documentaire.

# – **Relâchement (10 à 1000 ms ou mode Auto)**

Détermine le temps qu'il faut pour que le gain retourne à son niveau d'origine lorsque le signal baisse en-dessous du niveau de seuil. Si le bouton Auto est activé, le compresseur recherche automatiquement un paramètre de relâchement optimal qui varie selon la matière audio.

# – **Analyse (0 à 100) (Crête pure à RMSpure)**

Détermine si le signal d'entrée est analysé en fonction des valeurs de crête ou RMS (ou un mélange des deux). Une valeur équivalente à 0 correspond à une crête pure et une valeur équivalente à 100 correspond à RMS. Le mode RMS fonctionne en se basant sur la puissance moyenne du signal audio tandis que le mode Crête fonctionne davantage sur les niveaux de crête. En général, le mode RMS fonctionne mieux sur des matières ayant peu de transitoires comme les matières vocales, et le mode Crête fonctionne mieux sur les matières à percussion ayant de nombreuses crêtes transitoires.

# – **Bouton Live**

Lorsque ce bouton est activé, la fonctionnalité d'"anticipation" du compresseur est déclenchée. L'anticipation produit un traitement plus précis mais ajoute un certain niveau de latence comme une compensation. Il n'y a pas de latence lorsque le mode Live est activé, mais elle est améliorée dans le cas du traitement "live".

# **Rubriques associées**

[Plug-ins Audio](#page-152-0) [Section Maître](#page-112-0) [Comment ajouter des effets ?](#page-186-0) **[Préconfigurations](#page-51-0)** 

# <span id="page-162-0"></span>**10.6 Plug-in de retard mono Steinberg**

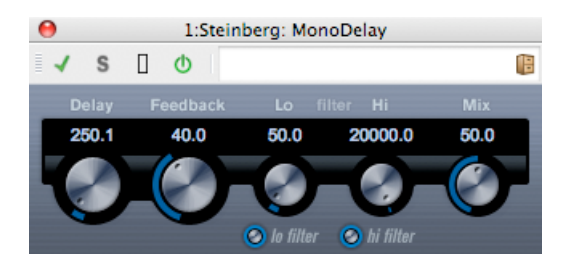

Il s'agit d'un effet de retard mono utilisant des paramètres de retard librement sélectionnés.

Les paramètres suivants sont disponibles :

- **Delay [retard]**
	- : définit la valeur de la note de base du retard entre 0,1 et 5 000 millisecondes.
- **Feedback [contre-réaction]**
	- : définit le nombre de répétitions du retard.
- **Filter Lo [filtre bas]**

 : ce filtre affecte la boucle de répétition du signal d'effet et vous permet de faire passer les fréquences basses de 10 Hz à 800 Hz. Le bouton ci-dessous active/désactive ce filtre.

– **Filter Hi [filtre haut]**

 : ce filtre affecte la boucle de répétition du signal d'effet et vous permet d'affaiblir des fréquences hautes de 20 kHz à 1,2 kHz. Le bouton ci-dessous active/désactive ce filtre.

#### – **Mix [mixer]**

 : définit la balance du niveau entre le signal initial et l'effet. Si le retard mono est utilisé en tant qu'effet d'envoi, définissez-le sur la valeur maximale, car vous pouvez contrôler la balance initiale/effet avec l'envoi.

Notez qu'il est possible de contrôler le retard à partir d'une autre source du signal via l'entrée côté chaîne. Lorsque le signal côté chaîne dépasse le seuil, les répétitions du retard sont mises en sourdine. Lorsque le signal chute en dessous du seuil, les répétitions du retard réapparaissent.

# **Rubriques associées**

[Plug-ins Audio](#page-152-0)

[Section Maître](#page-112-0)

... lire des fichiers avec des effets en temps réel ? « Comment ajouter des effets ? »

<span id="page-163-0"></span>**[Préconfigurations](#page-51-0)** 

# **10.7 Distorsion Steinberg**

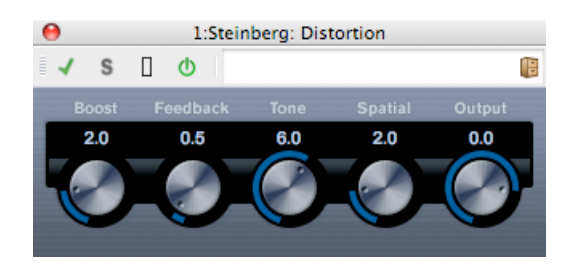

La distorsion ajoute du crunch à vos pistes.

Les paramètres suivants sont disponibles : - **Boost (Augmentation)**

Augmente le volume de distorsion.

# - **Feedback (Retour flux)**

Renvoie une partie du signal de sortie sur l'effet, augmentant ainsi l'effet de distorsion.

# - **Tone (Ton)**

Vous permet de sélectionner une plage des fréquences correspondant à l'effet de distorsion.

#### - **Spatial**

Modifie les caractéristiques de distorsion du canal droite et gauche, créant ainsi un effet de stéréo.

# - **Output (Sortie)**

Augmente ou diminue le signal sortant de l'effet.

# **Rubriques associées**

[Plug-ins Audio](#page-152-0)

[Section Maître](#page-112-0)

[... lire des fichiers avec des effets en temps réel ?](#page-186-0) « Comment ajouter des effets ? »

<span id="page-164-0"></span>**[Préconfigurations](#page-51-0)** 

# **10.8 Steinberg Gate**

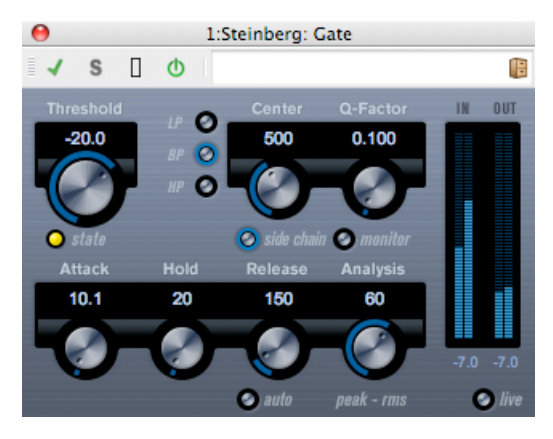

Le Gate ou Noise gate permet de couper les signaux audio situés en-dessous d'un seuil défini. Dès que le niveau du signal dépasse le seuil défini, le Gate s'ouvre pour faire passer le signal.

Les paramètres suivants sont disponibles : - **Seuil (-60 à 0dB)**

Détermine le niveau auquel le Gate est activé. Les niveaux de signaux situés au-dessus du seuil défini déclenchent l'ouverture du Gate, et les niveaux de signaux situés au-dessous du seuil ferment le Gate.

# - **State LED (Indicateur d'état)**

Indique si le Gate est ouvert (le voyant s'allume en vert), fermé (le voyant s'allume en rouge) ou entre les deux (le voyant s'allume en jaune).

# - **Boutons de filtre (passe-bas, passe-bande et passe-haut)**

Lorsque le bouton Side-Chain (voir ci-après) est activé, vous pouvez utiliser ces boutons pour définir le type de filtre sur passe-bas, passe-bande ou passe-haut.

# - **Bouton Side-Chain**

Ce bouton (sous le bouton Centre) active le filtre Sidechain. Le signal d'entrée peut alors être formé selon les paramètres du filtre. Le Side-chain interne permet de personnaliser la manière dont le Gate fonctionne.

# - **Centre (50Hz à 20000Hz)**

Lorsque le bouton Side-Chain est activé, ceci définit la fréquence de centre du filtre.

# - **Q-Factor (0,01 à 10000)**

Lorsque le bouton Side-Chain est activé, ceci définit la résonance du filtre.

# - **Bouton Monitor (Contrôle)**

Vous permet de contrôler le signal filtré.

# - **Attaque (0,1 à 1000ms)**

Définit le temps nécessaire à l'ouverture du Gate après son déclenchement. Si le bouton Live (voir ci-après) est désactivé, le Gate sera toujours ouvert lorsqu'un signal situé au-dessus du seuil est lu. Le Gate gère cette opération en analysant le matériel audio, à la recherche de signaux suffisamment forts pour passer.

# - **Hold (Attente) (0 à 2000ms)**

Détermine combien de temps le Gate reste ouvert une fois que le signal passe en-dessous du niveau du seuil.

# - **Release (Relâchement) (10 à 1000ms ou mode Auto)**

Définit le temps nécessaire à la fermeture du Gate (après le temps d'attente). Si le bouton Auto est activé, le Gate recherche un réglage de relâchement optimal, selon le matériel audio.

# – **Analyse (0 à 100) (crête pure à RMS pur)**

Détermine si le signal d'entrée est analysé selon les valeurs de crête ou de RMS (ou un ensemble des deux). Une valeur de 0 correspond à une crête pure ; une valeur de 100 à une sonie pure. Le mode RMS fonctionne à l'aide de la puissance moyenne du signal audio en tant que base, alors que le mode Crête fonctionne davantage sur des niveaux de crêtes. En règle générale, le mode RMS fonctionne mieux sur du matériel disposant d'éléments transitoires comme des voix, et le mode Crête fonctionne mieux sur du matériel percutant avec un grand nombre de crêtes transitoires.

# - **Bouton Live**

Lorsque ce bouton est activé, la fonction d' « analyse » du Gate est désactivée. Cette « analyse » permet un traitement plus précis, mais elle ajoute un temps de latence. Lorsque le mode Live est activé, il n'existe aucun temps de latence, ce qui peut être recommandé pour un traitement « live ».

Notez que ce Gate peut également être contrôlé à partir d'une autre source de signal via l'entrée de Side-chain. Lorsque le signal Side-chain dépasse le seuil, le Gate s'ouvre.

# **Rubriques associées**

<span id="page-165-0"></span>[Plug-ins Audio](#page-152-0) [Section Maître](#page-112-0) [... lire des fichiers avec des effets en temps réel ?](#page-186-0) « Comment ajouter des effets ? » **[Préconfigurations](#page-51-0)** 

# **10.9 Limiteur Steinberg**

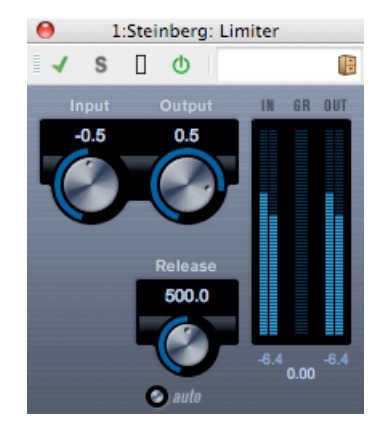

Le limiteur est conçu pour garantir que le niveau de sortie ne dépasse jamais un niveau de sortie défini, afin d'éviter l'écrêtement des dispositifs suivants. Le limiteur permet d'ajuster et d'optimiser automatiquement le paramètre de déclenchement en fonction du matériel audio. Ce paramètre peut aussi être défini manuellement. Le limiteur propose également des mesures distinctes en entrée, sortie et de la limite appliquée (mesures intermédiaires).

Les paramètres suivants sont disponibles :

– **Input [entrée] (- 24 à + 24 dB)**

: pour ajuster le gain en entrée.

– **Auto (- 24 à + 6 dB)**

: détermine le niveau de sortie maximal.

#### – **Release [déclenchement] (0,1 à 1 000 ms ou mode Auto)**

 : définit le délai nécessaire pour que le gain revienne à son niveau d'origine. Si le bouton Auto est activé, le limiteur trouve automatiquement le paramètre de déclenchement optimal qui varie en fonction du matériel audio.

#### **Rubriques associées**

[Plug-ins Audio](#page-152-0)

[Section Maître](#page-112-0)

<span id="page-166-0"></span>[... lire des fichiers avec des effets en temps réel ?](#page-186-0) « Comment ajouter des effets ? » **[Préconfigurations](#page-51-0)** 

# **10.10 Steinberg Roomworks SE**

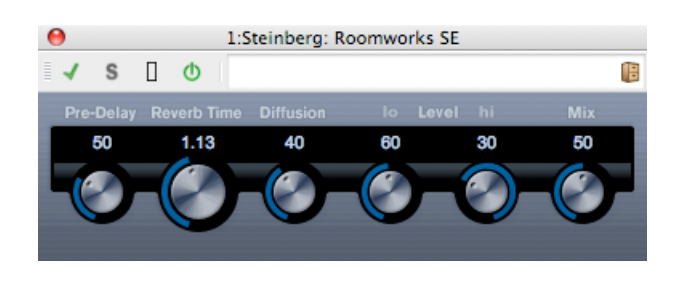

RoomWorks SE est une version "lite" du plug-in RoomWorks. Ce plug-in offre une réverbération haute qualité mais comprend moins de paramètres et est moins gourmand en processeur que la version complète.

Les paramètres suivants sont disponibles :

#### – **Pre-Delay (Pre-Retard)**

Contrôle le temps qui s'écoule avant que la réverbération ne soit appliquée. Ceci permet de simuler de plus grands espaces en augmentant le temps que mettent les premières réflexions pour atteindre l'auditeur.

#### – **Reverb Time (Temps de réverbération)**

Permet de définir le temps de réverbération en secondes.

#### – **Diffusion (Diffusion)**

Affecte le caractère de la queue de réverbération. Les valeurs supérieures entraînent plus de diffusion et un son plus doux, tandis que des valeurs inférieures entraînent un son plus clair.

#### – **Hi Level (Haut niveau)**

Affecte le temps de descente des hautes fréquences. La réverbération normale décroît plus rapidement dans la gamme des hautes et basses fréquences que dans le milieu de gamme. Le fait de réduire le pourcentage uniforme entraîne la décroissance rapide des hautes fréquences. Les valeurs supérieures à 100 % font que les hautes fréquences décroissent plus lentement que les fréquences du milieu de gamme.

#### – **Lo Level (Bas niveau)**

Affecte le temps de descente des basses fréquences. La réverbération normale décroît plus rapidement dans la gamme des hautes et basses fréquences que dans le milieu de gamme. Le fait de réduire le pourcentage uniforme entraîne la décroissance rapide des basses fréquences. Les valeurs supérieures à 100 % font que les basses fréquences décroissent plus lentement que les fréquences du milieu de gamme.

#### – **Mix (Mixage)**

Détermine l'équilibre entre le signal sec (non traité) et le signal mouillé (traité). Lorsque RoomWorks SE est utilisé en tant qu'insertion pour un canal FX, vous le définirez probablement sur 100 % ou utiliserez le bouton Send (Envoyer).

#### <span id="page-167-0"></span>**Rubriques associées**

# **10.11 Retard stéréo**

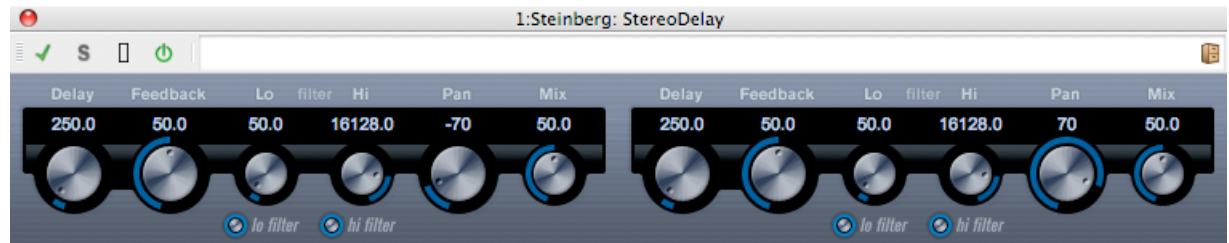

StereoDelay dispose de deux lignes de retard indépendantes avec des réglages de temps de retard spécifiés librement.

Les paramètres suivants sont disponibles :

– **Retard 1 & 2**

Ces commandes permettent de spécifier la valeur de la note de base du temps de retard en millisecondes.

– **Bouton Sync**

Les boutons situés en-dessous des boutons Retard permettent d'activer ou de désactiver la synchronisation temporelle du retard respectif.

#### – **Feedback 1 & 2**

Les commandes Feedback définissent le nombre de répétitions pour chaque retard.

#### – **Filtre Lo 1 & 2**

Ces filtres affectent la boucle de réaction et permettent de baisser les fréquences jusqu'à 800 Hz. Les boutons situés sous les boutons activent/désactivent le filtre.

– **Filtre Hi 1 & 2**

Ces filtres affectent la boucle de réaction et vous permettent de baisser les hautes fréquences de 20 kHz à 1,2 kHz. Les boutons situés en-dessous des boutons activent/désactivent le filtre.

# – **Panoramique 1 & 2**

Ces commandes permettent de définir la position stéréo de chaque retard.

# – **Mixage 1 & 2**

Ces commandes permettent de régler le niveau d'équilibre entre le signal sec et l'effet. Si StereoDelay est utilisé comme un effet Envoyer, réglez-le à la valeur maximale (100 %) car vous pouvez contrôler l'équilibre entre le signal sec et l'effet, à l'aide de l'envoi.

Notez que le retard peut également être contrôlé à partir d'une autre source de signal via l'entrée de la chaîne latérale. Lorsque le signal de la chaîne latérale dépasse le seuil, les répétitions du retard sont coupées. Lorsque le signal baisse en-dessous du seuil, les répétitions du retard réapparaissent.

# <span id="page-168-0"></span>**Rubriques associées**

# **10.12 Amplificateur stéréo Steinberg**

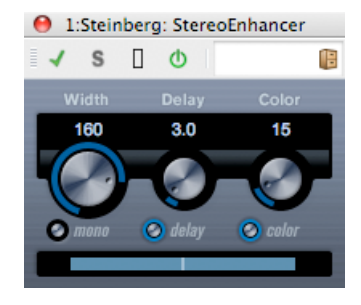

Ce plug-in développe la largeur stéréo de la matière audio (stéréo). Il ne s'applique pas sur les fichiers mono.

Les paramètres suivants sont disponibles :

#### – **Largeur**

Contrôle la largeur de l'ampli stéréo (c'est-à-dire la séparation stéréo apparente). Tourner dans le sens horaire pour augmenter l'ampli.

#### – **Retard**

Contrôle les différences entre les canaux gauche et droit pour mieux augmenter l'effet stéréo.

# – **Couleur**

Génère des différences supplémentaires entre les canaux afin d'améliorer l'ampli stéréo.

#### – **Bouton Mono**

Bascule la sortie en mono pour rechercher une éventuelle coloration indésirable du son qui peut se produire parfois lors de l'amplification de l'image stéréo.

# <span id="page-169-0"></span>**Rubriques associées**

# **10.13 Studio EQ Steinberg**

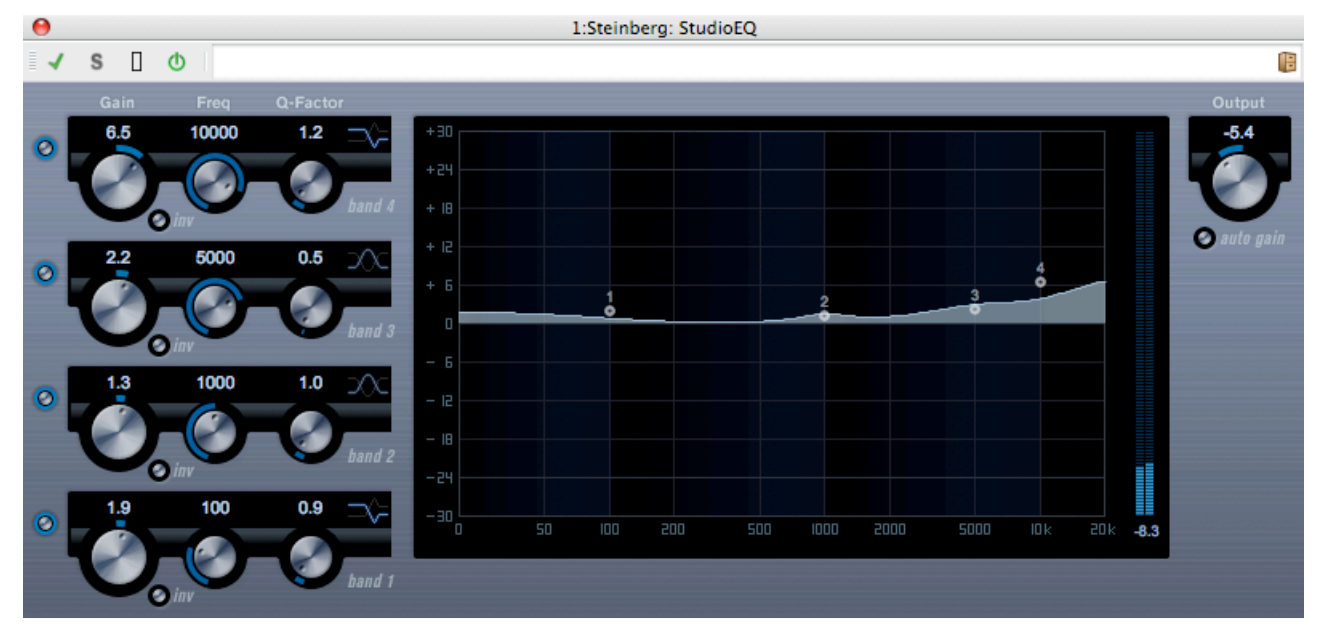

C'est un égalisateur stéréo paramétrique 4 bandes de haute qualité avec deux bandes entièrement paramétriques de gamme moyenne. Les bandes basse et haute agissent comme les filtres dégradés (trois types) ou comme le filtre Description de paramètre comme une crête (filtre passe-bande) ou le filtre Réduction (filtre passe-bas/passe-haut).

# **Faire des réglages**

- 1. Cliquez sur le bouton On approprié à gauche du panneau de plug-ins pour activer une ou toutes les 4 bandes de l'égalisateur (Bas, Moyen 1, Moyen 2 et Haut). Lorsqu'une bande est activée, le point EQ correspondant apparaît dans l'affichage de la courbe EQ.
- 2. Définir les paramètres d'une bande EQ activée. Cela est possible de plusieurs manières :
- À l'aide des boutons.
- En cliquant sur les valeurs numériques et en saisissant les nouvelles valeurs.
- $-$  En déplacant les points vers l'affichage de la courbe EQ à l'aide de la souris.

Quand vous modifiez les réglages des paramètres à l'aide de la souris, vous pouvez utilisez les touches de modification suivantes : **-** Si vous n'appuyez aucune touche de modification et que vous faites glisser le point EQ dans l'affichage, les paramètres Gain et Fréquence sont réglés simultanément.

**[Shift]** Maintenez la touche **[Shift]** enfoncée et faites glisser la souris pour modifier le facteur Q de la bande EQ correspondante.

**[Alt]/[Option]** Maintenez la touche **[Alt]/[Option]** enfoncée et faites glisser la souris pour modifier la fréquence de la bande EQ correspondante.

**[Ctrl]/[Command]** Maintenez la touche **[Ctrl]/[Command]** enfoncée et faites glisser la souris pour modifier la valeur de gain de la bande EQ correspondante.

Les paramètres suivants sont disponibles :

# **Gain de la bande 1 (-20 à +24 dB)**

Définit le volume de réduction/d'augmentation de la bande basse.

# **Bouton Inv de la bande 1**

Inverse la valeur de gain du filtre. Utilisez ce bouton pour filtrer le bruit indésirable. Tout en recherchant la fréquence à omettre, il est parfois nécessaire de la renforcer d'abord (régler le filtre sur Gain positif). Une fois trouvée, vous pouvez l'annuler à l'aide du bouton Inv.

# **Fréquence de la bande 1 (20 à 2000 Hz)**

Règle la fréquence de la bande basse.

# **Facteur Q de la bande 1 (0,5 à 10)**

Contrôle la largeur ou la résonance de la bande basse.

# **Mode filtre de la bande 1**

Pour la bande basse, vous pouvez sélectionner parmi trois types de filtres dégradés, un filtre Crête (passe-bande) et un filtre Réduction (passe-bas/passe-haut). Lorsque le mode Réduction est sélectionné, le paramètre de Gain est fixe. -La tablette I augmente la résonance dans le sens opposé du gain légèrement au-dessus de la fréquence établie. -La tablette II augmente la résonance dans le sens du gain à la fréquence établie. -La tablette III est une combinaison de la tablette I et II.

# **Gain de la bande 2 (-20 à +24 dB)**

Définit le volume de réduction/d'augmentation de la bande Moyenne 1.

# **Bouton Inv de la bande 2**

Inverse la valeur de gain du filtre (voir la description du bouton Inversion de la bande 1).

# **Fréquence de la bande 2 (20 à 20000 Hz)**

Etablit la fréquence centrale de la bande Moyenne 1.

# **Facteur Q de la bande 2 (0,5 à 10)**

Définit la largeur de la bande Moyenne 1 : plus cette valeur est élevée, plus la bande passante est réduite.

# **Gain de la bande 3 (-20 à +24 dB)**

Définit le volume de réduction/d'augmentation de la bande Moyenne 2.

# **Bouton Inv de la bande 3**

Inverse la valeur de gain du filtre (voir la description du bouton Inversion de la bande 1).

# **Fréquence de la bande 3 (20 à 20000 Hz)**

Etablit la fréquence centrale de la bande Moyenne 2.

# **Facteur Q de la bande 3 (0,5 à 10)**

Définit la largeur de la bande Moyenne 2 : plus cette valeur est élevée, plus la bande passante est réduite.

# **Bouton Inv de la bande 4**

Inverse la valeur de gain du filtre (voir la description du bouton Inversion de la bande 1).

# **Gain de la bande 4 (-20 à +24 dB)**

Définit le volume de réduction/d'augmentation de la bande haute.

# **Fréquence de la bande 4 (200 à 20000 Hz)**

Etablit la fréquence de la bande haute.

# **Facteur Q de la bande 4 (0,5 à 10)**

Contrôle la largeur ou la résonance de la bande haute.

# **Mode filtre de la bande 4**

Pour la bande haute, vous pouvez sélectionner parmi trois types de filtres dégradés, un filtre Crête et un filtre Réduction. Lorsque le mode Réduction est sélectionné, le paramètre de Gain est fixe. -La tablette I augmente la résonance dans le sens opposé du gain légèrement en-dessous de la fréquence établie. -La tablette II augmente la résonance dans le sens du gain à la fréquence établie. -La tablette III est une combinaison de la tablette I et II.

# **Sortie (-24 à +24 dB)**

Ce bouton situé dans le coin supérieur droit du panneau de plug-ins permet de régler le niveau de sortie global.

# **Bouton de Gain auto**

Lorsque ce bouton est activé, le gain est automatiquement réglé, ce qui maintient le niveau de sortie constant quel que soient les paramètres EQ.

# **Rubriques associées**

[Plug-ins Audio](#page-152-0) [Section Maître](#page-112-0) [Comment ajouter des effets ?](#page-186-0) **[Préconfigurations](#page-51-0)** 

# <span id="page-172-0"></span>**10.14 Steinberg VST Dynamics**

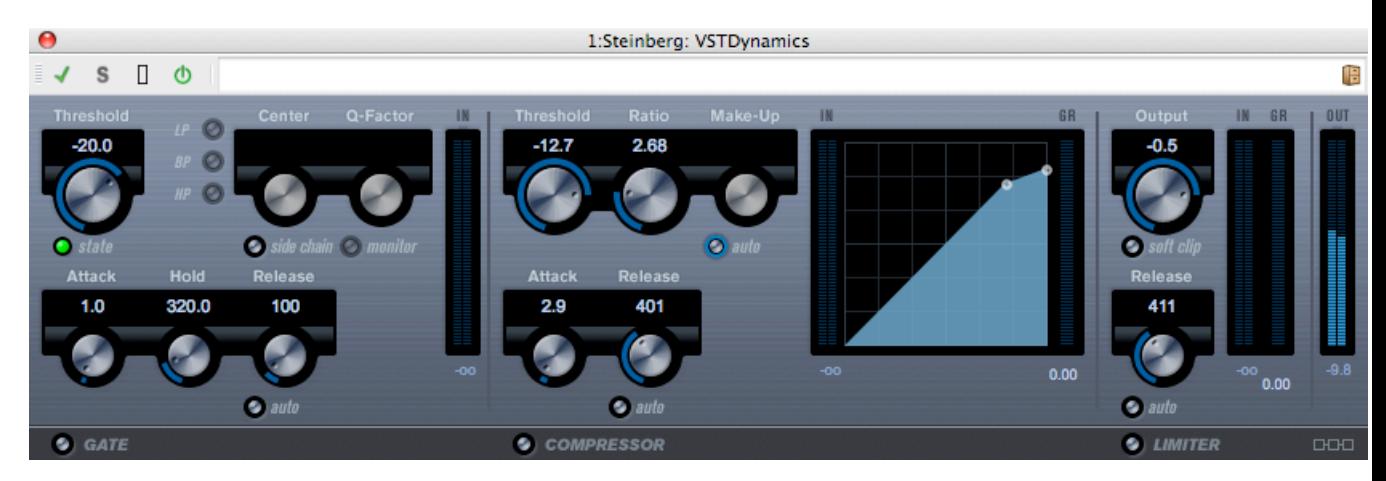

VSTDynamics est un processeur dynamique avancé. Il combine trois processeurs séparés : Gate, Compressor and Limiter (Porte, Compresseur et Limiteur), qui couvrent différentes fonctions de traitement dynamique. La fenêtre est divisée en trois sections, qui contiennent des commandes et audiomètres pour chaque processeur.

**Activation des différents processeurs** Vous activez les différents processeurs à l'aide des boutons situés au bas du panneau de plug-ins.

# **La section Gate (Porte)**

Le portillonnage ou la porte de bruit est une méthode de traitement dynamique qui étouffe les signaux audio en-dessous d'un niveau de seuil défini. Aussitôt que le niveau du signal dépasse le seuil défini, la porte s'ouvre pour faire passer le signal. Vous pouvez également filtrer l'entrée de déclenchement de la porte à l'aide d'une chaîne latérale interne.

Les paramètres suivants sont disponibles :

# **Threshold (Seuil) (-60 à 0 dB)**

Détermine le niveau auquel la porte est activée. Les niveaux de signal supérieurs au seuil défini déclenchent l'ouverture de la porte, et les niveaux de signal inférieurs au seuil défini ferment la porte.

# **DEL d'état**

Indique si la porte est ouverte (la DEL est verte), fermée (la DEL est rouge) ou entre les deux (la DEL est jaune).

# **Bouton Side-Chain (Chaîne latérale)**

Ce bouton active le filtre de la chaîne latérale interne. Vous pouvez l'utiliser pour filtrer les parties du signal qui pourraient autrement déclencher la porte à des endroits non voulus, ou pour augmenter les fréquences que vous voulez accentuer, ce qui vous donne plus de contrôle sur la fonction de la porte.

# **LP (PB, passe-bas), BP (PB, passe-bande), HP (PH, passe-haut)**

Ces boutons configurent le mode de filtre simplifié.

# **Center (Centre) (50 à 22000 Hz)**

Règle la fréquence centrale du filtre.

# **Q-Factor (Facteur Q) (0,001 à 10000)**

Règle la résonnance ou la largeur du filtre.

# **Monitor (Moniteur) (On/Off)**

Permet de contrôler le signal filtré en continu.

# **Attack (Attaque, 0,1 à 100 ms)**

Détermine le temps nécessaire pour que la porte s'ouvre après son déclenchement.

# **Hold (Maintien, 0 à 2000 ms)**

Détermine la durée pendant laquelle la porte reste ouverte lorsque le signal baisse endessous du niveau de seuil.

# **Release (Relâchement, 10 à 1000 ms ou mode Auto)**

Détermine le temps nécessaire pour que la porte se ferme (après le temps de maintien défini). Si le bouton Auto est activé, Porte trouve un paramètre de relâchement optimal en fonction de la matière audio.

# **La section Compressor (Compresseur)**

Le compresseur réduit la plage dynamique du fichier audio, ce qui rend les sons plus doux bruyants ou les sons plus bruyants doux, ou les deux à la fois. Il fonctionne comme un compresseur standard avec des commandes séparées pour le seuil, le rapport, l'attaque, le re-

# **10.14 Steinberg VST Dynamics 167**

lâchement et le gain d'appoint. Le compresseur possède un affichage séparé qui illustre graphiquement la courbe du compresseur modelée en fonction du réglage des paramètres Seuil, Rapport et Gain d'appoint. Il possède également des audiomètres de réduction du gain et une fonctionnalité automatique dépendante du programme pour le paramètre Relâchement.

Les paramètres disponibles fonctionnent de la manière suivante :

# **Threshold (Seuil, -60 à 0 dB)**

Détermine le niveau auquel le compresseur entre "en action". Les niveaux de signal supérieurs au seuil défini sont affectés, mais les niveaux de signal inférieurs ne sont pas traités.

# **Ratio (Rapport, 1 :1 à 8 :1)**

Détermine le niveau de réduction du gain appliqué aux signaux supérieurs au seuil défini. Un rapport équivalent à 3 :1 signifie qu'à chaque fois que le niveau d'entrée augmente de 3 dB, le niveau de sortie augmente de 1 dB seulement.

# **Make-Up (Appoint, 0 à 24 dB)**

Ce paramètre permet de compenser la perte du gain de sortie provoquée par la compression. La perte de gain est compensée automatiquement lorsque le bouton Auto est activé.

# **Attack (Attaque, 0,1 à 100 ms)**

Détermine la célérité avec laquelle le compresseur réagit aux signaux supérieurs au seuil défini. Si le temps d'attaque est long, plus de la première partie du signal (attaque) passe sans être traité.

# **Release (Relâchement, 10 à 1000 ms ou mode Auto)**

Détermine le temps qu'il faut pour que le gain retourne à son niveau d'origine lorsque le signal baisse en-dessous du niveau de seuil. Si le bouton Auto est activé, le compresseur trouve automatiquement un paramètre de relâchement optimal qui varie selon la matière audio.

# **Affichage graphique**

L'affichage graphique permet de définir graphiquement les valeurs Seuil et Rapport. A gauche et à droite de l'affichage graphique, il existe deux audiomètres qui affichent le niveau de réduction du gain en dB.

# **La section Limiter (Limiteur)**

Le limiteur est conçu pour garantir que le niveau de sortie ne dépasse jamais un seuil défini afin d'éviter l'écrêtage dans les périphériques suivants. Les limiteurs conventionnels nécessitent généralement une configuration très précise des paramètres d'attaque et de relâchement pour éviter que le niveau de sortie ne dépasse le niveau de seuil défini. Le limiteur règle et optimise ces paramètres automatiquement en fonction de la matière audio. Vous pouvez également régler manuellement le paramètre de relâchement.

Les paramètres suivants sont disponibles :

# **Output (Sortie, -24 à +6 dB)**

Détermine le niveau de sortie maximal. Les niveaux de signal supérieurs au seuil défini sont affectés, mais les niveaux de signal inférieurs ne sont pas affectés.

# **Bouton Soft Clip (Clip doux)**

Si ce bouton est activé, le limiteur agit différemment. Lorsque le niveau du signal dépasse -6 dB, le Clip doux commence à limiter (ou écrêter) le signal "doucement", en générant en

même temps des harmoniques qui ajoutent une caractéristique chaude, tubulaire à la matière audio.

# **Release (Relâchement, 10 à 1000 ms ou mode Auto)**

Détermine le temps qu'il faut pour que le gain retourne à son niveau d'origine lorsque le signal baisse en-dessous du niveau de seuil. Si le bouton Auto est activé, le limiteur trouve automatiquement un paramètre de relâchement optimal qui varie selon la matière audio.

# **Bouton de configuration de module**

Avec le bouton Configuration de module situé au coin inférieur droit du panneau des plug-ins, vous pouvez régler l'ordre de circulation des signaux des trois processeurs. La modification de l'ordre des processeurs peut produire différents résultats, et les options disponibles vous permettent de comparer rapidement ce qui convient le mieux à une situation donnée. Cliquez simplement sur le bouton de configuration de module pour passer à une autre configuration. Il existe trois options d'acheminement :

- C-G-L (Compresseur-Porte-Limiteur)
- G-C-L (Porte-Compresseur-Limiteur)
- C-L-G (Compresseur-Limiteur-Porte).

# **Rubriques associées**

[Plug-ins Audio](#page-152-0) [Section Maître](#page-112-0) [Comment ajouter des effets ?](#page-186-0) **[Préconfigurations](#page-51-0)** 

# <span id="page-175-0"></span>**10.15 Rééchantillonneur Crystal**

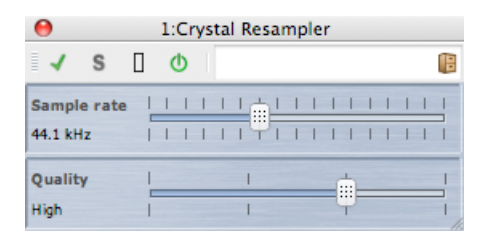

Ce plug-in permet la conversion haute qualité de la fréquence d'échantillonnage des fichiers audio. Par exemple, si votre fichier audio a été enregistré ou sauvegardé à 96 ou 48 kHz et que vous souhaitez le graver sur un CD à 44,1 kHz, ce plug-in exécute la conversion conçue pour la gravure.

Les paramètres suivants sont disponibles :

#### – **Fréquence d'échantillonnage**

la fréquence peut être réglée en 17 étapes allant de 6 kHz à 384 kHz. Elle comprend les fréquences d'échantillonnage communes de 44,1, 48, 96 et 192 kHz.

#### – **Qualité**

Les exigences de qualité peuvent être définies en quatre étapes - Aperçu (rapide), Standard, Elevé ou Ultra (lent).

# **Rubriques associées**

<span id="page-176-0"></span>[Plug-ins Audio](#page-152-0) [Section Maître](#page-112-0) [Comment ajouter des effets ?](#page-186-0) **[Préconfigurations](#page-51-0)** 

# **10.16 Niveleur**

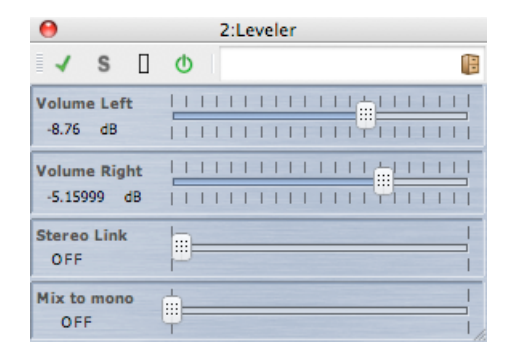

Le niveleur est utile pour la correction ou le réglage des niveaux entre les canaux stéréo, ou pour le mixage en mono.

Les paramètres sont les suivants :

- **Volume gauche, droit (-48 dB à +12 dB)**
- Ceci détermine le niveau du signal inclus dans le canal gauche et/ou droit du bus de sortie.
- **Lien stéréo (OFF ou LINE)** S'il est réglé sur LIE, Volume droit fournit le même gain que celui qui défini pour Volume gauche.
- **Mixer en mono (OFF ou ON)** S'il est réglé sur ON, un mixage mono des canaux stéréo est fourni au bus de sortie.

#### <span id="page-176-1"></span>**Rubriques associées**

# **10.17 Peak Master**

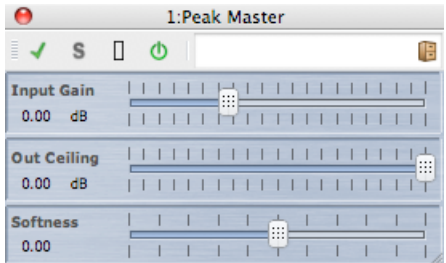

Le Peak Master est un plug-in de base qui réduit les crêtes de votre fichier audio, ce qui permet un mixage plus sonore sans écrêtage. Il est particulièrement utile dans l'apprivoisement d'instruments très dynamiques.

Les paramètres sont les suivants :

- **Input Gain (Gain d'entrée)** Les valeurs vont de -12 dB à 24 dB.
- **Out Ceiling (Plafond extérieur)** Les valeurs vont de -18 dB à 0 dB.
- **Softness (Douceur)** Les valeurs vont de -5 à +5.

#### **Rubriques associées**

[Plug-ins Audio](#page-152-0) [Section Maître](#page-112-0) [Comment ajouter des effets ?](#page-186-0) **[Préconfigurations](#page-51-0)** 

# <span id="page-177-0"></span>**10.18 Silence**

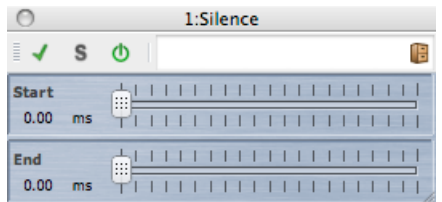

Le plug-in intégré Silence fournit un moyen simple d'injecter une période de silence précise au début ou à la fin d'un fichier audio.

Les paramètres sont les suivants :

- **Start (Début)**
- Utilisez le curseur pour ajouter un silence de 0 à 60 s au début du fichier
- **End (Fin)**

Utilisez le curseur pour ajouter un silence de 0 à 60 s à la fin du fichier

# **Rubriques associées**

[Plug-ins Audio](#page-152-0) [Section Maître](#page-112-0) [Comment ajouter des effets ?](#page-186-0) **[Préconfigurations](#page-51-0)** [Générateur de silence](#page-48-0)

# <span id="page-178-0"></span>**10.19 Dithering interne**

Le dithering interne est un plug-in intégré qui permet d'ajouter facilement une petite quantité de bruit au signal rendu afin d'améliorer le ratio signal/bruit apparent de la sortie.

Pour en savoir plus sur le concept de dithering, voir [Dithering.](#page-197-1)

Les paramètres suivants sont disponibles :

- **Type bruit** : deux types de bruit sont disponibles en plus de l'option Pas de bruit
- **Formattage du bruit** : trois types sont disponibles en plus de l'option Pas de formattage du bruit
- **Résolution en bits** de la sortie quantifiée : 8, 16, 20 ou 24 bits sont disponibles.

Notez que le dithering est appliqué après le fader sur le bus de sortie.

# **Rubriques associées**

[Plug-ins Audio](#page-152-0) [Section Maître](#page-112-0) ... lire des fichiers avec des effets en temps réel ? « Comment ajouter des effets ? » **[Préconfigurations](#page-51-0) [Dithering](#page-197-1)**
# **Chapitre 11**

# **Utilitaires**

Le menu Utilitaires de WaveLab contient un certain nombre d'outils utiles accessibles à partir des espaces de travail. Cette page contient des liens aux informations les concernant.

#### **Utilitaires CD/DVD :**

[Importer des pistes CD Audio](#page-128-0) [CD/DVD de données](#page-123-0)

**Utilitaires par lots :**

[Conversion par lots](#page-121-0)

#### **11.1 Importer des pistes CD Audio**

Cette boîte de dialogue permet d'importer une ou plusieurs pistes à partir d'un CD audio.

Une fois le CD source identifié, vous pouvez sélectionner la piste ou les pistes à importer. Vous devez spécifier un emplacement de dossier et le format de fichier avant de pouvoir enregistrer le fichier ou les fichiers sur disque.

**Onglet Actions** Spécifiez le lecteur de disque optique dans la liste déroulante et la vitesse de lecture du disque. Les informations sur le titre et la piste sont automatiquement complétées. Si aucun nom de piste ne s'affiche, cliquez sur  $\mathbb{C}$  pour actualiser la lecture du CD.

Dans cette liste, vous pouvez sélectionner les pistes (ou définir les points de début et de fin d'une seule piste). L'option de menu "Renommer les pistes" ajoute automatiquement le numéro d'ordre des pistes au nom dans une gamme de styles différents. Vous pouvez sélectionner un nom de piste pour l'édition de texte en cliquant deux fois.

Dans "Sortie", acceptez l'emplacement par défaut du dossier ou choisissez-en un autre. Le fait de cliquer sur  $\blacksquare$  produit la boîte de dialogue Format de fichiers audio pour modifier les détails du format de fichier audio.

**Onglet Options** Permet d'accéder à une liste d'options cochables pour affiner comment les pistes sont lues et restituées sur le fichier.

Cette boîte de dialogue est accessible via **Utilitaires** *>* **Importer les pistes CD Audio...**.

*Pour obtenir une explication de chaque paramètre et de la fonctionnalité de l'interface, cliquez sur ou sur l'icône en point d'interrogation « Qu'est-ce que c'est ? ». Pour plus d'informations, voir [Obtenir de l'aide](#page-10-0)*

#### **Rubriques associées**

[Format de fichier audio](#page-118-0)

## **11.2 CD/DVD de données**

Cette boîte de dialogue permet d'organiser les fichiers et les dossiers en une structure que vous pouvez plus tard enregistrer en tant que disque de "données".

Vous pouvez préparer un disque pour différents supports (CD-DA, DVD ou disque Blu-ray). La liste de périphériques média affiche la quantité de données qui convient à chaque type de disque. À mesure que vous ajoutez des fichiers, un indicateur à la gauche (et un affichage en mode texte) indique à quel niveau votre nouveau disque est "complet". Vous pouvez entrer un nom pour votre disque et modifier la structure de fichier du disque avant d'inscrire vos données sur une image ISO ou sur un disque optique inscriptible.

**Remarque :** Bien qu'il soit possible de préparer un disque dans n'importe quel format, les types de disque physique que vous pouvez graver sont limités par le lecteur optique connecté à l'ordinateur. Si un scripteur de disque Blu-ray n'est pas connecté à l'ordinateur par exemple, vous ne serez pas en mesure d'inscrire un disque Blu-ray que vous aurez préparé. Toutefois, vous pouvez toujours l'enregistrer en tant qu'image disque ISO et le transférer pour la gravure à distance.

Pour préparer un disque de données, respectez les étapes suivantes :

#### **Ajout de fichiers**

Vous pouvez ajouter des fichiers et des dossiers au disque en effectuant les actions suivantes :

- Déplacer les fichiers directement à partir du navigateur de fichiers de votre ordinateur.
- Déplacer un fichier à partir d'un espace de travail en le tirant par son onglet de barre de titre ou en utilisant le bouton Document  $\pm$ .
- Sélectionner **Fichier** *>* **Spécial** *>* **Ajouter aux CD/DVD de données** à partir de l'un des espaces de travail pour ajouter le fichier actuellement focalisé.

#### **Suppression de fichiers**

Pour supprimer des fichiers de la structure de fichier, effectuez les actions suivantes :

– Sélectionnez les fichiers/dossiers que vous voulez supprimer et cliquez sur l'icône Croix rouge. Pour supprimer un groupe de fichiers, maintenez la touche **[Shift]** appuyée tout en sélectionnant les fichiers/dossiers à supprimer. Notez que ceci ne supprime *pas* les fichiers de l'ordinateur, mais les référence uniquement.

– Pour supprimer tous les fichiers/dossiers de l'agencement, sélectionnez la fonction **Réinitialiser** .

#### **Modification de la structure de fichier**

Pour modifier l'organisation des fichiers sur votre disque, effectuez les actions suivantes :

- Faites glisser les fichiers/dossiers vers un autre emplacement dans le volet de la liste de fichiers. Pour déplacer plusieurs fichiers/dossiers, maintenez la touche **[Shift]** appuyée tout en sélectionnant les fichiers/dossiers à déplacer.
- Faites glisser les fichiers/dossiers au-dessus d'une icône Dossier pour les déplacer vers ce répertoire.
- Pour ajouter un nouveau dossier, cliquez sur l'icône Dossier .
- Pour modifier le nom d'un fichier/dossier, cliquez deux fois sur son titre.

#### **Gravure du disque**

Une fois votre agencement de disque obtenu, vous pouvez l'inscrire sur un disque ou une image disque :

- Sélectionnez un type de support dans la liste des dispositifs média. Ceci permet de déterminer la taille maximale et le type de support sur lequel vous inscrirez l'agencement, que ce soit un CD, DVD, disque Blu-ray ou une image ISO de l'un de ces supports. Vous pouvez modifier le type de support à n'importe quelle phase.
- Entrez le nom que le disque doit afficher lorsqu'il est monté comme un volume de données.
- Pour inscrire votre disque, cliquez sur l'icône Inscrire le CD/DVD  $\bullet$ . Ceci ouvre la boîte de dialogue [Inscrire le CD/DVD](#page-146-0) qui permet de graver le disque de données sur une image ISO ou sur un disque optique à l'aide d'un scripteur de CD/DVD/disque Blu-ray connecté.

*Pour obtenir une explication de chaque paramètre et de la fonctionnalité de l'interface, cliquez sur ou sur l'icône en point d'interrogation « Qu'est-ce que c'est ? ». Pour plus d'informations, voir [Obtenir de l'aide](#page-10-0)*

#### **Rubriques associées**

[Écrire un CD audio](#page-146-0) [Disque Blu-ray](#page-193-0) [Image ISO](#page-199-0) – needs reviewing by PG*}*

#### **11.3 Conversion par lots**

Cette boîte de dialogue permet de convertir le format de fichier d'un groupe de fichiers audio.

Cela peut être utile par exemple si vous avez un grand nombre de fichiers audio à coder en fichiers MP3, ou un groupe de fichiers stéréo que vous devez sous-échantillonner et convertir en mono. Vous pouvez également exploiter l'architecture de l'ordinateur au maximum si vous

disposez de plusieurs cœurs du processeur [Coeurs du processeur](#page-205-0), en étalant la charge de traitement. Ces paramètres sont sélectionnés dans l'onglet Multitâche.

Pour utiliser l'outil de conversion par lots, effectuez les actions suivantes :

- 1. Cliquez sur l'icône de signe plus  $\Phi$  pour ajouter des fichiers, (ou faites glisser simplement les fichiers dans le volet).
- 2. Définissez un emplacement du fichier de sortie et le format de fichier.
- 3. Choisissez les options ou les paramètres de performances dans les onglets Options et Multitâche.
- 4. Cliquez sur Start (Démarrer) pour commencer (vous pouvez également choisir une option pour lancer le processus automatiquement lors du déplacement du fichier).

Cette boîte de dialogue est accessible par le biais de **Utilitaires** *>* **Conversion par lots de fichiers audio...**

*Pour obtenir une explication de chaque paramètre et de la fonctionnalité de l'interface, cliquez sur ou sur l'icône en point d'interrogation « Qu'est-ce que c'est ? ». Pour plus d'informations, voir [Obtenir de l'aide](#page-10-0)*

#### **Rubriques associées**

[Format de fichier audio](#page-118-0)

– needs reviewing by PG*}*

# **Chapitre 12**

# **Comment faire pour...**

La liste suivante répertorie les tâches courantes et fournit des instructions pour les réaliser à l'aide de WaveLab Elements.

- [... importer des chansons à partir d'un CD audio dans WaveLab Elements ?](#page-184-0)
- [... utiliser des plug-ins VST ?](#page-184-1)
- [... modifier un fichier audio existant ?](#page-185-0)
- [... compiler et modifier plusieurs fichiers audio sur plusieurs pistes ?](#page-185-1)
- [... appliquer un traitement à un fichier audio ?](#page-185-2)
- [... convertir un fichier audio dans un autre format audio ?](#page-186-0)
- [... lire des fichiers avec des effets en temps réel ?](#page-186-1)
- [... enregistrer un nouveau fichier audio ?](#page-186-2)
- [... convertir la fréquence d'échantillonnage d'un fichier audio ?](#page-186-3)
- [... créer un Podcast ?](#page-187-0)
- <span id="page-184-0"></span>[... ouvrez un fichier audio aac, m4a ou m4p dans Apple iTunes ?](#page-187-1)

### **12.1 ... importer des chansons à partir d'un CD audio dans WaveLab Elements ?**

Dans l'espace de travail Fichier Audio, sélectionnez **Utilitaires** *>* **Importer des pistes CD Audio...**

La boîte de dialogue Importer des pistes CD Audio s'affiche. Vous pouvez indiquer les pistes à importer ou préciser les plages de durées spécifiques à importer pour chaque piste. Vous pouvez également indiquer l'emplacement de stockage des fichiers audio générés ainsi que leur format d'enregistrement.

<span id="page-184-1"></span>Voir [Importer des pistes CD Audio](#page-128-0) pour plus d'informations.

#### **12.2 ... utiliser des plug-ins VST ?**

Utilisez la Section Maître pour appliquer des effets à un fichier (ou une sélection) à l'aide des plug-ins VST intégrés et/ou tiers.

Voir [Section Maître](#page-112-0) pour plus d'informations sur l'utilisation des plug-ins VST.

<span id="page-185-0"></span>Les plug-ins VST sont décrits individuellement dans [Plug-ins Audio.](#page-152-0)

#### **12.3 ... modifier un fichier audio existant ?**

Vous pouvez ouvrir les fichiers audio à partir de l'espace de travail Fichier Audio en effectuant les actions suivantes :

- Utiliser la commande **Fichier** *>* **Ouvrir**.
- Utiliser le navigateur de fichiers WaveLab pour rechercher un fichier et l'ouvrir (vous devrez peut-être modifier le type de filtre afin qu'il corresponde au fichier audio).
- Utiliser la fonction glisser du navigateur de fichiers du système d'exploitation.

<span id="page-185-1"></span>Lorsque vous ouvrez le fichier audio, il s'affiche dans une fenêtre d'édition pour que vous puissiez le modifier. Dans l'espace de travail Montage Audio, vous pouvez uniquement faire glisser des fichiers audio dans un montage existant, vous ne pouvez pas ouvrir directement les fichiers.

## **12.4 ... compiler et modifier plusieurs fichiers audio sur plusieurs pistes ?**

Pour exécuter cette opération, vous devez préalablement créer un montage audio.

Créez d'abord un fichier de montage audio dans l'espace de travail Montage Audio, en choisissant Fichier *>* Nouveau ou, si vous utilisez l'espace de travail Fichier Audio, sélectionnez Édition *>* Créer un Montage Audio à partir du Fichier Audio...

Pour ajouter d'autres fichiers audio, utilisez la fonction glisser-déposer :

– du navigateur de fichiers.

- du navigateur de fichiers du système d'exploitation.
- du bouton document  $\oplus$  dans la barre d'état de l'espace de travail Fichier Audio. Voir [Barre](#page-24-0) [d'état](#page-24-0) pour plus d'informations.
- de l'onglet Document.

Pour ajouter d'autres pistes au montage, cliquez avec le bouton droit de la souris sur le bouton [1] situé sur le côté gauche de la fenêtre et sélectionnez "Ajouter une piste stéréo/Ajouter une piste mono".

<span id="page-185-2"></span>Voir [Montages Audio](#page-88-0) pour plus d'informations.

## **12.5 ... appliquer un traitement à un fichier audio ?**

Le menu Traiter de l'espace de travail Fichier Audio contient plusieurs options de traitement des fichiers audio, parmi lesquelles les options Ouverture en fondu, Fermeture en fondu et Normaliser. Utilisez ces fonctions pour traiter un fichier audio complet (ou une région sélectionnée) ouvert dans la fenêtre d'édition principale.

Vous pouvez aussi utiliser la fonction de rendu Traitement en place de la Section Maître. Elle vous permet d'appliquer des effets à un fichier (ou une sélection) à l'aide des plug-ins VST intégrés et/ou tiers. Vous pouvez utiliser la fonction "Annuler" en illimité pour inverser les mauvaises décisions d'édition.

<span id="page-186-0"></span>Voir [Fenêtre de rendu de l'onde](#page-113-0) pour plus d'informations.

### **12.6 ... convertir un fichier audio dans un autre format audio ?**

Il existe deux méthodes :

- dans l'espace de travail Fichier Audio, utilisez la commande Enregistrer sous ou Enregistrement Spécial du menu Fichier. Voir [Sauver le fichier audio](#page-140-0) et [Format de fichier audio](#page-118-0) pour plus d'informations.
- <span id="page-186-1"></span>– utilisez la fonction Rendu de la Section Maître. Voir [Fenêtre de rendu de l'onde](#page-113-0) pour plus d'informations.

## **12.7 ... lire des fichiers avec des effets en temps réel ?**

Vous pouvez lire des fichiers audio avec des effets en temps réel à l'aide de la Section Maître.

Les effets des plug-ins VST (fournis avec WaveLab Elements ou provenant de fournisseurs tiers) sont insérés dans le chemin du signal audio via les emplacements d'effets de la Section Maître.

<span id="page-186-2"></span>Voir [Section Maître](#page-112-0) et [Plug-ins Audio](#page-152-0) pour plus d'informations.

#### **12.8 ... enregistrer un nouveau fichier audio ?**

Utilisez le bouton Enregistrer  $\bullet$  de la barre d'outils Transport ou sélectionnez **Enregistrer** dans le menu Transport.

La boîte de dialogue d'enregistrement s'ouvre pour vous permettre de configurer un nouveau fichier audio et de lancer l'enregistrement. Une fois enregistré, le nouveau fichier apparaît dans la fenêtre d'onde où vous pouvez le modifier ou l'ajouter à un montage via la commande **Édition** *>* **Créer un Montage Audio à partir du Fichier Audio...**

<span id="page-186-3"></span>Voir [Enregistrement](#page-136-0) pour plus d'informations.

## **12.9 ... convertir la fréquence d'échantillonnage d'un fichier audio ?**

Il existe deux méthodes.

- Dans l'espace de travail Fichier Audio, choisissez **Traiter** *>* **Convertir la fréquence d'échantillonnage...**
- Vous pouvez aussi utiliser le plug-in VST de rééchantillonnage en temps réel, tel que Crystal Resampler, inclus dans WaveLab Elements. Voir [Rééchantillonneur Crystal.](#page-175-0)

<span id="page-187-0"></span>Voir [Fenêtre de rendu de l'onde](#page-113-0) pour plus d'informations sur l'application d'effets VST.

## **12.10 ... créer un Podcast ?**

Pour ce faire, utilisez l'espace de travail Podcast.

Il existe différentes manières de créer un Podcast.

- Dans l'espace de travail Podcast, choisissez **Fichier** *>* **Nouveau**, ou
- Dans l'espace de travail Fichier Audio, ajoutez Fichiers Audio à un podcast en choisissant **Fichier** *>* **Spécial** *>* **Ajouter au Podcast...**, or
- Sélectionnez **Edition** *>* **Créer un Podcast à partir du Fichier Audio...**

L'espace de travail Podcast vous permet d'assembler, de définir et de publier votre podcast sur Internet.

<span id="page-187-1"></span>Voir [Podcasts](#page-106-0) pour plus d'informations.

#### **12.11 ... ouvrez un fichier audio aac, m4a ou m4p dans Apple iTunes ?**

Apple OS X et iTunes utilisent un certain nombre de codecs audio exclusifs. Il sont disponibles nativement sous Apple OS X mais sur les plateformes Windows, vous devez installer QuickTime (il est normalement installé avec iTunes sur un PC).

QuickTime fournit à WaveLab Elements les codecs nécessaires pour ouvrir ces formats de fichier.

D'autres formats de fichier disponibles à l'aide de QuickTime incluent .caf, .m4v, .qt, .dv et autres.

# **Chapitre 13**

# **Glossaire**

<span id="page-188-0"></span>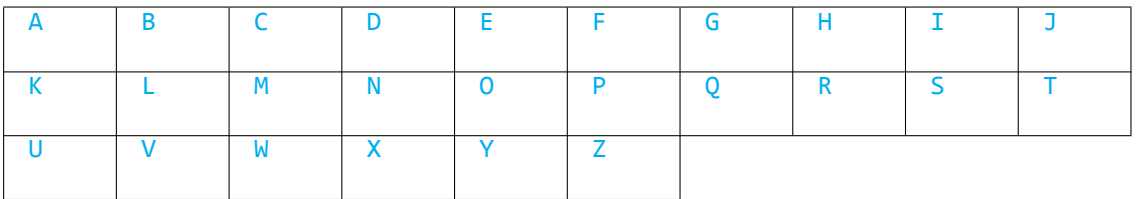

#### **A**

[ADPCM](#page-191-0) [AES31](#page-191-1) [Fichiers AIFF](#page-191-2) [Fichiers Apple Lossless](#page-192-0) [Fichiers ALAW](#page-192-1) [Repliement](#page-192-2) [Amplitude](#page-192-3) [ASIO](#page-192-4) [Attaque](#page-193-1) [Montage audio](#page-193-2)

#### **B**

[Bande passante](#page-193-3) [Profondeur de bit](#page-193-4) [Disque Blu-ray](#page-193-0)

## **C**

[Trame CD](#page-194-0) [Préaccentuation de CD](#page-194-1) [Texte CD](#page-194-2) [Chorus](#page-195-0) [Clip](#page-195-1) [Écrêtage](#page-195-2) [Compression](#page-196-0) [Fondu](#page-196-1) [enchaîné](#page-196-1)

#### **D**

[DAW](#page-196-2) [Décalage CC](#page-196-3) [Fichiers DDP](#page-197-0) [Décibel \(dB\)](#page-197-1) [Dithering](#page-197-2) [DVD-A](#page-198-0)

#### **E**

[ECMAScript](#page-198-1) [Fichiers Ensoniq Paris](#page-198-2) [Égalisation](#page-198-3)

## **F**

[FFT](#page-199-1) [Clip focalisé](#page-199-2) [Formant](#page-199-3) [Site FTP](#page-199-4)

## **G**

Aucune entrée n'est disponible.

## **H**

[Marge de sécurité](#page-199-5)

## **I**

[Image ISO](#page-199-0) [ISRC](#page-200-0)

## **J**

Aucune entrée n'est disponible.

## **K**

Aucune entrée n'est disponible.

#### **L**

[Boucles](#page-200-1) [Sonie](#page-200-2)

#### **M**

[Marqueurs](#page-200-3) [Numéro de catalogue](#page-201-0) [MIDI](#page-201-1) [Canaux MIDI](#page-201-2) [Mixage](#page-201-3) [Fichiers audio de téléphone](#page-201-4) [portable](#page-201-4) [Fichiers MP2](#page-202-0) [Fichiers MP3](#page-202-1)

#### **N**

[Édition non destructive](#page-202-2) [Normaliser](#page-203-0) [NTSC](#page-203-1)

# **O**

[Fichiers Ogg Vorbis](#page-203-2) [Fichiers OSQ](#page-203-3)

## **P**

[PAL/SECAM](#page-204-0) [Pan](#page-204-1) [Niveau de crête](#page-204-2) [Plug-ins](#page-205-1) [Avance de lecture et dépassement de lecture](#page-205-2) [Système de préconfiguration](#page-205-3) [Coeurs du processeur](#page-205-0)

## **Q**

**[Quantification](#page-206-0)** 

## **R**

[Fichiers PCM bruts](#page-206-1) [CD-DA de Livre Rouge](#page-206-2) [Expressions régulières](#page-207-0) [Fichiers RF64](#page-207-1) [RMS](#page-207-2)

#### **S**

[Fréquence d'échantillonnage](#page-208-0) [Code temporel SMPTE](#page-208-1) [Fichiers Sound Designer II](#page-208-2) [Spectro](#page-208-3)[gramme](#page-208-3) [Fichiers Sun/Java](#page-208-4)

## **T**

[Tempo](#page-209-0) [Fichiers texte/Excel](#page-209-1)

#### **U**

[Fichiers ULAW](#page-209-2) [UPC/EAN](#page-209-3)

## **V**

Aucune entrée n'est disponible.

#### **W**

[Fichiers WAV](#page-210-0) [Fichiers WAV64](#page-210-1) [Forme d'onde](#page-210-2) [Mouillé/Sec](#page-211-0) [Fichiers WMA](#page-211-1)

## **X**

Aucune entrée n'est disponible.

# **Y**

Aucune entrée n'est disponible.

#### **Z**

<span id="page-191-0"></span>[Passage par zéro](#page-211-2)

## **13.1 ADPCM**

**ADPCM – Microsoft/Dialogic** est un format de fichier audio couramment utilisé pour les jeux et les applications téléphoniques, qui fournit un faible débit binaire que le PCM linéaire et nécessite donc moins d'espace de stockage ou de bande passante.

L'extension du fichier est .vox ou .adpcm.

<span id="page-191-1"></span>[Contenu du glossaire](#page-188-0)

## **13.2 AES31**

La **norme AES31** est un format de fichier audio non exclusif développé par l'organisation Audio Engineering Society Standards Committee (AESSC). Elle permet de déplacer un projet vers un autre système d'édition de fichiers audio avec un minimum de bruit, et de reproduire le projet (y compris les listes des décisions de montage et d'autres actifs) avec toute la précision possible.

L'AES31 ne donne pas de limite de taille de fichier de 2 Go et est lisible sur les plateformes PC et Mac. La norme utilise une forme de localisateur universel de ressources pour accéder aux fichiers disponibles dans une plateforme ou un réseau, avec un échantillon précis de liste de décision ADL (Audio Decision List) : les points d'entrée et de sortie des fichiers audio de la composante sont définis en termes d'heures : minutes : secondes : trames *et* et nombre d'échantillons.

L'extension du fichier est .adl.

<span id="page-191-2"></span>[Contenu du glossaire](#page-188-0)

## **13.3 Fichiers AIFF**

L'**AIFF** (Audio Interchange File Format) est le format de fichier audio décompressé utilisé sur Macintosh.

#### **13.4 Fichiers Apple Lossless 185**

L'AIFF a été développé par Apple Inc. à partir de IFF (Format de fichier d'échange), développé par Electronic Arts. Les données audio de l'AIFF sont du PCM décompressé (modulation par codage d'impulsions). Une variante compressée, l'AIFF-C ou l'AIFC, prend en charge un certain nombre de codecs de compression. Les résolutions en 8, 16, 20 ou 24 bits sont prises en charge.

Les extensions typiques de nom de fichier sont .aiff, .aif, .aifc, .snd.

<span id="page-192-0"></span>[Contenu du glossaire](#page-188-0)

## **13.4 Fichiers Apple Lossless**

L'**ALAC** (Apple Lossless Audio Codec) est un format d'encodage sans perte développé par Apple Inc. pour la compression de l'audio numérique sans perte de données. Également connu sous les appellations Apple Lossless et Apple Lossless Encoder (ALE), les données audio ALAC sont enregistrées dans le conteneur MP4 et utilisent la technique mathématique de prédiction linéaire pour obtenir une réduction de taille de fichier comprise entre 60 % et 40 % selon le contenu audio.

Apple Lossless Encoder est une partie intégrante de Quicktime.

Les extensions typiques de nom de fichier sont .m4a et .alac.

<span id="page-192-1"></span>[Contenu du glossaire](#page-188-0)

## **13.5 Fichiers ALAW**

L'**ALAW** est une technique d'encodage et de compression audio pour la téléphonie, qui utilise une résolution en 8 bits. Le réseau téléphonique de l'UE utilise un encodage selon la loi A pour la numérisation.

Les extensions typiques de fichier sont .alaw, .vox.

<span id="page-192-2"></span>[Contenu du glossaire](#page-188-0)

## **13.6 Repliement**

Le **repliement** est un type de distorsion causée lors du processus de conversion analogique à numérique. Si la fréquence d'échantillonnage n'est pas au moins le double de la fréquence du signal analogique, des fausses harmoniques et autres artefacts peuvent être créés.

Le filtrage minutieux avant la phase d'échantillonnage peut réduire le repliement au minimum.

<span id="page-192-3"></span>[Contenu du glossaire](#page-188-0)

## **13.7 Amplitude**

<span id="page-192-4"></span>L'**amplitude** est la hauteur de la forme d'onde au-dessus ou en-dessous de la ligne zéro.

## **13.8 ASIO**

L'**Audio Stream Input/Output (ASIO)** (Entrée et sortie du flux audio) est un protocole de lecteur de périphérique pour les équipements audio numériques développé par Steinberg, qui permet de faibles latences et une interface haute fidélité entre une application logicielle et la carte son d'un ordinateur.

<span id="page-193-1"></span>[Contenu du glossaire](#page-188-0)

## **13.9 Attaque**

L'**attaque** constitue la première partie d'un son. Une attaque est dite rapide lorsqu'on atteint rapidement l'amplitude maximale (avec des sons percutants pour les tambours, la guitare ou le piano par exemple). Les chaînes d'harmonie disposent généralement de faibles attaques, où le volume augmente plus lentement.

<span id="page-193-2"></span>[Contenu du glossaire](#page-188-0)

## **13.10 Montage audio**

Un montage audio est une compilation de clips audio combinés ensemble. Dans WaveLab Elements, l'espace de travail Montage Audio permet de compiler et d'éditer des clips multiples (références aux fichiers audio sur disque) sur une ou plusieurs pistes.

Le montage audio obtenu peut comprendre des effets basés sur les pistes et les clips, l'automatisation du volume et du panoramique et les fonctions de fondu de grande amplitude et de fondu enchaîné.

La prise en charge multicanal permet de créer des mixages Surround qui peuvent être gravés sur des disques DVD-Audio compatibles.

<span id="page-193-3"></span>[Contenu du glossaire](#page-188-0)

## **13.11 Bande passante**

La **bande passante** est le groupe de fréquences (exprimées en Hertz ou en octaves musique) qui traversent un dispositif avec une perte inférieure à 3 dB.

<span id="page-193-4"></span>[Contenu du glossaire](#page-188-0)

## **13.12 Profondeur de bit**

<span id="page-193-0"></span>La **profondeur de bit** est le nombre de bits utilisés pour représenter un seul échantillon. Les valeurs 8, 16 et 24 bits sont des profondeurs de bit courantes. De plus grandes profondeurs de bit représentent l'échantillon de façon plus précise et sont moins bruyantes, mais elles occupent plus d'espace sur le disque.

#### **13.13 Disque Blu-ray**

Le **disque Blu-ray** (BD ou Blu-ray) est un support d'enregistrement sur disque optique conçu pour remplacer le format DVD standard. Le disque dispose des mêmes dimensions physiques que les CD et DVD, mais la capacité de stockage standard est de 25 Go (monocouche), et 50 Go (disque double couche).

L'appellation "Blu-ray" dérive du laser bleu violet à 405 nanomètres utilisé pour la lecture du disque (les DVD standard utilisent un laser rouge à 650 nm, les CD utilisent 780 nm). La longueur d'onde réduite permet de cinq à 10 fois plus de stockage de données qu'un DVD, bien qu'un développement récent ait augmenté la capacité de stockage à 500 Go sur un seul disque en utilisant 20 couches. En plus des améliorations optiques, les disques Blu-ray présentent des améliorations en termes de codage de données qui augmentent davantage leur capacité.

[CD/DVD de données](#page-123-0)

<span id="page-194-0"></span>[Contenu du glossaire](#page-188-0)

#### **13.14 Trame CD**

Dans un CD-DA de Livre Rouge, le format temporel est couramment mesuré en minutes, secondes et trames (mm :ss :ff), où une **"trame"** correspond à un secteur, ou 1/75è d'une seconde de son stéréo. Dans l'édition d'une extraction audio, la trame est la plus petite intervalle de temps adressable pour un CD audio. De la sorte, il n'est possible de définir les positions de début et de fin de piste que dans les étapes d'une durée de 1/75 secondes.

[CD-DA de Livre Rouge](#page-206-2)

<span id="page-194-1"></span>[Contenu du glossaire](#page-188-0)

#### **13.15 Préaccentuation de CD**

La **préaccentuation de CD** renvoie au processus permettant d'augmenter, dans une bande de fréquences, la magnitude de certaines fréquences (généralement hautes) par rapport à la magnitude d'autres fréquences (généralement basses) afin d'améliorer le rapport signal-bruit global. La préaccentuation vise à réduire les effets néfastes de la distorsion d'atténuation ou la saturation du support d'enregistrement dans d'autres parties du système. Lorsqu'elle est effectuée correctement, la préaccentuation permet qu'un signal reçu ressemble beaucoup plus au signal d'origine ou souhaité et produit peu d'erreurs sur les bits.

La préaccentuation est couramment utilisée dans les télécommunications, l'enregistrement audio numérique, la gravure de disque et les émissions de radiodiffusion FM. La présence de préaccentuation sur une piste est parfois indiquée par un coche dans la colonne <sup>d</sup> de la boîte de dialogue **Importation de CD Audio**.

<span id="page-194-2"></span>[Importer des pistes CD Audio](#page-128-0) [Contenu du glossaire](#page-188-0)

#### **13.16 Texte CD**

Le **texte CD** est une extension de la norme de spécifications Red Book Compact Disc applicable aux CD audio. Cette norme permet d'intégrer les informations relatives aux disques et aux pistes (nom de l'album, nom du morceau et artiste par exemple) sur un CD audio compatible aux normes.

Les informations du texte CD sont généralement enregistrées dans la zone de départ du CD (où l'espace disponible est d'environ 5 Ko). La prise en charge du texte CD est courante, mais tous les lecteurs de CD ne peuvent l'afficher.

[CD-DA de Livre Rouge](#page-206-2)

<span id="page-195-0"></span>[Contenu du glossaire](#page-188-0)

## **13.17 Chorus**

Le **chorus** est un effet temporel produit en combinant le signal d'origine avec un certain nombre de retards du déplacement et de copies de correction de hauteur, souvent panoramiqué à travers un champ stéréo.

[Chorus de Steinberg](#page-159-0)

<span id="page-195-1"></span>[Contenu du glossaire](#page-188-0)

## **13.18 Clip**

**Clip** Un clip contient une référence à un fichier audio source disponible sur le disque dur, ainsi que les positions de début et de fin dans le fichier (ce qui permet aux clips de lire de petites sections de leurs fichiers audio sources). Les clips peuvent référencer le même fichier source.

Notez qu'un clip est une référence au fichier source d'origine et ne contient pas de données audio.

#### **Clip focalisé versus clips sélectionnés**

Il est important de noter qu'il y a une différence entre un clip "focalisé" et un clip "sélectionné". Certaines fonctions d'édition ne peuvent être exécutées sur un clip individuel ou "clip focalisé", alors que d'autres peuvent être exécutées sur des clips multiples ou "clips sélectionnés".

- *Clip focalisé* : il ne peut y'avoir qu'au plus un clip focalisé à la fois. Le nom du clip focalisé s'affiche en rouge. Il est nécessaire d'identifier le clip comme focalisé car certaines fonctions ne peuvent être exécutées que sur un seul clip. La fenêtre Clip focalisé permet d'exécuter ces fonctions.
- <span id="page-195-2"></span>– *Clip sélectionné* : il peut y avoir plusieurs clips sélectionnés. Ceci permet d'éditer plusieurs clips au même moment en utilisant les fonctions telles que Copier, Supprimer, Déplacer, etc. Les clips sélectionnés ont une couleur de fond différente.

## **13.19 Écrêtage**

L'**écrêtage** est une forme de distorsion audio qui se produit lorsqu'un signal est tronqué car il dépasse les capacités du circuit amplificateur. Sur un oscilloscope, les crêtes audio apparaissent coupées.

Pour éviter l'écrêtage, réduisez le gain du système dans ou avant la phase de gain au niveau de laquelle l'écrêtage se produit.

[Limiteur Steinberg](#page-165-0)

<span id="page-196-0"></span>[Contenu du glossaire](#page-188-0)

#### **13.20 Compression**

**Compression** Ce processus dynamique permet de lisser les grandes crêtes éphémères d'un signal audio qui pourraient provoquer la distorsion par l'écrêtage ou surcharger le système. Les niveaux sont progressivement atténués à mesure qu'ils atteignent les niveaux maximum.

[Compresseur Steinberg](#page-160-0)

<span id="page-196-1"></span>[Contenu du glossaire](#page-188-0)

#### **13.21 Fondu enchaîné**

Le **fondu enchaîné** renvoie au mixage de deux signaux audio par le fondu de sortie d'un signal en même temps que le fondu d'entrée de l'autre.

<span id="page-196-2"></span>[Contenu du glossaire](#page-188-0)

#### **13.22 DAW**

**DAW** Un Digital Audio Workstation (station audio numérique) est un système logiciel et matériel dédié à l'enregistrement, l'édition et la lecture de pistes audio numériques sur disque dur.

En raison des besoins en calcul de l'édition et du mastering audio, les stations audio numériques sont souvent basées sur des ordinateurs PC ou Macintosh hautement spécifiés, équipées de cartes son haute qualité, de mémoires vives de grande taille, de multi-processeurs rapides et de disques durs hautes performances à grande capacité. En outre, les stations audio numériques peuvent également disposer d'une enveloppe de suppression des bruits et d'un système de refroidissement passif.

<span id="page-196-3"></span>[Contenu du glossaire](#page-188-0)

**WaveLab Elements 7**

### **13.23 Décalage CC**

Le **décalage CC** se produit lorsque le matériel (une carte son par exemple) ajoute un courant CC à un signal audio. La forme d'onde enregistrée n'est pas centrée autour de la ligne de base (c-à-d. l'infinité négative). WaveLab peut corriger le décalage CC qui pourrait par ailleurs réduire artificiellement la marge disponible lors des processus de normalisation.

<span id="page-197-0"></span>[Contenu du glossaire](#page-188-0)

## **13.24 Fichiers DDP**

Le **DDP (Disk Description Protocol)** (protocole de description de disque) est le format professionnel utilisé pour l'envoi des CD et DVD aux usines de duplication.

Les DVD sont généralement envoyés au format DDP 2.0 ; cette opération est également appelée "Plant Direct" (Sonic Solutions) et "DDPi" (Universal Music). Un ensemble de fichiers DDP pour CD est composée de : un DDPID (obligatoire), un DDPMS (obligatoire), un PQ - DESCR (facultatif) et un ou plusieurs fichiers Image.dat (obligatoire).

Les CD-RW formatés comme des "CD Audio" ne sont véritablement adaptés que pour la distribution du contenu, non pour la duplication ou la publication de disque. Le format DDP permet une correction d'erreurs CIRC beaucoup plus robuste et protège ainsi les données audio et ses métadonnées connexes.

L'image DDP est un fichier de données qui se transforme en disque de données lorsqu'elle est gravée sur un support optique. À ce titre, elle a la pleine mesure de correction d'erreurs CIRC pour permettre de copier les fichiers sans erreur sur l'ordinateur et à travers les réseaux (y compris Internet). C'est également pourquoi il vous faut un DVD-R pour contenir une image DDP d'un CD, car la redondance des données est plus robuste sous forme de données que sous forme de streaming audio.

L'envoi de fichiers DDP est la "meilleure pratique" pour les duplicateurs de disque qui chargent le fichier image vers le réseau et gravent un disque de verre directement à partir de l'image à l'aide du matériel/logiciel professionnel. La correction d'erreurs CIRC permet de s'assurer que les données correspondent à l'original, sinon elle arrête le processus.

<span id="page-197-1"></span>[Contenu du glossaire](#page-188-0)

## **13.25 Décibel (dB)**

Le **décibel (dB)** est une unité logarithmique de mesure qui exprime la taille d'une quantité physique (généralement le niveau de pression acoustique, la puissance ou l'intensité) relative à un niveau de référence.

Les décibels sont parfois utilisés dans les questions de son car l'oreille perçoit la sonie sur une échelle logarithmique. L'équation dB = 20 x log(V1/V2) est parfois utilisée par les ingénieurs de son pour comparer deux valeurs. Le fait d'appliquer un gain de 3 dB double l'amplitude d'un son, et un gain de -3 dB réduit l'amplitude de moitié, et ceci se confirme de façon perceptuelle.

<span id="page-197-2"></span>Le décibel ne contient pas d'unité, étant donné qu'il exprime un rapport de deux quantités avec la même unité de mesure.

#### **13.26 Dithering**

Le **dithering** est une technique d'ajout de petites quantités de bruit à un signal pour réduire l'audibilité de la distorsion des bas niveaux dans un enregistrement numérique. Un petit niveau de bruit aléatoire est ajouté au signal analogique avant la phase d'échantillonnage, ce qui réduit l'effet des "erreurs de quantification".

Notez que le dithering doit toujours être appliqué en post fader sur un bus de sortie.

**[Quantification](#page-206-0)** 

<span id="page-198-0"></span>[Contenu du glossaire](#page-188-0)

## **13.27 DVD-A**

Le **DVD-Audio (DVD-A)** est un format numérique permettant de rendre un contenu audio haute fidélité sur un DVD. Vous pouvez enregistrer l'audio sur un disque DVD-A dans plusieurs profondeurs de bit, fréquences d'échantillonnage et combinaisons de canaux : de 16, 20 ou 24 profondeurs de bit, à des fréquences d'échantillonnage de 44,1 à 96 kHz, en mono, stéréo et différentes combinaisons de canaux Surround, y compris le canal Surround 5.1. La fréquence d'échantillonnage peut atteindre jusqu'à 192 kHz pour les canaux stéréo, et vous pouvez utiliser différentes profondeurs de bit/fréquences d'échantillonnage et combinaisons de canaux sur un seul disque.

<span id="page-198-1"></span>[Contenu du glossaire](#page-188-0)

## **13.28 ECMAScript**

Le langage de script de WaveLab est basé sur le langage de script **ECMAScript**, tel que défini dans "Standard ECMA-262 - ECMAScript Language Specification".

Les JScript de Microsoft, JavaScript de Netscape et Actionscript d'Adobe sont également basés sur la norme ECMAScript disponible gratuitement.

<span id="page-198-2"></span>[Glossary contents](#page-188-0)

## **13.29 Fichiers Ensoniq Paris**

**Ensoniq Paris** est un format de fichier audio utilisé par l'ancien système Ensoniq Paris™. Il présente une résolution en 16 bits et 24 bits.

L'extension du fichier est .paf.

<span id="page-198-3"></span>[Contenu du glossaire](#page-188-0)

# **13.30 Égalisation**

L'**Égalisation (EQ)** est un processus par lequel certaines bandes de fréquences d'un fichier audio passent à un niveau supérieur ou inférieur pour compenser les insuffisances d'enregistrement ou de lecture.

<span id="page-199-1"></span>[Contenu du glossaire](#page-188-0)

## **13.31 FFT**

L'analyse **FFT (Fast Fourier Transform, transformation rapide de Fourier)** est une méthode mathématique permettant de convertir une forme d'onde du domaine temporel au domaine des fréquences.

La FFT utilise différents raccourcis mathématiques pour réaliser une analyse spectrale, échanger les vitesses computationnelles pour établir des limites dans le nombre d'échantillons et des bandes de fréquences utilisées dans l'analyse.

<span id="page-199-2"></span>[Contenu du glossaire](#page-188-0)

#### **13.32 Clip focalisé**

Il ne peut exister qu'un seul clip focalisé. Voir [Clip](#page-195-1) [Contenu du glossaire](#page-188-0)

#### <span id="page-199-3"></span>**13.33 Formant**

Les **Formants** sont les éléments des fréquences distinctives d'un son.

<span id="page-199-4"></span>[Contenu du glossaire](#page-188-0)

#### **13.34 Site FTP**

Le protocole FTP (File Transfer Protocol, protocole de transfert de fichier) est un protocole réseau permettant de copier un fichier d'un hôte vers un autre hôte sur un réseau TCP/IP tel que Internet. Un **site FTP** peut nécessiter une authentification de mot de passe utilisateur ou peut permettre l'accès utilisateur anonyme. Les Podcasts sont publiés sur les sites FTP.

[Menu Publier](#page-108-0)

[Site FTP](#page-108-1)

<span id="page-199-5"></span>[Contenu du glossaire](#page-188-0)

## **13.35 Marge de sécurité**

<span id="page-199-0"></span>La **marge de sécurité** est le volume par lequel les capacités de gestion de signaux d'un système audio dépasse un niveau désigné : le PML(Permitted Maximum Level, niveau maximum acceptable). La marge de sécurité peut être comprise comme étant une zone de sécurité qui permet aux crêtes audio aléatoires de dépasser le PML sans dépasser les capacités du signal d'un système audio.

#### **13.36 Image ISO**

Une **image ISO** est un fichier d'archives ou "image disque" d'un disque optique dans un format défini par l'ISO (Organisation internationale de normalisation).

L'"image ISO" dérive du système de fichiers ISO 9660 utilisé avec le support CD-ROM. Les fichiers image ISO sont pris en charge par WaveLab Elements et présentent généralement l'extension de fichier .iso.

<span id="page-200-0"></span>[Contenu du glossaire](#page-188-0)

# **13.37 ISRC**

**ISRC**, "International Standard Recording Code", est un code permettant d'identifier les enregistrements de son (et les enregistrements de clip vidéo) sur des CD destinés à la distribution commerciale. WaveLab permet de spécifier un code ISRC pour chaque piste audio.

Le code contient les éléments suivants :

- Code pays (2 caractères ASCII)
- Code Registrant (généralement un label, 3 chiffres ou caractères ASCII)
- Année d'enregistrement (2 chiffres ou caractères ASCII)
- Numéro de série (nombre unique permettant d'identifier l'enregistrement : 5 chiffres ou caractères ASCII).

Les groupes de caractères sont souvent représentés avec des traits d'union pour faciliter leur lecture, mais les traits d'union ne font pas partie du code.

<span id="page-200-1"></span>[Contenu du glossaire](#page-188-0)

#### **13.38 Boucles**

Les **boucles** sont des clips audio réduits qui créent un battement ou un modèle répétitif.

[Uniformiseur de timbre de boucle](#page-48-0)

[Ajusteur de boucle](#page-50-0)

<span id="page-200-2"></span>[Contenu du glossaire](#page-188-0)

#### **13.39 Sonie**

La **sonie** est une mesure subjective, la corrélation perceptive de l'amplitude d'un son. Il existe des mesures objectives de l'intensité du son, telles que le SPL (niveau de pression acoustique en dB), mais la sonie est affectée par d'autres facteurs, principalement la fréquence (la sensibilité de l'oreille humaine change en fonction de la fréquence) et de la durée.

La perception de la sonie varie d'une personne à l'autre. Il est donc impossible de la mesurer avec une seule métrique.

<span id="page-200-3"></span>[Contenu du glossaire](#page-188-0)

**WaveLab Elements 7**

#### **13.40 Marqueurs**

Les **marqueurs** sont des symboles permettant d'identifier des points de référence dans un fichier audio, comme les marqueurs d'onglet dans le traitement de texte. Plusieurs types de marqueurs existent dans WaveLab Elements, qui peuvent être utilisés pour la navigation rapide ou pour des usages plus particuliers. Vous devez utiliser certains marqueurs en paires.

**[Marqueurs](#page-39-0)** 

[Types de marqueur](#page-41-0)

<span id="page-201-0"></span>[Contenu du glossaire](#page-188-0)

## **13.41 Numéro de catalogue**

Le **MCN (Media Catalog Number, Numéro de catalogue)** est un code à 13 chiffres pour disque optique destiné à la distribution commerciale : il en existe un par disque. Voir [UPC/EAN](#page-209-3).

Vous pouvez lire le Numéro de catalogue (EAN) à partir d'un CD en sélectionnant **Utilitaires** *>* **Importation de pistes CD Audio...** *>* **Fonctions** *>* **Infos CD...**.

<span id="page-201-1"></span>[Importer des pistes CD Audio](#page-128-0) [Contenu du glossaire](#page-188-0)

## **13.42 MIDI**

L'interface **MIDI (Interface numérique des instruments de musique)** est une norme industrielle qui permet aux dispositifs tels que les synthétiseurs et les ordinateurs de communiquer entre eux à travers un système de canaux et de déclencheurs.

<span id="page-201-2"></span>[Contenu du glossaire](#page-188-0)

## **13.43 Canaux MIDI**

L'interface MIDI fournit 16 canaux pour l'envoi de données. Lors du traitement des déclencheurs MIDI, WaveLab Elements doit savoir quel **canal MIDI** contrôler en continu pour recevoir un déclenchement.

<span id="page-201-3"></span>[Contenu du glossaire](#page-188-0)

## **13.44 Mixage**

<span id="page-201-4"></span>Le **Mixage** est un processus de mélange de plusieurs fichiers sonores en un seul fichier, avec contrôle des niveaux relatifs de référence de chaque fichier entrant,

#### **13.45 Fichiers audio de téléphone portable**

**Formats de fichier 3GP et 3G2** sont des formats de conteneur multimédia conçus pour minimiser les besoins en stockage et en bande passante à utiliser dans les téléphones portables.

– Le **3GP** (format de fichier 3GPP) est défini par la Third Generation Partnership Project (3GPP) pour les téléphones mobiles GSM (UMTS).

– Le **3G2** (format de fichier 3GPP2) est un format de conteneur multimédia défini par la 3GPP2 pour les téléphones mobiles CDMA2000.

Les extensions typiques de fichier sont .3gp, .3g2.

<span id="page-202-0"></span>[Contenu du glossaire](#page-188-0)

#### **13.46 Fichiers MP2**

**MP2 (MPEG-1, couche audio 2)** est un format de codage audio défini par ISO/IEC 11172-3, avec MPEG-1 et MPEG-3, utilisant la compression audio avec perte. Les trois "couches" audio (MP1, MP2 et MP3) sont différentes techniques de codage perceptifs.

Le MP2 demeure un format important pour la radiodiffusion sonore et fait partie de la radio numérique DAB et des normes de télévision numérique DVB. C'est également le format audio utilisé dans les caméscopes HDV. Les fichiers MP2 sont parfois appelés "fichiers Musicam".

Les extensions typiques de fichier sont .mp2, .mpa, .mpg, .mus, .m32, .m44 et .m48.

[Fichiers MP3](#page-202-1)

[Encodage MP2](#page-133-0)

<span id="page-202-1"></span>[Contenu du glossaire](#page-188-0)

#### **13.47 Fichiers MP3**

Le **MP3 (MPEG-1, couche audio 3)** est un format de codage audio numérique breveté qui utilise la compression audio avec perte. Il a été développé par le groupe de travail Moving Picture Experts Group dans le cadre de la norme MPEG-1, et dérive du MP2. Le MP3 est connu pour les applications sur ordinateur et sur Internet : les rapports de compression de données de 10 :1 sont typiques.

Notez que lorsque vous ouvrez un fichier MPEG compressé dans WaveLab, le fichier est converti en un fichier sonore temporaire supérieur au fichier compressé d'origine. Assurezvous donc que l'espace disque libre est suffisant sur le disque dur lors de l'ouverture des fichiers MPEG compressés. Lors de l'enregistrement, le fichier sonore temporaire est reconverti en MP3. Du point de vue de l'utilisateur, la gestion de fichiers est transparente en dehors de la différence de taille mentionnée ci-dessus.

L'extension du nom de fichier est .mp3.

[Fichiers MP2](#page-202-0)

[Format de fichier audio](#page-118-0)

<span id="page-202-2"></span>[Contenu du glossaire](#page-188-0)

**WaveLab Elements 7**

## **13.48 Édition non destructive**

**Édition non destructive** Lorsque vous supprimez ou modifiez une partie de fichier audio dans un système non destructif, l'audio n'est pas supprimé ou modifié en permanence ; au contraire, un ensemble de pointeurs suit toutes les éditions afin qu'elles puissent être facilement inversées. WaveLab Elements fournit des moyens complets pour l'**édition non destructive**.

<span id="page-203-0"></span>[Contenu du glossaire](#page-188-0)

#### **13.49 Normaliser**

**Normaliser** est le fait d'augmenter le volume afin que l'échantillon avec le plus grand niveau soit réglé au niveau maximal défini par l'utilisateur. Ceci permet de vous assurer que vous utilisez toute la gamme dynamique mise à votre disposition.

[Limiteur Steinberg](#page-165-0)

<span id="page-203-1"></span>[Contenu du glossaire](#page-188-0)

## **13.50 NTSC**

Le **NTSC** (du "National Television System Committee" des États-Unis) est le système de télévision analogique utilisé en Amérique du Nord, dans des parties d'Amérique du Nord, des parties d'Amérique du Sud, au Japon et dans certains territoires du Pacifique.

Le NTSC dispose de 29,97 trames entrelacées de vidéo par seconde, une fréquence de rafraîchissement des champs de 59,94 Hz (actuellement 60 Hz/1,001). Chaque trame est composée d'un total de 525 bandes, dont 486 sont visibles.

Le substitut de la télévision numérique terrestre (DTT) pour le NTSC est l'ATSC ("Advanced Television Standards Committee").

[PAL/SECAM](#page-204-0)

<span id="page-203-2"></span>[Contenu du glossaire](#page-188-0)

#### **13.51 Fichiers Ogg Vorbis**

Le format **Ogg Vorbis** est un format de compression audio avec perte et codec qui produit des fichiers d'environ la même taille que les fichiers MP3 mais avec une fidélité objectivement supérieure et sans limites du brevet.

Le Vorbis est destiné aux fréquences d'échantillonnage de la téléphonie 8 kHz aux gravures numériques de 192 kHz et une plage de représentations des canaux qui comprend des canaux monoral, stéréo, Surround 5.1, ambisonic, ou jusqu'à 255 canaux discrets. Le Vorbis est un logiciel libre (gratuit) dont la maintenance est assurée par la Xiph.Org Foundation.

L'extension du fichier est .ogg.

<span id="page-203-3"></span>[Format de fichier audio](#page-118-0)

## **13.52 Fichiers OSQ**

L'**Original Sound Quality (OSQ)** est un format de compression audio sans perte breveté par WaveLab. En enregistrant les fichiers dans ce format, vous pouvez enregistrer un espace disque considérable sans compromettre la qualité audio.

L'extension du nom de fichier est .osq.

<span id="page-204-0"></span>[Contenu du glossaire](#page-188-0)

# **13.53 PAL/SECAM**

La fonction **PAL** est la forme abrégée de "Phase Alternate Line" (ligne d'alternance de phase) ; **SECAM** est la forme abrégée de Séquentiel couleur à mémoire . Il s'agit de systèmes d'encodage de télévision analogique connexes utilisés dans les systèmes d'émission de télévision dans plusieurs parties du monde. Le NTSC est un autre système analogique utilisé en Amérique du Nord et dans des parties d'Amérique du Sud.

Dans les applications numériques, le mode vidéo PAL est généralement connu sous le nom de "576i" (c-à-d. une résolution verticale de 576 lignes de balayage entrelacées), dans les contextes analogues, il est souvent cité en tant que "625 lignes". La vidéo numérique SECAM utilise son propre espace de couleur. Par conséquent, (dans le domaine numérique), les légères différences d'espace de couleur qu'il y avait entre PAL et SECAM n'existent plus.

Dans les applications vidéo numériques comme les DVD et la radiodiffusion numérique, la vidéo PAL/SECAM est basée sur 576 lignes de séparation horizontale avec deux champs vidéo entrelacés par trame (c-à-d. 50 champs par seconde, produisant 25 trames par seconde). L'audio est modulé par codage d'impulsions.

**[NTSC](#page-203-1)** 

<span id="page-204-1"></span>[Contenu du glossaire](#page-188-0)

## **13.54 Pan**

**Pan** est la forme abrégée de panoramique. Le verbe Panoramiquer renvoie au fait de "placer" de façon perceptuelle une source sonore mono ou stéréo entre deux ou plusieurs enceintes. Nous détectons la position stéréo à partir d'une différence de sonie lorsque le son se fait entendre dans chaque oreille, en tenant compte du retard, du spectre et d'autres repères.

[Panoramique automatique Steinberg](#page-158-0)

<span id="page-204-2"></span>[Contenu du glossaire](#page-188-0)

## **13.55 Niveau de crête**

Le **niveau de crête** est une mesure du niveau sonore maximal. Les audiomètres de niveaux de crête doivent aller aussi loin que possible sans jamais atteindre 0 dB ! Les audiomètres de niveaux de crête affichent les niveaux de crête de chaque canal graphiquement et numériquement.

Par défaut, les segments de l'audiomètre et les valeurs de crêtes numériques s'affichent en vert pour les bas niveaux, en jaune pour les niveaux compris entre –6 dB et –2 dB, et en rouge pour les niveaux supérieurs à –2 dB.

Si le niveau est réglé sur trop faible, les niveaux de bruit seront élevés par rapport au son enregistré ; si le niveau de crête dépasse 0 dB par une valeur significative, des effets d'écrêtage peuvent se produire.

[Peak Master](#page-176-0)

<span id="page-205-1"></span>[Contenu du glossaire](#page-188-0)

#### **13.56 Plug-ins**

Un grand nombre de **plug-ins** de logiciels audio spécialisés est disponible, allant des gratuiciels aux produits commerciaux haut de gamme coûteux qui peuvent considérablement étendre les fonctionnalités de WaveLab Elements.

Steinberg a créé la fonction Virtual Studio Technology (VST) pour permettre l'intégration des plug-ins d'effets aux éditeurs audio (tels que WaveLab Elements). Le VST utilise la technologie DSP (traitement numérique des signaux) pour simuler dans les logiciels les effets du matériel habituel des studios d'enregistrement.

[Plug-ins Audio](#page-152-0)

<span id="page-205-2"></span>[Contenu du glossaire](#page-188-0)

#### **13.57 Avance de lecture et dépassement de lecture**

L'**avance de lecture** est le temps qui s'écoule avant qu'un événement se produise ; le **dépassement de lecture** est la période qui suit un événement. L'avance de lecture peut donner un contexte bref si vous écoutez un clip.

<span id="page-205-3"></span>[Contenu du glossaire](#page-188-0)

#### **13.58 Système de préconfiguration**

WaveLab Elements fournit un **système de préconfiguration** sophistiqué qui permet d'enregistrer une plage de paramètres individuels ou de paramètres multiples et de les rappeler pour un usage ultérieur.

**[Préconfigurations](#page-51-0)** 

<span id="page-205-0"></span>[Contenu du glossaire](#page-188-0)

#### **13.59 Coeurs du processeur**

**Coeurs du processeur** Les ordinateurs modernes sont généralement conçus avec un processeur multi-coeurs, ayant deux ou plusieurs "coeurs" (c-à-d. des processeurs indépendants) dans un seul package physique. Un processeur double coeurs contient deux coeurs, et un processeur à quatre coeurs contient quatre coeurs qui permettent l'amélioration des performances de traitement.

Les gains en termes de performances des processeurs multi-coeurs dépendent du fait que le logiciel soit mis en œuvre ou non pour exploiter cette architecture. [Contenu du glossaire](#page-188-0)

## <span id="page-206-0"></span>**13.60 Quantification**

La **quantification** est le processus par lequel les mesures sont arrondies en valeurs discrètes. Dans les fichiers audio numériques, les variations continues des tensions d'un signal analogique sont quantifiées en valeurs numériques discrètes représentées en nombres binaires. Dans un fichier audio à 8 bits, les valeurs d'échantillonnage vont de -128 à 127 ; dans l'audio de 24 bits, les valeurs d'échantillonnage vont de -8288608 à 8288607.

Dans la conversion et la compression analogique-numérique, la différence entre la valeur analogique réelle et la valeur numérique quantifiée est appelée "erreur de quantification". Cette erreur est due à l'arrondissement ou à la troncature et peut produire un bruit de quantification qu'on peut réduire à l'aide de la technique de "dithering".

**[Dithering](#page-197-2)** 

<span id="page-206-1"></span>[Contenu du glossaire](#page-188-0)

## **13.61 Fichiers PCM bruts**

Le **fichier PCM brut** est un format de fichier audio qui ne contient pas d'informations sur la résolution en bits ou sur la fréquence d'échantillonnage. Si vous ouvrez un fichier dans ce format, WaveLab vous invite à spécifier la résolution en bits et la fréquence d'échantillonnage. Si l'opération est mal effectuée, vous ne pourrez pas lire le fichier comme prévu.

Notez que le type de fichier "\$\$\$" correspond au propre format de fichier temporaire de WaveLab. Si votre ordinateur tombe en panne, vous pouvez essayer d'ouvrir les fichiers "\$\$\$" errants sur votre disque dur afin de les restaurer.

Les extensions typiques de fichier sont .raw, .bin, .pcm, .\$\$\$.

<span id="page-206-2"></span>[Contenu du glossaire](#page-188-0)

#### **13.62 CD-DA de Livre Rouge**

Le **Livre Rouge** est la norme applicable aux CD audio (audio numérique de disque compact ou CD-DA). D'autres "Rainbow Books" (Livres arc-en-ciel) de la série, connus par la couleur de leurs couvertures, définissent le format de CD-ROM, VCD, SACD et autres formats de disques compacts. Les formats DVD et Blu-ray ne sont pas définis dans le Livre arc-en-ciel.

La première édition du Livre Rouge a été publiée en 1980 par Philips et Sony et ratifiée en tant que IEC 60908. La norme n'est pas en diffusion libre ; depuis 2009, le document IEC 60908 est disponible au téléchargement au format PDF pour 260 USD. Le Livre Rouge spécifie un CD-DA compatible en détail, y compris les propriétés physiques du CD, le codage audio numérique (2 canaux, la modulation par impulsion et codage linéaire de 16 bits signés, échantillonnés à 44,1 kHz), le système de modulation, le schéma de correction d'erreur CIRC et les canaux d'exploitation. Les données sont enregistrées en secteurs de 2352 octets ("trames"), lus à 75 trames/s. Le débit binaire est de 1411,2 kbits/s. D'autres considérations relèvent du fait que le nombre maximal de pistes est 99, la durée minimale d'une piste est de 4 secondes (y compris une pause de 2 secondes), le temps de lecture maximal est de 79,8 minutes, et l'ISRC doit être inclus.

WaveLab Elements fournit le mastering CD compatible avec le Livre Rouge.

[Trame CD](#page-194-0)

**[ISRC](#page-200-0)** 

<span id="page-207-0"></span>[Contenu du glossaire](#page-188-0)

#### **13.63 Expressions régulières**

Une **expression régulière** (regex en abrégé) est une formule composée de caractères ayant une signification spéciale (appelés "opérateurs"). Un exemple simple est l'utilisation de "*∗*.doc" pour rechercher tous les document-textes dans un gestionnaire de fichiers. Dans ce cas, le caractère astérisque (étoile) est un opérateur qui correspond à toute chaîne précédant l'extension ".doc" dans un nom de fichier. En plus de WaveLab Elements, plusieurs applications logicielles, éditeurs de texte (comme EditPad Pro) et langages de programmation prennent en charge les expressions régulières.

Les caractères ". [ ] ( ) *{ }* ? *∗* + - *|* ! / *<sup>∧</sup>* \$" sont des opérateurs dans le moteur des expressions régulières de WaveLab Elements. Vous pouvez soumettre des expressions régulières dans la zone de texte WaveLab Elements là où l'icône V s'affiche. Le fait de cliquer sur l'icône Ampoule crée un menu dépliant répertoriant les caractères spéciaux et les raccourcis, qui permet de concevoir une expression correcte et précise.

De nombreux didacticiels existent sur le Web qui explorent le thème des expressions régulières.

<span id="page-207-1"></span>[Contenu du glossaire](#page-188-0)

#### **13.64 Fichiers RF64**

Le **RF64** est un format de fichier audio. Vous avez la possibilité (dans l'onglet **Options** *>* **Préférences d'édition des fichiers audio** *>* **Fichiers**) de prendre en charge le format de fichier RF64. Si ceci est activé, le format de fichier sonore standard passe automatiquement au format de fichier RF64 aussitôt que la taille du fichier dépasse 2 Go, sans qu'il y ait perte de performances ou interruption. Ceci est particulièrement utile lors de l'enregistrement de très longues sessions étant donné qu'on ne se soucie guère de la limite de taille du fichier (hormis la disponibilité de l'espace disque).

Un fichier RF64 utilise une extension ".wav" mais ne peut s'ouvrir qu'avec une application qui prend en charge la norme RF64.

<span id="page-207-2"></span>[Fichiers WAV](#page-210-0)

#### **13.65 RMS**

La **RMS** (Root Mean Square, valeur moyenne quadratique) peut être utilisée comme une mesure de l'intensité du son (ou de la tension CA, etc.) pendant une certaine période. La mesure de la RMS calcule une valeur moyenne pratique de tous les points figurant sur une forme d'onde comme un seul nombre sur une période variable de 1 ms, 20 ms ou 1 heure.

La RMS est parfois une bonne base pour déterminer un "niveau égal" lors de l'égalisation des volumes du clip, ce qui produit des résultats plus naturels que d'utiliser les niveaux de crête, puisque la RMS fournit une mesure plus réaliste de la "sonie" perçue d'un son.

<span id="page-208-0"></span>[Contenu du glossaire](#page-188-0)

#### **13.66 Fréquence d'échantillonnage**

La **fréquence d'échantillonnage** correspond au nombre d'échantillons par seconde utilisés pour enregistrer un son. Des fréquences d'échantillonnage élevées sont mieux à même de se rapprocher de la forme d'onde continue d'origine, mais nécessitent plus d'espace de stockage.

<span id="page-208-1"></span>[Contenu du glossaire](#page-188-0)

#### **13.67 Code temporel SMPTE**

La Society of Motion Picture and Television Engineers a conçu un code pour synchroniser le temps entre périphériques, le **code temporel SMPTE**. Le code temporel est composé d'heures :minutes :secondes :trames.

Les trames sont les fractions de seconde basées sur la cadence de trame (qui peut prendre les valeurs 24, 25, 29,97 et 30 trames par seconde).

[Format temporel](#page-144-0)

<span id="page-208-2"></span>[Contenu du glossaire](#page-188-0)

#### **13.68 Fichiers Sound Designer II**

**Sound Designer II** est un format de fichier audio utilisé par les applications Digidesign (telles que les outils Pro Tools). Les résolutions de 8, 16 ou 24 bits sont prises en charge.

L'extension du nom de fichier est .sd2.

<span id="page-208-3"></span>[Contenu du glossaire](#page-188-0)

#### **13.69 Spectrogramme**

<span id="page-208-4"></span>Un **spectrogramme** est une image qui montre comment la densité spectrale d'un signal varie avec le temps.

#### **13.70 Fichiers Sun/Java**

**Sun/Java** est un format de fichier audio utilisé sur les ordinateurs Sun et NeXT. Les fichiers dans ce format sont souvent disponibles sur Internet. Les résolutions de 8, 16 ou 24 bits sont prises en charge.

Les extensions typiques de fichier sont .snd, .au.

<span id="page-209-0"></span>[Contenu du glossaire](#page-188-0)

## **13.71 Tempo**

Le **Tempo** correspond à la fréquence rythmique d'une pièce musicale, généralement exprimée en BPM (battement par minute).

<span id="page-209-1"></span>[Contenu du glossaire](#page-188-0)

#### **13.72 Fichiers texte/Excel**

Le format **texte/Excel** est la représentation du texte d'une forme d'onde. En enregistrant un fichier audio en tant que fichier texte, puis en l'ouvrant dans une application de tableur telle que Excel, vous pouvez l'afficher sous forme textuelle, décimale et éditer les valeurs de l'échantillon. Lorsqu'un fichier texte représentant une forme d'onde est ouvert dans WaveLab, il est décodé et ouvert comme un fichier audio.

Notez que ces fichiers ne sont d'aucune manière compressés, ils peuvent donc être très grands ! Par conséquent, évitez de créer et d'ouvrir de très grands fichiers .txt. Notez également que quand vous utilisez des fichiers en 32 bits flottants, le format .txt n'est pas entièrement sans perte car il n'est pas possible d'exprimer une valeur binaire de point flottant sous forme textuelle ou décimale avec une certaine perte de précision.

L'extension du fichier est .txt.

[Format de fichier audio](#page-118-0)

<span id="page-209-2"></span>[Contenu du glossaire](#page-188-0)

#### **13.73 Fichiers ULAW**

La fonction **ULAW** est une technique de codage et de compression audio prise en charge par Windows et les téléphones Web qui utilise la résolution en 8 bits. Le réseau téléphonique des États-Unis utilise l'encodage U-law pour la numérisation.

Les extensions typiques de fichier sont .ulaw, .vox.

<span id="page-209-3"></span>[Contenu du glossaire](#page-188-0)

#### **13.74 UPC/EAN**

**Code CUP/NEA** : le "Code universel des produits/la numérotation européenne des ar-

ticles", le numéro de référence d'un article (tel qu'un CD) destiné à la distribution commerciale. Sur un CD, ce code est également appelé le "Media Catalog Number" : il n'existe qu'un seul code par disque.

Le CUP est un code à barres de 12 chiffres largement utilisé aux États-Unis et au Canada ; la norme EAN-13 est une norme de codage à barres de 13 chiffres (12 + un chiffre de la somme de contrôle) défini par l'organisation des normes GS1. La norme "EAN" a été renommée "International Article Number", mais l'abréviation a été maintenue.

Vous pouvez lire le Numéro de catalogue (EAN) à partir d'un CD en sélectionnant **Utilitaires** *>* **Importation de pistes CD Audio...** *>* **Fonctions** *>* **Infos CD...**.

<span id="page-210-0"></span>[Contenu du glossaire](#page-188-0)

# **13.75 Fichiers WAV**

Le format **WAV (Waveform Audio File Format)** est un format de fichier audio. Bien qu'un fichier WAV puisse contenir de l'audio compressé, le format WAV le plus courant contient de l'audio compressé dans le format de modulation par impulsion et codage linéaire (LPCM).

Développé par Microsoft et IBM, WAV est étroitement lié à l'AIFF et est compatible avec les systèmes d'exploitation Windows, Macintosh et Linux. Les fichiers WAV décompressés sont assez volumineux, mais ils disposent d'une simple structure de fichier qui peut être traitée efficacement dans l'édition audio et produire des fichiers d'archives de haute qualité. Des résolutions (flottantes) en 8, 16, 20, 24 et 32 bits sont prises en charge.

L'extension du fichier est .wav.

[Fichiers WAV64](#page-210-1) [Format de fichier audio](#page-118-0) [Contenu du glossaire](#page-188-0)

## <span id="page-210-1"></span>**13.76 Fichiers WAV64**

**Wave 64** est un format de fichier audio développé par Sony qui est très semblable au format Wave standard, mais avec une différence notable. Les fichiers Wave standard sont limités à 2 Go (stéréo), mais but Wave 64 autorise virtuellement toute longueur (la limite est en fait de 512 Go).

L'extension du fichier est .w64.

[Fichiers WAV](#page-210-0)

<span id="page-210-2"></span>[Contenu du glossaire](#page-188-0)

## **13.77 Forme d'onde**

Une **forme d'onde** est la représentation visuelle du phénomène d'ondulation (comme le son ou la lumière). L'amplitude ou la pression sonore au fil du temps résulte généralement en une forme d'onde lisse.

Dans WaveLab Elements, une forme d'onde est généralement représentée au fil du temps

sur l'axe horizontal (axe des x), où le début de la forme d'onde est le point d'extrême gauche. L'axe vertical (axe des y) est l'amplitude de l'onde.

<span id="page-211-0"></span>[Contenu du glossaire](#page-188-0)

## **13.78 Mouillé/Sec**

L'expression **Mouillé/Sec** décrit l'équilibre entre l'effet sonore (mouillé) et le signal audio d'origine non traité (sec) dans un "mixage" sec, le signal d'origine est plus prononcé ; avec un mixage "mouillé", l'effet sonore domine le plus.

<span id="page-211-1"></span>[Contenu du glossaire](#page-188-0)

#### **13.79 Fichiers WMA**

La technologie **WMA (Windows Media Audio)** est une technologie exclusive de compression de données audio développée par Microsoft. WMA peut renvoyer à un format de fichier audio ou à une gamme de codecs audio. Comme la méthode AAC (Advanced Audio Coding) et Ogg Vorbis, le WMA a été conçu pour traiter les imperfections perçues dans la norme MP3.

Il est également possible d'importer/exporter de l'audio dans le format WMA Surround, à condition que Windows Media Player 9 (ou version ultérieure) soit installé sur votre système.

Les extensions typiques de fichier sont .wma, .asf.

[Format de fichier audio](#page-118-0)

<span id="page-211-2"></span>[Contenu du glossaire](#page-188-0)

## **13.80 Passage par zéro**

Un **passage par zéro** est un point où l'onde passe l'axe du niveau zéro, le point où l'onde est dite avoir le "niveau zéro".

Si vous coupez une partie d'onde et la collez ailleurs, il est possible qu'une discontinuité se produise au niveau où les deux ondes se joignent. Cette discontinuité entraîne un son transitoire dans l'onde lors de la lecture, qui est perçu comme un "clic" ou une "secousse" dans le son. Pour l'éviter, vous devez faire des collures d'édition à un point de passage par zéro.